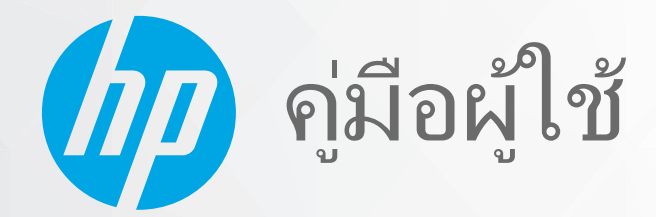

# **HP Neverstop Laser MFP** 1200 series

#### **ȡิขสิทธิแȡะการอน ์ ุญาตให้ใชสิทธ ้ ิ**

© Copyright 2020 HP Development Company, L.P.

้ห้ามทำการผลิตซ้ำ ดัดแปลง หรือแปลโดยไม่ได้รับ ่ อนุญาตอย่างเป็นลายลักษณ์อักษร เว้นแต่จะได้รับ อนุญาตภายใต้กฎหมายลิขสิทธิ์

ข้อมูลในคู่มือนี้อาจมีการเปลี่ยนแปลงโดยไม่แจ้งให้ทราบ ล่วงหน้า

การรับประกันสำหรับผลิตภัณฑ์และบริการของ HP จะ ระบุไว้ในคำชี้แจงเกี่ยวกับการรับประกันอย่างชัดเจนซึ่ง แนบมากับผลิตภัณฑ์หรือบริการนั้นๆไม่มีสิ่งใดใน เอกสารนี้ที่มีความหมายว่าเป็นส่วนหนึ่งของการรับ ประกันเพิ่มเติม HP จะไม่รับผิดชอบต่อความผิดพลาด ้ทางเทคนิคหรือจากข้อความ หรือการตัดทอนข้อความ ใดๆ ในทีน่ ี ้

#### **Ȁวามน่าเชื ่อถือของเȀรืองหมายการȀ ่ ้า**

Apple และโลโก้ Apple เป็นเครื่องหมายการค้าของ Apple Inc. ซึ่งจดทะเบียนในสหรัฐอเมริกาและประเท ศอื ่นๆ

OS X เป็นเครื่องหมายการค้าของ Apple Inc. ซึ่งจด ทะเบียนในสหรัฐอเมริกาและประเทศอื่นๆ

AirPrint เป็นเครื่องหมายการค้าของ Apple Inc. ซึ่งจด ทะเบียนในสหรัฐอเมริกาและประเทศอื่นๆ

iPhone เป็นเครื่องหมายการค้าของ Apple Inc. ซึ่งจด ทะเบียนในสหรัฐอเมริกาและประเทศอื่นๆ

Microsoft® และ Windows® เป็นเครื่องหมายการค้า จดทะเบียนในสหรัฐอเมริกาของบริษัท Microsoft Corporation

Amazon Kindle และโลโก้ที่เกี่ยวข้องเป็น ่ เครื่องหมายการค้าของ Amazon.com, Inc. หรือบริษัท ในเครือ

Wi-Fi และ Wi-Fi Direct เป็นเครื่องหมายการค้าจด ทะเบียนของบริษัท Wi-Fi Alliance (ดู [https//www.wi-fi.org/who-we-are/our-brands](https://www.wi-fi.org/who-we-are/our-brands /) สำหรับรายละเอียดเพิ่มเติม)

# สารบัญ

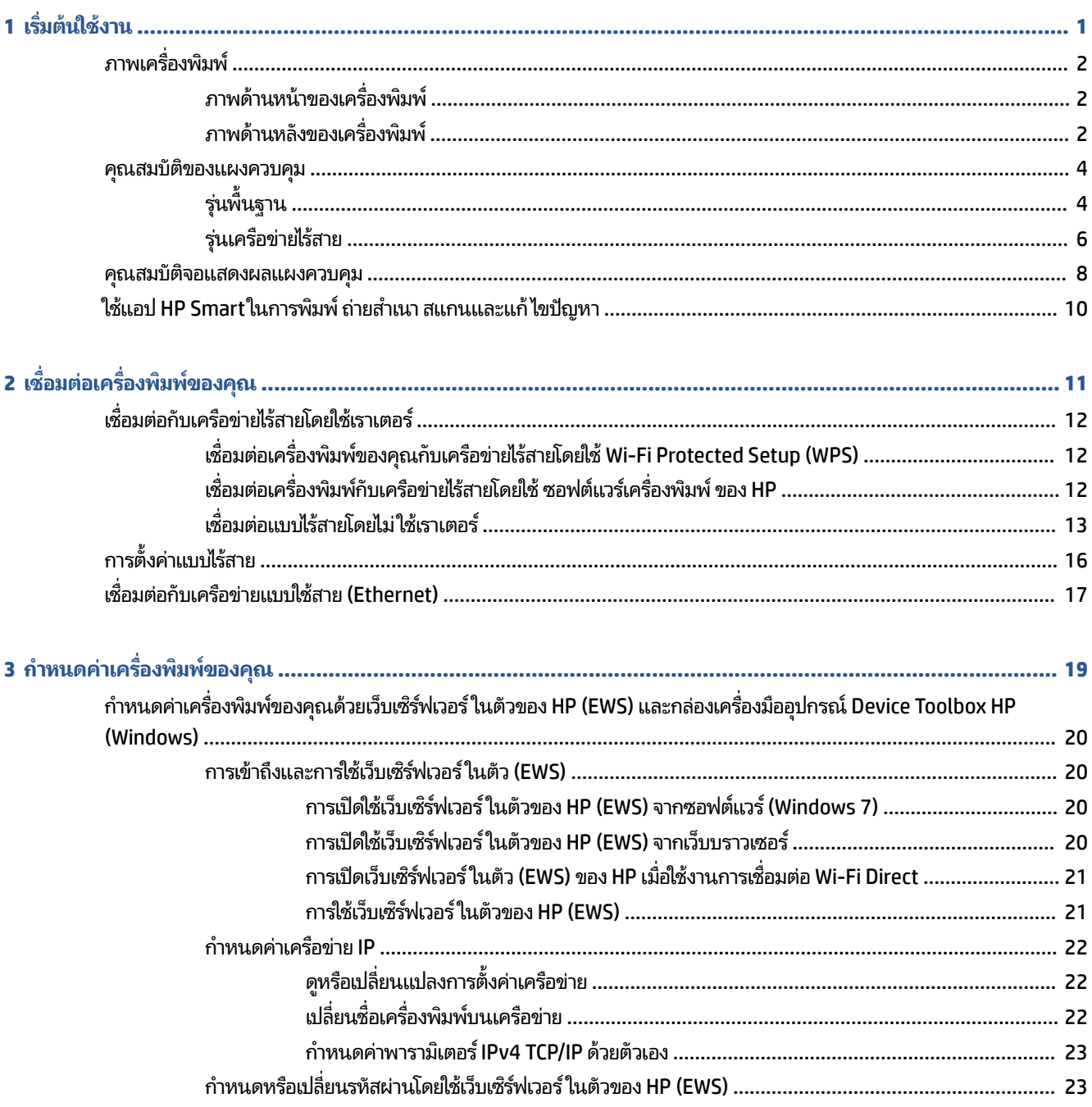

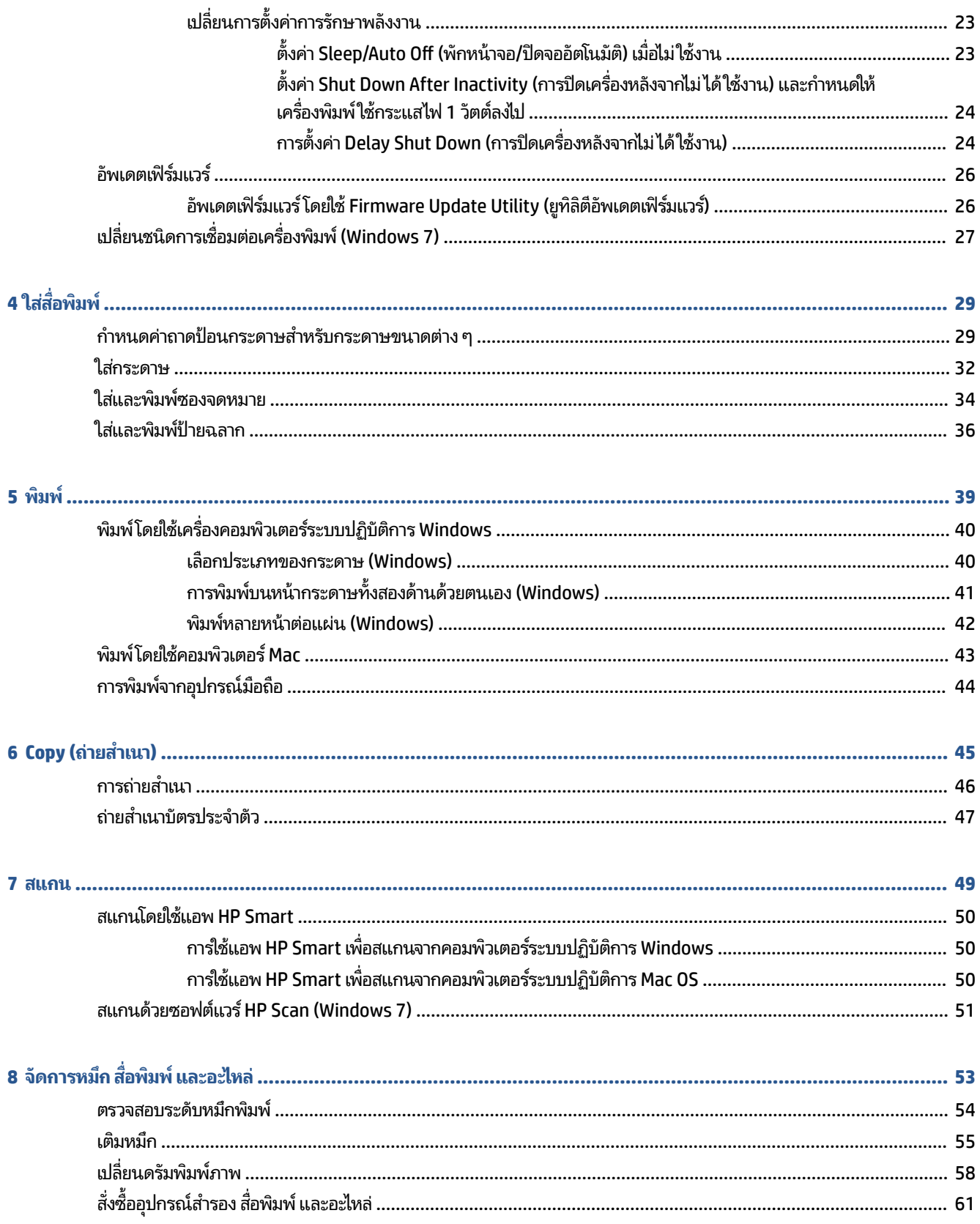

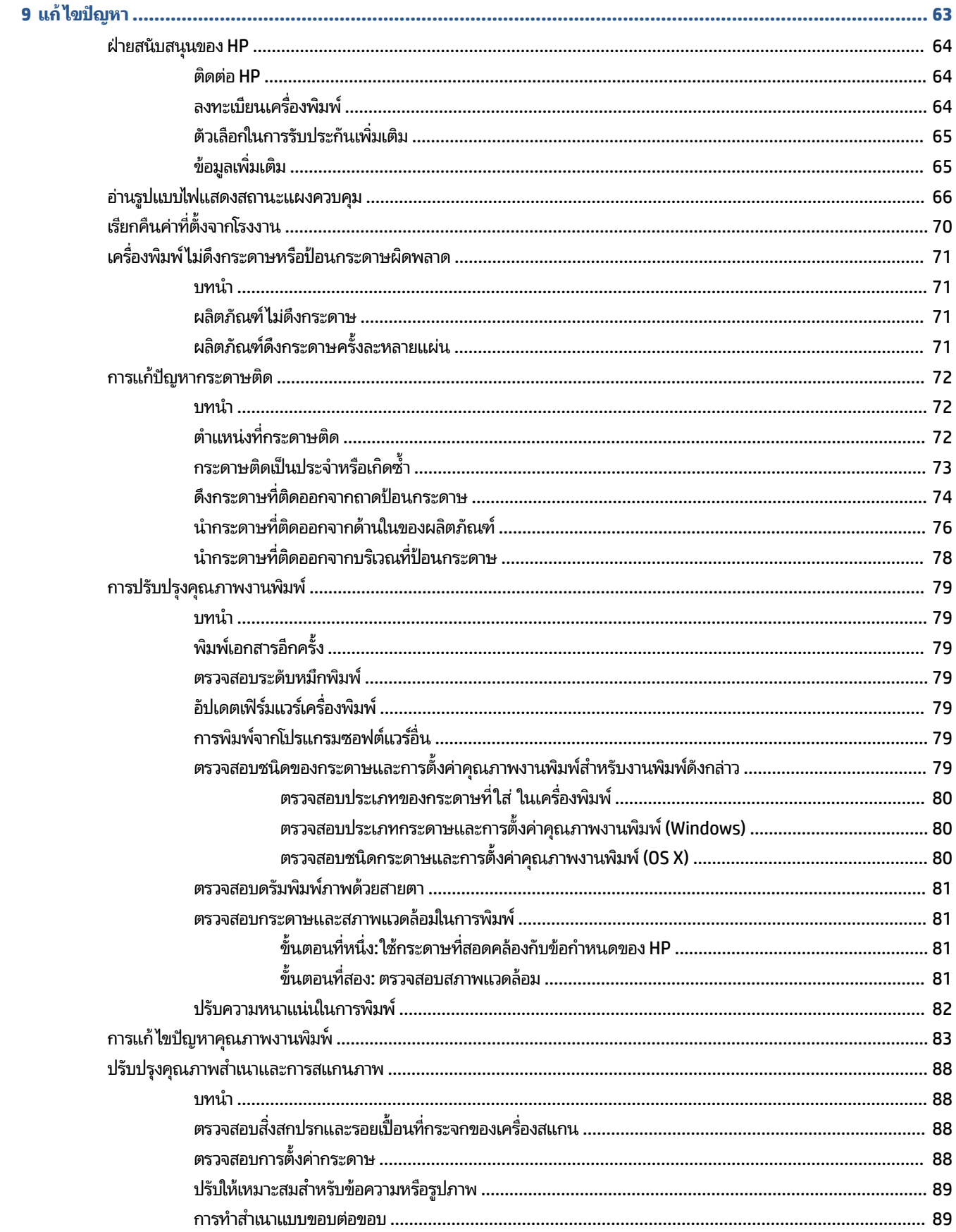

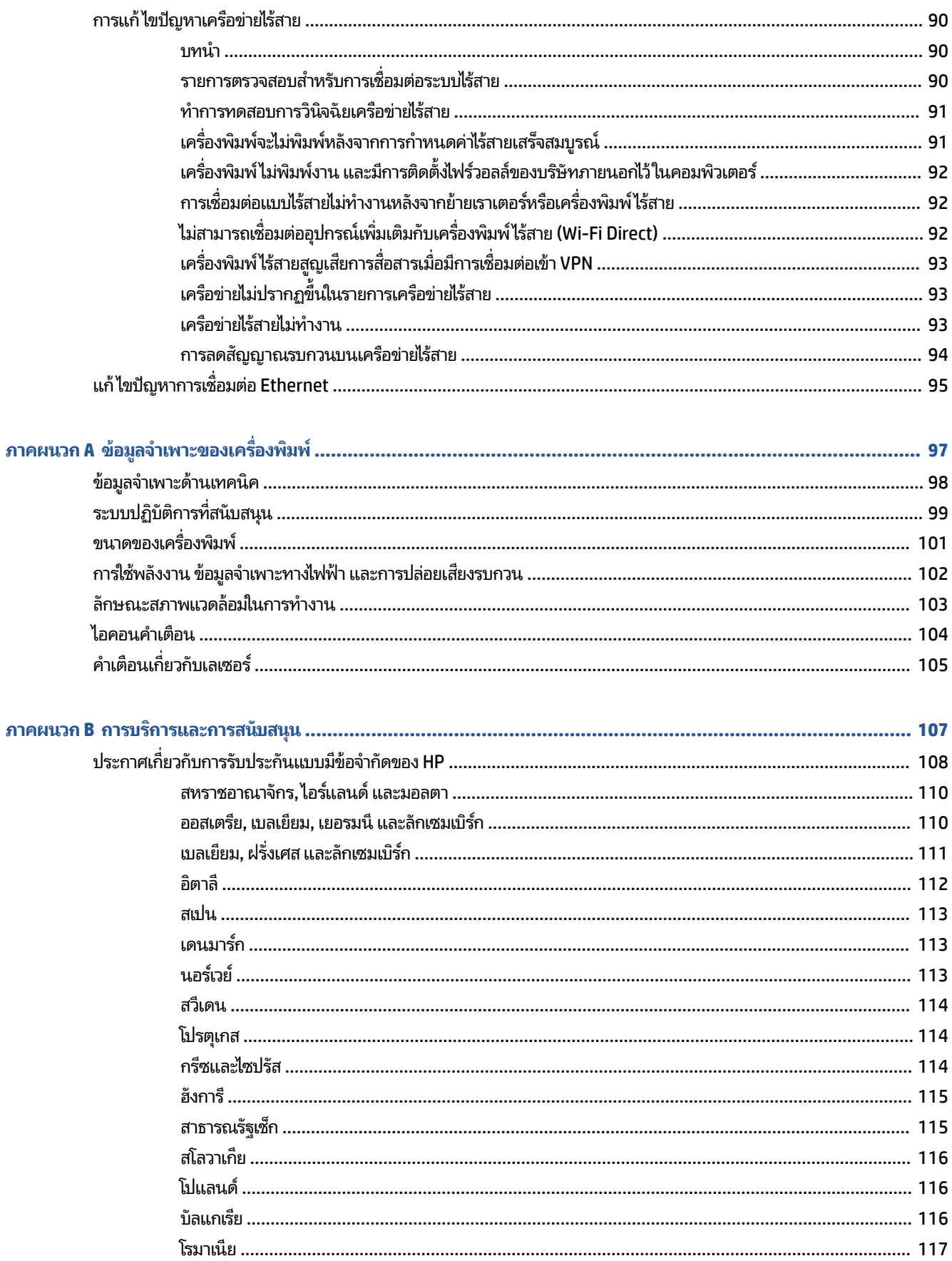

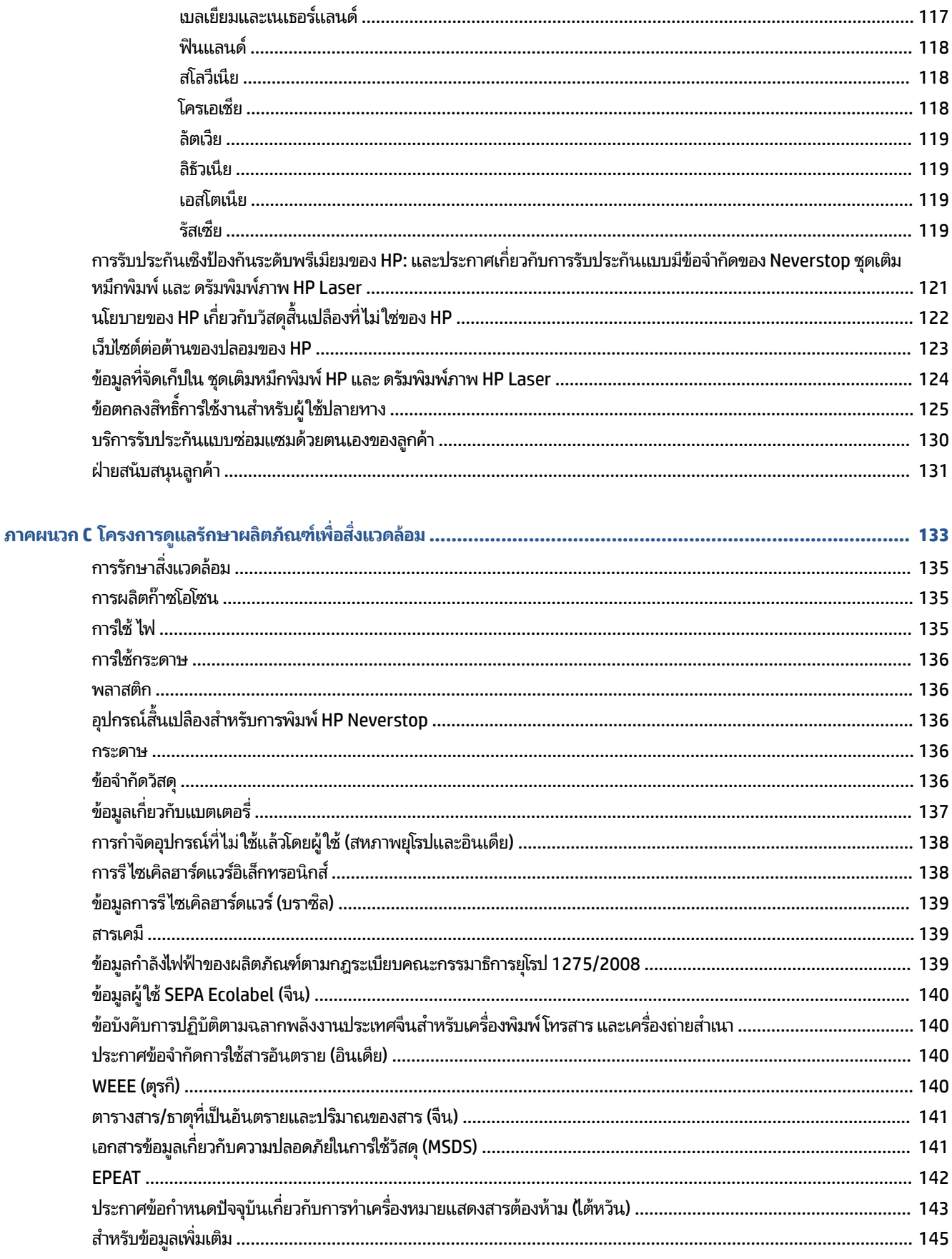

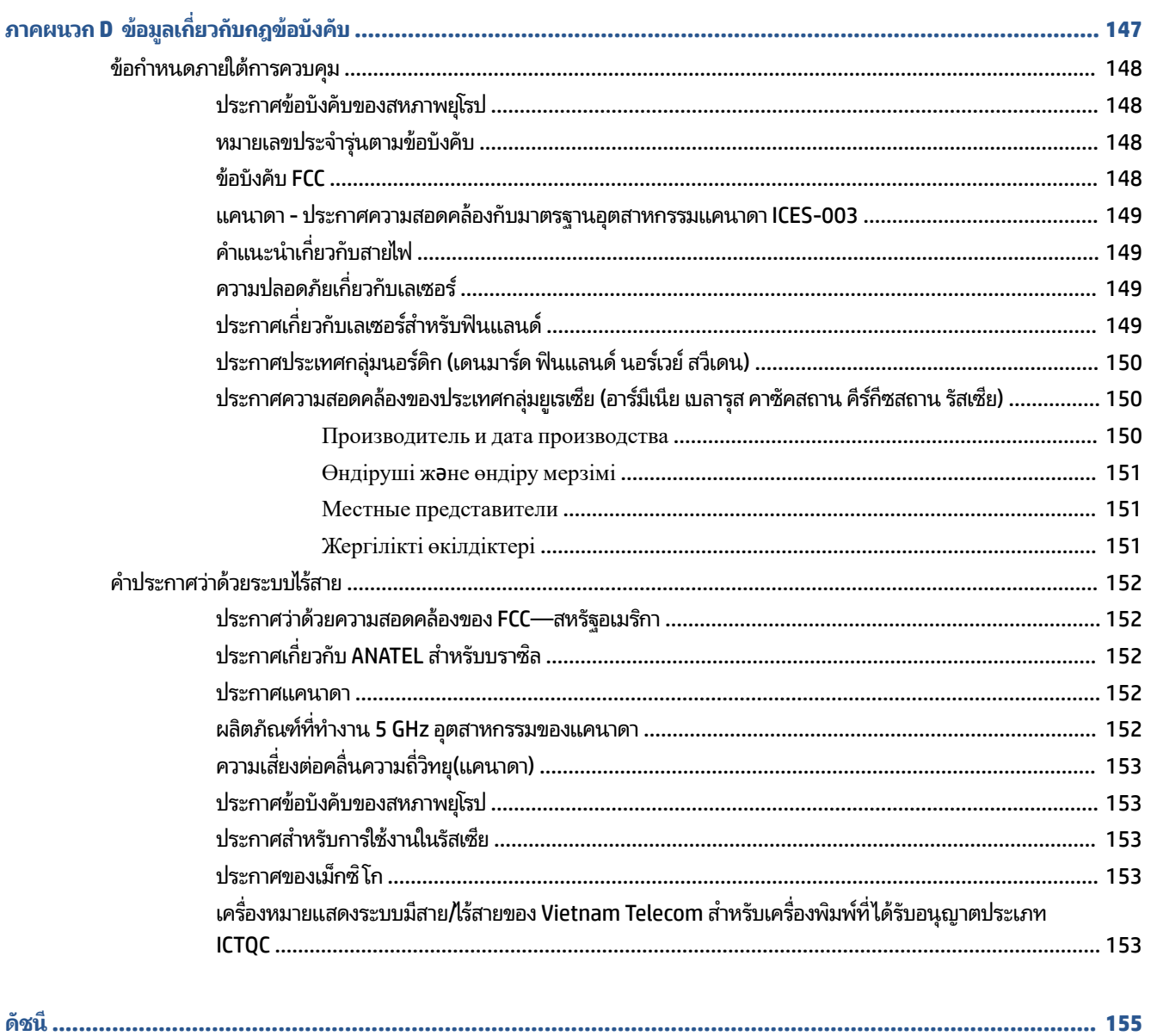

# <span id="page-8-0"></span>**1 เร ิ มต่ ้นใชงาน ้**

- <u>ภาพเครื่องพิมพ์</u>
- คณสมบัติของแผงควบคม
- ื คุณสมบัติจอแสดงผลแผงควบคุม
- $\bullet$  ใช้แอป HP Smart ในการพิมพ์ ถ่ายสำเนา สแกนและแก้ไขปัญหา

# <span id="page-9-0"></span>**ภาพเȀร ื องพ ่ ิมพ**

- <u>• ภาพด้านหน้าของเครื่องพิมพ์</u>
- <u>● ภาพด้านหลังของเครื่องพิมพ์</u>

# $\bm{\mathsf{n}}$ าพด้านหน้าของเครื่องพิมพ์

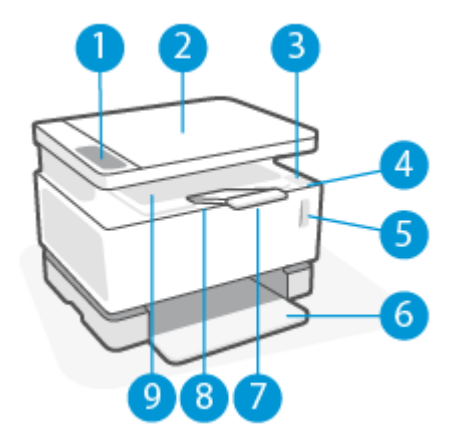

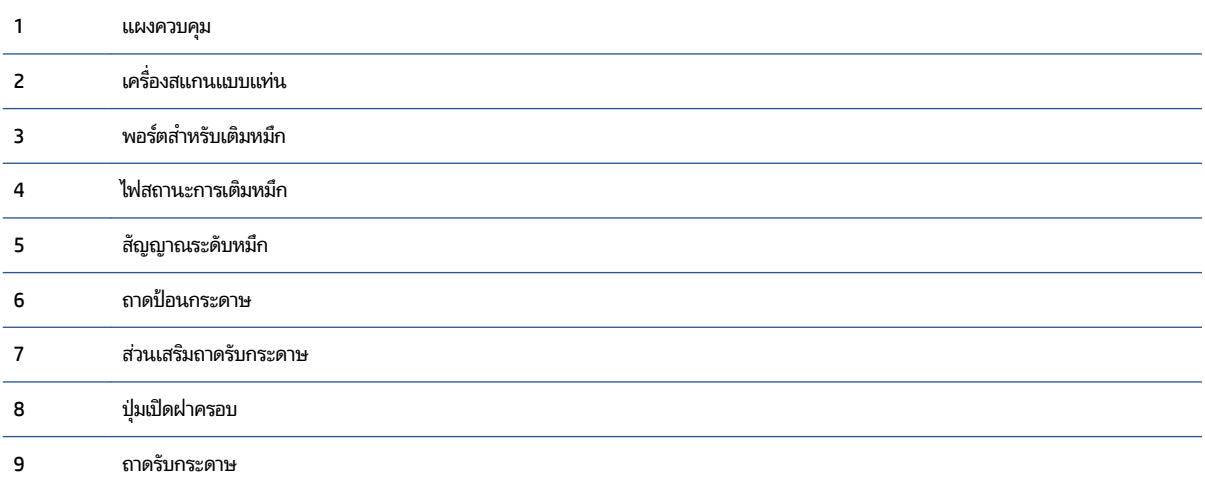

# **ภาพด้านหȡังของเȀรืองพ ่ ิมพ์**

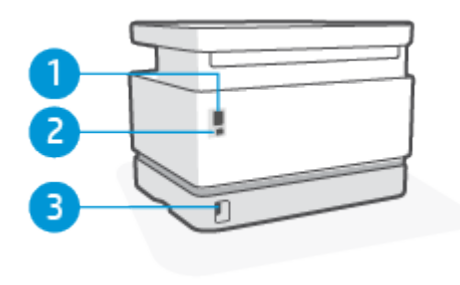

1 พอร์ตเครือข่าย Ethernet (เฉพาะรุ่น Ethernet เท่านั้น)

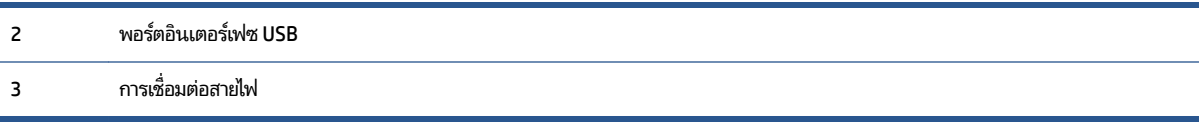

#### <span id="page-11-0"></span>**Ȁ ณสมบัติของแผงȀวบȀ ม ุ ุ**

**รุนพ่ ื ้นฐาน**

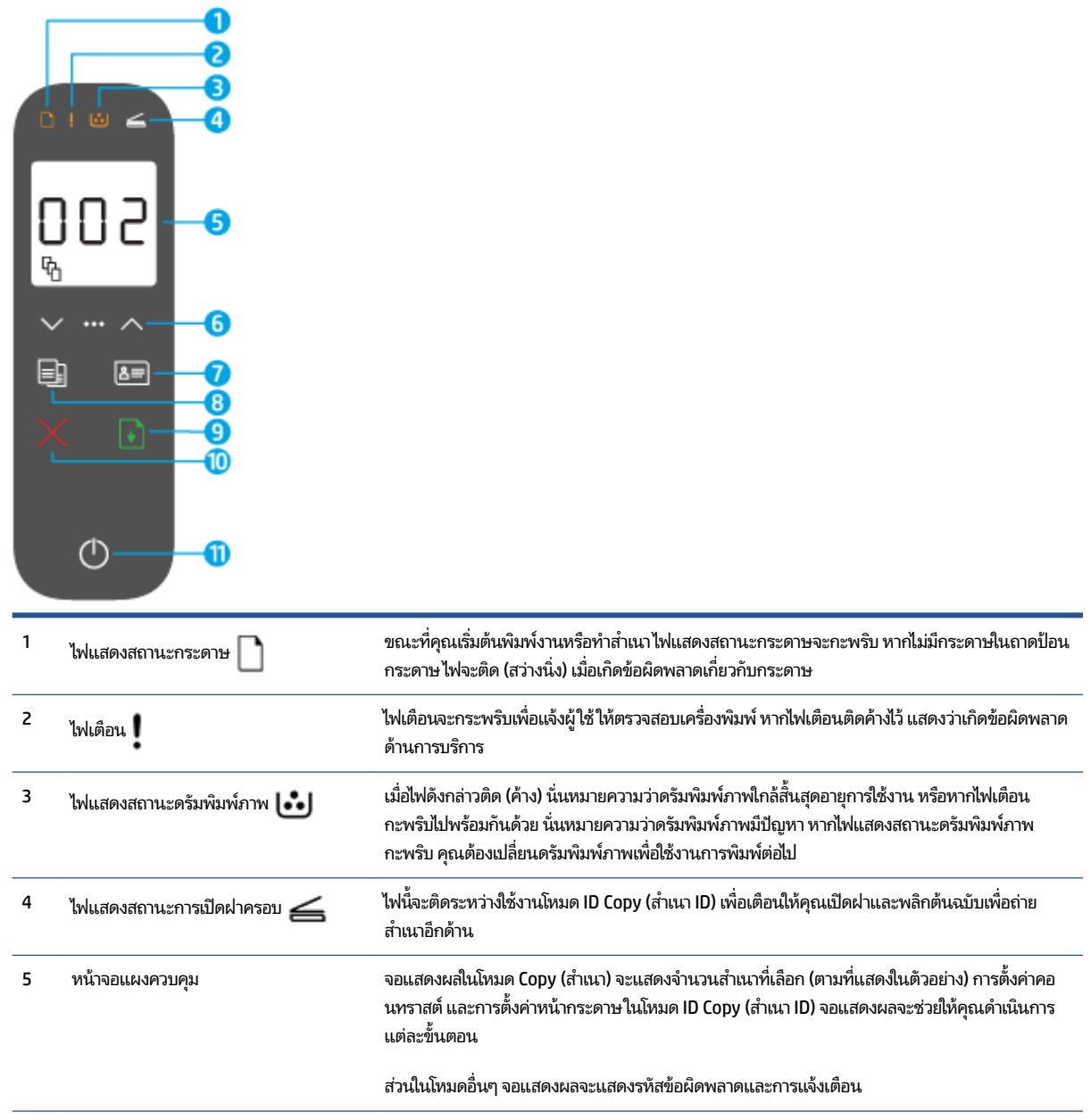

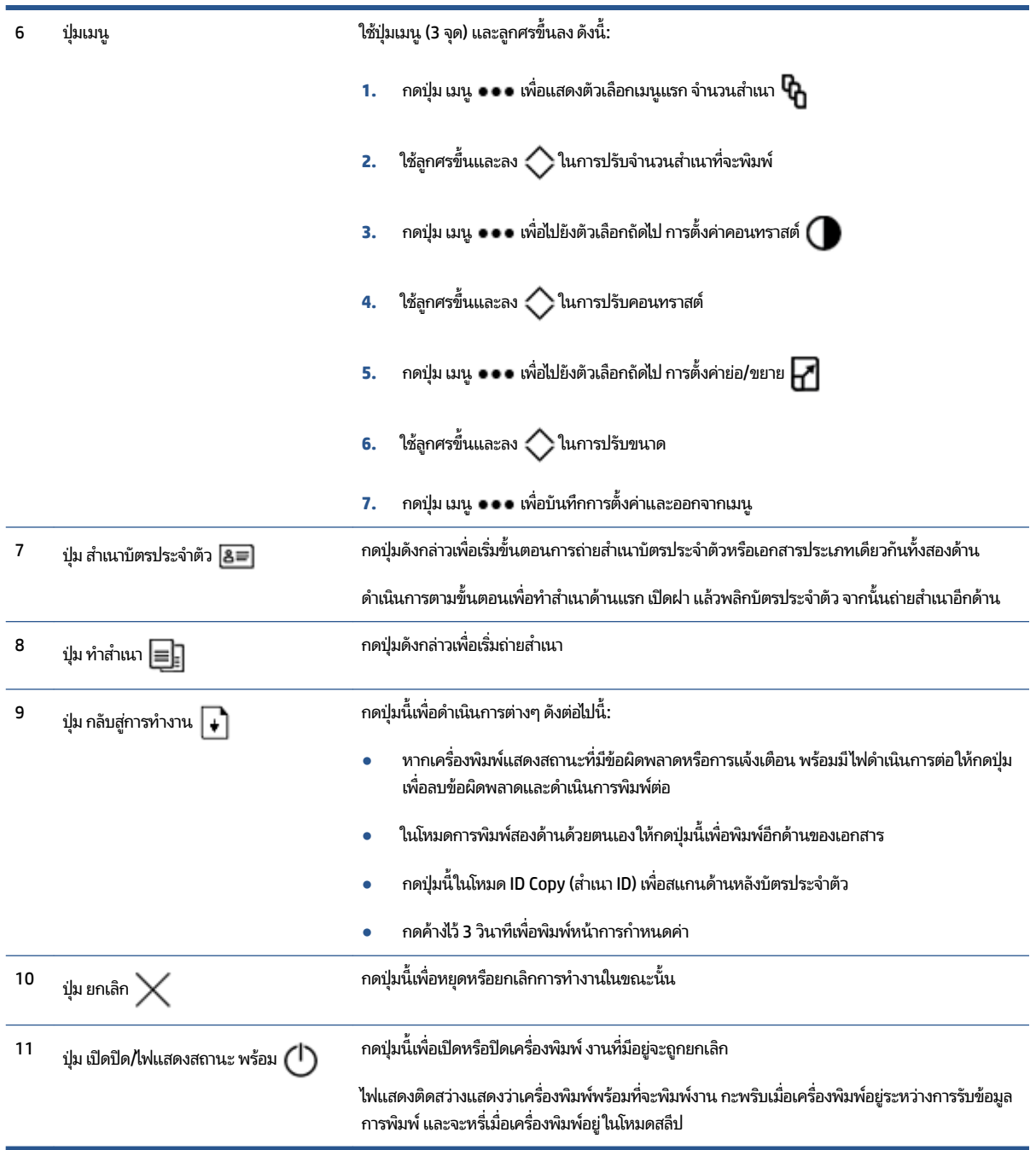

# <span id="page-13-0"></span>**รุนเȀร ่ อขื ายไร ่ สาย ้**

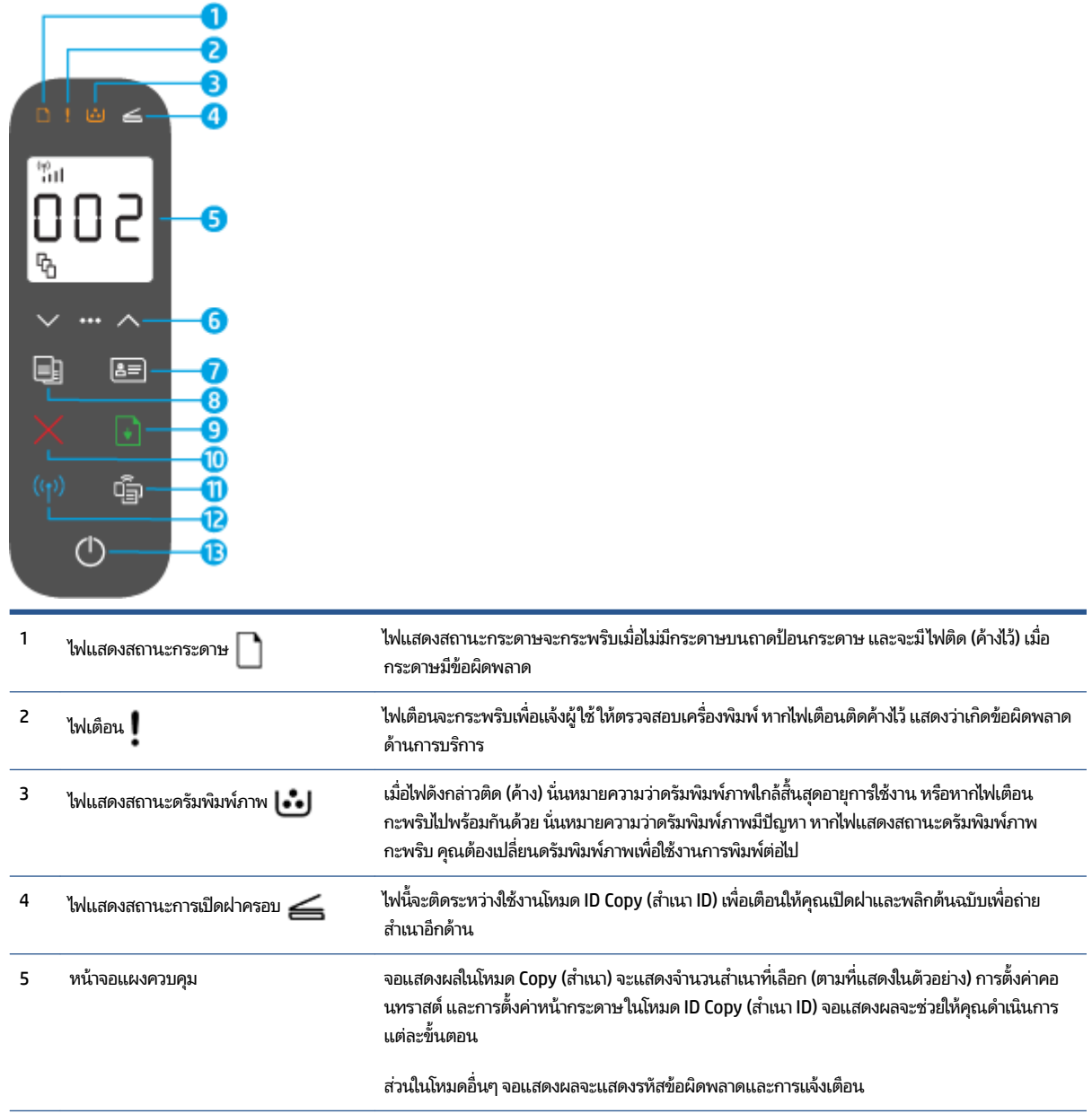

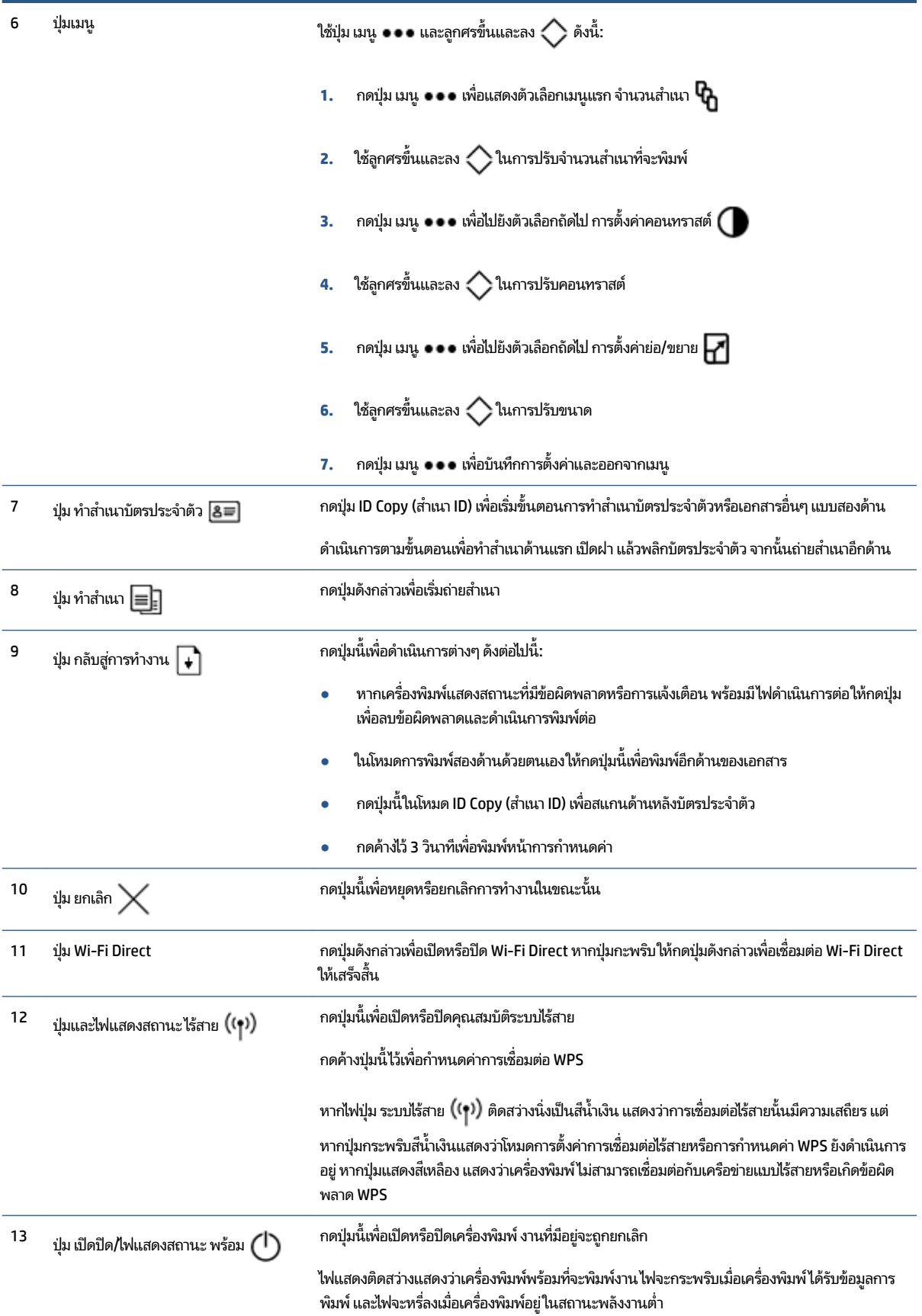

#### <span id="page-15-0"></span>**Ȁ ณสมบัติจอแสดงผȡแผงȀวบȀ ม ุ ุ**

รูปแบบจอแสดงผลของแผงควบคุมเปลี่ยนไปตามโหมดที่เครื่องพิมพ์กำลังทำงาน โดยจอแสดงผลมี 3 โหมดทั่วไปดังนี้

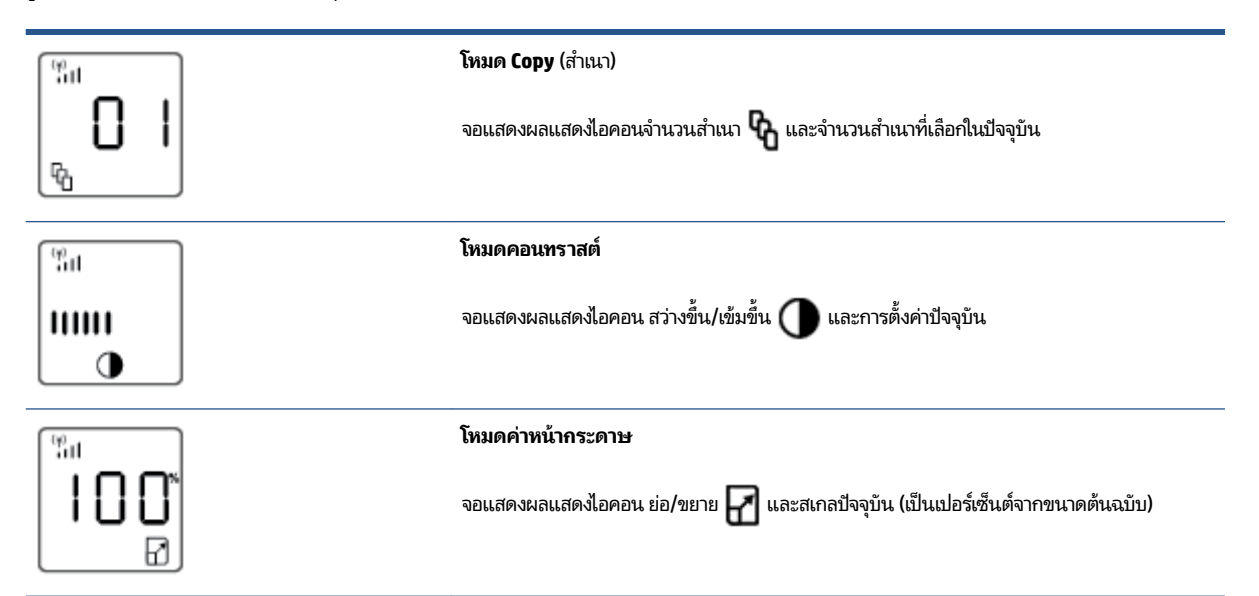

#### หน้าจอแผงควบคุมมืองค์ประกอบดังนี้

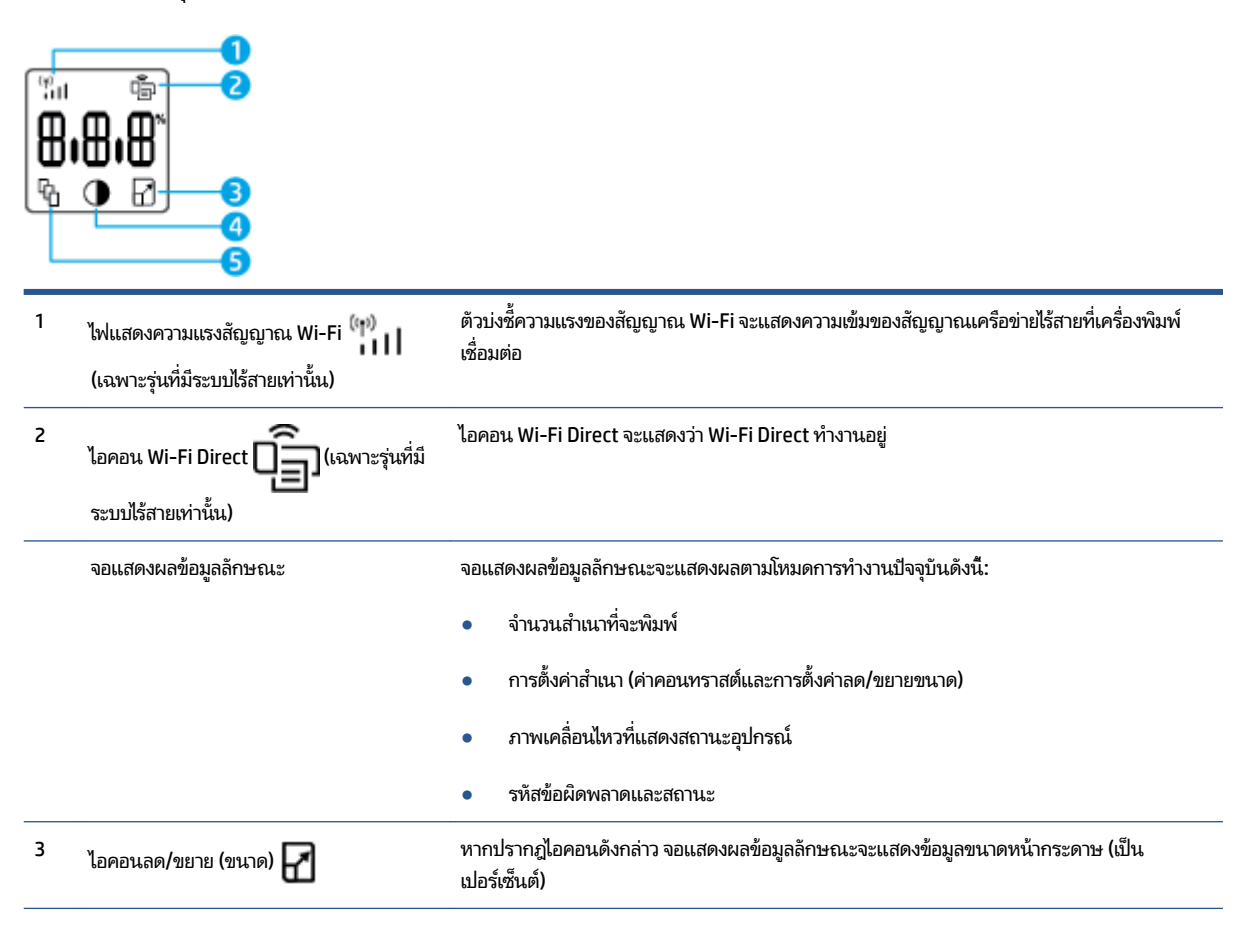

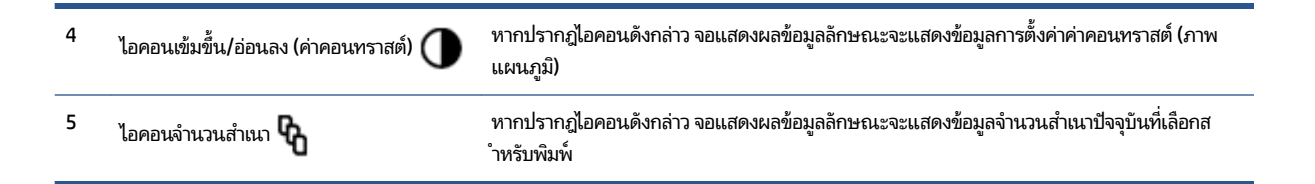

# <span id="page-17-0"></span>**ใชแอป ้ HP Smart ในการพิมพ ์ ถ่ายสำเนา สแกนแȡะแก ้ไขɔญหา**

HP Smart จะช่วยเหลือคุณในการตั้งค่า ถ่ายสำเนา สแกน พิมพ์ แชร์ และจัดการเครื่องพิมพ์ HP ของคุณ คุณสามารถแชร์เอกสาร ี และภาพผ่านอีเมล ข้อความตัวอักษร และระบบคลาวด์ยอดนิยม รวมทั้งบริการโซเชียลมีเดีย (เช่น iCloud, Google Drive, Dropbox และ Facebook) คุณยังสามารถตั้งค่าเครื่องพิมพ์ HP ใหม่ รวมถึงจอภาพ และสั่งซื้ออุปกรณ์สิ้นเปลืองต่างๆ

แอพ HP Smart ออกแบบมาเพื่อใช้งานควบคู่กับอุปกรณ์มือถือและระบบปฏิบัติการคอมพิวเตอร์ดังต่อไปนี้:

- iOS
- **Android**
- Windows 10
- $\bullet$  Mac OS X 10.11 และที่ใหม่กว่า ่
- $\dddot{\Xi}$ ์ หมายเหตุ: อาจไม่มีให้บริการแอพ HP Smart ในบางภาษา อาจไม่สามารถเลือกใช้งานคุณสมบัติบางรายการสำหรับเครื่องพิมพ์ บางรุน่

#### **หากต้องการติดตั ้งแอพ HP Smart**

ี ▲ หากต้องการติดตั้งแอปบนอุปกรณ์ของคุณ โปรดไปที่ <u>[123.hp.com](http://123.hp.com)</u> และปฏิบัติตามคำแนะนำบนหน้าจอ เพื่อเข้าใช้งานร้าน ค้าแอปสำหรับอุปกรณ์ของคุณ

#### **หากต้องการเปิดแอป HP Smart บนȀอมพิวเตอรท์ี ใชระบบ ้ Windows 10**

่ ▲ หลังติดตั้งแอพ HP Smart จากเดสก์ท็อปของอุปกรณ์ให้คลิกที่ **Start** (เริ่ม) จากนั้นเลือก **HP Smart** จากรายการแอพ

#### ่เชื่อมต่อเข้ากับเครื่องพิมพ์ของคุณ

่ ▲ ตรวจสอบให้แน่ใจว่าอุปกรณ์ของคุณนั้นได้เชื่อมต่อกับเครือข่ายเดียวกันกับเครื่องพิมพ์ จากนั้น HP Smart จะตรวจหา เครื่องพิมพ์โดยอัตโนมัติ

#### **รบขั อม้ ูȡเพิ ่มเติมเกี ่ยวกับแอพ HP Smart**

สำหรับข้อมูลเพิ่มเติมเกี่ยวกับการใช้งาน HP Smart ในการพิมพ์ ถ่ายสำเนา สแกน เข้าใช้งานคุณสมบัติต่างๆ ของเครื่องพิมพ์ และ แก้ ไขปัญหาต่างๆ ให้ ไปที่: ่

- **iOS/Android:** [www.hp.com/go/hpsmart-help](http://www.hp.com/go/hpsmart-help/)
- **Windows 10**: [www.hp.com/go/hpsmartwin-help](http://www.hp.com/go/hpsmartwin-help/)
- **Mac**: [http://www.hp.com/go/hpsmartmac-help](http://www.hp.com/go/hpsmartmac-help/)

### <span id="page-18-0"></span>**2 เช ื ่อมต่อเȀร ื องพ ่ ิ มพของȀ ์ ณ ุ**

- <u>● เชื่อมต่อกับเครือข่ายไร้[สายโดยใช](#page-19-0)้เราเตอร์</u>
- [การตังȀ้](#page-23-0) าแบบไร ่ สาย ้
- เชื ่อมตอก่ ับเȀรอขื ายแบบใช ่ สาย ้ [\(Ethernet\)](#page-24-0)

ข้อมูลล่าสุดสำหรับเชื่อมต่อเครื่องพิมพ์ของคุณและการแก้ไขปัญหาการเชื่อมต่อมีให้บริการออนไลน์บนเว็บไซต์ HP Support เชน่ หัวข้อดังต่อไปนี้:

- เรียนรู้เพิ่มเติมเกี่ยวกับการกำหนดค่าเครือข่ายและเครื่องพิมพ์ของคุณสำหรับการพิมพ์แบบไร้สาย ุคลิกที่นี่เพื่อดูข้อมูลเพิ่มเติม
- ่ เรียนรู้วิธีค้นหาการตั้งค่าความปลอดภัยสำหรับเครือข่ายของคุณ <u>คลิกที่นี่เพื่อดูข้อมูลเพิ่มเติมทางออนไลน์</u>
- $\bullet$  เรียนรู้เกี่ยวกับ HP Print and Scan Doctor <u>คลิกที่นี่เพื่อดูข้อมูลเพิ่มเติม</u>

หมายเหตุ: ยูทิลิตีนี้จะสามารถใช้งานได้กับระบบปฏิบัติการ Windows เท่านั้น

● ใช้ <u>การแก้ไขปัญหาไฟร์วอลล์ออนไลน์ของ HP</u> เพื่อตรวจสอบว่าไฟร์วอลล์หรือโปรแกรมป้องกันไวรัส ขัดขวางไม่ให้ คอมพิวเตอร์ของคุณเชื่อมต่อกับเครื่องพิมพ์หรือไม่ แล้วหาวิธีแก้ปัญหา

# <span id="page-19-0"></span>**เช ื ่อมต่อกับเȀรอข ื ายไร ่ สายโดยใช ้ เราเตอร ้ ์**

- **หมายเหตุ:** ส่วนนี้เกี่ยวข้องกับเครื่องพิมพ์รุ่นระบบไร้สายโดยเฉพาะ
- หมายเหตุ: ก่อนที่จะดำเนินการส่วนนี้ต่อให้ตรวจสอบว่าเครื่องพิมพ์ของคุณไม่ได้เชื่อมต่อกับคอมพิวเตอร์ของคุณ โดยใช้สาย USB หรอื Ethernet ไม่

# **เชื ่อมต่อเȀรืองพ ่ ิมพของȀ ์ ุณกับเȀรอขื ายไร ่ สายโดยใช ้ ้Wi-Fi Protected Setup (WPS)**

ก่อนที่คุณจะสามารถเชื่อมต่อเครื่องพิมพ์ของคุณเข้ากับเครือข่ายไร้สายโดยใช้ WPS ได้ โปรดตรวจสอบให้แน่ใจว่าคุณมีรายการดัง ต่อไปนี้:

 $\bullet$  เครือข่าย 802.11b/g/n ไร้สายซึ่งมีเราเตอร์ ไร้สายที่เปิดใช้งาน WPS หรือจุดเชื่อมต่อ ่

 $\mathbb{F}$  หมายเหตุ: องพิมพ์สนับสนุนเฉพาะการเชื่อมต่อที่ใช้ 2.4 GHz เท่านั้น ่

● คอมพิวเตอร์ที่เชื่อมต่อกับเครือข่ายไร้สายที่คุณต้องการเชื่อมต่อกับเครื่องพิมพ์แล้ว ตรวจสอบให้แน่ใจว่าคุณได้ติดตั้ง ่ ซอฟต์แวร์เครื่องพิมพ์ของ HP ลงบนคอมพิวเตอร์แล้ว

หากคุณมีเราเตอร์ WPS ที่มีโหมดกดปุ่ม WPS ให้ปฏิบัติตาม **วิธีการของปุ่มกด** 

#### **วิธีใช้การกำหนดค่าแบบปุ่มกด (PBC)**

- **1.** กดปุ่ม ระบบไร้สาย ((ๆ)) ค้างไว้อย่างน้อยสามวินาที เพื่อเริ่มต้นวิธีการปุ่มกด WPS
- **2.** กดปุ่ม WPS บนเราเตอร ์

**หมายเหตุ:** ตัวจับเวลาของเครื่องจะเริ่มทำงานประมาณ 2 นาทีในขณะที่กำลังเชื่อมต่อสัญญาณไร้สาย

# ่เชื่อมต่อเครื่องพิมพ์กับเครือข่ายไร้สายโดยใช้ ซอฟต์แวร์เครื่องพิมพ์ ของ HP

หากต้องการเชื่อมต่อเครื่องพิมพ์เข้ากับเครือข่ายที่สนับสนุนการเชื่อมต่อไร้สายผ่าน WLAN 802.11 คุณต้องมีสิ่งดังต่อไปนี้:

- $\bullet$  เครือข่ายไร้สาย 802.11b/g/n ที่มีเราเตอร์หรือจุดเชื่อมต่อ
- หมายเหตุ: เครื่องพิมพ์สนับสนุนเฉพาะการเชื่อมต่อที่ใช้ 2.4 GHz เท่านั้น ่
- คอมพิวเตอร์ที่เชื่อมต่อกับเครือข่ายไร้สายที่คุณต้องการเชื่อมต่อกับเครื่องพิมพ์แล้ว ่
- $\bullet$  ชื่อเครือข่าย (SSID)
- คีย์ WEP หรือรหัสผ่าน WPA (หากจำเป็น)

#### **วิธการเช ี ื ่อมต่อเȀรืองพ ่ ิมพของȀ ์ ุณโดยใชซอฟต ้ แวร ์ ของ ์ HP**

**1.** ทำอย่างใดอย่างหนึ่งต่อไปนี้ โดยขึ้นกับว่าคุณได้ติดตั้งซอฟต์แวร์ของ HP แล้วหรือไม่

#### <span id="page-20-0"></span>**หากȀุณไม่ได้ติดตั ้งซอฟตแวร ์ เȀร ์ ืองพ ่ ิมพ์HP บนȀอมพิวเตอรของȀ ์ ุณ**

- **a.** ไปที่ <u>[www.support.hp.com](https://h20180.www2.hp.com/apps/Nav?h_pagetype=s-001&h_product=22955697&h_client&s-h-e002-1&h_lang=en&h_cc=th)</u> เพื่อดาวน์โหลดและติดตั้งซอฟต์แวร์ของเครื่องพิมพ์
- **b.** ปฏิบัติตามคำแนะนำบนหน้าจอ

**หากȀุณได้ติดตั ้งซอฟตแวร ์ เȀร ์ ืองพ ่ ิมพของ ์ HP ȡงบนเȀรืองȀอมพ ่ ิวเตอรแȡ์ ้ว**

- **a.** เปิดซอฟต์แวร์ของเครื่องพิมพ์
- **b.** ใน ซอฟต์แวร์เครื่องพิมพ์ให้คลิกที่ **Tools (เครื่องมือ)**
- **c.** Ȁลกทิ ี ่**Device Setup & Software (การตั ้งȀาอ่ ุปกรณแȡะซอฟต ์ แวร ์ )์**
- **d.** คลิก **Connect a New Device (เชื้อมต่ออุปกรณ์ใหม่)** จ<sup>า</sup>
- **2.** หลังจากที่เครื่องพิมพ์เชื่อมต่อสำเร็จ ปุ่ม Wireless (ไร้สาย) ((ๆ)) จะติดเป็นสีฟ้า

# **เชื ่อมต่อแบบไรสายโดยไม ้ ่ ใชเราเตอร ้ ์**

**หมายเหตุ:** ส่วนนี้เกี่ยวข้องกับเครื่องพิมพ์รุ่นระบบไร้สายโดยเฉพาะ

หมายเหตุ: ก่อนที่จะดำเนินการส่วนนี้ต่อให้ตรวจสอบว่าเครื่องพิมพ์ของคุณไม่ได้เชื่อมต่อกับคอมพิวเตอร์ของคุณ โดยใช้สาย USB หรอื Ethernet

คุณสามารถพิมพ์แบบไร้สายจากคอมพิวเตอร์ สมาร์ทโฟน แท็บเล็ต หรืออุปกรณ์อื่นๆ ที่สามารถใช้งานระบบไร้สายได้ด้วย Wi-Fi Direct โดยไม่ต้องเชื่อมต่อเข้ากับเครือข่ายไร้สายที่มีอยู่

#### **แนวทางปฏิบัติในการ ใช้Wi-Fi Direct**

- ตรวจสอบให้แน่ใจว่าคอมพิวเตอร์หรืออุปกรณ์มือถือของคุณได้ติดตั้งซอฟต์แวร์ที่จำเป็นไว้แล้ว
	- หากคุณใช้คอมพิวเตอร์ ตรวจสอบให้แน่ใจว่าคุณได้ติดตั้งซอฟต์แวร์สำหรับเครื่องพิมพ์ HP

หากคุณยังไม่ได้ติดตั้งซอฟต์แวร์สำหรับเครื่องพิมพ์ HP บนคอมพิวเตอร์ให้เชื่อมต่อกับ Wi-Fi Direct ก่อน จากนั้น จึงติดตั้งซอฟต์แวร์สำหรับเครื่องพิมพ์ เลือก **ระบบไร้สาย** เมื่อซอฟต์แวร์เครื่องพิมพ์แสดงข้อความประเภทการเชื่อม ต่อ

- ถ้าคุณใช้อุปกรณ์มือถือ ตรวจสอบให้แน่ใจว่าคุณได้ติดตั้งแอพสำหรับการพิมพ์ที่ใช้งานร่วมกันได้แล้ว สำหรับข้อมูล เพิ่มเติม โปรดดูที่เว็บไซต์ HP Mobile Printing ที่ <u>[www.hp.com/go/mobileprinting](http://www.hp.com/go/mobileprinting)</u> หากเว็บไซต์นี้ ไม่มีเวอร์ชั่น ่ ู ท้องถิ่นสำหรับประเทศ/ภูมิภาคหรือภาษาของคุณ ระบบอาจพาคุณไปยังเว็บไซต์ HP Mobile Printing ในประเทศ/ ภูมิภาคหรือภาษาอื่น
- ตรวจสอบใหแน้ ่ใจวา่ Wi-Fi Direct สำหรับเครื่องพิมพ์เปิดอยู่
- $\bullet$  คุณสามารถใช้การเชื่อมต่อ Wi-Fi Direct เดียวกันได้กับคอมพิวเตอร์และอุปกรณ์มือถือได้สูงสุด 5 เครื่อง
- $\bullet$  คุณสามารถใช้งาน Wi-Fi Direct ได้ ไม่ว่าเครื่องพิมพ์จะเชื่อมต่อกับเครือข่ายโดยใช้การเชื่อมต่อไร้สายหรือไม่
- $\bullet$  Wi-Fi Direct ไม่สามารถใช้ ในการเชื่อมต่อคอมพิวเตอร์ อุปกรณ์มือถือ หรือเครื่องพิมพ์ผ่านอินเทอร์เน็ตได้
- หากต้องการเรียนรู้เพิ่มเติมกี่ยวกับการตั้งค่าการเชื่อมต่อ Wi-Fi Direct โปรดไปที่ <u>www.hp.com/go/wpc-</u> [wirelessdirect](https://www.hp.com/go/wpc-wirelessdirect) .

#### **หากต้องการเปิดหรอปื ิด Wi-Fi Direct จากแผงȀวบȀุม**

▲ บนแผงควบคุมเครื่องพิมพ์ให้กดปุ่ม Wi-Fi Direct

เมื่อเปิด Wi-Fi Direct ปุ่ม Wi-Fi Direct ���������� จะติดสว่างนิ่งเป็นสีขาว

#### **การตั ้งȀาการร ่ กษาȀวามปȡอดภ ั ัยของการเชื ่อมต่อ Wi-Fi Direct**

- หากการรักษาความปลอดภัยของการเชื่อมต่อ Wi-Fi Direct สำหรับเครื่องพิมพ์เป็น **อัตโนมัติ** รหัสผ่าน Wi-Fi Direct จะถูก ตั้งค่าเป็น 12345678 และจะไม่สามารถเปลี่ยนแปลงได้
- หากการรักษาความปลอดภัยการเชื่อมต่อ Wi-Fi Direct สำหรับเครื่องพิมพ์ถูกตั้งค่าเป็น **กำหนดเอง** คุ<sub>๋</sub>ธ ตามหนึ่งในรายการต่อไปนี้ เพื่อเชื่อมต่อกับเครื่องพิมพ์จากบนอุปกรณ์มือถือหรือคอมพิวเตอร์ของคุณ
	- หกปุ่ม Wi-Fi Direct  $\tilde{\mathbf{C}}$ ฏ กะพริบให้กด
	- หากเครื่องพิมพ์พิมพ์หน้าที่ระบุรหัส PIN ให้ ใช้ PIN ดัง

#### **คำแนะนำ :**

- $\bullet$  และคุณยังสามารถเปิด Wi-Fi Direct หรือเปลี่ยนการตั้งค่าการรักษาความปลอดภัยการเชื่อมต่อ Wi-Fi Direct จาก EWS ได้ อีกด้วย
- $\bullet$  หากต้องการค้นหาชื่อและรหัสผ่านของ Wi-Fi Directให้กดปุ่ม กลับสู่การทำงาน  $\bm{\ket{+}}$  บนเครื่องพิมพ์ค้างไว้ 3 วินาที เพื่อสั่ง พิมพ์รายงานการกำหนดค่า

#### **หากต้องการพิมพจากอ ์ ุปกรณม์ อถื ือซึ ่งสามารถใชงานระบบไร ้ สายแȡะสน ้ ับสนุน Wi-Fi Direct**

หมายเหตุ: วิธีการเชื่อมต่อระบบไร้สายที่สามารถใช้งานได้นั้นแตกต่างกันไปโดยขึ้นอยู่กับระบบปฏิบัติการของอุปกรณ์มือถือของ คุณ สำหรับข้อมูลเพิ่มเติมให้ไปที่ <u>[www.hp.com/go/wpc-wirelessdirect](https://www.hp.com/go/wpc-wirelessdirect)</u> .

ตรวจสอบให้แน่ใจว่าคุณได้ติดตั้ง HP Print Service Plugin เวอร์ชั่นล่าสุดบนอุปกรณ์มือถือของคุณแล้ว (ในกรณีที่ใช้อุปกรณ์ ่ Android) คุณสามารถดาวน์โหลดปลั๊กอินนี้ได้จากร้านค้าแอปพลิเคชัน Google Play

- **1.** ตรวจสอบให้แน่ใจว่าคุณได้เปิดใช้ Wi-Fi Direct บนเครื่องพิมพ์แล้ว
- **2.** เปิดใช้ Wi-Fi Direct บนอุปกรณ์มือถือของคุณ สำหรับข้อมูลเพิ่มเติม โปรดดูเอกสารที่ให้มาพร้อมกับอุปกรณ์มือถือ ่
- **3.** จากอุปกรณ์มือถือของคุณให้เลือกเอกสารจากแอปพลิเคชันที่สามารถใช้งานการพิมพ์ได้ จากนั้นเลือกตัวเลือกเพื่อพิมพ์ เอกสาร

จะปรากฏรายชื่อเครื่องพิมพ์ที่สามารถเลือกใช้งานได้

- ี**4.** เลือกชื่อ Wi-Fi Direct จากรายการเครื่องพิมพ์ที่มีให้บริการ
- **5.** พิมพ์เอกสารของคณ

#### **หากต้องการพิมพจากอ ์ ุปกรณม์ อถื ือซึ ่งสามารถใชงานระบบไร ้ สายแต ้ ่ ไมสน่ ับสนุน Wi-Fi Direct**

หมายเหตุ: วิธีการเชื่อมต่อระบบไร้สายที่สามารถใช้งานได้นั้นแตกต่างกันไปโดยขึ้นอยู่กับระบบปฏิบัติการของอุปกรณ์มือถือของ คุณ สำหรับข้อมูลเพิ่มเติมให้ไปที่ <u>www.hp.com/go/wpc-wirelessdirect</u>

ตรวจสอบว่าคุณได้ติดตั้งแอปสำหรับการพิมพ์ที่ใช้ ได้กับอุปกรณ์มือถือของคุณสำหรับข้อมูลเพิ่มเติม โปรดดูที่เว็บไซต์ HP Mobile ่ Printing ที่ <u>[www.hp.com/go/mobileprinting](http://www.hp.com/go/mobileprinting)</u> หากเว็ปไซต์นี้ไม่มีเวอร์ชั่นท้องถิ่นสำหรับประเทศ/ภูมิภาคหรือภาษาของคุณ ระบบอาจพาคุณไปยังเว็บไซต์ HP Mobile Printing ในประเทศ/ภูมิภาคหรือภาษาอื่น

- **1.** ตรวจสอบให้แน่ใจว่าคุณได้เปิดใช้ Wi-Fi Direct บนเครื่องพิมพ์แล้ว
- **2.** เปิดการเชื่อมต่อ Wi-Fi ที่อุปกรณ์มือถือของคุณ สำหรับข้อมูลเพิ่มเติมโปรดดูเอกสารที่ให้มาพร้อมกับอุปกรณ์มือถือ ่
- $\mathbb{F}$ ้ หมายเหตุ: หากอุปกรณ์มือถือของคุณไม่สนับสนุน Wi-Fi คุณจะไม่สามารถใช้ Wi-Fi Direct ได้
- **3.** เชื่อมต่อกับเครือข่ายใหม่จากอุปกรณ์พกพา เชื่อมต่อกับเครือข่ายไร้สายหรือฮ็อตสปอตใหม่ตามวิธีการปกติของคุณ เลือกชื่อ Wi-Fi Direct จากรายการเครือข่ายไร้สายที่แสดง ชื่อเครือข่ายอิงตามชื่อเครื่องพิมพ์ของคุณ

โส่รหัสผ่าน Wi-Fi Direct เมื่อปรากฏข้อความแจ้งบนหน้าจอ

**4.** พิมพ์เอกสารของคุณ

#### **หากต้องการพิมพจากȀอมพ ์ ิวเตอรซ์ ึ ่งสามารถใชงานระบบไร ้ สาย ้**

- **1.** ตรวจสอบให้แน่ใจว่าคุณได้เปิดใช้ Wi-Fi Direct บนเครื่องพิมพ์แล้ว
- **2.** เปิดการเชื่อมต่อ Wi-Fi บนคอมพิวเตอร์ สำหรับข้อมูลเพิ่มเติม โปรดดูเอกสารที่ให้มากับคอมพิวเตอร์ ่
- $\tilde{\mathbb{B}}$  หมายเหตุ: หากคอมพิวเตอร์ของคุณไม่สนับสนุน Wi-Fi คุณจะไม่สามารถใช้ Wi-Fi Direct ได้
- **3.** เชื่อมต่อเครือข่ายใหม่จากคอมพิวเตอร์ เชื่อมต่อกับเครือข่ายไร้สายหรือฮ็อตสปอตใหม่ตามวิธีการปกติของคุณ เลือกชื่อ Wi-Fi Direct จากรายการเครือข่ายไร้สายที่แสดง ชื่อเครือข่ายอิงตามชื่อเครื่องพิมพ์ของคุณ

โส่รหัสผ่าน Wi-Fi Direct เมื่อปรากฏข้อความแจ้งบนหน้าจอ

**4.** พิมพ์เอกสารของคุณ

# <span id="page-23-0"></span>**การตั ้ งȀาแบบไร ่ สาย ้**

- **หมายเหตุ:** ส่วนนี้เกี่ยวข้องกับเครื่องพิมพ์รุ่นระบบไร้สายโดยเฉพาะ
- หมายเหตุ: ก่อนที่จะดำเนินการส่วนนี้ต่อให้ตรวจสอบว่าเครื่องพิมพ์ของคุณไม่ได้เชื่อมต่อกับคอมพิวเตอร์ของคุณ โดยใช้สาย USB หรอื Ethernet

#### **หากต้องการเปิดหรอปื ิดการ ใชงานแบบไร ้ สายของเȀร ้ ืองพ ่ ิมพ์**

กดปุ่ม ระบบไร้สาย ((†)) เพื่อเปิดหรือปิดความสามารถในการใช้งานระบบไร้สายของเครื่องพิมพ์

- $\bullet$  หากเครื่องพิมพ์มีการเชื่อมต่อกับเครือข่ายไร้สายที่ใช้งานอยู่ ปุ่ม ระบบไร้สาย ((ๆ)) จะ ่
- หากระบบไร้สายปิดอยู่ ปุ่ม ระบบไร้สาย ((ๆ)) จะไม่ติดสว่าง

#### **การเรยกȀ ี ืนการตั ้งȀาเȀร ่ อขื ายให ่ ้เป็นการตั ้งȀาเร ่ ิมต่ ้น**

 $\bullet$  กดปุ่ม ระบบไร้สาย ((ๆ)) และปุ่ม ยกเลิก  $\times$  พร้อมกันค้างไว้อย่างน้อยสามวินาที เครื่องพิมพ์จะรีสตาร์ท จากนั้นไฟแสดง สถานะระบบไร้สาย ((ๆ)) จะเริ่มกะพริบเป็นสีน้ำเงิน เพื่อแสดงว่าเครื่องพิมพ์อยู่ในโหมดการตั้งค่าการเชื่อมต่อระบบไร้สาย อัตโนมัติ (AWC) คุณจึงสามารถตั้งค่าการเชื่อมต่อไร้สายระหว่างเครื่องพิมพ์กับอุปกรณ์ของคุณได้

# <span id="page-24-0"></span>**เช ื ่อมต่อกับเȀรอข ื ายแบบใช ่ สาย ้ (Ethernet)**

- หมายเหตุ: ส่วนนี้จะใช้ ได้เฉพาะกับเครื่องพิมพ์รุ่น Ethernet เท่านั้น
	- **1.** ตรวจสอบให้แน่ใจว่าคุณมีเราเตอร์เครือข่ายที่มีพอร์ต Ethernet พร้อมใช้งาน
	- **2.** ตรวจสอบให้แน่ใจว่าคอมพิวเตอร์ของคุณเชื่อมต่อกับเราเตอร์อยู่
	- 3. เสียบสาย Ethernet เข้าพอร์ต Ethernet <del>- 1 -</del> ที่ด้านหลังของเครื่องพิมพ์
	- **4.** เสียบปลายอีกด้านของสาย Ethernet กับพอร์ตบนเราเตอร์ที่พร้อมใช้งาน
	- **5.** ไปที่ <u>[123.hp.com](http://123.hp.com)</u> เท์
	- **6.** เรียกใช้งานซอฟต์แวร์เพื่อดำเนินการตั้งค่าให้เสร็จสมบูรณ์

# <span id="page-26-0"></span>**3 กำหนดค่าเครื่องพิมพ์ของคุณ**

- กำหนดค่าเครื่องพิมพ์ของคุณด้วยเว็บเซิร์ฟเวอร์ ในตัวของ HP (EWS) และกล่องเครื่องมืออุปกรณ์ Device Toolbox HP [\(Windows\)](#page-27-0)
- [อัพเดตเฟิรมแวร](#page-33-0) ์ ์
- $\bullet$  เปลี่ยนชนิดการเชื่อมต่อเครื่องพิมพ์ (Windows 7)

#### <span id="page-27-0"></span>**กำหนดค่าเครื่องพิมพ์ของคุณด้วยเว็บเซิร์ฟเวอร์ในตัวของ HP (EWS) แȡะกȡองเȀร ่ ื องม ่ ออ ื ปกรณ์Device Toolbox HP (Windows) ุ**

ไช้เว็บเซิร์ฟเวอร์แบบฝังของ HP เพื่อจัดการงานพิมพ์จากคอมพิวเตอร์ของคุณ

- ดูข้อมูลสถานะเครื่องพิมพ์
- ตรวจสอบอายุการใช้งานที่เหลือของอุปกรณ์สำรองและสั่งซื้อใหม่
- รับการแจ้งเตือนกิจกรรมที่เกี่ยวกับเครื่องพิมพ์และอุปกรณ์สำรอง
- ตรวจสอบและเปลี่ยนแปลงการตั้งค่าเครือข่าย

HP Embedded Web Server จะทำงานเมื่อเครื่องพิมพ์เชื่อมต่อเข้ากับคอมพิวเตอร์ของคุณผ่านเครือข่ายที่ยึดตามระบบ IP หรอื USB HP Embedded Web Server ไม่รองรับการเชื่อมต่อเครื่องพิมพ์ที่ ใช้ IPX คุณไม่สามารถเข้าใช้งานอินเทอร์เน็ต เพื่อเปิดและ ่ ใช้HP Embedded Web Server

เมื่อเชื่อมต่อเครื่องพิมพ์กับเครือข่าย คุณสามารถเชื่อมต่อเว็บเซิร์ฟเวอร์ ในตัวของ HP (EWS) ได้ โดยตรง และมี ให้ ใช้งานอัตโนมัติ

เมื่อเชื่อมต่อเครื่องพิมพ์ผ่าน USB (โดยไม่ได้เชื่อมต่อเข้ากับเครือข่าย) คุณสามารถใช้ซอฟต์แวร์กล่องเครื่องมืออุปกรณ์ HP เพื่อ เชื่อมต่อเว็บเซิร์ฟเวอร์ ในตัวของ HP (EWS)ได้

หมายเหตุ: หากเครื่องพิมพ์เชื่อมต่อกับคอมพิวเตอร์ระบบ Windows ผ่านหาง USB คุณต้องใช้แอพพลิเคชันซอฟต์แวร์ HP Device Toolbox เพื่อเชื่อมต่อกับเว็บเซิร์ฟเวอร์ ในตัว (EWS) ของ HP HP Device Toolbox จะพร้อมให้ ใช้งานเมื่อคุณติดตั้ง ซอฟต์แวร์เครื่องพิมพ์ครบถ้วนแล้วเท่านั้น คุณสมบัติบางอย่างอาจไม่สามารถใช้งานได้โดยขึ้นอยู่กับวิธีการเชื่อมต่อเครื่องพิมพ์ หากเครื่องพิมพ์เชื่อมต่อกับคอมพิวเตอร์ระบบ Windows ผ่านเครือข่าย หรือเชื่อมต่อกับคอมพิวเตอร์ระบบ Mac จะ ไช้ซอฟต์เเวร์เพิ่มเติมเพื่อเชื่อมต่อเข้ากับ EWS

 $\Huge|\hspace{-.08em}^{\omega}\%$  หมายเหตุ: เว็บเซิร์ฟเวอร์ ในตัวของ HP (EWS) ไม่สามารถเข้าถึงผ่านไฟร์วอลล์ของเครือข่ายได้

## **การเขาถ้ ึงแȡะการ ใชเว้ ็บเซริฟเวอร ์ ์ในตัว (EWS)**

ในส่วนด้านล่างจะอธิบายคำแนะนำสำหรับการเข้าถึงและการใช้เว็บเซิร์ฟเวอร์ในตัวของ HP (EWS)

### **การเปิดใชเว้ ็บเซริฟเวอร ์ ์ในตัวของ HP (EWS) จากซอฟตแวร ์ ์(Windows 7)**

หมายเหตุ: HP Printer Assistant เป็นส่วนหนึ่งของซอฟต์แวร์เครื่องพิมพ์ HP สำหรับระบบปฏิบัติการ Windows 7 ไปที่ <u>เว็บไซต์ส่งเสริมผลิตภัณฑ์</u> เพื่อค้นหาซอฟต์แวร์ที่เหมาะสมกับเครื่องพิมพ์และระบบปฏิบัติการของคุณ ่

**1.** เปิด HP Printer Assistant

บนเดสก์ท็อปของคอมพิวเตอร์ คลิก **เริ่มต้น** (เริ่มต้น) เลือก **All Programs** (โปรแกรมทั้งหมด) คลิก **HP** คลิกโฟลเดอร์ สำหรับเครื่องพิมพ์ของคุณ แล้วเลือกที่ชื่อเครื่องพิมพ์

**2.** ใน HP Printer Assistant เลือก **Print**(พิมพ์) แล้วเลือก **HP Device Toolbox** (กล่องเครื่องมืออุปกรณ์ HP)

#### **การเปิดใชเว้ ็บเซริฟเวอร ์ ์ในตัวของ HP (EWS) จากเว็บบราวเซอร ์**

การดำเนินการต่อไปนี้ต้องใช้การเชื่อมต่อเครือข่าย

**1.** พิมพ์หน้าการกำหนดค่าเพื่อดูที่อยู่ IP หรือชื่อโฮสต์

- <span id="page-28-0"></span>**a.** กดปุ่ม Resume (ดำเนินการต่อ) ค้างไว้  $\rightarrow$  3 วินาที
- **b.** หยุดกดปุ่ม Resume (ดำเนินการต่อ)  $\begin{bmatrix} \downarrow \end{bmatrix}$
- **2.** เปิดเว็บบราวเซอร์ แล้วป้อนที่อยู่ IP หรือชื่อโฮสต์ลงในช่องที่อยู่ให้ตรงตามที่ปรากฏในหน้าการกำหนดค่าเครื่องพิมพ์ กดปุ่ม Enter บนคีย์บอร์ดคอมพิวเตอร์ EWS จะเปิดขึ้น
- หมายเหตุ: หากเว็บบราวเซอร์แสดงข้อความที่ระบุว่าการเข้าถึงเว็ปไซต์อาจไม่ปลอดภัยให้เลือกตัวเลือกเพื่อไปยังเว็บไซต์ ต่อไป การเข้าถึงเว็ปไซต์นี้จะไม่เป็นอันตรายต่อคอมพิวเตอร์

### **การเปิดเว็บเซริฟเวอร ์ ์ในตัว (EWS) ของ HP เมื ่อใชงานการเช ้ ื ่อมต่อ Wi-Fi Direct**

- **1.** ตั้งค่าการเชื่อมต่อ Wi-Fi Direct ระหว่างอุปกรณ์ของคุณกับเครื่องพิมพ์
- **2.** เปิดเว็บบราวเซอร์แล้วพิมพ์ที่อยู่ IP 192 . 168 . 223 . 1 ในช่องที่อยู่ และกดปุ่ม Enter (ตกลง) EWS จะเปิดขึ้น
- หมายเหตุ: หากเว็บบราวเซอร์แสดงข้อความที่ระบุว่าการเข้าถึงเว็ปไซต์อาจไม่ปลอดภัยให้เลือกตัวเลือกเพื่อไปยังเว็บไซต์ ต่อไป การเข้าถึงเว็บไซต์นี้จะไม่เป็นอันตรายต่อคอมพิวเตอร์

#### **การ ใชเว้ ็บเซริฟเวอร ์ ์ในตัวของ HP (EWS)**

ตารางด้านล่างนี้แสดงสรุปคุณสมบัติที่มีบนเว็บเซิร์ฟเวอร์ ในตัวของ HP (EWS)

#### **ตาราง 3-1 ตัวเȡือกเว็บเซริฟเวอร ์ ์ในตัวของ HP (EWS)**

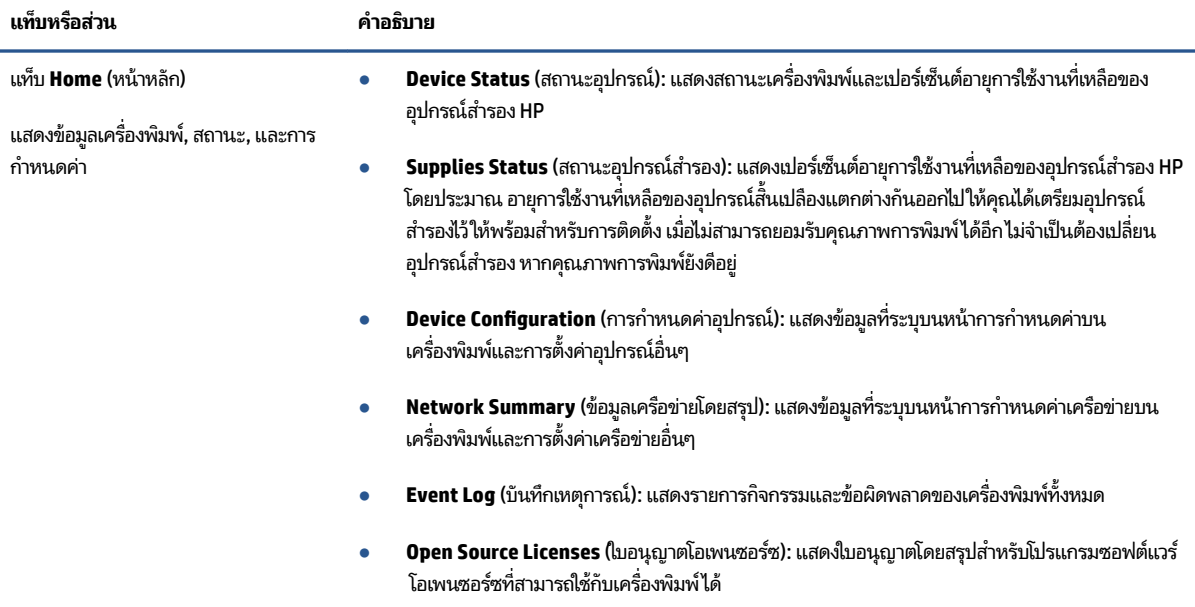

<span id="page-29-0"></span>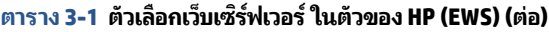

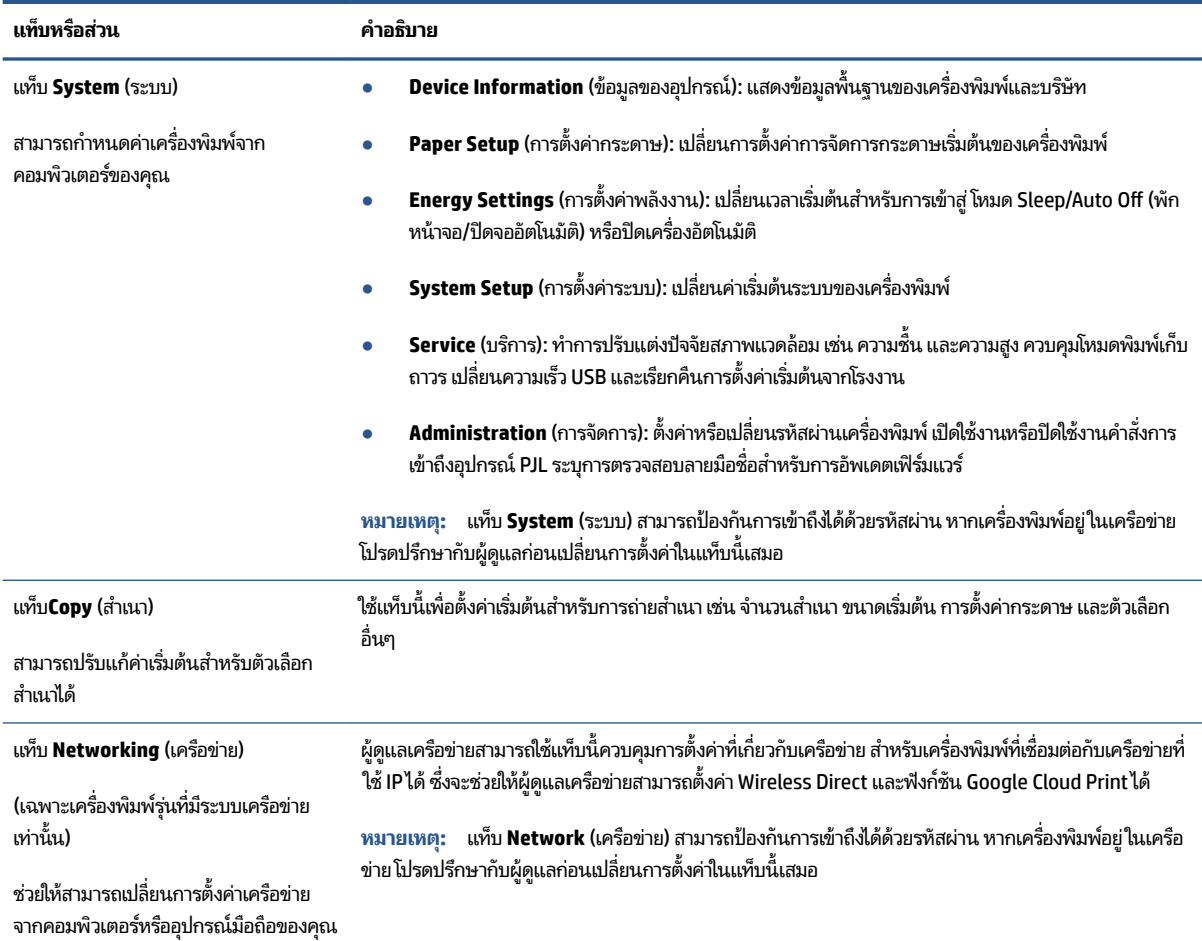

## **กำหนดค่าเครือข่าย IP**

่ ใช้ส่วนต่างๆ ต่อไปนี้เพื่อกำหนดค่าการตั้งค่าเครือข่ายของเครื่องพิมพ์

### **ดูหรอเปȡ ื ี ่ยนแปȡงการตั ้งȀาเȀร ่ อขื าย่**

ใชเว้ บเซ็ ริฟเวอร ์ ์ในตัวของ HP (EWS) ในการดูหรือเปลี่ยนแปลงการกำหนดตั้งค่า IP

- **1.** เปิดเว็บเซิร์ฟเวอร์ในตัวของ HP (FWS)
- **2.** คลิกที่แท็บ **Networking** (การเชื่อมโยงเครือข่าย) เพื่อขอรับข้อมูลเครือข่าย เปลี่ยนการตั้งค่า ห

### **เปȡี ่ยนชื ่อเȀรืองพ ่ ิมพบนเȀร ์ อขื าย่**

หากต้องการเปลี่ยนชื่อเครื่องพิมพ์บนเครือข่ายเพื่อให้สามารถระบุ๋ได้ โดยเฉพาะ ใช้เว็บเซิร์ฟเวอร์ ในตัวของ HP (EWS)

- **1.** เปิดเวบเซ็ ริฟเวอร ์ ์ในตัวของ HP (EWS)
- **2.** เปิดแทบ็ **System** (ระบบ)
- <span id="page-30-0"></span>3. ในหน้า Device Information (ข้อมูลของอุปกรณ์) ชื่อเครื่องพิมพ์เริ่มต้นจะอยู่ในช่อง Device Description (คํ อุปกรณ์) คุณสามารถเปลี่ยนชื่อนี้ให้สามารถระบุเครื่องพิมพ์ได้โดยเฉพาะ
- **หมายเหตุ:** ไม่จำเป็นต้องป้อนข้อมูลลงในช่องอื่นของเพจ
- **4.** คลิกที่ปุ่ม **Apply** (นำไปใช้) เพื่อบันทึกการเปลี่ยนแปลง

#### **กำหนดค่าพารามิเตอร์ IPv4 TCP/IP ด้วยตัวเอง**

ไช้ EWS เพื่อตั้งค่าที่อยู่ IPv4, ซับเน็ตมาสก์ และดีฟอลต์เกตเวย์ด้วยตัวเอง

- **1.** เปิดเวบเซ็ ริฟเวอร ์ ์ในตัวของ HP (EWS)
- **2. ในแท็บ Networking** (การเชื่อมต่อเครือข่าย)ให้คลิกที่ **IPv4 Configuration** (การกำหนดค่า IPv4) ที่
- **3.** จากเมนูดร็อปดาวน์ **IP Preferred Address Method** (ขั้นตอนที่อยู่ที่มี IP)ให้เลือก **Manual** (กำหนดเอง) แล้วจึงแก้ไข การตั้งค่าการกำหนดค่า IPv4
- **4.** คลิกที่ปุ่ม **Apply** (นำไปใช้)

## **กำหนดหรือเปลี่ยนรหัสผ่านโดยใช้เว็บเซิร์ฟเวอร์ในตัวของ HP (EWS)**

มอบหมายรหัสผ่านให้ผู้ดูแลสำหรับการเข้าถึงเครื่องพิมพ์และเว็บเซิร์ฟเวอร์ ในตัวของ HP (EWS) เพื่อให้ผู้ ใช้ที่ไม่ ได้รับอนุญาตไม่ ่ สามารถเปลี่ยนการตั้งค่าเครื่องพิมพ์ได้

- **1. เปิด เว็บเซิร์ฟเวอร์ ในตัวของ HP (EWS)**
- **2. ในแท็บ System (ระบบ)ให้คลิกที่ลิงก์ <b>Administration** (การจัดการ) ที่
- **3.** ในส่วนที่ระบุ Product Security (ความปลอดภัยของผลิตภัณฑ์)ให้ใส่รหัสผ่านลงในช่อง **Password** (รหัสผ่าน)
- **4. ใส่รหัสผ่านอีกครั้งในช่**ือง **Confirm Password** (ยืนยันรหัสผ่าน)
- **5.** คลิกที่ปุ่ม **Apply** (นำไปใช้)
- **หมายเหตุ:** บันทึกรหัสผ่านไว้และเก็บไว้ในที่ที่ปลอดภัย

## **เปȡี ่ยนการตั ้งȀาการร ่ กษาพȡ ั ังงาน**

เครื่องพิมพ์มีคุณสมบัติประหยัดพลังงานที่หลากหลายสำหรับการรักษาพลังงานและอุปกรณ์สำรอง

### **ตั ้งȀา่ Sleep/Auto 2ff (พักหน้าจอ/ปิดจออัตโนมัติ) เมื ่อไม่ ใชงาน ้**

ไช้ EWS เพื่อตั้งค่าระยะเวลาที่ไม่ใช้งานก่อนเครื่องพิมพ์จะเข้าสู่ โหมดพักหน้าจอ ่

ทำตามขั้นตอนดังต่อไปนี้ให้เรียบร้อยเพื่อเปลี่ยนการตั้งค่า Sleep/Auto 0ff (พักหน้าจอ/ปิดจออัตโนมัติ) เมื่อไม่ใช้งาน:

**1.** เปิดเวบเซ็ ริฟเวอร ์ ์ในตัว (EWS) ของ HP

- <span id="page-31-0"></span> $\bullet$  ใช้แอพ HP Smart เพื่อเข้าถึง EWS หากมี
- ใช้ HP Printer Assistant สำหรับระบบ Windows 7
- กดปุ่ม กลับสู่การทำงาน ค้างไว้  $\bm{\ket{+}}$  เพื่อพิมพ์หน้าการกำหนดค่า จากนั้นให้ ไปตามที่อยู่ IP ที่ปรากฏบนหน้าการ กำหนดค่าของเครื่องพิมพ์

 $\ddot{\Xi}$  หมายเหตุ: หากคุณได้รับข้อความระบุว่าการเข้าถึงเว็ปไซต์อาจไม่ปลอดภัยให้เลือกตัวเลือกเพื่อดำเนินการต่อไปยัง เว็บไซต์ การเข้าถึงเว็บไซต์นี้จะไม่เป็นอันตรายต่อคอมพิวเตอร์

- **2.** Ȁลกทิ ีแท่ บ็ **System** (ระบบ) แลวเล ้ อกื **Energy Settings** (การตังȀ้ าพล ่ ังงาน)
- ี**3.** จากเมนดร็อปดาวน์ **Sleep/Auto 0ff After Inactivity** (พักหน้าจอ/ปิดจออัตโนมัติหลังจากไม่ได้ใช้งาน)ให้เลือกเวลา ก่อนพักหน้าจอ
- **4.** คลิกที่ปุ่ม **Apply** (นำไปใช้)

#### ์ตั้งค่า Shut Down After Inactivity (การปิดเครื่องหลังจากไม่ได้ใช้งาน) แ **ไฟ 1 วัตตȡงไป ์**

ใช้EWS กำหนดระยะเวลาก่อนที่เครื่องพิมพ์จะปิดเครื่อง

หมายเหตุ: เครื่องพิมพ์ใช้พลังงานไป 1 วัตต์หรือน้อยกว่าหลังจากปิดเครื่องลง

ทำตามขั้นตอนดังต่อไปนี้ให้เรียบร้อยเพื่อเปลี่ยนการตั้งค่า Shut Down After Inactivity (การปิดเครื่องหลังจากไม่ได้ใช้งาน):

- **1.** เปิดเวบเซ็ ริฟเวอร ์ ์ในตัว (EWS) ของ HP
	- $\bullet$  ใช้แอพ HP Smart เพื่อเข้าถึง EWS หากมี
	- ใช้ HP Printer Assistant สำหรับระบบ Windows 7
	- กดปุ่ม กลับสู่การทำงาน ค้างไว้  $\bm{\ket{+}}$  เพื่อพิมพ์หน้าการกำหนดค่า จากนั้นให้ ไปตามที่อยู่ IP ที่ปรากฏบนหน้าการ กำหนดค่าของเครื่องพิมพ์
	- $\mathbb{B}^\prime$  หมายเหตุ: หากคุณได้รับข้อความระบุว่าการเข้าถึงเว็บไซต์อาจไม่ปลอดภัยให้เลือกตัวเลือกเพื่อดำเนินการต่อไปยัง เว็บไซต์ การเข้าถึงเว็บไซต์นี้จะไม่เป็นอันตรายต่อคอมพิวเตอร์
- **2.** Ȁลกทิ ีแท่ บ็ **System** (ระบบ) แลวเล ้ อกื **Energy Settings** (การตังȀ้ าพล ่ ังงาน)
- **3.** จากเมนูดร็อปดาวน์ **Shut Down After Inactivity** (การปิดเครื่องหลังจากไม่ได้ใช้งาน)ให้เลือกเวลาก่อนพักหน้าจอ

**หมายเหตุ:** ค่าเริ่มต้นคือ **4 ชั่วโมง**.

**4.** คลิกที่ปุ่ม **Apply** (นำไปใช้)

### **การตั ้งȀา่ Delay Shut Down (การปิดเȀรืองหȡ ่ ังจากไม่ได้ใชงาน ้ )**

ไช้ EWS เพื่อเลือกว่าจะหน่วงเวลาการปิดเครื่องหลังจากกดปุ่มปิดเครื่อง (<sup>1</sup>) หรือไม่

ดำเนินการตามขั้นตอนต่อไปนี้ให้สมบูรณ์เพื่อเปลี่ยนการตั้งค่า Delay Shut Down (การปิดเครื่องหลังจากไม่ได้):

- **1.** เปิดเวบเซ็ ริฟเวอร ์ ์ในตัว (EWS) ของ HP
	- $\bullet$  ใช้แอพ HP Smart เพื่อเข้าถึง EWS หากมี
	- ใช้HP Printer Assistant สำหรับระบบ Windows 7
	- กดปุ่ม กลับสู่การทำงาน ค้างไว้  $\bm{\ket{+}}$  เพื่อพิมพ์หน้าการกำหนดค่า จากนั้นให้ ไปตามที่อยู่ IP ที่ปรากฏบนหน้าการ กำหนดค่าของเครื่องพิมพ์

 $\mathbb{B}$  หมายเหตุ: หากคุณได้รับข้อความระบุว่าการเข้าถึงเว็บไซต์อาจไม่ปลอดภัยให้เลือกตัวเลือกเพื่อดำเนินการต่อไปยัง เว็บไซต์ การเข้าถึงเว็บไซต์นี้จะไม่เป็นอันตรายต่อคอมพิวเตอร์

- **2.** Ȁลกทิ ีแท่ บ็ **System** (ระบบ) แลวเล ้ อกื **Energy Settings** (การตังȀ้ าพล ่ ังงาน)
- **3.** เลือกหรือลบ Delay (การเลื่อน) **เมื่อพอร์ตอยู่ ในตัวเลือก** ที่
- หมายเหตุ: เมื่อเลือกตัวเลือกนี้ เครื่องพิมพ์จะปิดเมื่อพอร์ตทั้งหมดไม่มีการใช้งาน เค เครื่องพิมพ์จากการปิดเครื่อง

# <span id="page-33-0"></span>**อัพเดตเฟิรมแวร ์ ์**

HP จะมีการอัพเดตเครื่องพิมพ์เป็นระยะ ปฏิบัติตามขั้นตอนต่อไปนี้เพื่ออัพเดตเฟิร์มเเวร์เครื่องพิมพ์

# **อัพเดตเฟิรมแวร ์ ์โดยใช้Firmware Update Utility (ยูทิȡิตีอัพเดตเฟิรมแวร ์ )์**

ดำเนินการตามขั้นตอนเหล่านี้เพื่อดาวน์โหลดและติดตั้ง Firmware Update Utility (ยูทิลิตีอัพเดตเฟิร์มแวร์) จาก HP.com

- **หมายเหตุ:** ขั USB อีกทั้งยังใช้งานได้กับเครื่องพิมพ์ที่เชื่อมต่อเข้ากับเครือข่าย ่
- **หมายเหตุ:** คุณจะต้องติดตั้งไดรเวอร์การพิมพ์ก่อนเพื่อดำเนินการตามขั้นตอนนี้
	- **1.** ไปที่ <u>[www.hp.com/go/support](https://www.hp.com/go/support)</u> แล้วเลือกประเทศ/ภูมิภาค หรือภาษา จากนั้นคลิกที่ลิงก์ **Software and Drivers** (ซอฟต์แวร์และไดรฟ์เวอร์)
	- **2.** พิมพ์ชื่อเครื่องพิมพ์ ในช่องค้นหา กดปุ่ม Enter (ตกลง) แล้วเลือกเครื่องพิมพ์จากรายการผลลัพธ์การค้นหา
	- **3.** เลือกระบบปฏิบัติการ
	- **4. ภายใต้ส่วน Firmware เฟิร์มแวร์จะมี Firmware Update Utility (ยูทิลิตีอัพเดตเฟิร์มแวร์)**
	- **5.** คลิก **Download** (ดาวน์โหลด) แล้วคลิก **Run** (ใช้งาน) จากนั้นคลิก **Run** (ใช้งาน) อีกครั้ง
	- **6.** เมื่อยูทิลิตีทำงานให้เลือกเครื่องพิมพ์จากเมนูดร็อปดาวน์แล้วคลิก **Send Firmware** (ส่งเฟิร์มแวร์)
	- $\mathbb{B}^*$  หมายเหตุ: หากต้องการพิมพ์หน้าการกำหนดค่าเพื่อตรวจสอบยืนยันเวอร์ชั่นเฟิร์มแวร์ที่ติดตั้งก่อนหรือหลังขั้นตอนการ ้อัพเดตให้คลิก **Print Config** (การกำหนดค่าการพิมพ์)
	- **7.** ปฏิบัติตามคำแนะนำบนหน้าจอเพื่อทำการติดตั้งให้เสร็จสมบูรณ์ แล้วคลิกปุ่ม **Exit** (ออก) เพื่อปิดยูทิลิตี

# <span id="page-34-0"></span>**เปȡี ่ยนชนิดการเช ื ่อมต่อเȀร ื องพ ่ ิมพ ์(Windows 7)**

หากคุณเคยตั้งค่าการเชื่อมต่อผ่าน USB, Ethernet หรือระบบไร้สายไว้ก่อนหน้านี้ และต้องการเปลี่ยนแปลงประเภทการเชื่อมต่อ คุณสามารถดำเนินการได้โดยใช้ซอฟต์แวร์ HP Printer Assistant

หมายเหตุ: หากต้องการตั้งค่าการเชื่อมต่อ Ethernet คุณจะต้องมีเครื่องพิมพ์รุ่นที่รองรับ Ethernet หากต้องการตั้งค่าการ เชื่อมต่อระบบไร้สาย คุณจะต้องมีเครื่องพิมพ์รุ่นที่รองรับระบบไร้สาย

หมายเหตุ: HP Printer Assistant เป็นส่วนหนึ่งของซอฟต์แวร์เครื่องพิมพ์ HP สำหรับระบบปฏิบัติการ Windows 7 ไปที่ <u>เว็บไซต์ส่งเสริมผลิตภัณฑ์</u> เพื่อค้นหาซอฟต์แวร์ที่เหมาะสมกับเครื่องพิมพ์และระบบปฏิบัติการของคุณ ่

- **1.** เปิด HP Printer Assistant
	- บนเดสก์ท็อปของคอมพิวเตอร์ คลิก **เริ่มต้น** (เริ่มต้น) เลือก **All Programs** (โปรแกรมทั้งหมด) คลิก **HP** คลิก โฟลเดอร์สำหรับเครื่องพิมพ์ของคุณ แล้วเลือกที่ชื่อเครื่องพิมพ์
- **2.** ใน HP Printer Assistantให้เลือก **เครื่องมือ** จากแถบการนำทาง แล้วเลือก **การตั้งค่าอุปกรณ์และซอฟต์แวร์** ปฏิบัติตาม คำแนะนำบนหน้าจอ เพื่อตั้งค่าเครื่องพิมพ์บนเครือข่ายไร้สายของคุณ
- **3.** ปฏิบัติตามคำแนะนำบนหน้าจอ ตามประเภทการเชื่อมต่อที่คุณต้องการตั้งค่า
# <span id="page-36-0"></span>**4 ใส ่สื่อพ ิ มพ**

- กำหนดค่าถาดป้อนกระดาษสำหรับกระดาษขนาดต่าง ๆ
- <u>ใส่กระดาษ</u>
- ใส่และพิมพ์[ซองจดหมาย](#page-41-0)
- ใส่และพิมพ์ป้ายฉลาก

### **กำหนดค่าถาดป้อนกระดาษสำหรับกระดาษขนาดต่าง ๆ**

หมายเหตุ: ส่วนนี้ใช้ ได้เฉพาะกับเครื่องพิมพ์รุ่นที่รองรับกระดาษขนาด Legal และ Oficio เท่านั้น

เครื่องพิมพ์บางรุ่นรองรับกระดาษขนาด Legal และ Oficioได้ หากเครื่องพิมพ์ของคุณสามารถใช้กระดาษขนาดเหล่านี้ได้ คุณ จำเป็นต้องปรับแนวทิศทาง (Orientation) ของตัวปรับความยาวหน้ากระดาษเมื่อคุณสับเปลี่ยนกระดาษขนาดใหญ่และเล็ก

ในการดูว่าเครื่องพิมพ์ของคุณสามารถใช้กระดาษขนาด Legal และ Oficio ได้หรือไม่นั้น ให้เปรียบเทียบตัวปรับความยาวของ กระดาษของเครื่องพิมพ์ของคุณกับภาพต่าง ๆ ดังต่อไปนี้

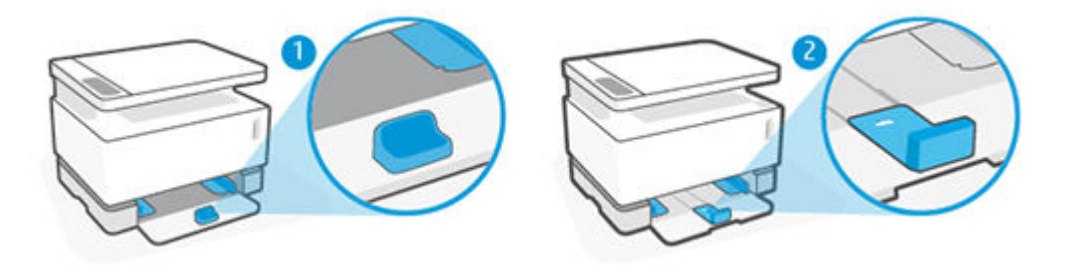

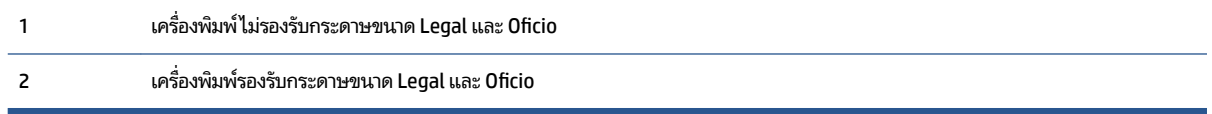

#### **แนวทิศทางตัวปรบกระดาษ ั**

● ในการใส่กระดาษขนาด A4/Letter หรือกระดาษขนาดใหญ่กว่า, ซองจดหมาย หรือฉลากต่าง ๆ นั้น ตัวปรับความยาว กระดาษต้องอยู่ตามแนวทิศทางนี้:

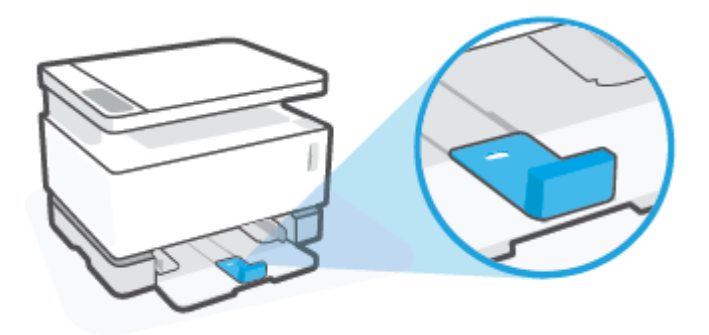

 $\bullet$  ในการใส่กระดาษที่มีขนาดเล็กกว่า A4/Letter นั้น ตัวปรับความยาวกระดาษต้องอยู่ตามแนวทิศทางนี้:

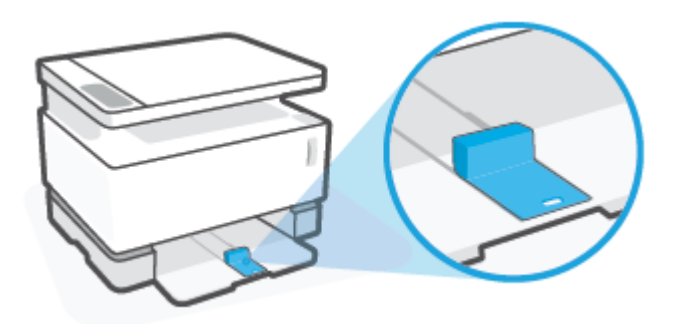

### **การหมุนตัวปรบȀวามยาวกระดาษ ั**

**1.** หากจำเป็น ให้นำฝาครอบถาดป้อนกระดาษออก

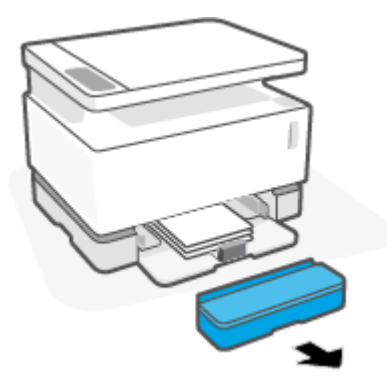

**2.** นำกระดาษทั้งหมดออกจากถาดป้อนกระดาษ

<mark>3.</mark> เลื่อนตัวปรับความยาวกระดาษเข้าหาขอบด้านนอกของถาดป้อนกระดาษ

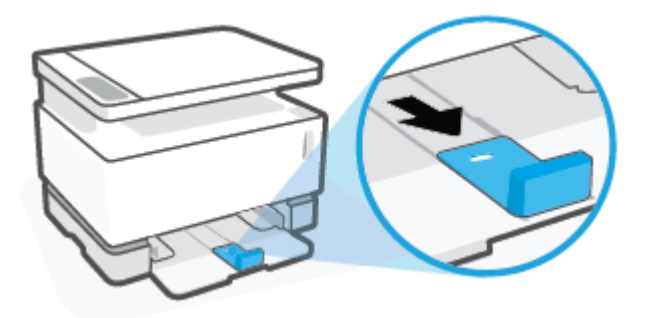

 $\overset{\text{\tiny def}}{P}$  หมายเหตุ: ตัวปรับที่แสดงนี้เป็นการปรับแนวที่ถูกต้องสำหรับกระดาษขนาด A4/Letter หรือกระดาษขนาดใหญ่กว่า

**4.** เอียงถาดป้อนกระดาษเล็กน้อย และดึงออกจากเครื่องพิมพ์

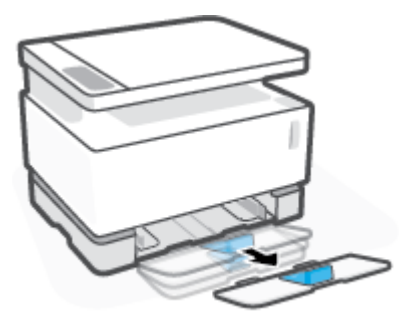

**5.** เลื่อนตัวปรับความยาวกระดาษให้ออกไปจากถาดป้อนกระดาษ หมุนกลับ และจากนั้นให้เลื่อนกลับเข้าไปในรางในถาด

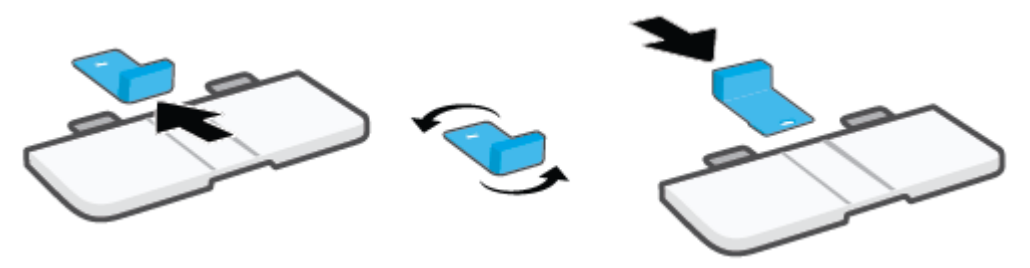

- หมายเหตุ: ตัวปรับที่แสดงนี้เป็นการหมุนเพื่อใส่กระดาษที่มีขนาดเล็กกว่า A4/Letter หมุนตัวปรับกระดาษไปยังทิศทาง ตรงกันข้าม เมื่อต้องใส่กระดาษขนาดที่ใหญ่กว่า ่
- **6.** ติดตั้งถาดป้อนกระดาษอีกครั้ง

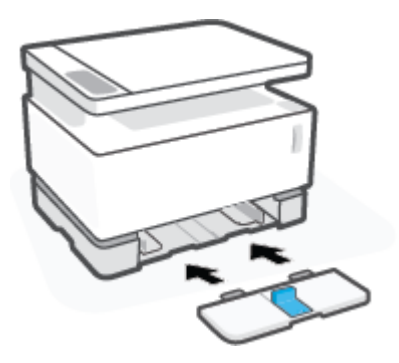

### <span id="page-39-0"></span>**ใส ่กระดาษ**

ข้อมูลต่อไปนี้อธิบายถึงการใส่กระดาษลงในถาดป้อนกระดาษ

- $\ddot{\mathbb{B}}$  หมายเหตุ: ป้องกันกระดาษติดขัดได้อย่างไร:
	- ไม่ใส่หรือนำกระดาษออกจากถาดป้อนกระดาษในระหว่างการพิมพ์
	- นำกระดาษทั้งหมดในถาดป้อนกระดาษออกมาและเคาะเรียงกระดาษให้ตรงก่อนใส่ ในถาด
	- ใช้กระดาษที่ไม่ยับ พับ หรือเสียหาย ่

#### **วิธีใส ่กระดาษ**

**1.** นำถาดป้อนกระดาษออก

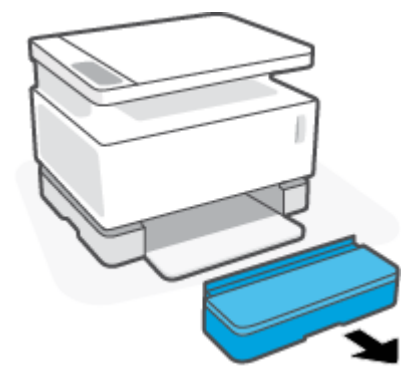

- **2.** ถ้ามีกระดาษอยู่ในถาดให้นำกระดาษออกจากถาดป้อนกระดาษ
- **3.** ตรวจดูว่าตัวปรับความยาวกระดาษอยู่ในแนวทิศทางที่ถูกต้องตามขนาดของกระดาษที่คุณกำลังใส่ลงไป สำ เติมโปรดดูที่ <u>กำหนดค่าถาดป้อนกระดาษสำหรับกระดาษขนาดต่าง ๆ ในหน้า 29</u>
- **4.** เลื่อนตัวปรับกระดาษออกเพื่อให้มีที่ว่างเพียงพอ
- $\mathbb{B}^*$  หมายเหตุ: สำหรับกระดาษขนาด Legal นั้นให้ขยายตัวปรับความยาวกระดาษออกไปทางขอบของถาด และตรวจดูว่า "LGL" ปรากฏอยู่ในหน้าต่างสถานะ

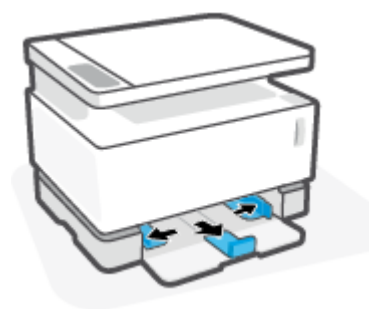

**หมายเหตุ:** ตัวปรับกระดาษที่แสดงนี้คือแนวการวางกระดาษที่เหมาะสมสำหรับกระดาษขนาด A4/Letter หรอกระดาษ ื ขนาดใหญ่กว่า ในการใส่กระดาษที่มีขนาดเล็กกว่า A4/Letter ตัวปรับต้องหมุนไปในแนวทิศทางตรงกันข้าม สำหรับข้อมูล เพิ่มเติม โปรดดูที่ <u>กำหนดค่าถาดป้อนกระดาษสำหรับกระดาษขนาดต่าง ๆ ในหน้า 29</u>

**5.** งอหรือกรีดขอบของปีกกระดาษเพื่อแยกหน้าออกจากกันก่อนใส่กระดาษ

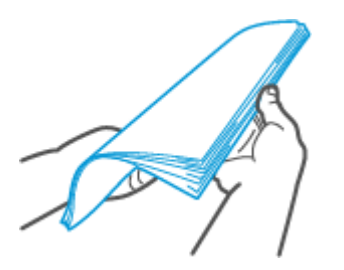

**6.** ใสปีกกระดาษลงในถาดป้อนกระดาษ โดยให้ด้านบนของกระดาษเข้าไปในเครื่องและหงายด้านที่จะพิมพ์ขึ้น ดันกระดาษเข้าไป จนกว่าจะสัมผัสกับจุดกั้นด้านหลัง

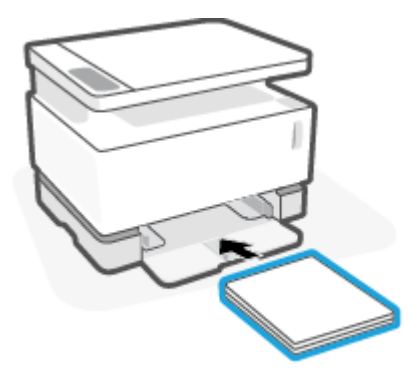

**7.** เลื่อนตัวกั้นกระดาษไปที่ขอบของปึกกระดาษจนกว่าจะชนกับกระดาษ

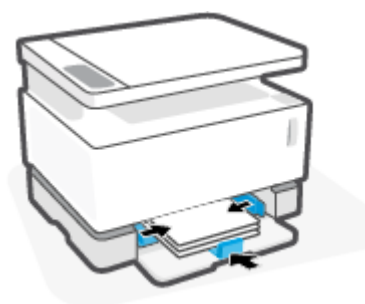

**8.** ใส่ฝาครอบถาดป้อนกระดาษกลับเข้าที่

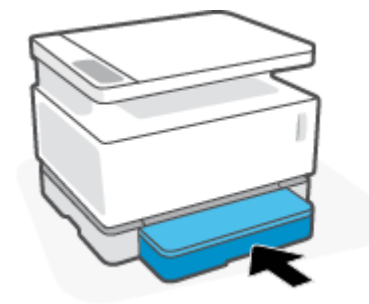

หมายเหตุ: ไม่สามารถใช้ฝาปิดได้เมื่อใส่กระดาษที่มีขนาดใหญ่กว่า A4/Letter

## <span id="page-41-0"></span>ี่<mark>ไส่และพิมพ์ซองจดหมาย</mark>

#### **ในการ ใส ่ซองจดหมาย**

**1.** นำถาดป้อนกระดาษออก

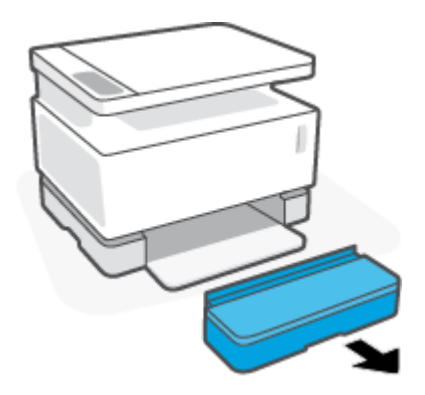

**2.** เลื่อนตัวกั้นกระดาษเข้าหาขอบของถาดรับกระดาษ

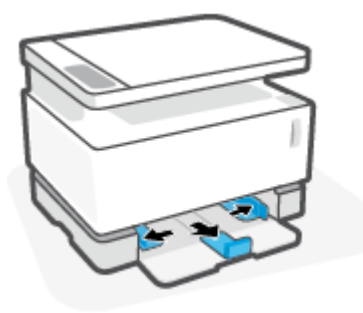

- **3.** นำกระดาษทั้งหมดออกจากถาดป้อนกระดาษ
- **4.** ตรวจสอบให้แน่ใจว่าการวางแนวของตัวปรับความยาวกระดาษนั้นเหมาะสำหรับการใส่ซองจดหมาย สำหรับข้อมูลเพิ่มเติม โปรดดูที่ <u>กำหนดค่าถาดป้อนกระดาษสำหรับกระดาษขนาดต่าง ๆ ในหน้า 29</u>
- **5.** ใส่ซองจดหมายลงในกึ่งกลางของถาดป้อนกระดาษ โดยให้ปลายด้านสั้นหันไปทางด้านหลังของถาด ควรหงายด้านที่จะพิมพ์ ขึน้
- **6.** เลื่อนตัวกั้นกระดาษไปที่ขอบซองจดหมายจนกว่าจะชนกับกระดาษ

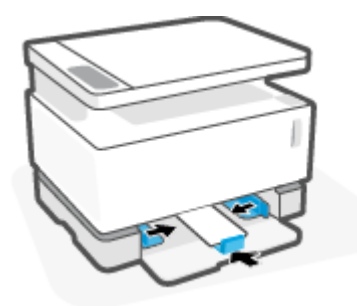

**7.** ใส่ฝาครอบถาดป้อนกระดาษกลับเข้าที่

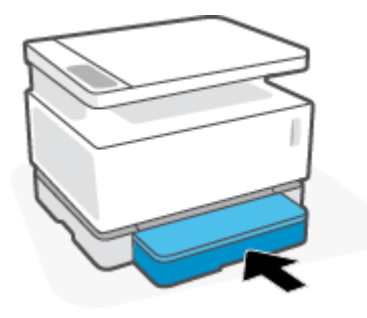

#### **วิธพี ิมพซองจดหมาย ์**

- **1.** จากโปรแกรมซอฟต์แวร์ให้คลิกตัวเลือก **Print** (พิมพ์)
- **2.** เลือกเครื่องพิมพ์จากรายการเครื่องพิมพ์
- **3.** คลิกปุ่มเพื่อเปิดกรอบโต้ตอบ Properties (คุณสมบัติ) ปุ่มนี้อาจเรียกว่า **Properties** (คุณสมบัติ), **Preferences** (การ กำหนดลักษณะ), **Options** (ตัวเลือก), Printer Setup (การตั้งค่าเครื่องพิมพ์), Printer Properties (คุณสมบัติ เครื่องพิมพ์), หรือ **Printer** (เครื่องพิมพ์) ทั้งนี้ขึ้นอยู่กับซอฟต์แวร์แอพพลิเคชัน
- ี**4. คลิกหรือแตะแท็บ Paper/Quality** (กระดาษ/คุณภาพ)
- **5. ในรายการดร็อปดาวน์ Media (สื่อพิมพ์)ให้เลือก <b>Envelope** (ซองจดหมาย)
- **6.** คลิกปุ่ม **OK** (ตกลง) เพื่อปิดกรอบโต้ตอบ **Document Properties** (คุณสมบัติเอกสาร)
- **7. ในกรอบโต้ตอบ Print (พิมพ์) คลิกที่ปุ่ม <b>OK** (ตกลง) เพื่อพิมพ์งาน

## <span id="page-43-0"></span><mark>ี</mark>่ไส่และพิมพ์ป้ายฉลาก

### **ในการ ใส ่ซองฉȡาก ให้ปฏิบัติดังนี ้**

**1.** นำฝาครอบถาดป้อนกระดาษออก

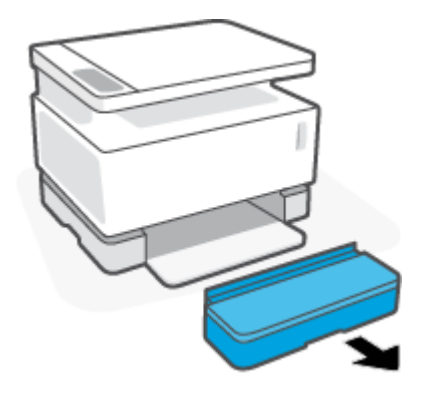

**2.** เลื่อนตัวกั้นกระดาษเข้าหาขอบของถาดรับกระดาษ

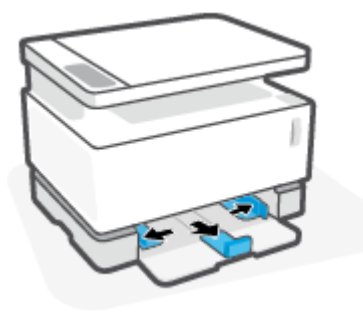

- **3.** นำกระดาษทั้งหมดออกจากถาดป้อนกระดาษ
- **4. ตรวจดูว่าตัวปรับความยาวกระดาษอยู่ในแนวทิศทางที่เหมาะสมกับแผ่นฉลากที่ใส่ สำหรับข้อมูลเพิ่มเติมโปรดดูที่ <u>ก</u>ำ** ่ ่ <u>ค่าถาดป้อนกระดาษสำหรับกระดาษขนาดต่าง ๆ ในหน้า 29</u>
- **5.** ใส่แผ่นฉลากลงตรงกลางถาดป้อนกระดาษ โดยให้ขอบด้านบนของแผ่นฉลากหันไปทางด้านหลังของถาด ควรหงายด้านที่จะ พิมพ์ขึ้น

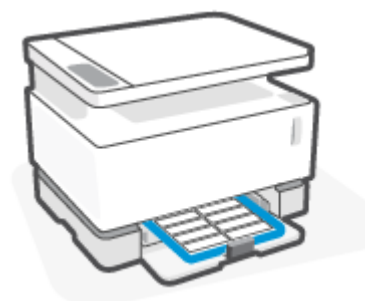

**6.** เลื่อนตัวปรับกระดาษไปยังขอบของแผ่นฉลากจนสุดมุมกระดาษ

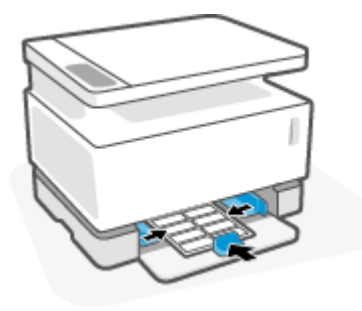

**7.** ใส่ฝาครอบถาดป้อนกระดาษกลับเข้าที่

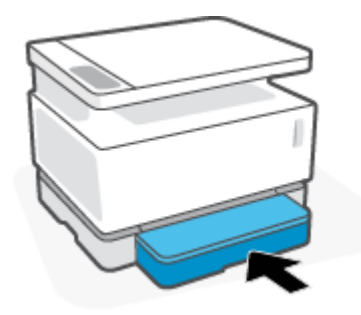

#### **การพิมพป์้ายฉȡาก**

- **1.** จากโปรแกรมซอฟต์แวร์ให้คลิกตัวเลือก **Print** (พิมพ์)
- **2.** เลือกเครื่องพิมพ์จากรายการเครื่องพิมพ์
- **3.** คลิกปุ่มเพื่อเปิดกรอบโต้ตอบ Properties (คุณสมบัติ) ปุ่มนี้อาจเรียกว่า **Properties** (คุณสมบัติ), **Preferences** (การ กำหนดลักษณะ), **Options** (ตัวเลือก), Printer Setup (การตั้งค่าเครื่องพิมพ์), Printer Properties (คุณสมบัติ เครื่องพิมพ์), หรือ **Printer** (เครื่องพิมพ์) ทั้งนี้ขึ้นอยู่กับซอฟต์แวร์แอพพลิเคชัน
- **4. คลิกที่แท็บ Paper/Quality** (กระดาษ/คุณภาพ)
- **5.** ในรายการดร็อปดาวน์ **Media** (สื่อพิมพ์)ให้เลือก **Labels** (ฉลาก)
- **6.** คลิกปุ่ม **OK** (ตกลง) เพื่อปิดกรอบโต้ตอบ **Document Properties** (คุณสมบัติเอกสาร)
- **7. ใ**นกรอบโต้ตอบ **Print** (พิมพ์) คลิกที่ปุ่ม **OK** (ตกลง) เพื่อพิมพ์งาน

# **5 พ ิ มพ**

- $\bullet$  พิมพ์โดยใช้เครื่องคอมพิวเตอร์ระบบปฏิบัติการ Windows
- <u>พิมพ์โดยใช้คอมพิ[วเตอร](#page-50-0)์ Mac</u>
- การพิมพ์จากอุปกรณ์มือถือ

หมายเหตุ: เมื่อไฟ เปิด/ปิด เครื่อง ( <sup>|</sup>) กะพริบ และไฟแผงควบคุมอื่นๆ ทั้งหมดดับ แสดงว่าเครื่องพิมพ์กำลังเริ่มทำงาน กำ ระบายความร้อน กำลังดำเนินการทำความสะอาดอัตโนมัติประจำวัน หรือกำลังปิดระบบ หากเครื่องพิมพ์กำลังลดอุณหภูมิลง งาน พิมพ์อาจหยุดชั่วคราว งานพิมพ์จะเริ่มอีกครั้งเมื่อเครื่องพร้อม ซึ่งอาจใช้เวลาหลายนาที

เครื่องพิมพ์อาจเข้าสู่โหมดลดอุณหภูมิโดยอัตโนมัติภายใต้สภาพแวดล้อมที่จำเป็นเพื่อการพิมพ์ที่มีประสิทธิภาพ

## <span id="page-47-0"></span>**พิมพ ์โดยใชเȀร ้ ื องȀอมพ ่ ิวเตอรระบบปฏ ์ ิบัติการ Windows**

ขั้นตอนต่อไปนี้อธิบายขั้นตอนการพิมพ์พื้นฐานสำหรับ Windows

- **1.** สำหรับการพิมพ์แบบไร้สายโปรดตรวจสอบให้แน่ใจว่า มีการเชื่อมต่อเครื่องพิมพ์ของคุณเข้าในเครือข่ายเดียวกันกับ คอมพิวเตอร์หรืออุปกรณ์เคลื่อนที่ของคุณแล้ว หากคุณต้องการพิมพ์โดยไม่เชื่อมต่อกับเราเตอร์ให้ใช้ Wi-Fi Direct
- **2.** จากโปรแกรมซอฟตแวร ์ ให์ Ȁล้ กติ ัวเลอกื **Print** (พมพิ )์
- **3.** เลือกเครื่องพิมพ์จากรายการเครื่องพิมพ์
- **4.** คลิกปุ่มเพื่อเปิดกรอบโต้ตอบ **Properties** (คุณสมบัติ)

ปุ่มนี้อาจเรียกว่า **Properties** (คุณสมบัติ), **Options** (ตัวเลือก), Printer Setup (การตั้งค่าเครื่องพิมพ์) Printer Properties (คุณสมบัติเครื่องพิมพ์) หรือ Printer (เครื่องพิมพ์) หรือ Preferences (ลักษณะที่ต้องการ) ทั้งนี้ขึ้นอยู่กับ ซอฟต์แวร์แอพพลิเคชัน

- **5.** คลิกหรือแตะแท็ปในไดรเวอร์การพิมพ์เพื่อตรวจสอบตัวเลือกใช้ ได้
- **6.** คลิกหรือแตะปุ่ม **OK** (ตกลง) เพื่อกลับสู่กรอบโต้ตอบ **Print** (พิมพ์) เธ็
- **7.** คลิกหรือแตะปุ่ม **0K** (ตกลง) เพื่อพิมพ์งานนี้

### **เȡือกประเภทของกระดาษ (Windows)**

- **1.** จากโปรแกรมซอฟต์แวร์ให้คลิกตัวเลือก **Print** (พิมพ์)
- **2.** เลือกเครื่องพิมพ์จากรายการเครื่องพิมพ์
- **3.** คลิกปุ่มเพื่อเปิดกรอบโต้ตอบ **Properties** (คุณสมบัติ)

ปุ่มนี้อาจเรียกว่า **Properties** (คุณสมบัติ), **Options** (ตัวเลือก), Printer Setup (การตั้งค่าเครื่องพิมพ์) Printer Properties (คุณสมบัติเครื่องพิมพ์) หรือ Printer (เครื่องพิมพ์) หรือ Preferences (ลักษณะที่ต้องการ) ทั้งนี้ขึ้นอยู่กับ ซอฟต์แวร์แอพพลิเคชัน

- $4.$  คลิกหรือแตะแท็บ Printing Shortcuts (ทางลัดการพิมพ์)
- **5. ในรายการดร็อปดาวน์ <b>Paper Type** (ประเภทของกระดาษ) ให้เลือกประเภทของกระดาษที่เหมาะสมและคลิกหรือแตะปุ่ม ่ **OK** (ตกลง) เพื่อปิดกรอบโต้ตอบ **Properties** (คุณสมบัติ) หรือ **Preferences** (การกำหนดลักษณะ)
- **6. ใ**นกรอบโต้ตอบ **Print** (พิมพ์) คลิกที่ปุ่ม **OK** (ตกลง) เพื่อพิมพ์งาน

### **การพิมพบนหน ์ ้ากระดาษทั ้งสองด้านด้วยตนเอง (Windows)**

- **1.** จากโปรแกรมซอฟต์แวร์ให้คลิกตัวเลือก **Print** (พิมพ์)
- **2.** เลือกเครื่องพิมพ์จากรายการเครื่องพิมพ์
- **3.** คลิกปุ่มเพื่อเปิดกรอบโต้ตอบ **Properties** (คุณสมบัติ)

ปุ่มนี้อาจเรียกว่า **Properties** (คุณสมบัติ), **Options** (ตัวเลือก), **Printer Setup** (การตั้งค่าเครื่องพิมพ์) Printer Properties (คุณสมบัติเครื่องพิมพ์) หรือ Printer (เครื่องพิมพ์) หรือ Preferences (ลักษณะที่ต้องการ) ทั้งนี้ขึ้นอยู่กับ ซอฟต์แวร์แอพพลิเคชัน

- **4.** Ȁลกทิ ีแท่ บ็ **Layout** (รปแบบ ู )
- **5.** เลอกต ื ัวเลอกพ ื มพิ สองหน ์ าจากรายการดร ้ อปดาวน ็ ์**Print on both sides (พิมพบนหน ์ ้ากระดาษทั ้งสองด้านด้วย ตนเอง)** แลวȀล ้ กปิ ุ่ม **OK** (ตกลง)
- **6.** ในกรอบโต้ตอบ **Print** (พิมพ์) คลิกที่ปุ่ม **0K** (ตกลง) เพื่อพิมพ์งาน เครื่องพิมพ์จะพิมพ์ด้านแรกของทุกหน้าเอกสารก่อน
- **7.** นำเอกสารที่พิมพ์แล้วออกมาจากถาดรับกระดาษ โดยคว่ำด้านที่พิมพ์แล้ว และให้มุมด้านบนชิดถาดรับกระดาษ
- **8.** คลิกปุ่ม **0K** (ตกลง) ในคอมพิวเตอร์เพื่อพิมพ์อีกด้าน
- **9.** หากมีการแจ้งเตือน เลือกปุ่มแผงควบคุมที่เหมาะสมเพื่อดำเนินการต่อ

### **พิมพหȡายหน ์ ้าต่อแผน่ (Windows)**

- **1.** จากโปรแกรมซอฟต์แวร์ให้คลิกตัวเลือก **Print** (พิมพ์)
- **2.** เลือกเครื่องพิมพ์จากรายการเครื่องพิมพ์
- **3.** คลิกปุ่มเพื่อเปิดกรอบโต้ตอบ **Properties** (คุณสมบัติ)

ปุ่มนี้อาจเรียกว่า **Properties** (คุณสมบัติ), **Options** (ตัวเลือก), **Printer Setup** (การตั้งค่าเครื่องพิมพ์) Printer Properties (คุณสมบัติเครื่องพิมพ์) หรือ Printer (เครื่องพิมพ์) หรือ Preferences (ลักษณะที่ต้องการ) ทั้งนี้ขึ้นอยู่กับ ซอฟต์แวร์แอพพลิเคชัน

- **4. คลิกหรือแตะแท็บ Layout** (รูปแบบ)
- **5.** เลอกต ื ัวเลอกื **Orientation (การวางแนว)** ทีถ่ กตู อง้
- **6.** เลือกจำนวนหน้าที่คุณต้องการพิมพ์ในแต่ละแผ่นจากตัวเลือก **Pages per Sheet (หน้าต่อแผน่ )**
- **7. เฉพาะ Windows 7 เทาน่ ั ้น:** Ȁลกหร ิ อแตะป ื ุ่ม **Advanced (ขั ้นสูง)**
- **8.** เลอกว ื าȀ่ ณต ุ องการจ ้ ัดเรยงหน ี าในแต ้ ละแผ ่ นแบบใดจากต ่ ัวเลอกื **Pages per Sheet Layout (รูปแบบหน้าต่อแผน่ )**
- **9. เฉพาะ Windows 7 เทาน่ ั ้น:** Ȁลกหร ิ อแตะป ื ุ่ม **OK (ตกȡง)** เพื ่อปิดกรอบตอบโต้**Advanced Options (ตัวเȡือกขั ้นสูง)**
- **10.** Ȁลกหร ิ อแตะป ื ุ่ม **OK (ตกȡง)** เพื ่อปิดกรอบโตตอบ ้ **Properties (Ȁุณสมบัติ)** หรอื **Preferences (การกำหนดลักษณะ )**

## <span id="page-50-0"></span>**พิมพ ์โดยใชȀอมพ ้ ิวเตอร ์Mac**

คำแนะนำสำหรับเครื่องพิมพ์ที่ใช้งานร่วมกับ HP AirPrint ได้ และคอมพิวเตอร์ Mac ที่ใช้ระบบปฏิบัติการ macOS และ OS X ่ 10.7 (Lion) หรือใหม่กว่า

คุณสามารถสั่งพิมพ์จากคอมพิวเตอร์ระบบ Mac ที่ใช้งาน AirPrintได้หากเครื่องพิมพ์เชื่อมต่อกับคอมพิวเตอร์ผ่านการเชื่อมต่อ ่ เครือข่าย Wi-Fi เมื่อใช้ AirPrint คุณไม่ต้องดาวน์โหลดไดรเวอร์ลงคอมพิวเตอร์ของคุณ

### ึการเชื่อมต่อเครื่องพิมพ์

- **1.** เชื่อมต่อเครื่องพิมพ์และคอมพิวเตอร์ได้ดังนี้:
	- สำหรับการพิมพ์แบบไร้สาย ตรวจสอบว่าเครื่องพิมพ์ของคุณมีการเชื่อมต่อไร้สายที่ดี และเชื่อมต่อเครือข่ายเดียวกันกับ คอมพิวเตอร์
	- $\bullet$  สำหรับเครื่องพิมพ์ที่เชื่อมต่อ USB-เชื่อมต่อเครื่องพิมพ์เข้ากับคอมพิวเตอร์ผ่านสาย USB
- **2. เปิด System Preferences (การกำหนดลักษณะของระบบ) จากนั้นเลือก <b>Printers and Scanners** (เครื่องพิมพ์และ สแกนเนอร)์
- **3.** คลิก **(+)** และเลือกเครื่องพิมพ์จากรายการเครื่องพิมพ์ที่แสดง จากนั้นคลิก **Add** (เพิ่ม)

#### **วิธการพ ี ิมพ์**

่ ▲ เมื่อเชื่อมต่อแล้วใช้คำสั่งพิมพ์จากแอพพลิเคชั่นหรือโปรแกรมเพื่อแสดงตัวเลือกการพิมพ์ เลือกเครื่องพิมพ์จากรายการ เครื่องพิมพ์ที่มีบนคอมพิวเตอร์และแอพพลิเคชั่นของคุณ โปรดดูข้อมูลเพิ่มเติมในเอกสารประกอบหรือความช่วยเหลือที่มา ็พร้อมกับแอพพลิเคชั่นของคุณ

#### <span id="page-51-0"></span>**การพิมพจากอ ์ ปกรณม ์ อถ ื ื อ ุ**

**หมายเหตุ:** สวนน ่ ี เกี่ยวข้องกับเครื่องพิมพ์รุ่นระบบไร้สายโดยเฉพาะ

คุณสามารถพิมพ์เอกสารและภาพถ่ายจากอุปกรณ์เคลื่อนที่ของคุณได้โดยตรง รวมถึง iOS, Android, Windows Mobile, Chromebook และ Amazon Kindle

หมายเหตุ: คุณยังสามารถใช้แอป HP Smart เพื่อพิมพ์จากอุปกรณ์เคลื่อนที่ได้อีกด้วย ่

- **1.** ตรวจสอบให้แน่ใจว่า มีการเชื่อมต่อเครื่องพิมพ์ของคุณเข้าในเครือข่ายเดียวกันกับอุปกรณ์เคลื่อนที่ของคุณแล้ว หากคุณ ต้องการพิมพ์ โดยไม่เชื่อมต่อกับเราเตอร์ให้ ใช้ Wi-Fi Direct เพื่อพิมพ์จากอุปกรณ์มือถือ
- **2.** เปิดใช้งานการพิมพ์บนอุปกรณ์เคลื่อนที่ของคุณ:
	- **iOS:** ใชต้ัวเลอกื **Print** (พมพิ ) ์จากเมนู**Share** (แชร)์
	- หมายเหตุ: อุปกรณ์ที่ใช้ iOS 4.2 หรือใหม่กว่าจะมี AirPrint ติดตั้งไว้ล่วงหน้าแล้ว ่
	- **Android:** ดาวน์โหลด HP Print Service Plugin (ปลั๊กอินบริการการพิมพ์ของ HP) (ซึ่งได้รับการสนับสนุนจาก อุปกรณ์ Android โดยส่วนใหญ่) จากร้านค้า Google Play และเปิดใช้งานบนอุปกรณ์ของคุณ
	- **Windows Mobile:** แตะที ่**Print** (พมพิ ) ์จากเมนู**Device** (อปกรณ ุ )์
	- หมายเหตุ: หากเครื่องพิมพ์ของคุณไม่อยู่ในรายการ คุณอาจต้องทำการตั้งค่าเครื่องพิมพ์โดยใช้ตัวช่วยสร้าง **Add Printer (เ**พิ่มเครื่องพิมพ์) ซึ่งเป็นการตั้งค่าเพียงครั้งเดียว
	- **Chromebook:** ดาวน์โหลดและตดติ ังแอป ้ **HP Print for Chrome** จาก Chrome Web Store เพื ่อเปิดใชงานการ ้ พิมพ์ผ่าน Wi-Fi
	- **Amazon Kindle Fire HD9 แȡะ HDX:** ในȀรังแรกท ้ ีȀ่ ณเล ุ อกื **Print** (พมพิ ) ์บนอปกรณ ุ ของȀ ์ ณุ จะมการ ี ดาวน์โหลด HP Print Service Plugin (ปลั๊กอินบริการการพิมพ์ของ HP) เพื่อเปิดใช้งานการพิมพ์บนอุปกรณ์เคลื่อนที่
	- หมายเหตุ: สำหรับข้อมูลโดยละเอียดเกี่ยวกับการเปิดใช้งานการพิมพ์จากอุปกรณ์เคลื่อนที่ของคุณ ให้ ไปที่เว็บไซต์ HP ่ Mobile Printing ( <u>[www.hp.com/go/mobileprinting](http://www.hp.com/go/mobileprinting)</u> ) หากเว็บไซต์นี้ไม่มีเวอร์ชันท้องถิ่นสำหรับประเทศ/ภูมิภาคหรือ ภาษาของคุณ คุณจะได้รับการนำทางไปยังเว็บไซต์ HP Mobile Printing ในประเทศ/ภูมิภาคหรือภาษาอื่น
- **3.** ตรวจสอบให้แน่ใจว่า มีการใส่กระดาษที่มีขนาดตรงกับการตั้งค่ากระดาษของเครื่องพิมพ์ การตั้งค่าขนาดกระดาษที่ถูกต้อง สำหรับกระดาษที่ใส่ไว้จะช่วยให้อุปกรณ์เคลื่อนที่ของคุณรู้ได้ว่ามีการพิมพ์โดยใช้กระดาษขนาดใดอยู่

# **6 Copy (ถ่ายสำเนา )**

- [การถ่ายสำเนา](#page-53-0)
- [ถ่ายสำเนาบัตรประจำตัว](#page-54-0)

### <span id="page-53-0"></span>**การถ่ายสำเนา**

ทำตามขั้นตอนเหล่านี้เพื่อถ่ายสำเนาบนกระจกเครื่องสแกน :

- **1.** วางเอกสารลงบนกระจกเครื่องสแกนตามตัวบ่งชี้ของเครื่องพิมพ์
- **2.** กดปุ่ม เมนู • เพื่อเลือกการตั้งค่า ทำสำเนา ต่อไปนี้
	- $\bullet$  เลือกการต้้งค่า จำนวนสำเนา  $\mathbf{\Phi}$  จากนั้นใช้ปุ่มลูกศร  $\diamondsuit$  เพื่อปรับจำนวนสำเนา
	- $\bullet$  เลือกการตั้งค่า สว่างขึ้น/เข้มขึ้น  $\bigoplus$  จากนั้นใช้ปุ่มลูกศร  $\diamondsuit$  เพื่อปรับการตั้งค่าความเข้มของงานทำสำเนาปัจจุบัน
	- $\bullet$  เลือกการตั้งค่า ย่อ/ขยาย  $\bm{\boxdot}$  จากนั้นใช้ปุ่มลูกศร  $\bigdiamond$  ในการปรับเปอร์เซ็นต์ขนาดของงานทำสำเนา
- **3.** กดปุ่ม ทำสำเนา เพื่อเริ่มทำสำเนา

### <span id="page-54-0"></span>**ถ่ายสำเนาบัตรประจำตัว**

ไช้คุณสมบัตินี้ในการทำสำเนาทั้งสองด้านของบัตรประจำตัว หรือเอกสารขนาดเล็กอื่นๆ มาไว้ในด้านเดียวกันของกระดาษหนึ่งแผ่น เครื่องพิมพ์พิมพ์สองภาพพร้อมกัน

- **1.** วางบัตรประจำตัวไว้บนกระจกของสแกนเนอร์ ตรวจสอบฉลากว่าอยู่ในตำแหน่งที่ถูกต้อง
- **2.** ปิดฝาสแกนเนอร์ แล้วกดปุ่ม สำเนาบัตรประจำตัว <mark>[ร] เพื่อเริ่ม</mark>ทำสำเนา เมื่อทำงานเสร็จไฟแสดงสถานะ ฝาปิดเปิด **حَص**ّ จะกะพริบ และ "P2" จะปรากฏขึ้นบนจอแสดงผล แจ้งให้คุณพลิกด้านเอกสารบนกระจกสแกนเนอร์ เพื่อทำสำเนาด้านที่สอง
- **3.** แนบบัตรประจำตัวอีกด้านลงที่ตำแหน่งเดิมของกระจกเครื่องสแกน
- **4.** กดปุ่ม กลับสู่การทำงาน เพื่อเริ่มทำสำเนาด้านที่สอง

## **7 สแกน**

- $\bullet$  สแกนโดยใช้แอพ HP Smart
- $\bullet$  สแกนด้วยซอฟต์แวร์ [HP Scan \(Windows 7\)](#page-58-0)

### <span id="page-57-0"></span>**สแกนโดยใชแอพ ้ HP Smart**

แอพ HP Smart มอบคุณสมบัติสแกนขั้นสูงที่เหมาะสมกับประสิทธิภาพของอุปกรณ์ของคุณโดยเฉพาะ นอกจากนี้ยังได้เพิ่มการใช้ ่ งานประจำไปยังแอพพลิเคชั่น เพื่อพัฒนาโปรแกรมอย่างต่อเนื่อง ดูข้อมูลและการอัพเดตล่าสุดได้ทางออนไลน์ '

### **การ ใชแอพ ้ HP Smart เพื ่อสแกนจากȀอมพิวเตอรระบบปฏ ์ ิบัติการ Windows**

แอพ HP Smart ออกแบบมาเพื่อใช้งานควบคู่กับระบบปฎิบัติการ Windows เวอร์ชั่น 10 และที่ ใหม่กว่า เครื่องพิมพ์ของคุณจะ ่ ต้องเชื่อมต่อเครือข่ายเดียวกันกับคอมพิวเตอร์

สามารถดูข้อมูลออนไลน์ล่าสุดสำหรับการติดตั้งและการใช้คุณสมบัติแอพ [HP Smart](http://www.hp.com/go/hpsmartwin-help/) สำหรับ Windows ได้

### **การ ใชแอพ ้ HP Smart เพื ่อสแกนจากȀอมพิวเตอรระบบปฏ ์ ิบัติการ Mac OS**

เครื่องพิมพ์ของคุณจะต้องเชื่อมต่อเครือข่ายเดียวกันกับคอมพิวเตอร์

สามารถดูข้อมูลออนไลน์ล่าสุดสำหรับการติดตั้งและการใช้คุณสมบัติแอพ [HP Smart](http://www.hp.com/go/hpsmartmac-help/) สำหรับ OS X ได้

### <span id="page-58-0"></span>**สแกนด ้วยซอฟตแวร ์ ์HP Scan (Windows 7)**

ไช้ซอฟต์แวร์ HP Scan เพื่อเริ่มการสแกนจากซอฟต์แวร์บนคอมพิวเตอร์ของคุณ คุณสามารถบันทึกภาพสแกนเป็นไฟล์หรือส่งไป ย้งแอพพลิเคชันซอฟต์แวร์อื่น

- **1.** วางเอกสารลงบนกระจกเครื่องสแกนตามตัวบงชี้ของเครื่องพิมพ์
- **2.** เปิด HP Printer Assistant บนเดสก์ท็อปของคอมพิวเตอร์ คลิก **เริ่มต้น** (เริ่มต้น) เลือก **All Programs** (โปรแกรมทั้งหมด) คลิก **HP** คลิกโฟลเดอร์สำหรับเครื่องพิมพ์ของคุณ แล้วเลือกที่ชื่อเครื่องพิมพ์
- **3.** ใน HP Printer Assistant ใหเล้ อกื **Scan (สแกน)** จากนันเล ้ อกื **Scan a Document or Photo (สแกนเอกสารหรอื ภาพถาย่ )**
- **4.** ปรับการตั้งค่าหากจำเป็น
- **5.** Ȁลกิ **Scan (สแกน)**

### **8 จ ั ดการหมก ึ สื่อพ ิ มพ ์แȡะอะไหȡ่**

- <u>ตรวจสอบระดับหมึกพิมพ์</u>
- <u>เติมหมึก</u>
- <u>เปลี่ยนดรัมพิมพ์ภาพ</u>
- $\bullet$  ครึ่งซื้ออุปกรณ์สำรอง สื่อพิมพ์ [และอะไหล](#page-68-0)่

### <span id="page-61-0"></span>**ตรวจสอบระดับหมกพึ ิมพ**

เมื่อหมึกพิมพ์อยู่ ในระดับต่ำ คุณจะต้องใช้เครื่องมือ HP Toner Reload Kits หนึ่งถึงสองอันเพื่อเติมหมึก ซึ่งสามารถสั่งซื้อ HP Toner Reload Kits ได้จาก <u>[www.hp.com/go/suresupply](https://www.hp.com/go/suresupply)</u> หรือตัวแทนผู้จัดจำหน่าย HP ในท้องที่ของคุณ

ตรวจสอบตัวบ่งชี้ระดับหมึกพิมพ์ที่ด้านหน้าของเครื่องพิมพ์ เพื่อดูว่าควรเติมหมึกเมื่อใด

หมายเหตุ: ตรวจสอบไฟ สถานะรีโหลด **( ; )** ที่อยู่ถัดจากช่องเติมเสมอ เพื่อดูว่าสามารถเติมผงหมึกได้หรือไม่

จะสามารถเตมผงหม ิ กได ึ ้เมื ่อไฟ สถานะร ีโหลด ที ่อยถู่ัดจากชองเต ่ มิ ตดสว ิ างเป ่ ็นสขาว ี จะไมสามารถเต ่ มผงหม ิ กได ึ หากไฟ ไม ้ ่ ติด หากไฟไม่ติด แสดงว่าอาจมีหมึกเยอะเกินไปไม่สามารถเติมได้อีก หรืออาจต้องเปลี่ยนดรัมพิมพ์ภาพเร็วๆ นี้

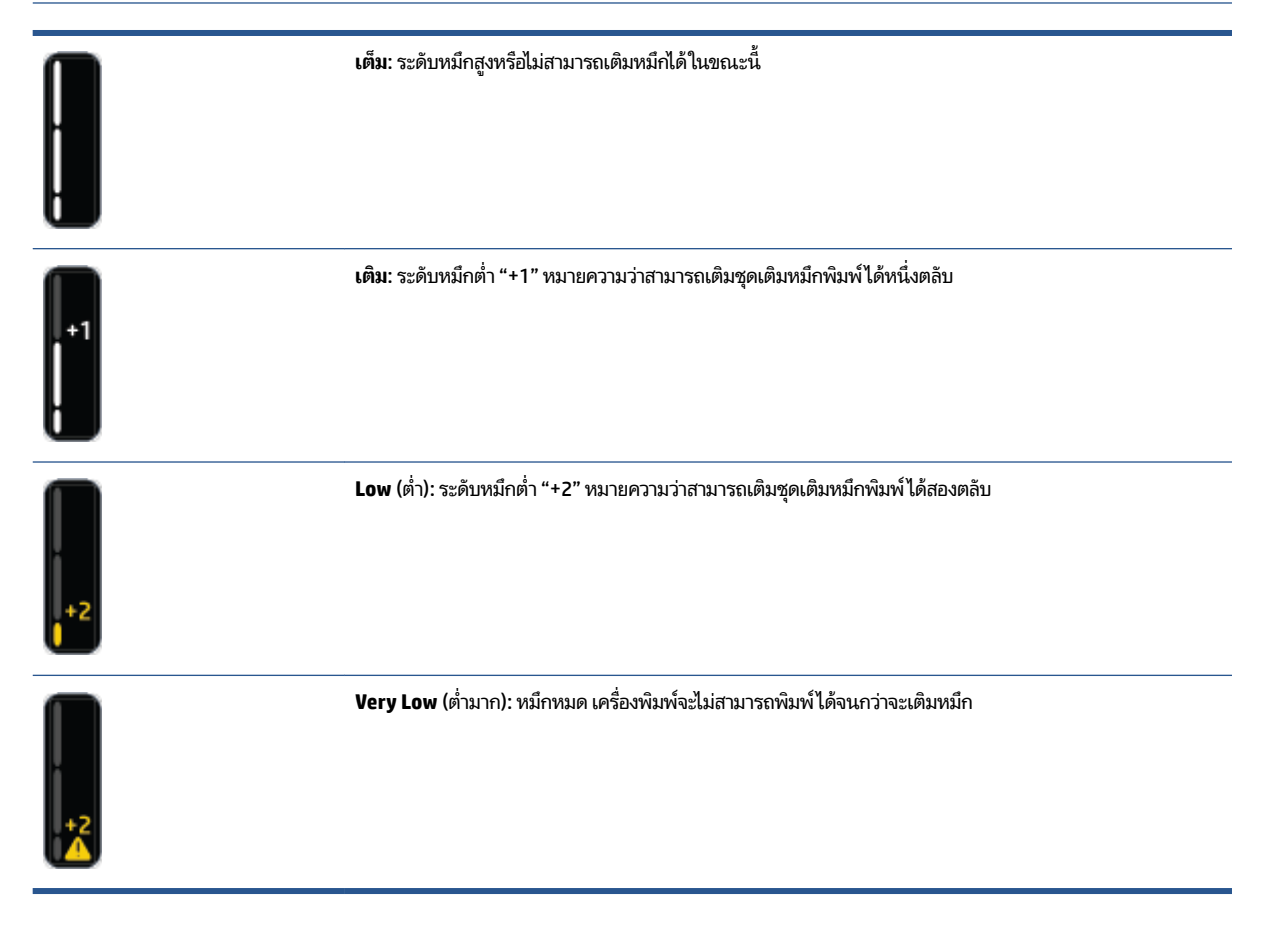

### <span id="page-62-0"></span>**เติมหมกึ**

ใช้ไฟ สถานะร ีโหลด (ใกลๆ้ ชองเต ่ มิ) และไฟแสดงระดับผงหมกึ (ทีด่ านหน ้ าเȀร ้ ื ่องพมพิ ) ์ในการตรวจสอบวาเม่ ื ่อใดȀวรเตมิ ผงหมกึ

#### **หากต้องการเติมหมกพึ ิมพ์**

- **1.** ตรวจสอบให้แน่ใจว่าเครื่องพิมพ์ **เปิดอยู**่ และไฟสถานะรีโหลด **[…]** ติดสว่างนิ่งเป็นสีขาว จะไม่สามารถเติมผงหมึกได้หาก ไฟ ไมต่ ดิ
- **2.** เขย่าชุดเติมหมึกพิมพ์อย่างน้อย 10 วินาที คุณจะได้ยินเสียงลูกบอลที่อยู่ด้านในผสมหมึกพิมพ์ ให้เข้ากัน

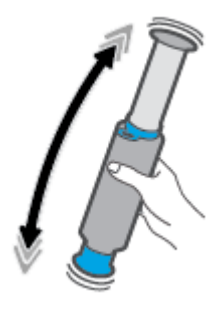

**3.** ถอดหวงและฝาออก ่

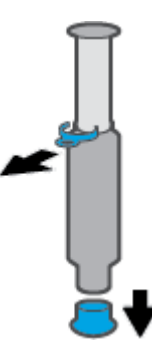

- **4.** ยกเครื่องสแกนขึ้นเพื่อไปที่พอร์ตสำหรับเติมหมึก
- **5.** เปิดพอร์ตสำหรับเติมหมึก

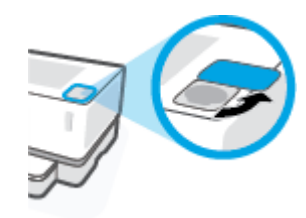

**6.** ใส่ ชุดเติมหมึกพิมพ์ เข้าไปในพอร์ตสำหรับเติมหมึกและหมุนตามเข็มนาฬิกา 180 องศาจนกว่าจะหยุด

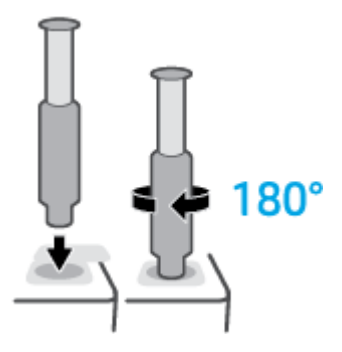

**7.** ดันลูกสูบลงให้สุดจนได้ยินเสียงคลิก

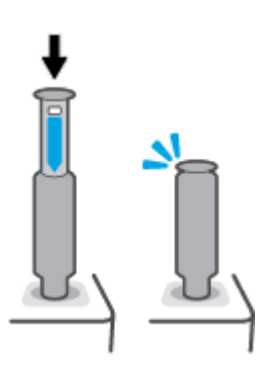

- <u>ี้ไ2ี สิ่งสำคัญ: หากยังสามารถมองเห็นฉลากสีขาวที่ด้านบนของลูกสูปได้ แสดงว่ายังดันลงไม่สุด ดึงลูกสูบขึ้นแล้วดันลงอีกครั้ง</u> จนกว่าจะมองไม่เห็นฉลากสีขาว
- **8.** หมุน ชุดเติมหมึกพิมพ์ ทวนเข็นนาฬิกา 180 องศาเพื่อถอดลูกสูบออกจากพอร์ต ถ มาใช้อีกครั้ง

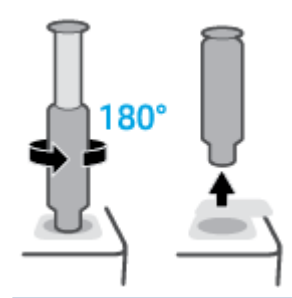

หมายเหตุ: หากคุณไม่สามารถหมุนชุดอุปกรณ์ได้ แสดงว่าที่สูบยังลงไปไม่สุด ทำซ้ำตามขั้นตอนที่ 7 และ 8 หากคุณยัง ุ ถอดชุดอุปกรณ์ไม่ได้ให้กดปุ่ม **ยกเลิก**  $\bigtimes$  บนแผงควบคุม จากนั้นถอดชุดอุปกรณ์ออกมาแล้วเขย่าให้ทั่ว แล้วลองใหม่อีก ครั้ง

### **9.** ปิดพอร์ตสำหรับเติมหมึก

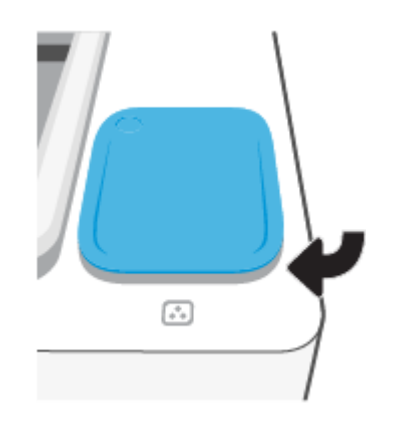

# <span id="page-65-0"></span>ิ<mark>่เปลี่ยนดรัมพิมพ์ภาพ</mark>

### **วิธเปȡ ี ี ่ยน ดรมพั ิมพภาพ ์**

**1.** ยกฝาเครื่องสแกน

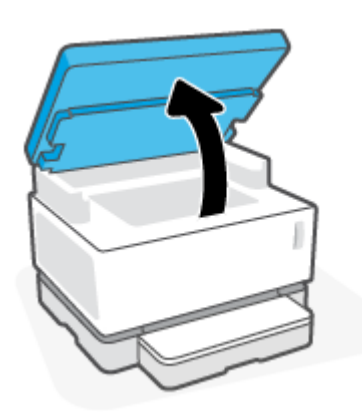

**2.** ยกฝาȀรอบดานบน ้

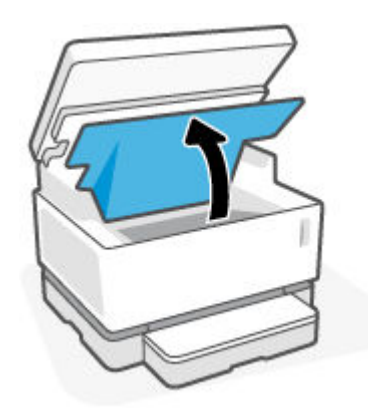

**3.** ถอด ดรัมพิมพ์ภาพ ออกและนำกลับมาใช้อีกครั้ง

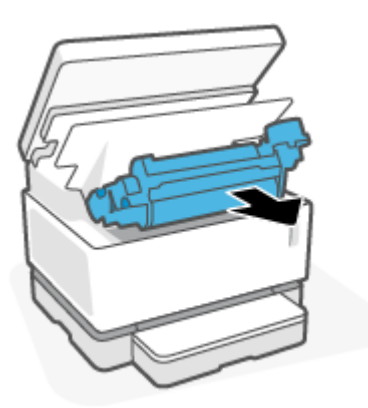

**4.** นำฝาครอบสีส้มออกจาก ดรัมพิมพ์ภาพ ชิ้นใหม่ในขณะที่ดึงแท็บทั้งสองออกจากดรัมพิมพ์ภาพอย่างระมัดระวังขณะที่คุณ ถอดฝาȀรอบออก

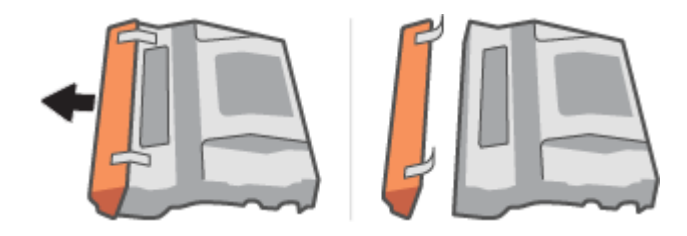

- **5.** เขย่า ดรัมพิมพ์ภาพ ชิ้นใหม่
- **6.** ใส่ ดรัมพิมพ์ภาพ ชิ้นใหม่ในเครื่องพิมพ์

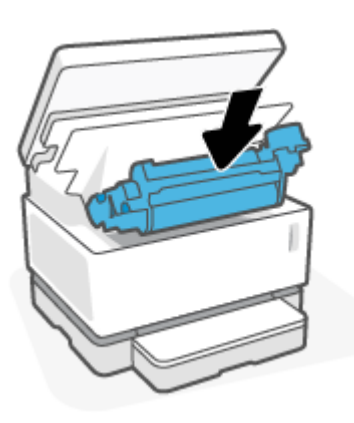

**7.** วาง ฝาȀรอบดานบน ้ ลง

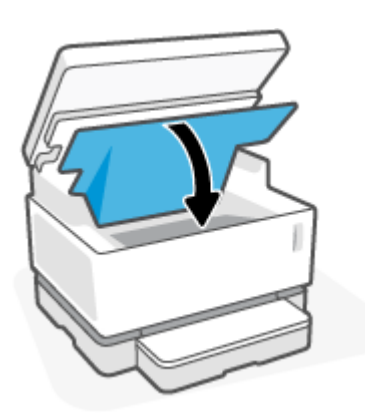

#### **8.** ลดฝาเครื่องสแกนลง

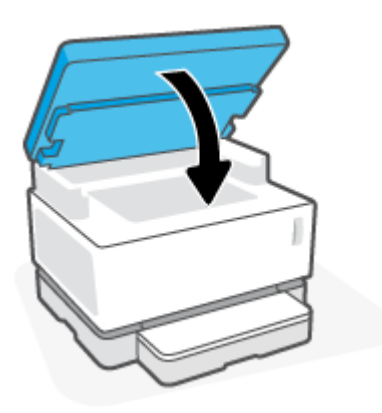

# <span id="page-68-0"></span>**สั่งซื้ออุปกรณ์สำรอง สื่อพิมพ ์แȡะอะไหȡ่**

#### **ตาราง 8-1 ขอม้ ูȡการสั่งซื ้อ**

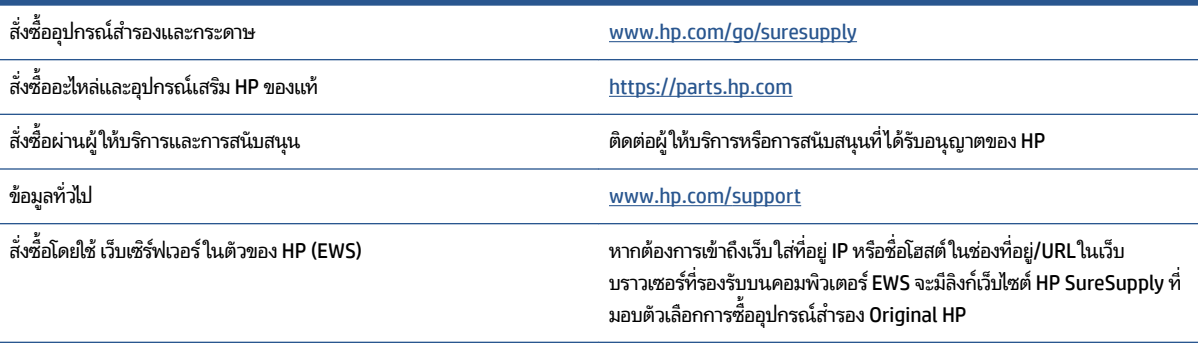

#### **ตาราง 8-2 อุปกรณสิ์ นเปȡ ้ ือง**

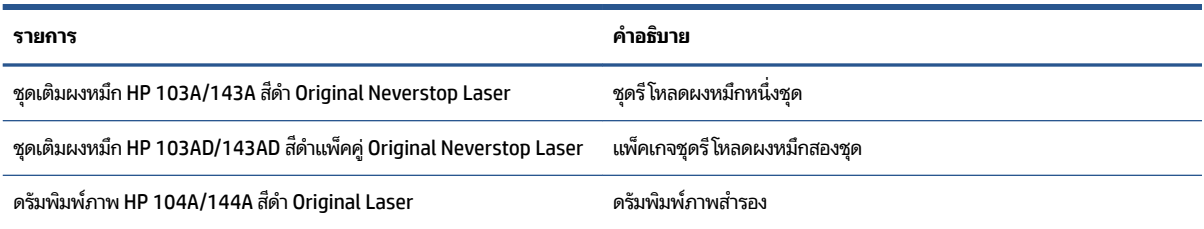

# **9 แก ้ไขɔญหา**

- $\bullet$  <u>ฝ่ายสนับสนุนของ HP</u>
- อ่านรูปแบบไฟแสดงสถานะแผงควบคุม
- <u>• เรียกคืนค่าที่ตั้งจากโรงงาน</u>
- <u>่ เครื่องพิมพ์ไม่ดึงกระดาษหรือป้อนกระดาษผิดพลาด</u>
- การแก้ปัญหากระดาษติด
- การปรับปรุงคุ[ณภาพงานพ](#page-86-0)ิมพ์
- การแก้ไขปัญหาคุณภาพงานพิมพ์
- [ปรับปรุงคุณภาพสำเนาและการสแกนภาพ](#page-95-0)
- การแก้ไขปัญหาเครือข่ายไร้สาย
- $\bullet$  แก้ไขปัญหาการเชื่อมต่อ Ethernet

#### <span id="page-71-0"></span>**ฝ่ายสนับสน นของ HP ุ**

โปรดไปที่เว็บไซต์สนับสนุนผลิตภัณฑ์สำหรับการอัพเดตผลิตภัณฑ์และข้อมูลสนับสนุนล่าสุดที่ [www.support.hp.com](https://h20180.www2.hp.com/apps/Nav?h_pagetype=s-001&h_product=22955697&h_client&s-h-e002-1&h_lang=en&h_cc=th) ฝ่าย สนับสนุนออนไลน์ของ HP มีตัวเลือกหลายหลายรูปแบบในการช่วยเหลือเพื่อแก้ ไขปัญหาเครื่องพิมพ์ของคุณ:

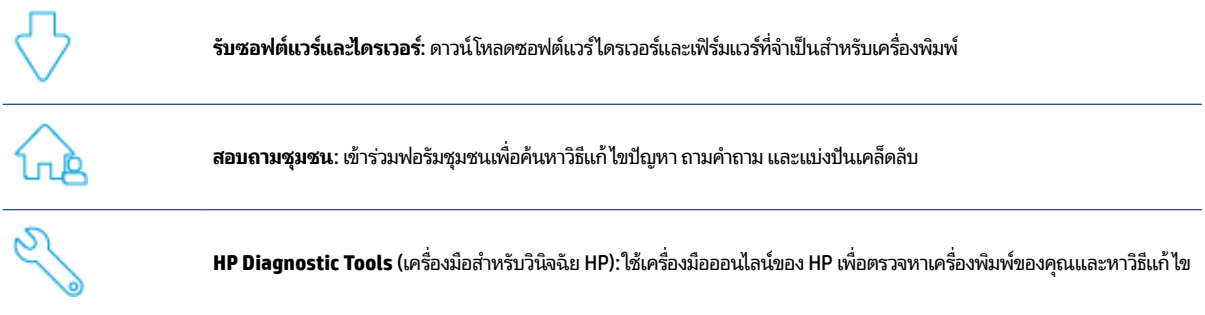

### **ติดต่อ HP**

หากต้องการความช่วยเหลือจากฝ่ายสนับสนุนด้านเทคนิคของ HP กรุณาไปที่ <u>เว็บ ไซต์ติดต่อฝ่ายสนับสนุน</u> วิธีติดต่อต่อไปนี้ไม่มีค่า ่ ใช้จ่ายใดๆ ทั้งสิ้นสำหรับลูกค้าที่ยังอยู่ในช่วงประกัน (สำหรับลูกค้าที่หมดประกัน อาจมีค่าใช้จ่ายในการรับบริการจากตัวแทนของ HP):

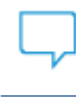

แชทกับเจ้าหน้าที่ฝ่ายสนับสนุนของ HP หรือเจ้าหน้าที่เสมือนของ HP ผ่านทางออนไลน์ ่

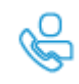

โทรหาเจ้าหน้าที่ฝ่ายสนับสนุนลูกค้าของ HP

เมื่อติดต่อฝ่ายสนับสนุนของ HPได้แล้ว กรุณาเตรียมข้อมูลต่อไปนี้:

- ชื่อผลิตภัณฑ์ (อยู่บนเครื่องพิมพ์)
- หมายเลขสินค้า (อยู่ที่ฉลากด้านหลังของเครื่อง)
- หมายเลขผลิตภัณฑ์ (อยู่ด้านหลังหรือด้านล่างของเครื่องพิมพ์)

### ิ<mark>ลงทะเบียนเครื่องพิมพ์</mark>

ไช้เวลาเพียงไม่กี่นาทีในการลงทะเบียน คุณก็สามารถรับบริการได้รวดเร็วขึ้น การสนับสนุนและการแจ้งเตือนการสนับสนุนของ ผลิตภัณฑ์ที่มีประสิทธิภาพยิ่งขึ้น หากคุณไม่ได้ลงทะเบียนผลิตภัณฑ์ขณะติดตั้งซอฟต์แวร์ คุณสามารถลงทะเบียนได้ทันทีที่ <http://www.register.hp.com>
## **ตัวเȡือกในการรบประก ั ันเพิ ่มเติม**

สามารถเลือกเพิ่มระยะสัญญาแผนการบริการสำหรับเครื่องพิมพ์ โดยมีค่าใช้จ่ายเพิ่มเติมไปที่ <u>[www.support.hp.com](https://h20180.www2.hp.com/apps/Nav?h_pagetype=s-001&h_product=22955697&h_client&s-h-e002-1&h_lang=en&h_cc=th)</u> เลือก ประเทศ/ภูมิภาค และภาษา แล้วหาตัวเลือกการรับประกันที่ขยายเวลาของเครื่องพิมพ์คุณ

## **ขอม้ ูȡเพิ ่มเติม**

ไปที่ <u>[www.hp.com/support](https://support.hp.com/)</u> เลือกประเทศ/พื้นที่ของคุณ ป้อนชื่อผลิตภัณฑ์ จากนั้นเลือก **ค้นหา** 

มีคำแนะนำสำหรับการปฏิบัติงานต่าง ๆ เช่น:

- การแก้ไขปัญหาเครื่องพิมพ์ของคุณ
- $\bullet$  การพิมพ์จากแอพพลิเคชันต่าง ๆ และจากอุปกรณ์ต่าง ๆ
- $\bullet$  การขอรับการสนับสนุน
- การสแกนภาพถ่ายหรือเอกสารทั่วไป

คุณจะพบเอกสาร วิดีโอ และแหล่งข้อมูลอื่น ๆ อีกมากมายเพื่อช่วยให้คุณได้รับประโยชน์สูงสุดจากเครื่องพิมพ์ของคุณ

#### **อานร ่ ู ปแบบไฟแสดงสถานะแผงȀวบȀ ม ุ**

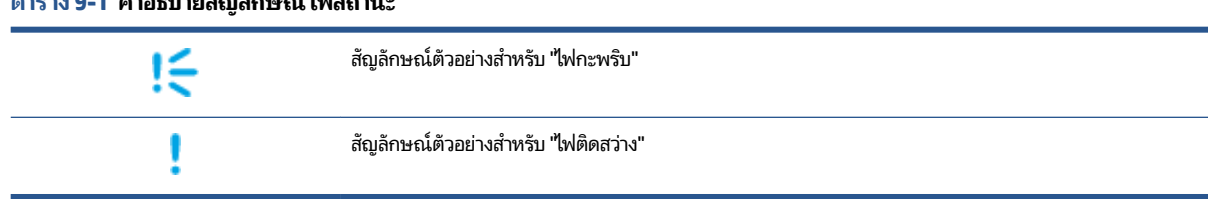

#### **ตาราง 9-1 คำอธิบายสัญลักษณ์ไฟสถานะ**

#### **ตาราง 9-2 รูปแบบไฟแสดงสถานะแผงȀวบȀุม**

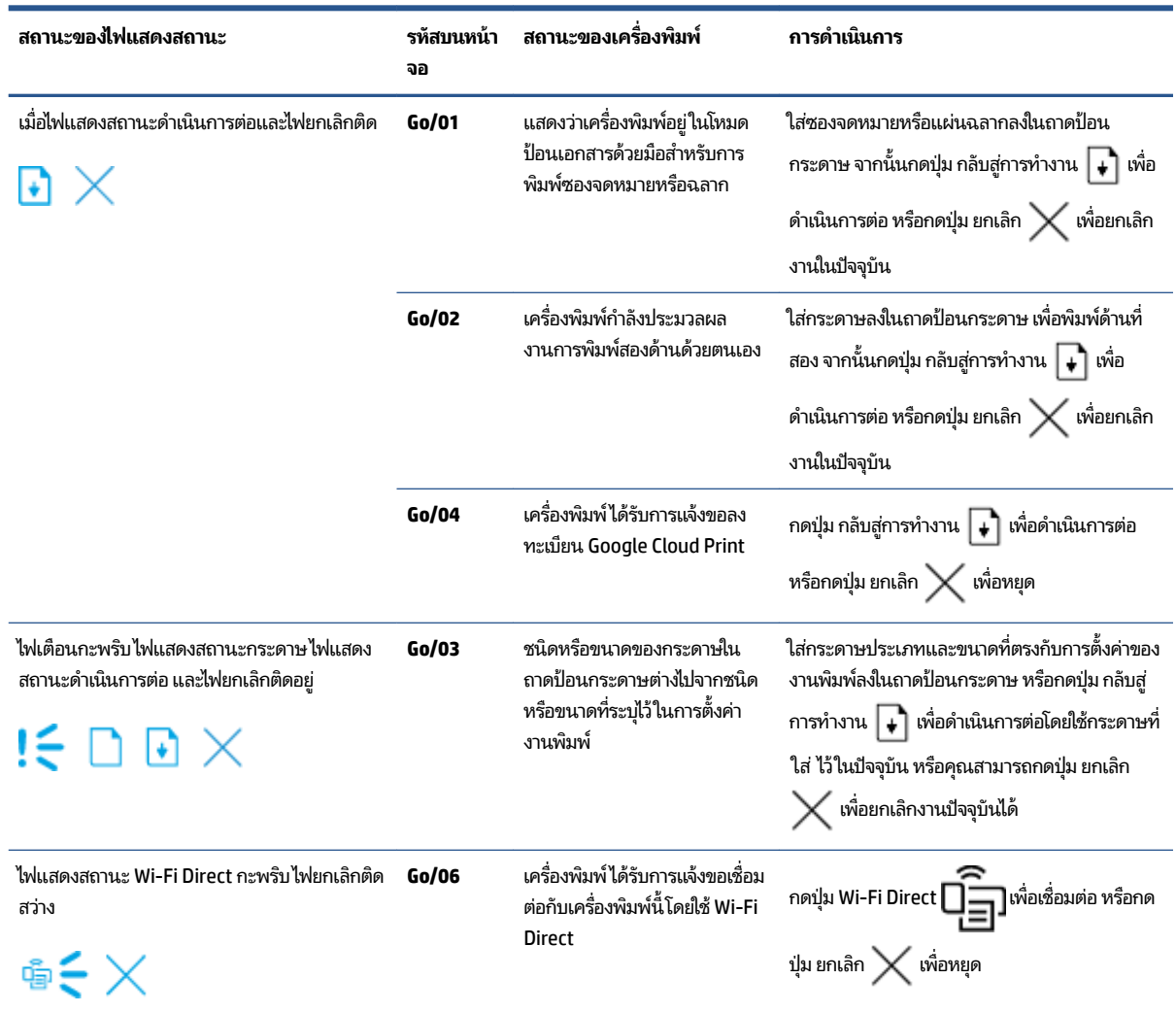

#### **ตาราง 9-2 รูปแบบไฟแสดงสถานะแผงȀวบȀุม (ต่อ)**

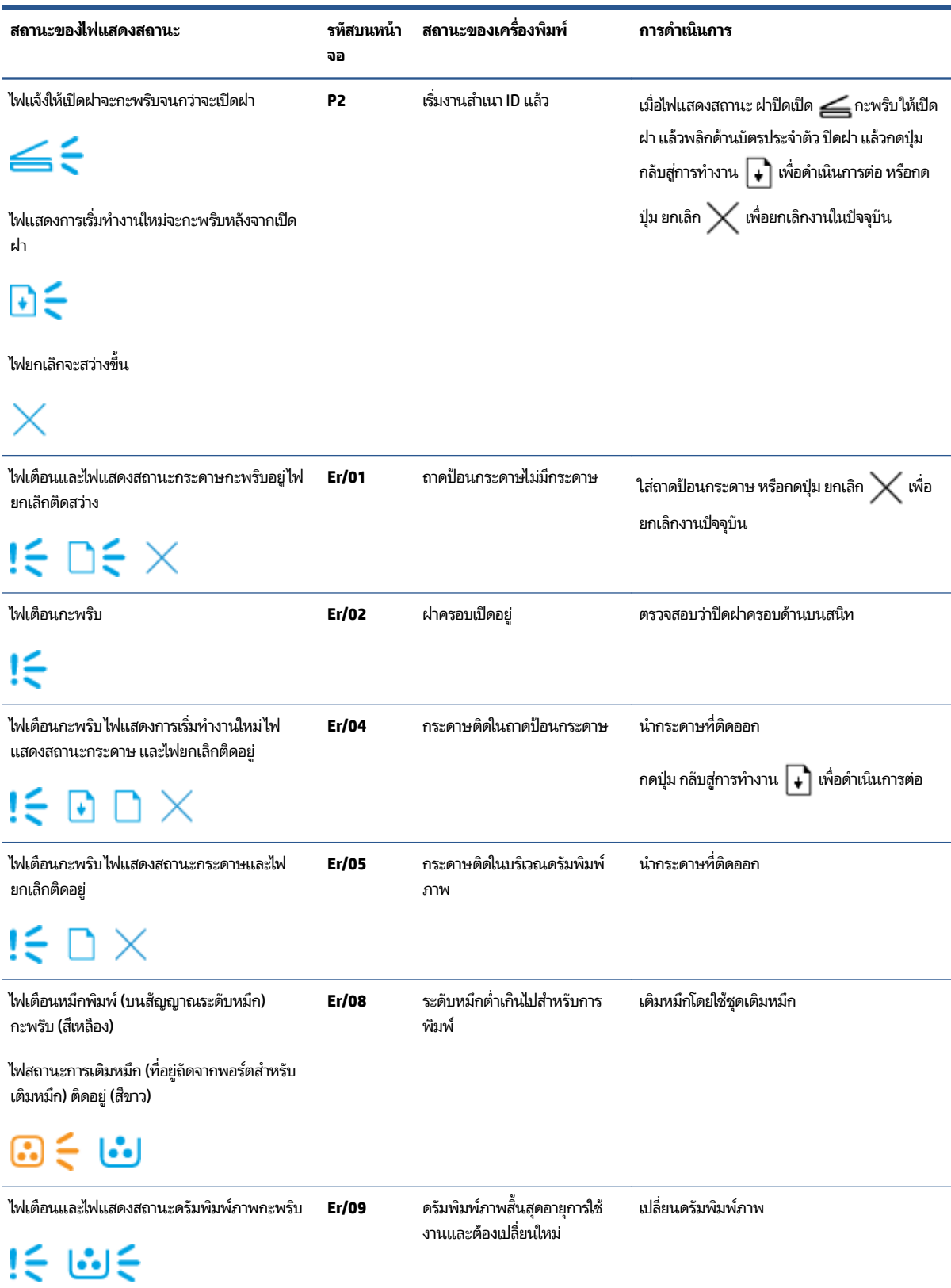

#### **ตาราง 9-2 รูปแบบไฟแสดงสถานะแผงȀวบȀุม (ต่อ)**

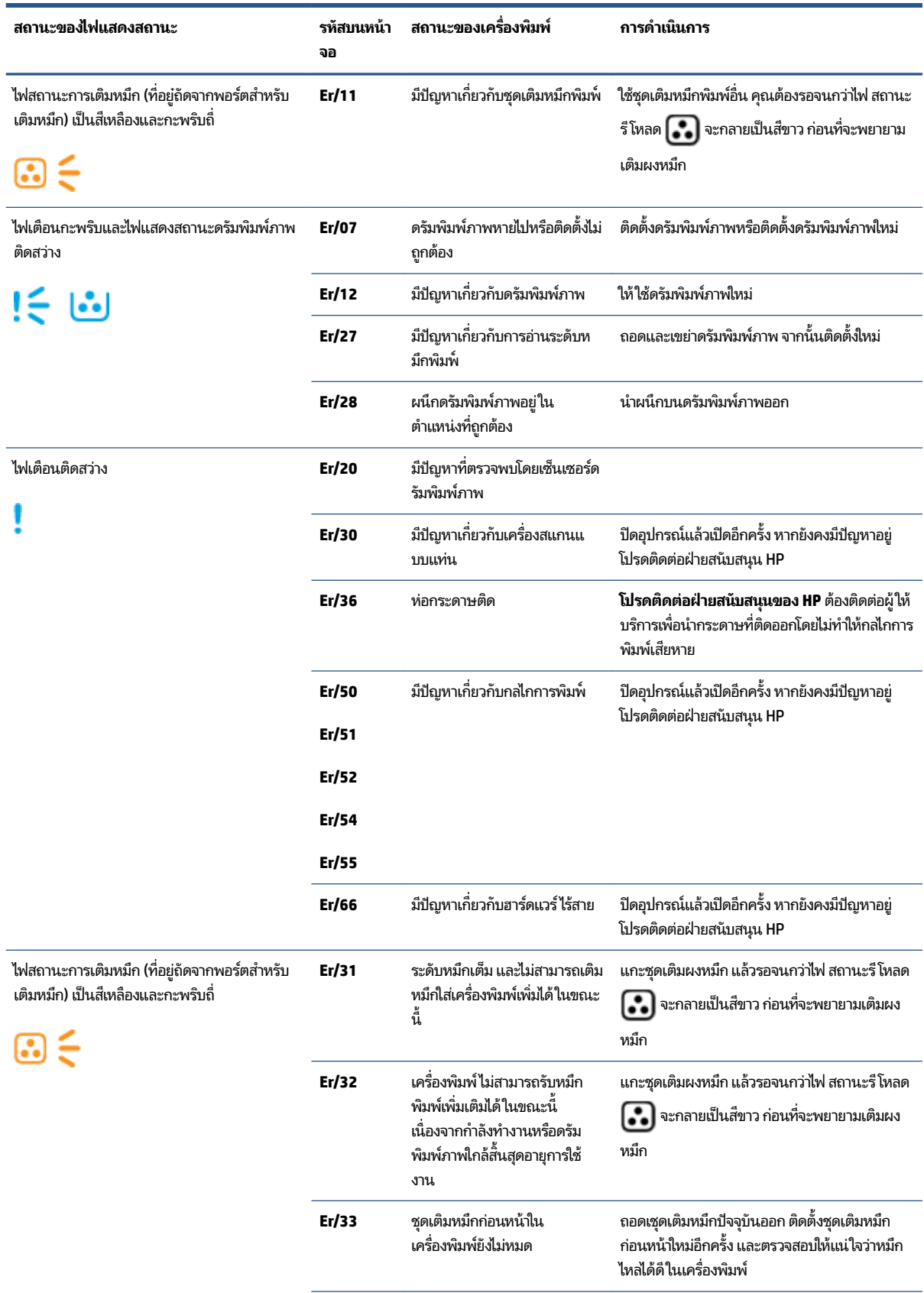

#### **ตาราง 9-2 รูปแบบไฟแสดงสถานะแผงȀวบȀุม (ต่อ)**

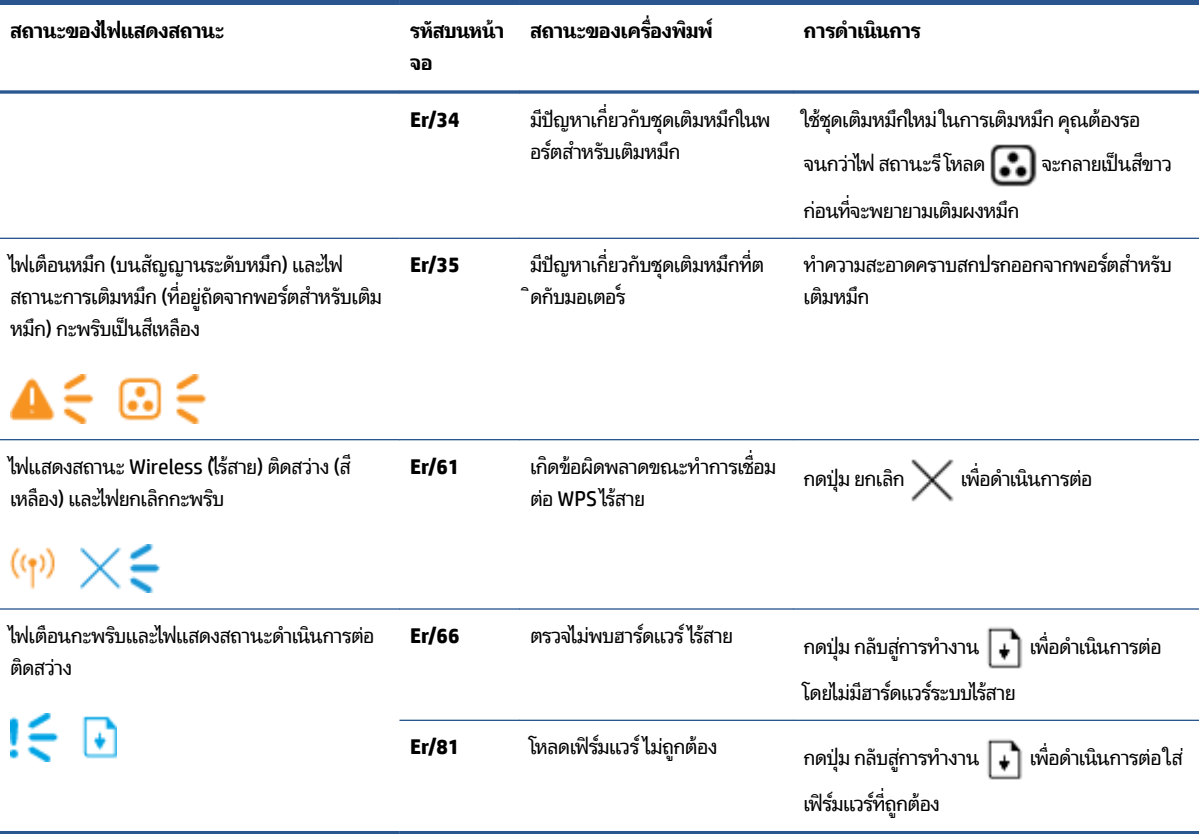

# **เรยกȀ ี ื นȀาท่ ี ่ตั ้งจากโรงงาน**

การเรียกคืนค่าเริ่มต้นจากโรงงานจะทำให้การตั้งค่าเครื่องพิมพ์และเครือข่ายทั้งหมดเปลี่ยนกลับไปเป็นค่าเริ่มต้นจากโรงงาน ซึ ่งจะไม่ รีเซ็ตจำนวนหน้า หากต้องการเรียกคืนเครื่องพิมพ์ ให้เป็นการตั้งค่าที่ตั้งจากโรงงาน ให้

ข้อควรระวัง**:** การคืนค่าค่าเริ่มต้นจากโรงงานจะเป็นการคืนค่าการตั้งค่าทั้งหมดกลับไปเป็นค่าเริ่มต้นจากโรงงาน

- **1.** เปิด HP Embedded Web Server (EWS) สำหรับข้อมูลเพิ่มเติม ดูได้ที่ส่วนการเข้าถึงและการใช้งาน Embedded Web Server (EWS) ของคู่มือผู้ใช้นี้
- **2.** บนแทบ็ **ระบบ (System)** ใหȀล้ กิ **บรการ ิ (Service)**
- 3. ในส่วนของ Restore Defaults (นำค่าเริ่มต้นกลับมาใช้)ให้คลิกปุ่ม Restore Defaults (นำค่าเริ่มต้นกลับมาใช้)

เครื่องพิมพ์จะรีสตาร์ทโดยอัตโนมัติ

# ิเครื่องพิมพ์ไม่ดึงกระดาษหรือป้อนกระดาษผิดพลาด

### **บทนำ**

แนวทางแก้ ไขต่อไปนี้สามารถช่วยแก้ปัญหาหากเครื่องพิมพ์ไม่ดึงกระดาษจากถาดป้อนกระดาษหรือดึงกระดาษหลายแผ่นในครั้งเ ดยวี สถานการณ์เหล่านี้อาจทำให้กระดาษติด

- ผลิตภัณฑ์ไม่ดึงกระดาษ
- <u>ผลิตภัณฑ์ดึงกระดาษครั้งละหลายแผ่น</u>

## **ผȡิตภัณฑ์ไมด่ ึงกระดาษ**

หากผลิตภัณฑ์ไม่ดึงกระดาษจากถาดป้อนกระดาษให้ลองแนวทางแก้ไขเหล่านี้

- **1.** เปิดผลิตภัณฑ์และดึงกระดาษที่ติดออก
- **2.** ใส่กระดาษที่มีขนาดถูกต้องสำหรับงานของคุณ
- **3.** ตรวจสอบให้แน่ใจว่าคุณได้เลือกขนาดและประเภทของกระดาษที่ถูกต้องเมื่อตั้งค่างานพิมพ์
- **4.** ตรวจสอบใหแน้ ่ใจวา่ มีการปรับตัวกั้นกระดาษในถาดป้อนกระดาษอย่างถูกต้องสำหรับขนาดของกระดาษ
- **5.** ลูกกลิ้งด้านบนถาดป้อนกระดาษอาจมีการปนเปื้อน ทํ

## **ผȡิตภัณฑด์ ึงกระดาษȀรังȡะหȡายแผ ้ น่**

หากผลิตภัณฑ์ดึงกระดาษหลายแผ่นออกจากถาดป้อนกระดาษให้ลองแนวทางแก้ไขเหล่านี้

- **1.** ดึงตั้งกระดาษออกจากถาดป้อนกระดาษ และหมุน 180 องศา และพลิกกลับใสปีกกระดาษกลับลงในถาดป้อนกระดาษ
- **2.** ใช้เฉพาะกระดาษที่สอดคล้องตามข้อมูลจำเพาะของ HP สำหรับผลิตภัณฑ์นี้เท่านั้น
- **3.** ใช้กระดาษที่ไม่ยับ พับ หรือเสียหาย หากจำเป็นให้ใช้กระดาษห่ออื่น ่
- **4.** ตรวจสอบว่าไม่ ใส่กระดาษในถาดป้อนกระดาษมากเกินไป หากใส่กระดาษมากเกินไปให้นำตั้งกระดาษทั้งหมดออกจากถาด ้จัดตั้งกระดาษให้ตรง และจากนั้นใส่กระดาษบางส่วนกลับเข้าไปในถาดป้อนกระดาษ
- **5.** ตรวจสอบใหแน้ ่ใจวา่ มีการปรับตัวกั้นกระดาษในถาดอย่างถูกต้องสำหรับขนาดของกระดาษ
- **6.** ตรวจสอบให้แน่ใจว่าสภาพแวดล้อมในการพิมพ์อยู่ในข้อกำหนดที่แนะนำ

## **การแก ้ɔญหากระดาษติด**

### **บทนำ**

ข้อมูลต่อไปนี้มีคำแนะนำสำหรับการแก้ปัญหากระดาษติดที่เครื่องพิมพ์

- ตำแหน่งที่กระดาษติด
- [กระดาษติดเป็นประจำหรือเกิดซ้ำ](#page-80-0)
- ดึงกระดาษที่ติ[ดออกจากถาดป](#page-81-0)้อนกระดาษ
- [นำกระดาษที่ติดออกจากด้านในของผลิตภัณฑ์](#page-83-0)
- <u>[นำกระดาษที่ติดออกจากบริเวณที่ป้อนกระดาษ](#page-85-0)</u>

## **ตำแหน่งที่กระดาษติด**

### กระดาษติดสามารถเกิดขึ้นได้ที่ตำแหน่งต่อไปนี้ในผลิตภัณฑ์

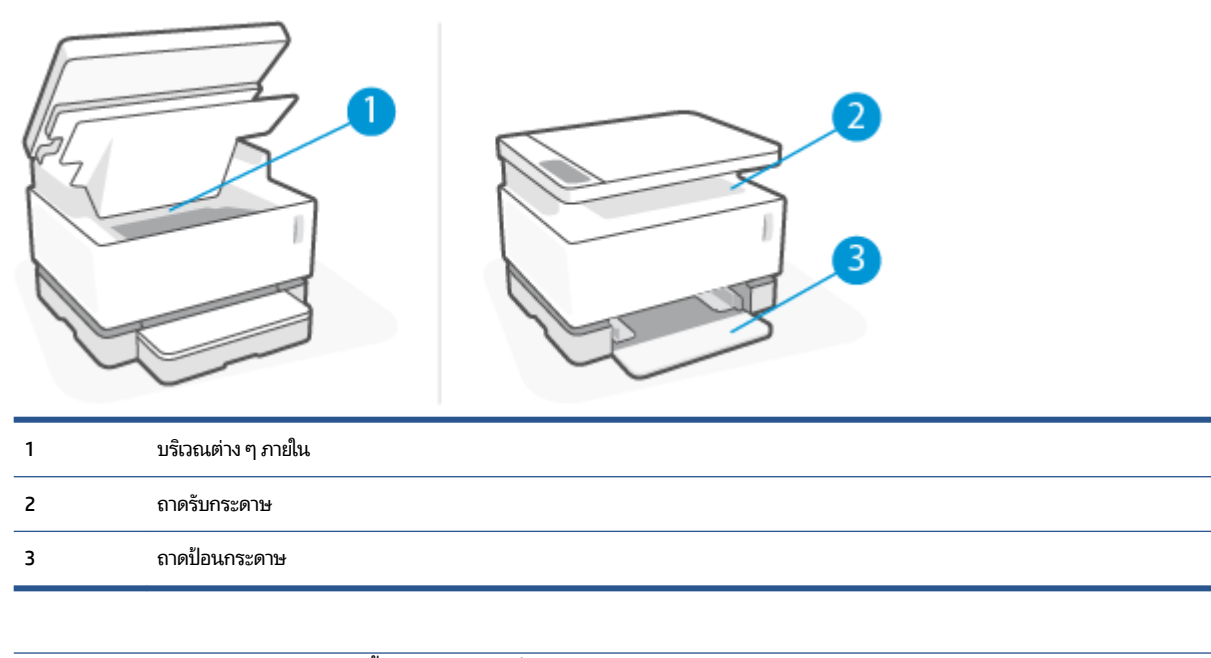

**หมายเหตุ:** กระดาษติดสามารถเกิดขึ้นได้มากกว่าหนึ่งตำแหน่ง

## <span id="page-80-0"></span>**กระดาษติดเป็นประจำหรือเกิดซ้ำ**

ทำตามขั้นตอนต่อไปนี้เพื่อแก้ไขปัญหากระดาษติดบ่อย หากขั้นตอนแรกไม่สามารถแก้ไขปัญหาได้ให้ดำเนินการในขั้นตอนถัดไป ้นกว่าคุณจะแก้ ไขปัญหาได้

- **1.** หากกระดาษติดอยู่ในเครื่องพิมพ์ให้นำกระดาษที่ติดออกแล้วพิมพ์หน้าการกำหนดค่าเพื่อทดสอบเครื่องพิมพ์
- **2.** ตรวจสอบว่าได้มีการกำหนดค่าถาดป้อนกระดาษสำหรับขนาดและประเภทของกระดาษที่ถูกต้อง ปรับการตั้งค่ากระดาษหาก จำเป็น
	- **a.** พิมพ์หน้าการกำหนดค่าเพื่อดูที่อยู่ IP หรือชื่อโฮสต์
		- **i.** กดปุ่ม กลับสู่การทำงาน Ȁางไว ้ สามว ้ นาท ิ ี
		- **ii.** ปล่อยปุ่ม ก
	- **b.** เปิดเว็บบราวเซอร์ แล้วป้อนที่อยู่ IP ห ึ กดปุ่ม Enter บนคีย์บอร์ดคอมพิวเตอร์ EWS จะเปิดขึ้น
		- **หมายเหตุ:** หากเว็บบราวเซอร์แสดงข้อความที่ระบุว่าการเข้าถึงเว็ปไซต์อาจไม่ปลอดภัยให้เลือกตัวเลือกเพื่อไปยัง เว็บไซต์ต่อไป การเข้าถึงเว็บไซต์นี้จะไม่เป็นอันตรายต่อคอมพิวเตอร์
	- **c.** Ȁลกทิ ีแท่ บ็ **ระบบ (System)** จากนันȀล ้ กทิ ีหน่ า้ **การตั ้งȀากระดาษ ่ (Paper Setup)**
	- **d.** จากรายการดร็อปดาวน์ **Tray 1 Type (ชนิดถาด 1)** ให้เลือกชนิดกระดาษที่อยู่ ในถาดป้อนกระดาษ
	- **e.** จากรายการดร็อปดาวน์ **Tray 1 Size (ขนาดถาด 1)** ให้เลือกขนาดกระดาษที่อยู่ ในถาดป้อนกระดาษ
		- **หมายเหตุ:** Ȁณสามารถใช ุ ต้ัวเลอกื **Default Paper Type (ชนิดกระดาษȀาเร ่ ิมต่ ้น)** และ **Default Paper Size (ขนาดกระดาษค่าเริ่มต้น) เพิ่มเปลี่ยนการตั้งค่าเริ่มต้นให้ตรงกับกระดาษที่คุณใช้บ่อยที่สุด**
- **3.** ปิดเครื่องพิมพ์ แล้วรอสัก 30 วินาที จากนั้นเปิดอีกครั้ง
- **4.** พิมพ์หน้าการกำหนดค่าเพื่อทดสอบเครื่องพิมพ์
	- **a.** กดปุ่ม กลับสู่การทำงาน ြ คำงไว้สามวินาที
	- **b.** ปล่อยปุ่ม ก

หากขั้นตอนเหล่านี้ไม่สามารถแก้ ไขปัญหาได้ เครื่องพิมพ์อาจต้องรับบริการ โปรดติดต่อศูนย์บริการลูกค้าของ HP

## <span id="page-81-0"></span>**ดึงกระดาษที ่ติดออกจากถาดป้อนกระดาษ**

ข้อควรระวัง: ห้ามใช้ของมีคม เช่น แหนบหรือคืมปากแหลม ในการดึงสื่อพิมพ์ที่ติดอยู่ออก การรับประกันจะไม่ครอบคลุมความ เสียหายที่เกิดจากของมีคม ่

ขณะดึงสื่อพิมพ์ที่ติดอยู่ออกให้ดึงสื่อพิมพ์ที่ติดอยู่ออกจากเครื่องพิมพ์ในแนวตรง การไม่ดึงสื่อพิมพ์ที่ติดอยู่ออกจากเครื่องพิมพ์ ในแนวตรงอาจทำให้เครื่องพิมพ์เสียหายได้

- **หมายเหตุ:** ขั้นตอนบางส่วนดังต่อไปนี้อาจไม่จำเป็น ขึ้นอยู่กับว่าสื่อพิมพ์ติดอยู่ที่ตำแหน่งใด
	- **1.** ยกฝาเครื่องสแกน

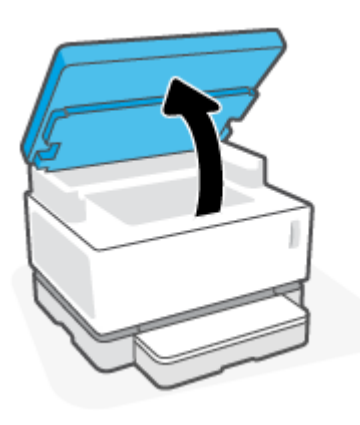

**2.** ยกฝาครอบด้านบน แล้วนำดรัมพิมพ์ภาพออก

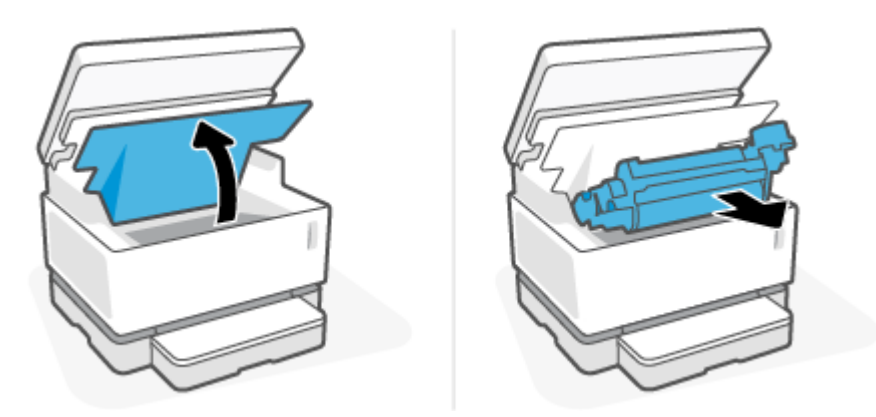

ข้อควรระวัง**:** เพื่อป้องกันความเสียหาย ห้ามไม่ ให้ดรัมพิมพ์ภาพโดนแสงโดยตรง ใช้กระดาษคลุมไว้

**3.** นำปึกสื่อพิมพ์ออกจากถาดป้อนกระดาษ

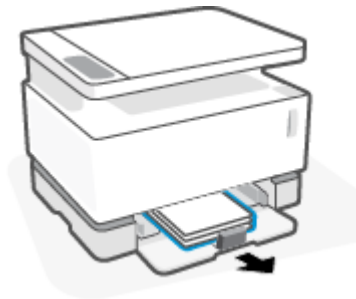

**4.** ใช้ทั้งสองมือจับสื่อพิมพ์ที่ติดอยู่ในฝั่งที่ยื่นออกมาและมองเห็นได้ชัด (ซึ่งรวมถึงตรงกลางด้วย) และดึงออกจากเครื่องพิมพ์ ด้วยความระมัดระวัง

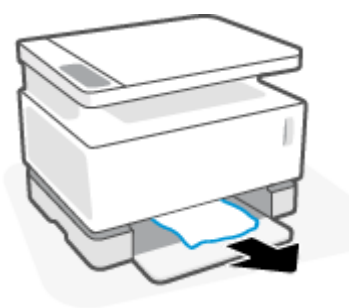

**5.** ติดตั้งดรัมพิมพ์ภาพใหม่อีกครั้ง แล้วลดฝาครอบด้านบนลง

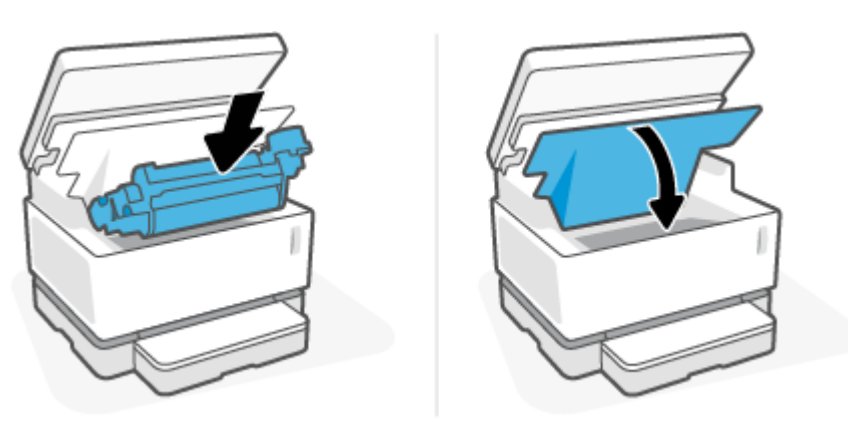

## <span id="page-83-0"></span>**นำกระดาษที่ติดออกจากด้านในของผลิตภัณฑ์**

ข้อควรระวัง: ห้ามใช้ของมีคม เช่น แหนบหรือคืมปากแหลม ในการดึงสื่อพิมพ์ที่ติดอยู่ออก การรับประกันจะไม่ครอบคลุมความ เสียหายที่เกิดจากของมิคม ่

ขณะดึงสื่อพิมพ์ที่ติดอยู่ออกให้ดึงสื่อพิมพ์ที่ติดอยู่ออกจากเครื่องพิมพ์ในแนวตรง การไม่ดึงสื่อพิมพ์ที่ติดอยู่ออกจากเครื่องพิมพ์ ในแนวตรงอาจทำให้เครื่องพิมพ์เสียหายได้

**1.** ยกฝาเครื่องสแกน

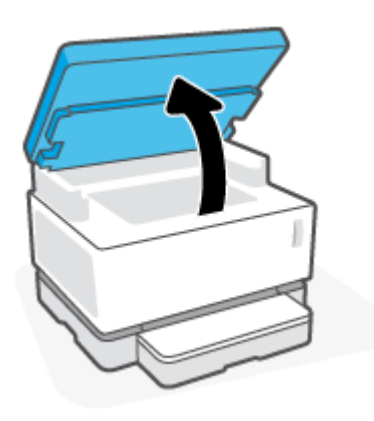

**2.** ยกฝาครอบด้านบน แล้วนำดรัมพิมพ์ภาพออก

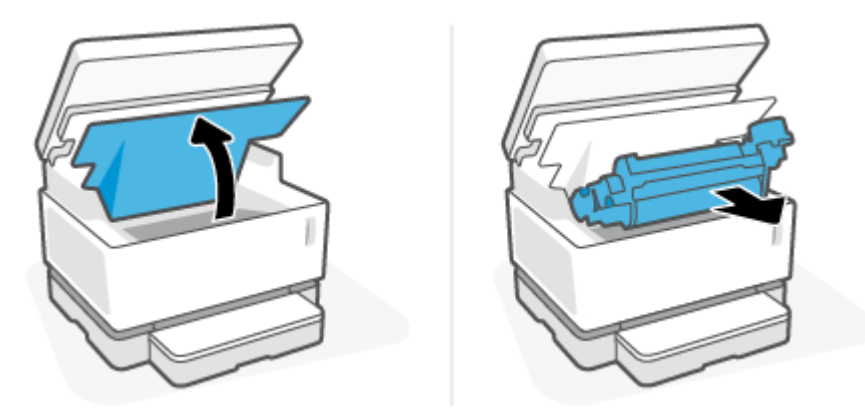

ข้อควรระวัง**:** เพื่อป้องกันความเสียหาย ห้ามไม่ ให้ดรัมพิมพ์ภาพโดนแสงโดยตรง ใช้กระดาษคลุมไว้

**3.** หากคุณมองเห็นกระดาษที่ติดอยู่ให้จับกระดาษที่ติดอยู่อย่างระมัดระวังและค่อยๆ ดึงออกมาจากเครื่องพิมพ์

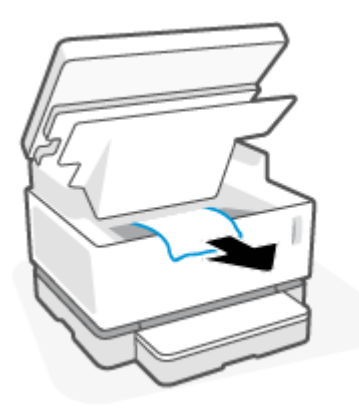

**4.** ติดตั้งดรัมพิมพ์ภาพใหม่อีกครั้ง แล้วลดฝาครอบด้านบนลง

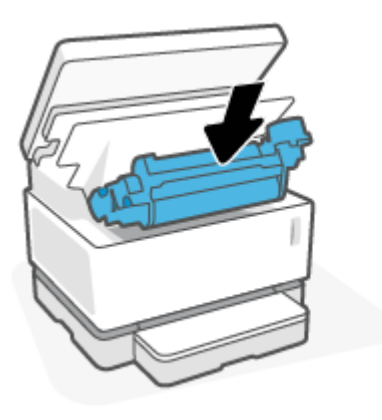

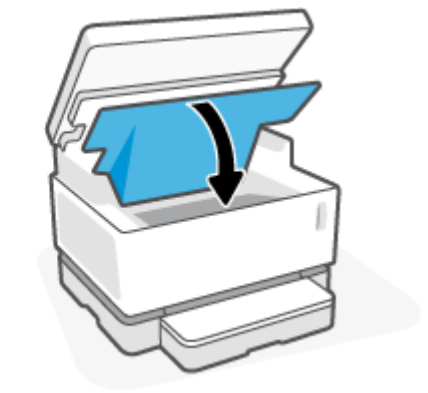

**5.** ลดฝาเครื่องสแกนลง

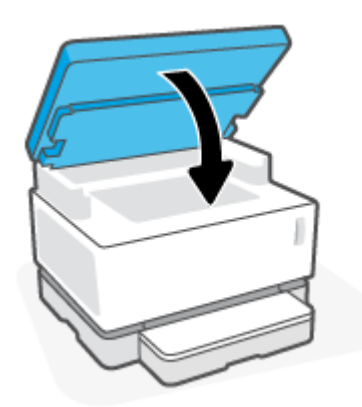

## <span id="page-85-0"></span>**นำกระดาษที่ติดออกจากบริเวณที่ป้อนกระดาษ**

- ข้อควรระวัง**:** ห้ามใช้ของมีคม เช่น แหนบหรือคืมปากแหลม เพื่อนำกระดาษที่ติดออก ความเสียหายที่เกิดจากของมีคมจะไม่รวม ่ อยู่ในการรับประกัน
	- **1.** ยกฝาเครื่องสแกน

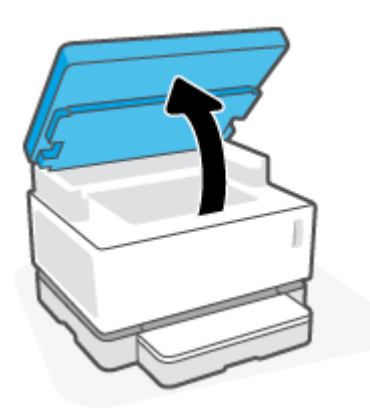

**2.** จับกระดาษที่ติดอยู่ด้วยความระมัดระวังในบริเวณถาดรับกระดาษ และค่อยๆ ดึงออกจากเครื่องพิมพ์

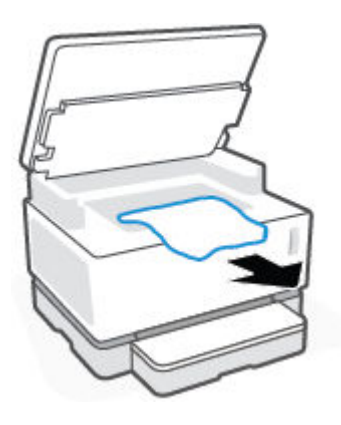

**3.** ลดฝาเครื่องสแกนลง

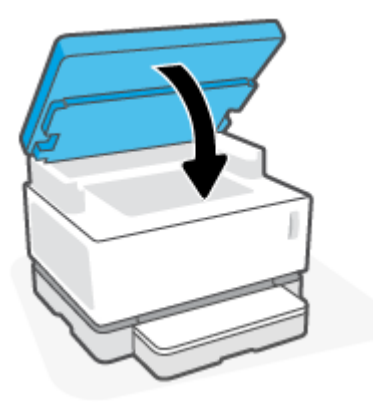

#### **การปรบปร ั ุ งȀ ณภาพงานพิมพ ุ**

- บทนำ
- ้พิมพ์เอกสารอีกครั้ง
- <u>ตรวจสอบระดับหมึกพิ</u>มพ์
- <u>• อีปเดตเฟิร์มแวร์เครื่องพิมพ์</u>
- <u>● การพิมพ์จากโปรแกรมซอฟต์แวร์อื่น</u>
- <u>ตรวจสอบชนิดของกระดาษและการตั้งค่าคุณภาพงานพิมพ์สำหรับงานพิมพ์ดังกล่าว</u>
- ตรวจสอบดรัมพิมพ์ภาพด้วยสายตา
- ตรวจสอบกระดาษและสภาพแวดล้อมในการพิมพ์
- ปรับความหนาแน่นในการพิมพ์

#### **บทนำ**

ปัญหาคุณภาพงานพิมพ์ เช่น รอยเปื้อน เส้นริ้ว หมึกพิมพ์ขาดหายไป และอื่นๆ สามารถแก้ปัญหาได้โดยใช้ขั้นตอนเดียวกันนี้ ไม่ว่า จะมีลักษณะใดเป็นพิเศษ ลองทำตามขั้นตอนดังต่อไปนี้ตามลำดับซึ่งแสดงไว้เพื่อเป็นขั้นตอนแรกในการแก้ปัญหาเกี่ยวกับค ุณภาพงานพิมพ์

สำหรับข้อมูลเกี่ยวกับการแก้ ไขข้อบกพร่องของภาพที่เฉพาะเจาะจง ให้ดูส่วนการแก้ ไขปัญหาคุณภาพงานพิมพ์ของคู่มือผู้ใช้นี้

## **พิมพเอกสารอ ์ ีกȀรัง้**

พิมพ์เอกสารอีกครั้ง ข้อบกพร่องคุณภาพงานพิมพ์อาจดีขึ้นหรืออาจหายไปอย่างสมบูรณ์ด้วยการพิมพ์ต่อเนื่อง

### **ตรวจสอบระดับหมกพึ ิมพ์**

หากหมึกพิมพ์มีระดับต่ำให้เติมหมึก สำหรับข้อมูลเพิ่มเติม ดูได้ที่ส่วนการตรวจสอบระดับหมึกพิมพ์ของคู่มือผู้ใช้นี้

## ือปเดตเฟิร์มแวร์เครื่องพิมพ์

ลองอัปเกรดเฟิร์มแวร์เครื่องพิมพ์ สำหรับข้อมูลเพิ่มเติมให้ดูที่ส่วนการอัปเดตเฟิร์มแวร์ของคู่มือผู้ใช้นี้

## **การพิมพจากโปรแกรมซอฟต ์ แวร ์ อ์ื ่น**

ลองพิมพ์จากโปรแกรมซอฟต์แวร์อื่น หากหน้านั้นพิมพ์ออกมาถูกต้อง แสดงว่ามีปัญหาเกิดขึ้นกับโปรแกรมซอฟต์แวร์ที่คุณใช้พิมพ์

### **ตรวจสอบชนิดของกระดาษและการตั้งค่าคุณภาพงานพิมพ์สำหรับงานพิมพ์ดังกล่าว**

ตรวจสอบชนิดของกระดาษ และการตั้งค่าคุณภาพงานพิมพ์ เมื่อพิมพ์จากโปรแกรมซอฟต์แวร์และหน้าที่พิมพ์ออกมามีรอยเปื้อน ไม่ชัด หรือมีสีเข้ม กระดาษโค้งงอ มีจุดหมึกกระจาย หมึกไม่ติด หรือมีจุดเล็กๆ ที่หมึกพิมพ์ขาดหายไป ตรวจสอบให้แน่ใจว่าการตั้งค่า ชนิดกระดาษตรงกับชนิดกระดาษที่ใส่ ในเครื่องพิมพ์ ่

### ตรวจสอบประเภทของกระดาษที่ใส่ในเครื่องพิมพ์

**1.** นำถาดป้อนกระดาษออก

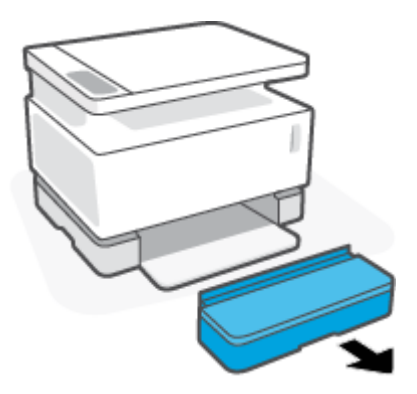

- **2.** ตรวจสอบว่าได้ ใส่ประเภทของกระดาษที่ถูกต้องในถาดป้อนกระดาษ
- ิ**3.** ใส่ฝาครอบถาดป้อนกระดาษกลับเข้าที่

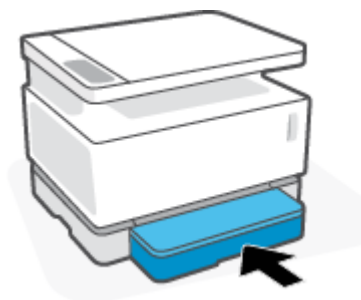

### **ตรวจสอบประเภทกระดาษแȡะการตั ้งȀาȀ่ ุณภาพงานพิมพ์(Windows)**

- **1.** จากโปรแกรมซอฟต์แวร์ให้คลิกตัวเลือก **Print** (พิมพ์)
- **2.** เลอกเȀร ื ื ่องพมพิ จากน ์ ันȀล ้ กทิ ี ่**Ȁุณสมบัติ(Properties)** หรอปื ุ่ม **กำหนดค่าการทำงาน (Preferences)**
- ิ**3.** คลิกที่แท็บ Paper/Quality (กระดาษ/คุณภาพ)
- **4.** ขยายตัวเลอกื **ประเภทของกระดาษ (Paper Type)** เพื ่อดประเภทท ู ี ใช้ได้ ่
- **5.** เลือกตัวเลือกสำหรับชนิดของกระดาษที่คุณใช้
- **6. ในรายการดร็อปดาวน์ <b>Print Quality (คุณภาพงานพิมพ์)** ให้เลือกหนึ่งตัวเลือก เลื และประหยัดหมึก หรือเลือกคุณภาพที่สูงขึ้นเพื่อรักษาความคมชัดในการพิมพ์
- **7.** คลิกปุ่ม **OK** (ตกลง) เพื่อปิดกรอบโต้ตอบ **Document Properties** (คุณสมบัติเอกสาร) ในกรอบโต้ตอบ **Print** (พิมพ์) คลิก ที่ปุ่ม **OK** (ตกลง) เพื่อพิมพ์งาน

#### **ตรวจสอบชนิดกระดาษแȡะการตั ้งȀาȀ่ ุณภาพงานพิมพ์(OS X)**

- **1.** Ȁลกทิ ี เมนู**ไฟȡ์(File)** จากนันȀล ้ กทิ ีต่ ัวเลอกื **พิมพ์(Print)** ่
- **2. ในเมนู เครื่องพิมพ์ (Printer)ให้เลือกเครื่องพิมพ์**
- <span id="page-88-0"></span>**3.** เลอกประเภทของกระดาษจากต ื ัวเลอกื **สื่อแȡะȀุณภาพ (Media & Quality)**
- **4.** เลือกตัวเลือกคุณภาพงานพิมพ์ เลือกคุณภาพที่ต่ำลงเพื่อให้พิมพ์เร็วขึ้นและประหยัดหมึก หรือเลือกคุณภาพที่สูงขึ้นเพื่อ รักษาความคมชัดในการพิมพ์
- **5.** Ȁลกทิ ีป่ ุ่ม **พิมพ์(Print)**

### **ตรวจสอบดรมพั ิมพภาพด ์ ้วยสายตา**

ทำตามขั้นตอนเหล่านี้เพื่อตรวจสอบดรัมพิมพ์ภาพ

- **1.** นำดรัมพิมพ์ภาพออกจากเครื่องพิมพ์และตรวจสอบว่าได้นำเทปปิดผนึกออกแล้ว
- **2.** ตรวจสอบความเสียหายของชิปความจำ (ตัวอย่างเช่น ขอบแตก หรือมีรอยขูดขีดบนพื้นผิว) ชิปความจำอยู่ที่ส่วนของดรัม พิมพ์ภาพที่ใกล้กับพอร์ตสำหรับเติมหมึกที่สุดเมื่อมีการติดตั้งดรัม
- **3.** ตรวจดูพื้นผิวลูกกลิ้งสีเขียวบนดรัมพิมพ์ภาพ
	- $\bigwedge$ ข้อควรระวัง: ห้ามสัมผัสลูกกลิ้งสีเขียวบนดรัมพิมพ์ภาพ หากมีรอยนิ้วมืออยู่บนพื้นผิว อาจทำให้เกิดปัญหาเกี่ยวกับค ุณภาพงานพิมพ์ได้
- **4.** หากมีรอยขีดข่วน รอยนิ้วมือ หรือความเสียหายอื่นบนดรัมพิมพ์ภาพให้เปลี่ยนดรัมพิมพ์ภาพ
- **5.** ติดตั้งดรัมใหม่ภาพ แล้วพิมพ์หน้าสองสามหน้าเพื่อดูว่าปัญหาได้รับการแก้ ไขหรือไม่

## **ตรวจสอบกระดาษแȡะสภาพแวดȡ้อมในการพิมพ์**

### **ขั ้นตอนที ่หนึ ่ง: ใช้กระดาษที่สอดคล้องกับข้อกำหนดของ HP**

ปัญหาคุณภาพงานพิมพ์บางอย่างเกิดจากการใช้กระดาษที่ไม่ตรงตามข้อกำหนดของ HP

- ตรวจสอบให้แน่ใจว่าเครื่องพิมพ์รองรับชนิด ขนาด และน้ำหนักของกระดาษที่ใช้ ด.
- $\bullet$  ใช้กระดาษที่มีคุณภาพดี และไม่มีรอยตัด ยับ รอยขาด จุดเปื้อน เป็นขุย มีฝุ่น มีรอยย่น ไม่สามารถใช้ ได้ มีลวดเย็บ และขอบ โค้งหรืองอ
- $\bullet$  ใช้กระดาษที่ยังไม่เคยมีการพิมพ์มาก่อนหน้านี้
- ใช้กระดาษที่ไม่มีส่วนผสมของโลหะ เช่น กากเพชร ่
- ใช้กระดาษที่ได้รับการออกแบบมาสำหรับเครื่องพิมพ์เลเซอร์ ห้ามใช้กระดาษที่ออกแบบมาสำหรับเครื่องพิมพ์แบบอิงค์เจ็ต โดยเฉพาะ
- ใช้กระดาษที่ไม่หยาบจนเกินไปใช้กระดาษที่เรียบ ซึ่งโดยทั่วไปแล้วจะให้คุณภาพการพิมพ์ที่ดีกว่า ่ ่

หากยังคงมีปัญหาเกี่ยวกับคุณภาพงานพิมพ์บนกระดาษที่ได้คุณภาพตามข้อกำหนดของ HP และคุณได้ลองวิธีการแก้ปัญหาอื่นท ได้แนะนำไว้แล้วให้ลองใช้กระดาษห่ออื่น

### **ขั ้นตอนที ่สอง: ตรวจสอบสภาพแวดȡ้อม**

สภาพแวดล้อมอาจส่งผลกระทบต่อคุณภาพงานพิมพ์ได้โดยตรงและเป็นสาเหตุที่พบบ่อยสำหรับปัญหาคุณภาพงานพิมพ์หรือ ำรป้อนกระดาษ ลองแก้ ไขปัญหาด้วยวิธีต่อไปนี้:

- <span id="page-89-0"></span>● ย้ายเครื่องพิมพ์ออกจากตำแหน่งที่มีลมพัดผ่าน เช่น หน้าต่างหรือประตูที่เปิดอยู่ หรือช่องระบายอากาศ ่
- ตรวจสอบให้แน่ใจว่าเครื่องพิมพ์ไม่ได้สัมผัสกับอุณหภูมิหรือความชื้นเกินข้อกำหนดของเครื่องพิมพ์
- ห้ามวางเครื่องพิมพ์ในพื้นที่ที่จำกัด เชน่ ตู้
- วางเครื่องพิมพ์บนพื้นผิวที่เรียบและมั่นคง ่
- นำสิ่งที่ปิดกั้นช่องระบายอากาศบนเครื่องพิมพ์ออก เครื่องพิมพ์ต้องการการไหลเวียนของอากาศที่ดี ในทุกด้านรวมถึงด้านบน
- ป้องกันเครื่องพิมพ์จากเศษซากในอากาศ ฝุ่น ไอน้ำ จาระบี หรือสิ่งอื่น ๆ ที่สามารถทิ้งสารตกค้างไว้ ในเครื่องพิมพ์ ได้

### **ปรบȀวามหนาแน ั ่นในการพิมพ์**

ทำตามขั้นตอนต่อไปนี้เพื่อปรับความหนาแน่นในการพิมพ์

- **1.** เปิดเวบเซ็ ริฟเวอร ์ ์ในตัว (EWS) ของ HP
	- $\bullet$  ใช้แอพ HP Smart เพื่อเข้าถึง EWS หากมี
	- ใช้ HP Printer Assistant สำหรับระบบ Windows 7
	- กดปุ่ม กลับสู่การทำงาน ค้างไว้  $\bm{\ket{+}}$  เพื่อพิมพ์หน้าการกำหนดค่า จากนั้นให้ ไปตามที่อยู่ IP ที่ปรากฏบนหน้าการ กำหนดค่าของเครื่องพิมพ์
	- หมายเหต**ุ:** หากคุณได้รับข้อความระบุว่าการเข้าถึงเว็บไซต์อาจไม่ปลอดภัยให้ เว็บไซต์ การเข้าถึงเว็บไซต์นี้จะไม่เป็นอันตรายต่อคอมพิวเตอร์
- **2. คลิกที่แท็บ ระบบ (System) จากนั้นเลือก <b>ต้งค่าระบบ (System Setup)** จ<sup>ะ</sup>
- **3.** เลือกการตั้งค่าความหนาแน่นที่ถูกต้อง
- **4.** คลิกที่**ใช้งาน (Apply)** เพื่อบันทึกการเปลี่ยนแปลง ่

## **การแก ้ไขɔญหาȀุ ณภาพงานพิมพ์**

ข้อมูลต่อไปนี้เป็นขั้นตอนการแก้ ไขปัญหาสำหรับปัญหาบางส่วนเกี่ยวกับข้อบกพร่องของภาพ ซึ่งรวมไปถึงข้อบกพร่องดังต่อไปนี้:

- การพิมพ์จาง
- พื้นหลังสีเทาหรือการพิมพ์เข้ม
- หน้ากระดาษเปล่า
- หน้ากระดาษดำ
- ี แถบเข้มหรือจาง
- เส้นรั้วเข้มหรือจาง
- หมึกพิมพ์ขาดหายไป
- ภาพบิดเบี้ยว
- กระดาษโค้งงอ

ค้นหาตัวอย่างในส่วนนี้ซึ่งตรงกับปัญหาคุณภาพงานพิมพ์ที่คุณพบ แล ตัวอย่างต่อไปนี้แสดงให้เห็นถึงกระดาษขนาดตัวอักษรที่ผ่านขอบสั้นของเครื่องพิมพ์ก่อน

 $\mathbb{B}^{\!\!*}$  หมายเหตุ: คำว่า "หลอมละลาย" หมายถึงส่วนของกระบวนการพิมพ์ที่หมึกพิมพ์ติดอยู่กับกระดาษ

#### **ตาราง 9-3 การพิมพจาง ์**

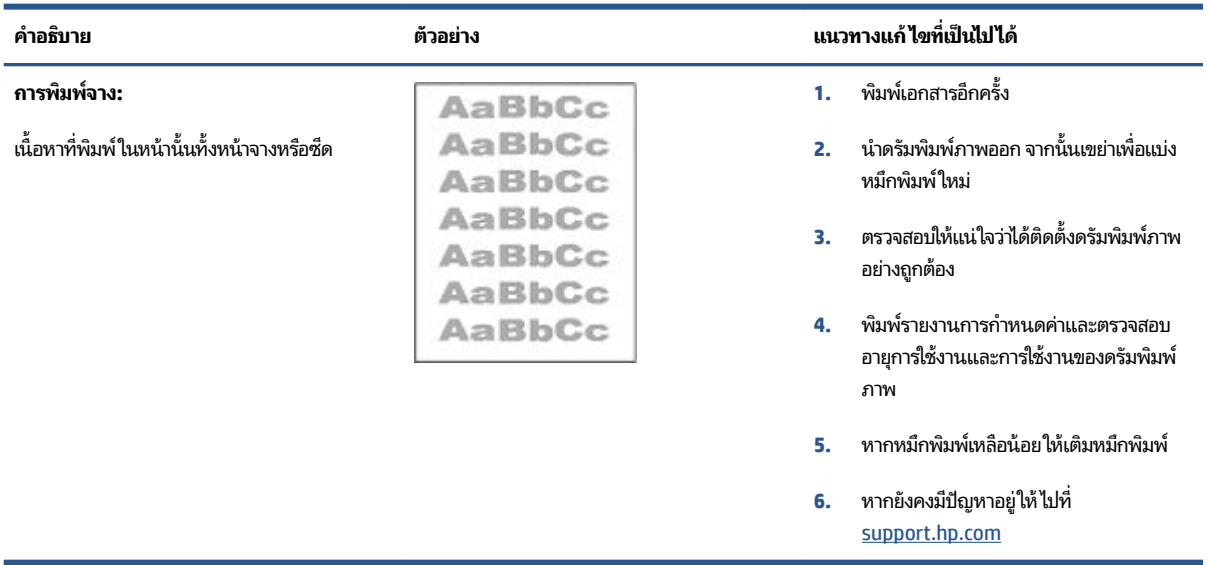

#### **ตาราง 9-4 พื ้นหȡังสีเทาหรอการพ ื ิมพเข์ ม้**

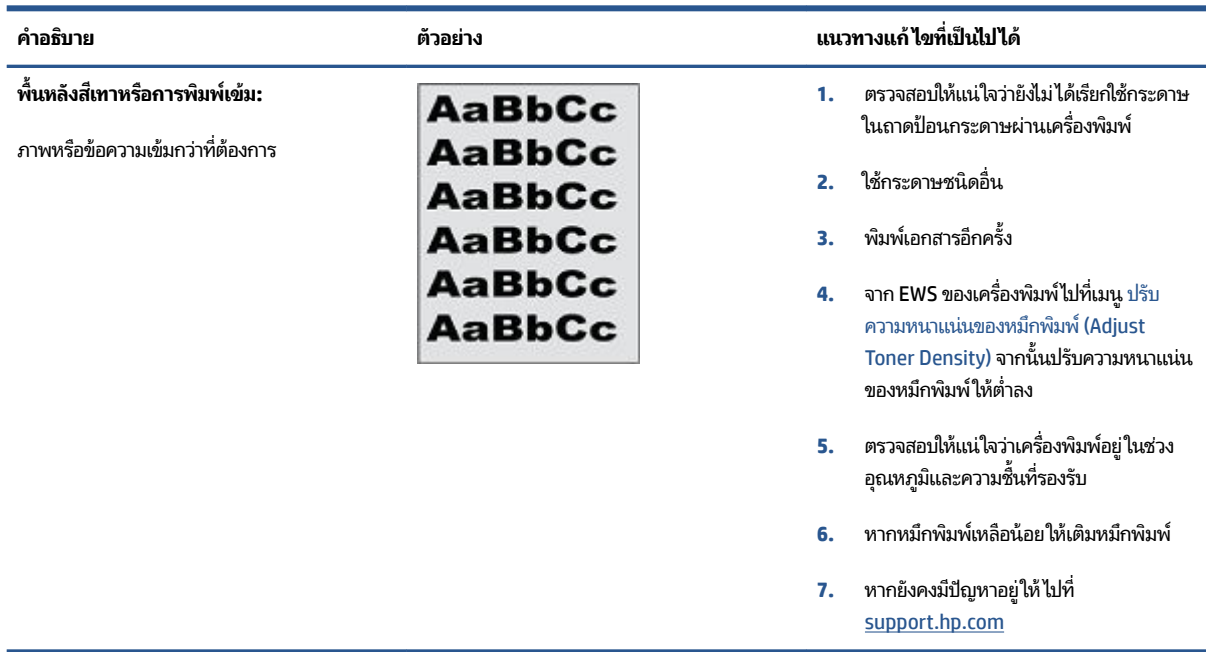

#### **ตาราง 9-5 หน้ากระดาษวางเปȡ ่ า่ - ไมม่ การพ ี ิมพ์**

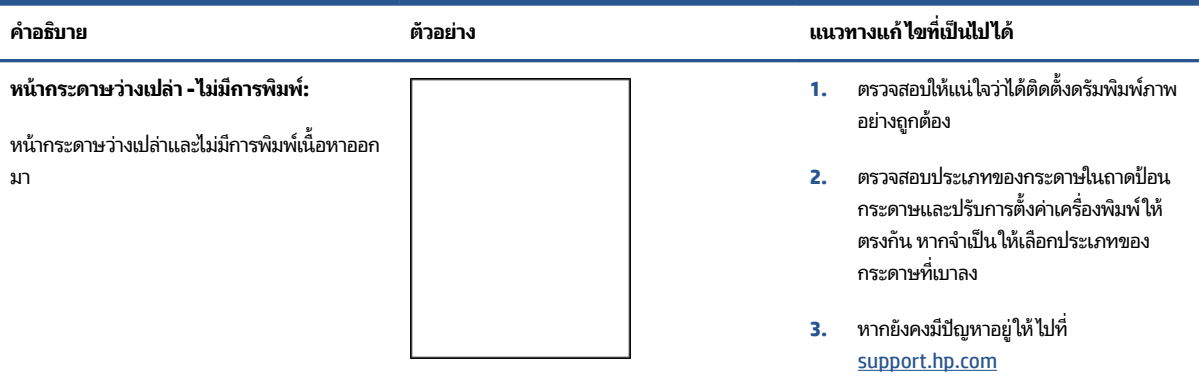

#### **ตาราง 9-6 หน้ากระดาษเป็นสีดำ**

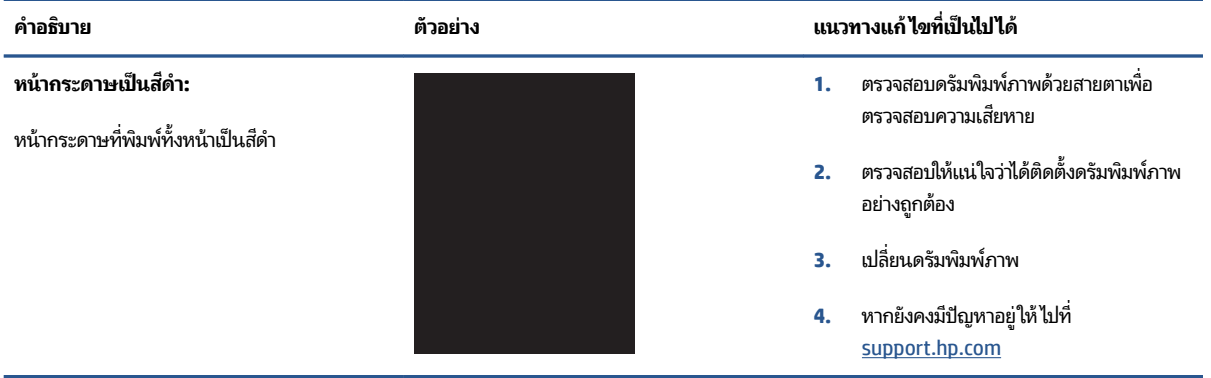

#### **ตาราง 9-7 ขอบกพร ้ องของแถบ ่**

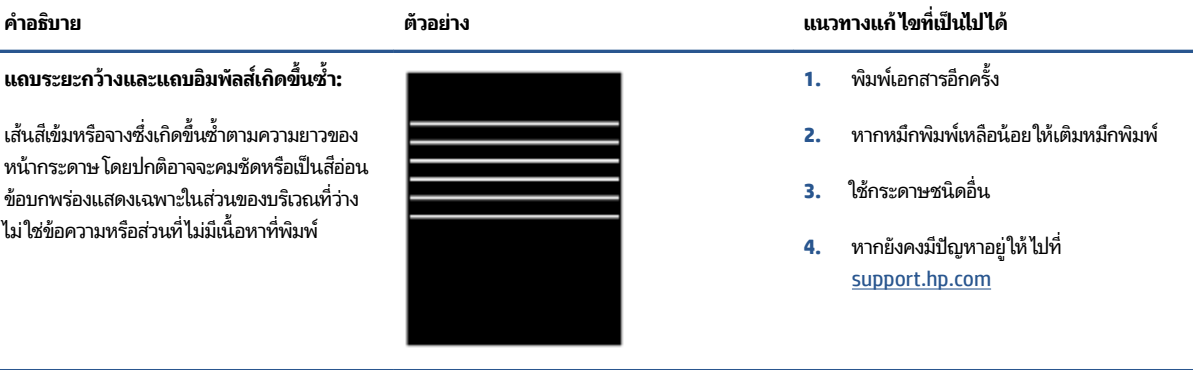

#### **ตาราง 9-8 ขอบกพร ้ องของเส้นร ่ ิ ้ว**

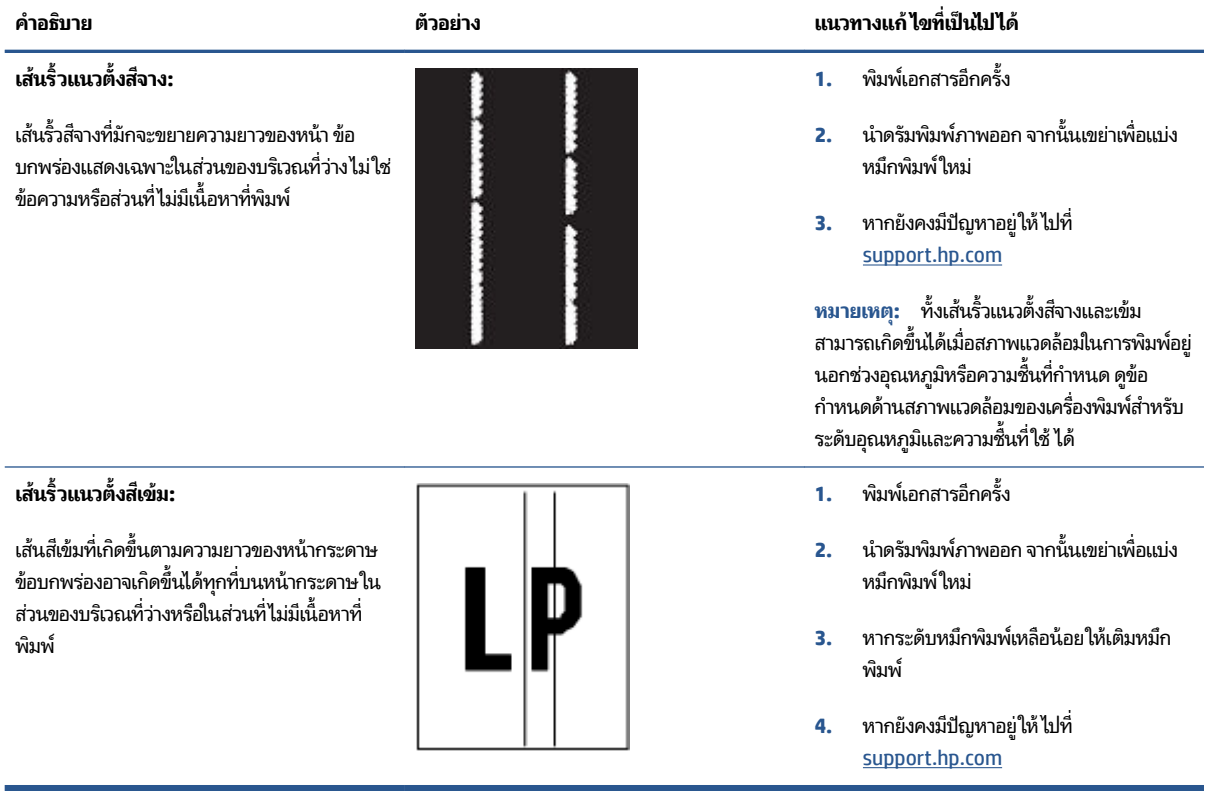

#### **ตาราง 9-9 ขอบกพร ้ องของการต ่ ิด/การหȡอมȡะȡาย**

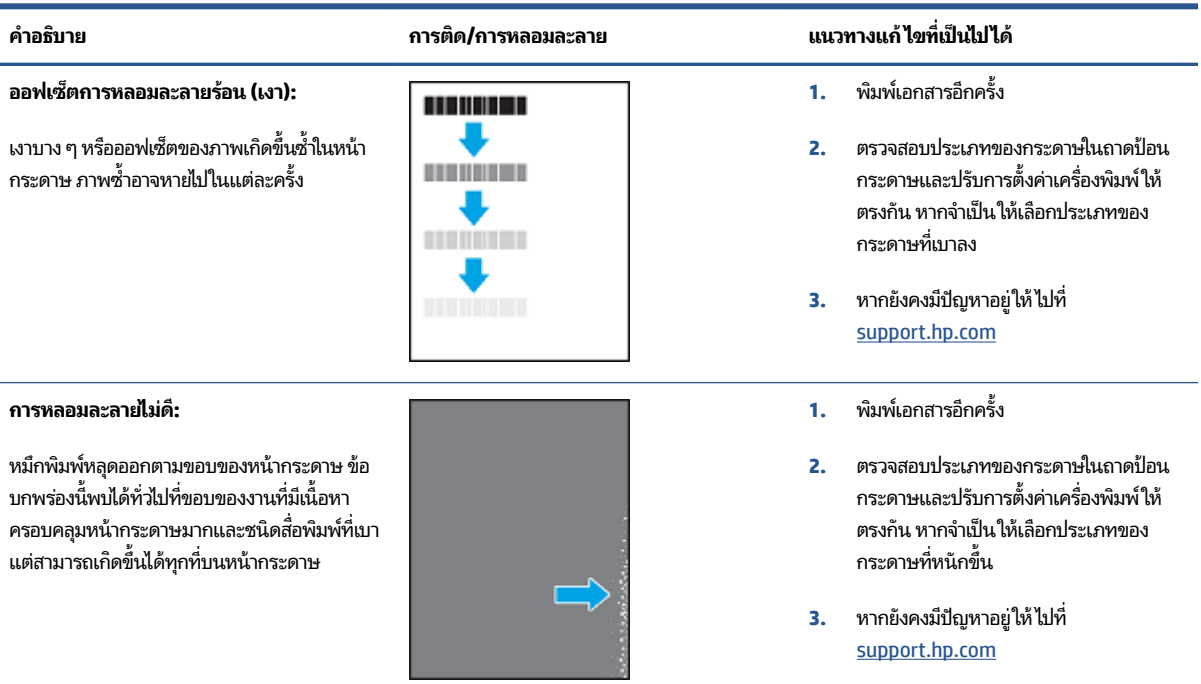

#### **ตาราง 9-10 ขอบกพร ้ องในการจ ่ ัดวางรูปภาพ**

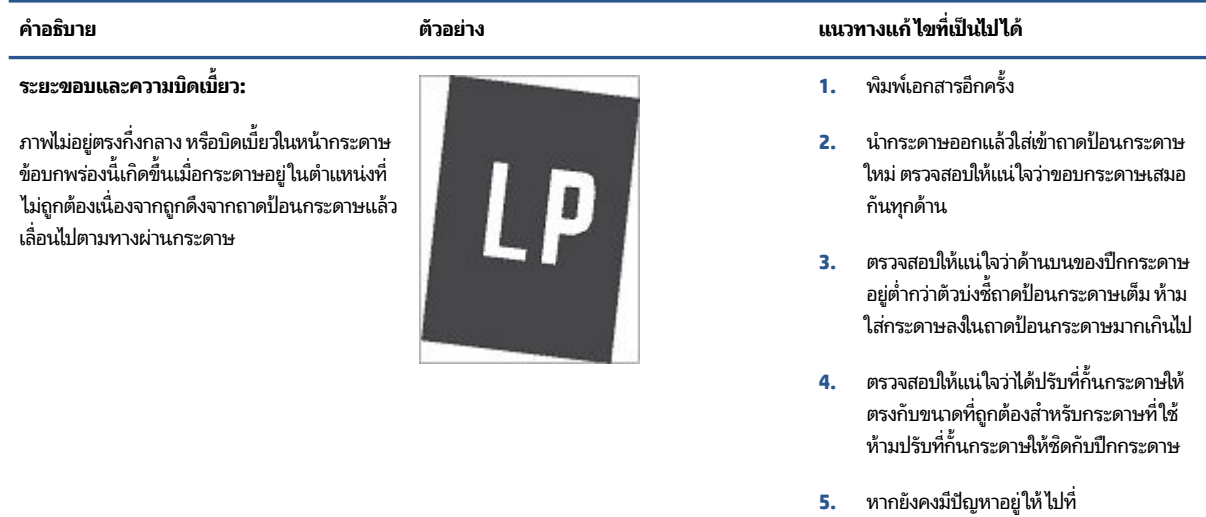

[support.hp.com](http://support.hp.com)

#### **ตาราง 9-11 ขอบกพร ้ องในการร ่ บกระดาษ ั**

#### **กระดาษโȀ้งงอ:**

ขอบของกระดาษที่พิมพ์ โค้งงอ ขอบของกระดาษที่ โค้งงออาจเกิดขึ้นที่ด้านสั้นหรือยาวของกระดาษ การโค้งงอมีสองประเภท:

- **การโȀ้งงอแบบโพสิทีฟ:** กระดาษโȀงงอไป ้ ทางด้านที่พิมพ์ ข้อบกพร่องนี้เกิดขึ้นใน สภาพแวดล้อมที่แห้งหรือเมื่อพิมพ์หน้า กระดาษที่มีเนื้อหาครอบคลุมหน้ากระดาษ มาก
- **การโȀ้งงอแบบเนกาทีฟ:** กระดาษโȀงงอ ้ ออกจากด้านที่พิมพ์ ข้อบกพร่องนี้เกิดขึ้นใน สภาพแวดล้อมที่มีความชื้นสูงหรือเมื่อพิมพ์ หน้ากระดาษที่มีเนื้อหาครอบคลุมหน้า กระดาษนอย้

#### **การเรยงกระดาษ ี :**

ึ กระดาษไม่เรียงซ้อนกันอย่างเป็นระเบียบในถาดรับ กระดาษ ปึกกระดาษอาจไม่เสมอกัน บิดเบี้ยว หรือ หน้ากระดาษอาจถกดันออกจากถาดไปบนพื้น เงื่อนไขต่อไปนี้อาจทำให้เกิดข้อบกพร่องนี้ได้:

- กระดาษโค้งงออย่างรนแรง
- กระดาษในถาดมีรอยย่นหรือผิดรูป
- คระดาษที่ใช้ ไม่ได้มาตรฐาน เช่น ซอง ่ จดหมาย
- ถาดรับกระดาษเต็ม

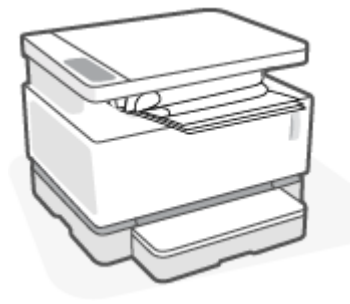

#### **คำอธิบาย ตัวอยาง่ แนวทางแก้ไขที ่** เเบวทางแค้ได<sub>้</sub>ที่เป็นไปได้

- **1.** พิมพ์เอกสารอีกครั้ง
- **2. การโȀ้งงอแบบโพสิทีฟ:** จาก EWS ของ เครื่องพิมพ์ให้เลือกประเภทของกระดาษที่ หนักขึ้น ประเภทของกระดาษที่หนักขึ้นจะ สร้างอุณหภูมิที่สูงขึ้นในการพิมพ์

**การโȀ้งงอแบบเนกาทีฟ:** จาก EWS ของ เครื่องพิมพ์ให้เลือกประเภทของกระดาษที่ เบาลง ประเภทของกระดาษที เบาลงจะสราง้ ่ อุณหภูมิที่ต่ำลงในการพิมพ์ ลองเก็บกระดาษ ในที่แห้งก่อน หรือใช้กระดาษที่เปิดใหม่ ่

- **3.** จาก EWS ของเครื่องพิมพ์ให้เปิดตัวเลือก **Less Paper Curl (กระดาษโȀ้งงอน้อย ȡง)** (Ȁลกทิ ีแท่ บ็ **System (ระบบ)** แลวเล ้ อกื **Service (บรการ ิ )** จากนันเล ้ อกื **Less Paper Curl (กระดาษโȀ้งงอน้อยȡง)**)
- **4.** หากยังคงประสบปัญหาอยู่ให้ไปที่ [support.hp.com](http://support.hp.com)
- **1.** พิมพ์เอกสารอีกครั้ง
- **2.** ดึงส่วนเสริมของถาดกระดาษออกออกมา
- **3.** หากข้อบกพร่องนี้เกิดจากการโค้งงอของ ึกระดาษอย่างรุนแรงให้ทำตามขั้นตอนการ แก้ไขปัญหาสำหรับการโค้งงอของกระดาษ ี ่ออกมา
- **4. ใ**ช้กระดาษชนิดอื่น
- **5.** ใช้กระดาษที่เปิดใหม่ ่
- **6.** นำกระดาษออกจากถาดรับกระดาษก่อนที่ ถาดจะเต็มเกินไป
- **7.** หากยังคงมีปัญหาอยู่ให้ไปที่ [support.hp.com](http://support.hp.com)

## **ปรับปรุงคุณภาพสำเนาและการสแกนภาพ**

### **บทนำ**

หากเครื่องพิมพ์มีปัญหาเรื่องคุณภาพของภาพ อันดับแรกตรวจสอบให้แน่ใจว่าคุณได้ ใช้ต้นฉบับที่มีคุณภาพสูง หากยังคงมี ɔญหาอยู่ให้ลองใช้แนวทางแก้ไขต่อไปนี้ตามลำดับที่แสดงเพื่อแก้ไขปัญหา

- <u>● ตรวจสอบสิ่งสกปรกและรอยเปื้อนที่กระจกของเครื่องสแกน</u>
- ตรวจสอบการตังȀ้ ากระดาษ ่
- <u>[ปรับให้เหมาะสมสำหรับข้อความหรือรูปภาพ](#page-96-0)</u>
- [การทำสำเนาแบบขอบต่อขอบ](#page-96-0)

หากไม่สามารถแก้ ไขปัญหาได้ให้ดู "ปรับปรุงคุณภาพงานพิมพ์" สำหรับแนวทางแก้ ไขเพิ่มเติม

## **ตรวจสอบสิ่งสกปรกแȡะรอยเปื ้อนที ่กระจกของเȀรืองสแกน ่**

เมื่อเวลาผ่านไป คราบตะกอนอาจสะสมบนกระจกของเครื่องสแกนและแผ่นพลาสติกสีขาวด้านหลัง ซึ่งจะมีผลต่อประสิทธิภาพ ทํ ตามขั้นตอนต่อไปนี้เพื่อทำความสะอาดเครื่องสแกน

- **1.** กดปุ่ม เปิด/ปิด ( <sup>|</sup>) เพื่อปิดเครื่องพิมพ์ จากนั้นถอดสายไฟออกจากเต้ารับ
- **2.** เปิดฝาสแกนเนอร ์
- **3.** ใช้ผ้านุ่มหรือฟองน้ำชุบน้ำยาทำความสะอาดกระจกที่ไม่มีฤทธิ์กัดกร่อนหมาดๆ ทำความสะอาดกระจกสแกนเนอร์และแผ่น พลาสติกสีขาวด้านหลังใต้ฝาเครื่องสแกน

 $\bigwedge$ ข้อควรระวัง: ห้ามใช้สารกัดกร่อน อะซีโตน เบนซีน แอมโมเนีย เอทิลแอลกอฮอล์ หรือคาร*์*บอนเตตระคลอไรด์บนส่วนใดๆ ของเครื่องพิมพ์ อาจทำให้เกิดความเสียหายต่อเครื่องพิมพ์ได้ ห้ามเทของเหลวลงบนกระจกหรือแผ่นสแกนเนอร์ โดยตรง ของเหลวอาจรั่วซึมและทำความเสียหายให้กับเครื่องพิมพ์ได้

- **4.** เช็ดกระจกและส่วนที่เป็นพลาสติกสีขาวให้แห้งโดยใช้ผ้าชามัวส์หรือฟองน้ำเพื่อป้องกันกระจกเป็นรอย
- **5.** เสียบสายไฟเข้ากับเต้าเสียบ จากนั้นกดปุ่มเพาเวอร์ (Power) เพื่อเปิดเครื่องพิมพ์

## **ตรวจสอบการตั ้งȀากระดาษ ่**

- **1.** เปิดเวบเซ็ ริฟเวอร ์ ์ในตัว (EWS) ของ HP
	- $\bullet$  ใช้แอพ HP Smart เพื่อเข้าถึง EWS หากมี
	- ใช้ HP Printer Assistant สำหรับระบบ Windows 7
	- กดปุ่ม กลับสู่การทำงาน ค้างไว้  $\bm{\ket{+}}$  เพื่อพิมพ์หน้าการกำหนดค่า จากนั้นให้ ไปตามที่อยู่ IP ที่ปรากฏบนหน้าการ กำหนดค่าของเครื่องพิมพ์

<span id="page-96-0"></span> $\ddot{\Xi}$  หมายเหตุ: หากคุณได้รับข้อความระบุว่าการเข้าถึงเว็บไซต์อาจไม่ปลอดภัยให้เลือกตัวเลือกเพื่อดำเนินการต่อไปยัง เว็บไซต์ การเข้าถึงเว็บไซต์นี้จะไม่เป็นอันตรายต่อคอมพิวเตอร์

- **2.** ในแทบ็ **ระบบ (Systems)** ใหȀล้ กทิ ี ่**การตั ้งȀากระดาษ ่ (Paper Setup)**
- **3.** เปลี่ยนการตั้งค่าที่จำเป็น จากนันȀล ้ กทิ ี **ใชงาน ้ (Apply)** ่

### **ปรับให้เหมาะสมสำหรับข้อความหรือรูปภาพ**

- **1.** เปิดเวบเซ็ ริฟเวอร ์ ์ในตัว (EWS) ของ HP
	- $\bullet$  ใช้แอพ HP Smart เพื่อเข้าถึง EWS หากมี
	- ใช้ HP Printer Assistant สำหรับระบบ Windows 7
	- กดปุ่ม กลับสู่การทำงาน ค้างไว้  $\bm{\ket{+}}$  เพื่อพิมพ์หน้าการกำหนดค่า จากนั้นให้ ไปตามที่อยู่ IP ที่ปรากฏบนหน้าการ กำหนดค่าของเครื่องพิมพ์

 $\mathbb{B}^\prime$  หมายเหตุ: หากคุณได้รับข้อความระบุว่าการเข้าถึงเว็บไซต์อาจไม่ปลอดภัยให้เลือกตัวเลือกเพื่อดำเนินการต่อไปยัง เว็บไซต์ การเข้าถึงเว็บไซต์นี้จะไม่เป็นอันตรายต่อคอมพิวเตอร์

- **2.** ในแทบ็ **สำเนา (Copy)** ใหเล้ อกรายการดรอปดาวน ื ์**ปรบให ั ้เหมาะสม**
- **3.** เลือกการตั้งค่าที่คุณต้องการใช้
	- **ผสม (Mixed)**: ใช้การตั้งค่านี้สำหรับเอกสารที่เป็นการผสมกันของข้อความและภาพ
	- **ขอȀวาม ้ (Text)**: ใช้การตั้งค่านี้สำหรับเอกสารที่มีข้อความเป็นส่วนใหญ่
	- **ภาพ (Picture)**: ใช้การตั้งค่านี้สำหรับเอกสารที่มีภาพเป็นส่วนใหญ่
- **4.** เปลี่ยนการตั้งค่าที่จำเป็น จากนั้นคลิกที่**ใช้งาน (Apply)** ่

#### **การทำสำเนาแบบขอบต่อขอบ**

เครื่องพิมพ์ไม่สามารถพิมพ์แบบจรดขอบเต็มที่ได้ มีส่วนขอบระยะ 4 มม. ที่พิมพ์ไม่ได้รอบ ๆ หน้ากระดาษ ่

้ข้อควรพิจารณาสำหรับการพิมพ์หรือสแกนเอกสารที่มีส่วนขอบที่มีการครอบตัด:

- เมื่อต้นฉบับมีขนาดเล็กกว่าขนาดกระดาษที่จะออกมาให้ย้ายต้นฉบับเป็นระยะ 4 มม. จากมุมที่ระบุด้วยไอคอนบนเครื่อง สแกน ทำสำเนาอีกครั้งหรือสแกนในตำแหน่งนี้
- $\bullet$  เมื่อต้นฉบับเป็นขนาดของงานพิมพ์ที่คุณต้องการให้ใช้คุณสมบัติย่อ/ขเ

## **การแก ้ไขɔญหาเȀรอข ื ายไร ่ สาย ้**

- บทนำ
- รายการตรวจสอบสำหรับการเชื่อมต่อระบบไร้สาย
- [ทำการทดสอบการวินิจฉัยเครือข่ายไร้สาย](#page-98-0)
- [เครื่องพิมพ์จะไม่พิมพ์หลังจากการกำหนดค่าไร้สายเสร็จสมบูรณ์](#page-98-0)
- <u>● เครื่องพิมพ์ไม่พิมพ์งาน และมีการติดตั้งไฟร์วอลล์ของบริษัทภายนอกไว้ในคอมพิวเตอร์</u>
- [การเชื่อมต่อแบบไร้สายไม่ทำงานหลังจากย้ายเราเตอร์หรือเครื่องพิมพ์ไร้สาย](#page-99-0)
- $\bullet$  ไม่สามารถเชื่อมต่ออุปกรณ์เพิ่มเติมกับเครื่องพิมพ์ไร้สาย [\(Wi-Fi Direct\)](#page-99-0)
- $\bullet$  <u>เครื่องพิมพ์ไร้สายสูญเสียการสื่อสารเมื่อมีการเชื่อมต่อเข้า VPN</u>
- เครือข่ายไม่ปรากฏขึ้นในรายการเครือข่ายไร้สาย
- [เครือข่ายไร้สายไม่ทำงาน](#page-100-0)
- การลดสัฌฌาณรบกวนบนเครือข่ายไร้สาย

#### **บทนำ**

ไช้ข้อมูลการแก้ ไขปัญหาเพื่อช่วยแก้ ไขปัญหา

## **รายการตรวจสอบสำหรับการเชื่อมต่อระบบไร้สาย**

- ตรวจสอบว่าเครื่องพิมพ์และเราเตอร์ ไร้สายเปิดอยู่และมีการจ่ายไฟเข้า รวมถึงตรวจสอบให้แน่ใจว่า มีการเปิดใช้สัญญาณวิทยุ ไร้สายไว้ ในเครื่องพิมพ์ไฟแสดงสถานะ ระบบไร้สาย ((ๆ)) ควรเป็นสีน้ำเงิน เพื่อแสดงว่าเครื่องพิมพ์นั้นเชื่อมต่อแล้ว (หากไฟ กระพริบ แสดงว่าเครื่องพิมพ์อยู่ในโหมดตั้งค่าหรือกำลังทำการเชื่อมต่อ)
- $\bullet$  ตรวจสอบว่าชื่อเครือข่าย (ตัวระบุชุดบริการ หรือ SSID) ถูกต้อง พิมพ์หน้าการกำหนดค่าเพื่อกำหนด SSID
	- **a.** กดปุ่ม กลับสู่การทำงาน ြ ้ ค้างไว้สามวินาที
	- **b.** ปล่อยปุ่ม ก

หากคุณไม่แน่ใจว่า SSID ถูกต้องหรือไม่ให้ทำการตั้งค่าไร้สายอีกครั้ง

- ด้วยเครือข่ายที่มีการรักษาความปลอดภัย ตรวจสอบว่าข้อมูลระบบความปลอดภัยนั้นถูกต้อง หากข้อมูลระบบความปลอดภัย ไม่ถูกต้องให้เรียกใช้การตั้งค่าระบบไร้สายอีกครั้ง
- ตรวจสอบว่าวิธีเข้ารหัส (AES หรือ TKIP) เหมือนกันสำหรับเครื่องพิมพ์และจุดเชื่อมต่อไร้สาย (บนเครือข่ายที่ ใช้ระบบความ ่ ปลอดภัย WPA)
- $\bullet$  ตรวจสอบไฟแสดงความแรงสัญญาณ Wi-Fi ( $\overset{(\mathbb{F}_i)}{\bullet}$  || หรือ :) บนแผงควบคุม หากพบจุดหรือขีดหนึ่งหรือสองแห่งเท่านั้น หมายความว่าสัญญาณระบบไร้สายอ่อนแรง ตรวจสอบว่าเครื่องพิมพ์อยู่ ในระยะของเครือข่ายไร้สาย สำ โหญ่ เครื่องพิมพ์จะต้องอยู่ภายในช่วง 30 ม. ของจุดเข้าใช้งานระบบไร้สาย (เราเตอร์ระบบไร้สาย)
- <span id="page-98-0"></span>● ตรวจสอบว่าไม่มีสิ่งกีดขวางสัญญาณระบบไร้สาย นำ ออก ตรวจสอบให้แน่ใจว่า ช่อง ผนัง หรือเสาที่เป็นโลหะหรือคอนกรีตไม่อยู่ระหว่างเครื่องพิมพ์และจุดเข้าใช้งานระบบไร้สาย ่
- ตรวจสอบว่าเครื่องพิมพ์อยู่ห่างจากอุปกรณ์อิเล็กทรอนิกส์ ซึ่งอาจรบกวนสัญญาณไร้สาย มีอุปกรณ์มากมายที่อาจรบกวน สัญญาณไร้สาย รวมถึง จอภาพ โทรศัพท์ ไร้สาย กล้องระบบความปลอดภัย เครือข่ายไร้สายอื่น และอุปกรณ์ Bluetooth บาง รายการ
- ตรวจสอบว่าเราเตอร์ของคุณตั้งค่าคลื่นความถี่เป็น 2.4 GHz เครื่องพิมพ์รองรับเฉพาะการเชื่อมต่อที่ใช้งานคลื่นความถี่นี้ ่ ่ **เท่าน**ั้น
- ตรวจสอบว่ามีการติดตั้งไดรเวอร์เครื่องพิมพ์ไว้ในคอมพิวเตอร์
- $\bullet$  ตรวจสอบว่าคุณได้เลือกพอร์ตเครื่องพิมพ์ไว้อย่างถูกต้อง
- ตรวจสอบว่าคอมพิวเตอร์และเครื่องพิมพ์เชื่อมต่อเข้ากับเครือข่ายไร้สายเดียวกัน
- ี สำหรับ OS X ให้ตรวจสอบว่าเราเตอร์ ไร้สายรองรับ Boniour

### **ทำการทดสอบการวินิจฉัยเครือข่ายไร้สาย**

การทดสอบการวินิจฉัยเครือข่ายไร้สายสามารถทำได้โดยใช้แผงควบคุมเครื่องพิมพ์หรือเว็บเซิร์ฟเวอร์ในตัว (EWS) การทดสอบการ วินิจฉัยเครือข่ายไร้สายให้ข้อมูลเกี่ยวกับการตั้งค่าเครือข่ายไร้สาย

#### **วิธทีี ่หนึ ่ง: ทำการทดสอบการวินิจฉัยเครือข่ายไร้สายโดยใช้แผงควบคุมเครื่องพิมพ์**

ี **▲** จากแผงควบคุมเครื่องพิมพ์ให้กดปุ่ม ระบบไร้สาย ((ๆ)) ค้างไว้ 10 วินาที

#### **วิธทีี ่สอง: ทำการทดสอบการวินิจฉัยเครือข่ายไร้สายโดยใช้ EWS**

- **1. เปิดเว็บเซิร์ฟเวอร์ ในตัว (EWS) ของ HP** 
	- $\bullet$  ใช้แอพ HP Smart เพื่อเข้าถึง EWS หากมี
	- ใช้ HP Printer Assistant สำหรับระบบ Windows 7
	- กดปุ่ม กลับสู่การทำงาน ค้างไว้  $\bm{\ket{+}}$  เพื่อพิมพ์หน้าการกำหนดค่า จากนั้นให้ ไปตามที่อยู่ IP ที่ปรากฏบนหน้าการ กำหนดค่าของเครื่องพิมพ์

 $\ddot{\Xi}$  หมายเหตุ: หากคุณได้รับข้อความระบุว่าการเข้าถึงเว็บไซต์อาจไม่ปลอดภัยให้เลือกตัวเลือกเพื่อดำเนินการต่อไปยัง เว็บไซต์ การเข้าถึงเว็บไซต์นี้จะไม่เป็นอันตรายต่อคอมพิวเตอร์

- **2.** เลอกแท ื บ็ **เȀรอขื าย่ (Networking)**
- **ิ 3. ในหน้า <b>การกำหนดค่าระบบไร้สาย (Wireless Configuration)** ให้ตรวจสอบว่าได้เลือกตัวเลือกเปิด (On) ไว้
- **4. คลิกที่ปุ่ม <b>พิมพ์รายงานการทดสอบ (Print Test Report)** เพื่อพิมพ์หน้าการทดสอบที่แสดงผลการทดสอบ

## **เครื่องพิมพ์จะไม่พิมพ์หลังจากการกำหนดค่าไร้สายเสร็จสมบูรณ์**

- **1.** ตรวจสอบให้แน่ใจว่ามีการเปิดใช้เครื่องพิมพ์ไว้ และอยู่ในสถานะพร้อมใช้งาน
- **2.** ตรวจสอบใหแน้ ่ใจวา่ เครือข่ายไร้สายทำงานอย่างถูกต้อง
- <span id="page-99-0"></span>**3.** ตรวจสอบให้แน่ใจว่าคอมพิวเตอร์หรืออุปกรณ์มือถือของคุณทำงานอย่างถูกต้อง หากจำเป็น ให้รีสตาร์ทคอมพิวเตอร์หรือ อุปกรณ์มือถือของคุณ
- **4.** ตรวจสอบให้แน่ใจว่าได้ติดตั้งไดรเวอร์เครื่องพิมพ์ที่ถูกต้องไว้แล้ว (Windows)
- **5.** ตรวจสอบว่าคุณสามารถเปิดเว็บเซิร์ฟเวอร์ ในตัวของเครื่องพิมพ์ HP ได้จากคอมพิวเตอร์หรืออุปกรณ์มือถือผ่านทางเครือ ขาย่
- **6.** พิมพ์หน้าการกำหนดค่าเพื่อยืนยันว่าเครื่องพิมพ์เชื่อมต่อเข้ากับเครือข่ายไร้สายอย่างสมบูรณ์แบบและมีที่อยู่ IP

## เครื่องพิมพ์ไม่พิมพ์งาน และมีการติดตั้งไฟร์วอลล์ของบริษัทภายนอกไว้ในคอมพิวเตอร์

- **1.** อัพเดตไฟร์วอลล์ให้เป็นเวอร์ชันล่าสุดที่มีให้เลือกใช้งานจากผู้ผลิต
- **2.** หากโปรแกรมแจ้งขอการเข้าถึงไฟร์วอลล์เมื่อคุณติดตั้งเครื่องพิมพ์หรือพยายามพิมพ์ ตรวจสอบให้แน่ใจว่าคุณอนุญาตให้ โปรแกรมใช้งาน
- **3.** ปิดไฟล์วอลล์ชั่วคราว และจากนั้นติดตั้งเครื่องพิมพ์ระบบไร้สายบนคอมพิวเตอร์ เปิดใช้งานไฟร์วอลล์เมื่อคุณติดตั้งระบบไร้ สายเสร็จสมบูรณ์แล้ว

## **การเชื่อมต่อแบบไร้สายไม่ทำงานหลังจากย้ายเราเตอร์หรือเครื่องพิมพ์ไร้สาย**

**1.** ตรวจสอบไฟแสดงความแรงสัญญาณ Wi-Fi (  $\overset{(\nu_1)}{\ldots}$  | หรือ :) บนแผงควบคุมเครื่องพิมพ์ หากพบจุดหรือขีดหนึ่งหรือสองแห่ง

เท่านั้น หมายความว่าสัญญาณระบบไร้สายอ่อนแรง ตรวจสอบว่าเครื่องพิมพ์อยู่ ในระยะของเครือข่ายไร้สาย สำ ส่วนใหญ่ เครื่องพิมพ์จะต้องอยู่ภายในช่วง 30 ม. ของจุดเข้าใช้งานระบบไร้สาย (เราเตอร์ระบบไร้สาย) นอกจากนั้นยังต้อง ตรวจสอบให้แน่ใจว่าไม่มีสิ่งกีดขวางขนาดใหญ่ระหว่างเครื่องพิมพ์กับเราเตอร์เครือข่ายซึ่งอาจขัดขวางสัญญาณ แ อุปกรณ์ไฟฟ้าอื่นๆ ที่อยู่ ใกล้เคียงเครื่องพิมพ์ซึ่งอาจรบกวนสัญญาณไร้สายออก

- **2.** พิมพ์หน้าการตั้งค่า
- **3.** เปรียบเทียบชื่อเครือข่าย (SSID) ในรายงานการกำหนดค่ากับ SSID ของเครือข่ายที่คอมพิวเตอร์เปิดอยู่

หาก SSIDไม่เหมือนกัน แสดงว่าไม่มีการเชื่อมต่ออุปกรณ์ไว้ในเครือข่ายเดียวกัน กำ เครื่องพิมพ์อีกครั้ง

## **ไมสามารถเช ่ ื ่อมต่ออุปกรณเพ์ ิ ่มเติมกับเȀรืองพ ่ ิมพ์ไรสาย ้ (Wi-Fi Direct)**

- **1.** ตรวจสอบให้แน่ใจว่าอุปกรณ์แต่ละชิ้นอยู่ภายในช่วงระยะครอบคลุมของสัญญาณไร้สาย และไม่มีสิ่งก็ดขวางปิดกั้นสัญญาณ (สำหรับการพิมพ์ Wi-Fi Direct อุปกรณ์จะต้องอยู่ในช่วงระยะครอบคลุมของสัญญาณไร้สายของเครื่องพิมพ์)
- **2.** ตรวจสอบให้แน่ใจว่ามีการเปิดใช้เครื่องพิมพ์ไว้ และอยู่ในสถานะพร้อมใช้งาน
- **3.** ตรวจสอบใหแน้ ่ใจวาไฟแสดงสถานะ ่ Wi-Fi Direct บนแผงȀวบȀมเȀร ุ ื ่องพมพิ น์ันต้ ดสว ิ าง่ หากไฟดับอยู่ใหกดป ้ ุ่ม

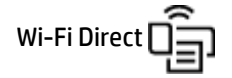

- **4. ตรวจสอบให้แน่ใจว่าคุณได้เปิด Wi-Fi Direct หรือ Wi-Fi บนอุปกรณ์ของคุณแล้ว หากอุปกรณ์ของคุณไม่รองรับการทำงาน** ทั้งสองอย่าง คุณจะไม่สามารถตั้งค่าการเชื่อมต่อ Wi-Fi Direct กับอุปกรณ์ดังกล่าวได้
- **5.** ตรวจสอบใหแน้ ่ใจวาม่ ผีู้ใช้Wi-Fi Direct พรอมก ้ ันไมเก่ นิ 5 ราย

## <span id="page-100-0"></span>**เȀรืองพ ่ ิมพ์ไรสายส ้ ูญเสียการสื่อสารเมื ่อมการเช ี ื ่อมต่อเขา้ VPN**

 $\bullet$  โดยทั่วไป คุณไม่สามารถเชื่อมต่อเข้า VPN และเครือข่ายอื่นๆ ในเวลาเดียวกัน

## **เȀรอขื ายไม ่ ปรากฏข ่ ึ ้นในรายการเȀรอขื ายไร ่ สาย ้**

- ้ตรวจสอบให้แน่ใจว่า มีการเปิดใช้เราเตอร์ระบบไร้สายไว้ และมีการจ่ายไฟเข้า
- ่ อาจมีการซ่อนเครือข่ายไว้
- ตรวจสอบให้แน่ใจว่าเครื่องพิมพ์อยู่ในช่วงระยะครอบคลุมของสัญญาณไร้สายของเราเตอร์ ไร้สายและไม่มีสิ่งกีดขวาง สัญญาณ
- ี เครื่องพิมพ์นี้ทำงานบนคลื่นความถี่ 2.4 GHz เครือข่าย 5 GHz จะไม่ปรากฏในรายการ
- รีเฟรชรายการเครือข่ายไร้สาย
- $\bullet$  ลองรีสตาร์ทเครื่องพิมพ์

### **เครือข่ายไร้สายไม่ทำงาน**

- **1.** หากต้องการตรวจสอบว่า เครือข่ายสูญเสียการสื่อสารหรือไม่ให้ลองเชื่อมต่ออุปกรณ์อื่นเข้าในเครือข่าย
- **2.** ทดสอบการสื่อสารเครือข่ายโดยการ Ping เครื่องพิมพ์
	- **a.** เปิดข้อความแสดงคำสั่งบนคอมพิวเตอร์ของคุณ
		- สำหรับ Windows ให้คลิก **เริ่ม (Start)** คลิก **เปิด (Run)** พิมพ์ cmd จากนั้นกดปุ่ม **Enter**
		- $\bullet$  สำหรับ OS X ให้ ไปที่ **แอปพลิเคชัน (Applications)** จากนั้นไปที่ ยูทิลิตี (Utilities) แล้วเปิด **เทอร์มินัล (Terminal)**
	- **b.** พิมพ์  $\text{ping}$  ตามด้วยที่อยู่ IP ของเราเตอร์
	- **c.** หากหน้าต่างแสดงเวลาระยะเวลาไปกลับ แสดงว่าเครือข่ายทำงานอยู่
- **3.** ตรวจสอบให้แน่ใจว่า มีการเชื่อมต่อเราเตอร์หรือเครื่องพิมพ์เข้าในเครือข่ายเดียวกันกับที่คอมพิวเตอร์เชื่อมต่อไว้
	- **a.** พิมพ์หน้าการตั้งค่า
		- **i.** กดปุ่ม กลับสู่การทำงาน  $|\cdot|$  ค้างไว้สามวินาที
		- **ii.** ปล่อยปุ่ม ก
	- **b.** เปรียบเทียบชื่อเครือข่าย (SSID) ในรายงานการกำหนดค่ากับ SSID ของเครือข่ายที่คอมพิวเตอร์เปิดอยู่

หาก SSIDไม่เหมือนกัน แสดงว่าไม่มีการเชื่อมต่ออุปกรณ์ไว้ในเครือข่ายเดียวกัน กำ เครื่องพิมพ์อีกครั้ง

**4.** ทำการทดสอบการวินิจฉัยเครือข่ายไร้สาย สำหรับข้อมูลเพิ่มเติม ดูได้ที่ส่วนทำการทดสอบการวินิจฉัยเครือข่ายไร้สายของคู่มือ ผู้ใช้นี้

## <span id="page-101-0"></span>**การȡดสัญญาณรบกวนบนเȀรอขื ายไร ่ สาย ้**

คำแนะนำต่อไปนี้จะช่วยลดโอกาสในการเกิดสัญญาณรบกวนในเครือข่ายไร้สาย :

- จัดวางอุปกรณ์ไร้สายให้ห่างจากวัตถุที่เป็นโลหะขนาดใหญ่ เช่น ตู้เก็บไฟล์ และอุปกรณ์แม่เหล็กไฟฟ้าอื่นๆ เช่น เตาไมโครเวฟ ่ และโทรศัพท์ไร้สาย สิ่งเหล่านี้สามารถรบกวนสัญญาณวิทยุ่ได้
- วางอุปกรณ์ไร้สายให้ห่างจากสิ่งก่อสร้างขนาดใหญ่และโครงสร้างอาคารอื่น ๆ สิ่งเหล่านี้สามารถดูดซับคลื่นวิทยุและลดความ แรงของสัญญาณ
- วางตำแหน่งหรือเราเตอร์ไร้สายไว้ที่ตำแหน่งศูนย์กลางในแนวเส้นตรงเดียวกันกับเครื่องพิมพ์ไร้สายต่าง ๆ บนเครือข่าย

## **แก ้ไขɔญหาการเชื ่อมต่อ Ethernet**

ตรวจสอบสิ่งต่อไปนี้:

- เครือข่ายทำงานเป็นปกติ และฮับ สวิตช์ หรือเราเตอร์ของเครือข่ายเปิดอยู่
- เชื่อมต่อสายเคเบิลอีเทอร์เน็ตไว้อย่างถูกต้องระหว่างเครื่องพิมพ์กับเราเตอร์ เสียบสายเคเบิลอีเทอร์เน็ตไว้ ในพอร์ตอีเทอร์เน็ต บนเครื่องพิมพ์ และไฟที่อยู่ใกล้กับตัวเชื่อมต่อจะติดสว่างขึ้น เมื่อเชื่อมต่อแล้ว
- โปรแกรมป้องกันไวรัส รวมทั้งโปรแกรมป้องกันสปายแวร์ไม่ส่งผลต่อการเชื่อมต่อเครือข่ายของคุณเข้ากับเครื่องพิมพ์ หาก คุณทราบว่าซอฟต์แวร์ป้องกันไวรัสหรือไฟร์วอลล์ ขัดขวางไม่ ให้คอมพิวเตอร์ของคุณเชื่อมต่อกับเครื่องพิมพ์ให้ใช้ <u>[การ](https://h20180.www2.hp.com/apps/Nav?h_pagetype=s-921&h_lang=th&h_client=s-h-e005-01&h_keyword=bmGoWirelessFirewall)</u> <u>แก้ไขปัญหาไฟร์วอลล์ออนไลน์ของ HP</u> เพื่อช่วยแก้ไขปัญหา
- $\bullet$  เรียกใช้งาน <u>[HP Print and Scan Doctor](https://www.hp.com/support/PSDr)</u> เพื่อแก้ ไขปัญหาโดยอัตโนมัติ ยูทิลิตี้จะพยายามวินิจฉัยและแก้ ไขปัญหาให้ HP Print and Scan Doctor อาจใชงานไม ้ ่ได้ในบางภาษา

# **A ข้อมูลจำเพาะของเครื่องพิมพ์**

สิ่งสำคัญ: ข้อมูลจำเพาะดังต่อไปนี้ถูกต้อง ณ เวลาที่จัดพิมพ์ แต่ข้อมูลจำเพาะเหล่านี้อาจมีการเปลี่ยนแปลงได้ สำ ล่าสุดโปรดดูที่ <u>[www.hp.com/support](https://support.hp.com/)</u>

- [ข้อมูลจำเพาะด้านเทคนิค](#page-105-0)
- $\bullet$  <u>ระบบปฏิบัติการที่สนับสนุน</u>
- $\bullet$  <u>ขนาดของเครื่องพิมพ์</u>
- <u>● คารใช้พลังงาน ข้อมูลจำเพาะทางไฟฟ้า และการปล่อยเสียงรบกวน</u>
- [ลักษณะสภาพแวดล้อมในการทำงาน](#page-110-0)
- [ไอคอนคำเตือน](#page-111-0)
- [คำเตือนเกี่ยวกับเลเซอร์](#page-112-0)

## <span id="page-105-0"></span>**ข้อมูลจำเพาะด้านเทคนิค**

โปรดดู <u>[www.support.hp.com](https://h20180.www2.hp.com/apps/Nav?h_pagetype=s-001&h_product=22955697&h_client&s-h-e002-1&h_lang=en&h_cc=th)</u> สำหรับข้อมูลล่าสุด

#### <span id="page-106-0"></span>**ระบบปฏิบัติการท ี ่สนับสน น ุ**

ข้อมูลดังต่อไปนี้ใช้งานกับไดรเวอร์เครื่องพิมพ์ Windows PCLmS และ 0S X สำ

**Windows:** HP Software Installer จะติดตั้ง PCLmS หรือไดรเวอร์ PCLm-S ขึ้นอยู่กับระบบปฏิบัติการของ Windows และ ซอฟต์แวร์เสริมเมื่อใช้งานตัวติดตั้งซอฟต์แวร์ สำหรับข้อมูลเพิ่มเติมให้ ไปที่เว็บไซต์ฝ่ายสนับสนุนผลิตภัณฑ์ที่ <u>[www.hp.com/](https://support.hp.com/)</u> ่ [support](https://support.hp.com/)

**0S X:** เครื่องพิมพ์นี้รองรับคอมพิวเตอร์ Mac ดาวน์โหลด HP Easy Start ได้จาก <u>[123.hp.com](http://123.hp.com)</u> หรือจากเว็บไซต์ฝ่ายสนับสนุน ผลิตภัณฑ์ที่ <u>[www.hp.com/support](https://support.hp.com/)</u> จากนั้นใช้งาน HP Easy Start เพื่อติดตั้งไดรเวอร์เครื่องพิมพ์ของ HP HP Easy Startไม่ รวมอยู่ใน HP Software Installer

- **1.** ไปที่ <u>[123.hp.com](http://123.hp.com)</u>
- **2.** ปฏิบัติตามขั้นตอนที่ระปุไว้เพื่อดาวน์โหลดซอฟต์แวร์ของเครื่องพิมพ์

**Linux:** สำหรับข้อมูลและไดรเวอร์เครื่องพิมพ์ของ Linuxให้ ไปที่ <u>[www.hp.com/go/linuxprinting](http://www.hp.com/go/linuxprinting)</u>

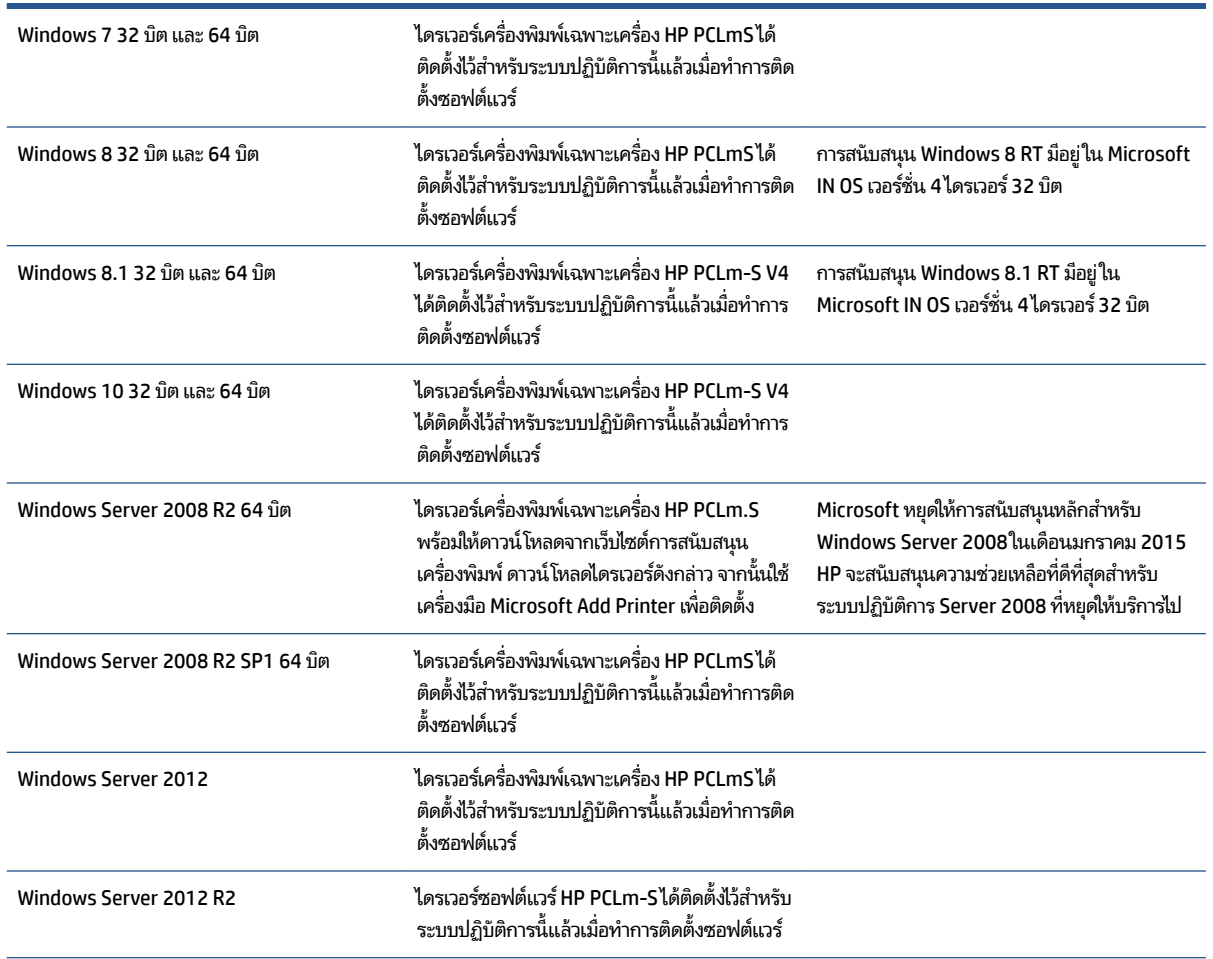

#### **ตาราง A-1 ระบบปฏิบัติการแȡะไดรเวอรเȀร ์ ืองพ ่ ิมพท์ ี ่รองรบั**

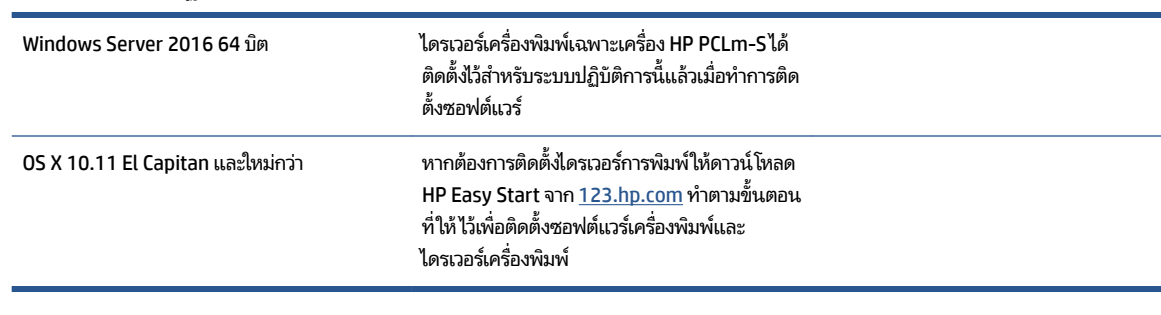

#### **ตาราง A-1 ระบบปฏิบัติการแȡะไดรเวอรเȀร ์ ืองพ ่ ิมพท์ ี ่รองรบั (ต่อ)**

หมายเหตุ: สำหรับรายการระบบปฏิบัติการที่รองรับในขณะนี้ โปรดไปที่ <u>[www.support.hp.com](https://h20180.www2.hp.com/apps/Nav?h_pagetype=s-001&h_product=22955697&h_client&s-h-e002-1&h_lang=en&h_cc=th)</u> เพื่อดูความช่วยเหลือทั้งหมด ของ HP
# ิ<mark>ขนาดของเครื่องพิมพ์</mark>

#### **ภาพ A-1** ขนาดของเครื่องพิมพ์

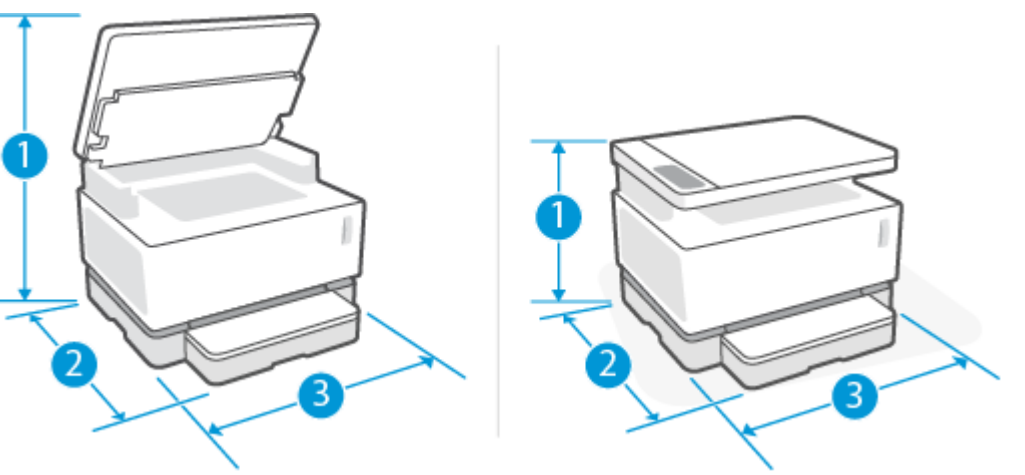

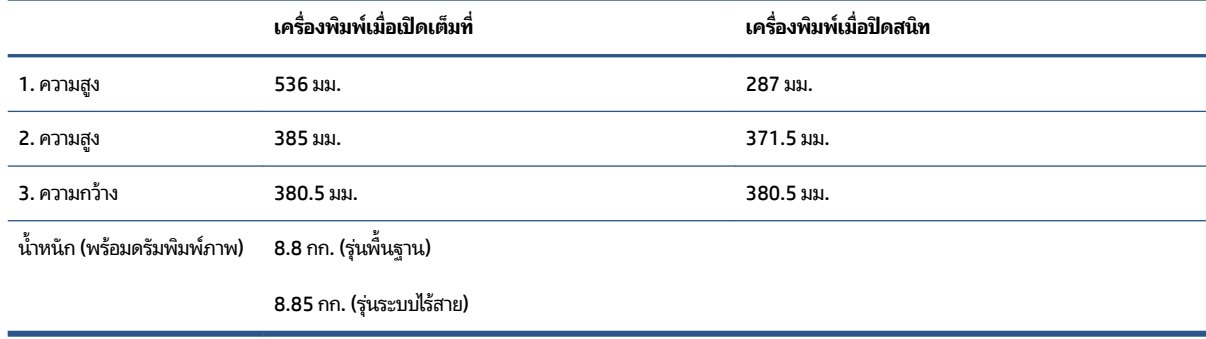

## **การ ใชพȡ ้ ังงาน ข้อมูลจำเพาะทางไฟฟ้า แȡะการปȡอยเสียงรบกวน ่**

โปรดดู <u>[www.support.hp.com](https://h20180.www2.hp.com/apps/Nav?h_pagetype=s-001&h_product=22955697&h_client&s-h-e002-1&h_lang=en&h_cc=th)</u> สำหรับข้อมูลล่าสุด

ข้อควรระวัง: ข้อกำหนดทางไฟฟ้าขึ้นอยู่กับประเทศ/ภูมิภาคที่จำหน่ายเครื่องพิมพ์ ห้ามแปลงแรงดันไฟฟ้าในการใช้งาน เนื่องจากจะทำให้เครื่องพิมพ์เสียหาย แ

# **ลักษณะสภาพแวดล้อมในการทำงาน**

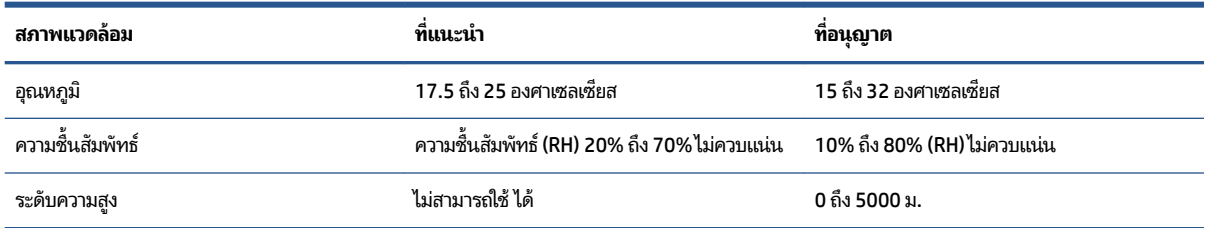

## **ไอคอนคำเตือน**

ความหมายของไอคอนคำเตือน: ไอคอนคำเดือนดังต่อไปนี้อาจปรากฏอยู่บนผลิตภัณฑ์ของ HP โปรดใช้ความระมัดระวังอย่างเหมาะ สมหากจำเป็น

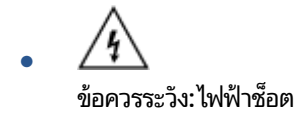

- /w ● ข้อควรระวัง: พื้นผิวที่ร้อน
- ∕∾ ●

ข้อควรระวัง: ระวังอย่าให้ส่วนต่างๆ ของร่างกายอยู่ ใกล้ชั้นส่วนที่เคลื่อนไหว ่

●

ข้อควรระวัง: ขอบมีคมอยู่ ในระยะใกล้

● คำเตือน

# **คำเตือนเกี่ยวกับเลเซอร์**

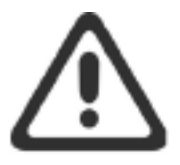

CAUTION - CLASS 3B INVISIBLE LASER RADIATION WHEN OPEN. AVOID EXPOSURE TO THE BEAM.

ATTENTION - RAYONNEMENT LASER INVISIBLE DE CLASSE 3B EN CAS D'OUVERTURE. ÉVITEZ L'EXPOSITION AU FAISCEAU.

**VORSICHT - UNSICHTBARE LASERSTRAHLUNG KLASSE 3B, WENN ABDECKUNG** GEÖFFNET. NICHT DEM STRAHL AUSSETZEN.

PRECAUCIÓN - RADIACIÓN LÁSER INVISIBLE DE CLASE 3B PRESENTE AL ABRIR. EVITE LA EXPOSICIÓN AL HAZ.

VARNING - OSYNLIG LASERSTRÅLNING KLASS 3B VID ÖPPEN LUCKA UNDVIK EXPONERING FÖR LASERSTRÅLNINGEN.

VAROITUS - LUOKAN 3B NÄKYMÄTTÖMÄLLE LASER-SÄTEILYÄ AVATTUNA. VÄLTÄ ALTISTUMISTA SÄTEELLE.

注意 - 打开时, 存在不可见的 3B 类激光辐射, 请避免接触该激光 東。

주 의- 열리연 등급 3B 비가시레이저방사선이방출됩니나. 광선에 노출을 피하십시오.

注意 - ここを開くとクラス 38 不可視レーザ放射が出ます。ビームに身をさらさな いこと。

#### **B การบรการแȡะการสน ิ ั บสน น ุ**

- ประกาศเกี่ยวกับการรับประกันแบบมีข้อจำกัดของ [HP](#page-115-0)
- การรับประกันเชิงป้องกันระดับพรีเมียมของ HP: และประกาศเกี่ยวกับการรับประกันแบบมีข้อจำกัดของ Neverstop ชุดเติม หมึกพิมพ์ และ ดรัมพิมพ์ภาพ [HP Laser](#page-128-0)
- <u>[นโยบายของ](#page-129-0) HP เกี่ยวกับวัสดุสิ้นเปลืองที่ไม่ใช่ของ HP</u> ่
- $\bullet$  เว็บไซต์ต่อต้[านของปลอมของ](#page-130-0) HP
- $\bullet$  ข้อมูลที่จัดเก็บใน ชุดเติมหมึกพิมพ์ HP และ ดรัมพิมพ์ภาพ HP Laser
- [ข้อตกลงสิทธิ์การใช้งานสำหรับผู้ใช้ปลายทาง](#page-132-0)
- บริการรับประกันแบบซ่อมแซมด้วยตนเองของลูกค้า
- <u>ฝ่ายสนับสนุนลูกค้า</u>

# <span id="page-115-0"></span>**ประกาศเกี่ยวกับการรับประกันแบบมีข้อจำกัดของ HP**

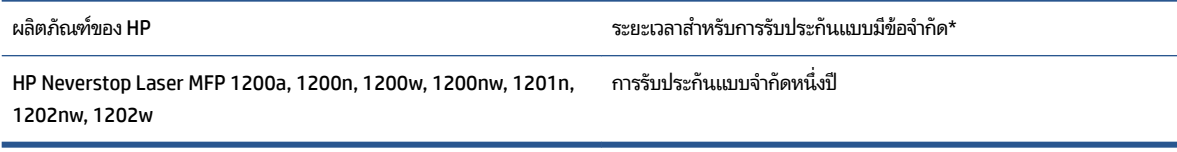

 $\mathbb{F}$  **หมายเหตุ:** \*ตัวเลือกการรับประกันและการสนับสนุนอาจแตกต่างกันไปแล้วแต่ผลิตภัณฑ์ ประเทศ และข้อกำหนดทางกฎหมาย ท้องถิ่นไปที่ <u>[support.hp.com](http://support.hp.com)</u> เพื่อเรียนรู้เกี่ยวกับตัวเลือกการบริการและการสนับสนุนที่ชนะรางวัลของ HPในภูมิภาคของคุณ

การรับประกันแบบจำกัดของ HP นี้ มีผลบังคับใช้เฉพาะกับผลิตภัณฑ์แบรนด์ HP ซึ่งจำหน่ายหรือให้เช่า ก) โดย HP Inc. บริษัท สาขา บริษัทในเครือ ตัวแทนจำหน่ายที่ได้รับอนุญาต ผู้แทนจำหน่ายที่ได้รับอนุญาต หรือผู้แทนจำหน่ายประจำประเทศ ข) ภายใต้ การรับประกันแบบจำกัดของ HP นี ้

HP ให้การรับประกันต่อคุณ ผู้เป็นลูกค้าผู้ ใช้งานว่า ฮาร์ดแวร์และอุปกรณ์เสริมของ HP จะไม่มีความชำรุดบกพร่องในด้านวัสดุและ ฝีมือการผลิตเป็นเวลาตามที่ระบุไว้ข้างต้นนับจากวันที่ซื้อ หาก HPไต่ ประกัน HP จะซ่อมแซมหรือเปลี่ยน (ตามดุลยพินิจของ HP) ผลิตภัณฑ์ที่พิสูจน์ได้ถึงการชำรุดบกพร่อง ยกเว้นตามที่กฎหมาย กำหนด ผลิตภัณฑ์ที่เปลี่ยนนั้นอาจเป็นชิ้นใหม่หรือที่มีคุณสมบัติเทียบเท่าชิ้นใหม่ ซึ่งเป็นไปตามกฎหมาย ่

HP ให้การรับประกันกับคุณว่า ซอฟต์แวร์ของ HP จะไม่มีความผิดปกติ ในการทำงานตามคำแนะนำในการตั้งโปรแกรม เป็นระยะ เวลาตามที่ระบุข้างต้น นับจากวันที่ซื้อ โด ต้องเหมาะสม หาก HP ได้รับการแจ้งถึงข้อชำรุดบกพร่องดังกล่าวภายในระยะเวลาการรับประกัน ทาง HP จะเปลี่ยนซอฟต์แวร์ที่ไม่ ่ ทำงานตามคำสั่งโปรแกรม โดยมีสาเหตุจากความชำรุดบกพร่องดังกล่าว

.HP ไม่ ได้รับประกันว่า การทำงานของผลิตภัณฑ์ HP จะไม่หยุดชะงักหรือปราศจากข้อผิดพลาด หาก HP ไม่สามารถซ่อมแซมหรือ เปลี่ยนผลิตภัณฑ์ ใดๆ ให้อยู่ ในสภาพที่รับประกัน ภายในเวลาที่เหมาะสม คุณจะมีสิทธิได้รับเงินคืนตามราคาที่ซื้อ ทันทีที่ส่งคืน ่ ้ผลิตภัณฑ์ดังกล่าว

ผลตภิ ัณฑ ์HP อาจประกอบด้วยชิ้นส่วนที่ถูกนำไปผลิตใหม่ซึ่งมีประสิทธิภาพเทียบเท่ากับของใหม่ หรืออาจถูกนำไปใช้งานเพียงเล็ก นอย้

การรับประกันไม่มีผลกับความชำรุดบกพร่องที่เป็นผลมาจาก (ก) การบำรุงรักษาหรือการปรับเทียบที่ไม่เหมาะสมหรือไม่เพียงพอ (ข) ซอฟต์แวร์ ส่วนต่อประสาน ชิ้นส่วน หรืออุปกรณ์สิ้นเปลืองที่ HPไม่ได้จัดหาให้ (ค) การดัดแปลงที่ไม่ได้รับอนุญาตหรือการใช้ ่ งานในทางที่ผิด (ง) การใช้งานที่อยู่นอกเหนือข้อกำหนดทางสภาพแวดล้อมที่เผยแพร่สำหรับผลิตภัณฑ์นั้น (จ) การจัดเตรียมหรือ การบำรุงรักษาสถานที่อย่างไม่เหมาะสม หรือ (ฉ) ความเสียหายต่อผลิตภัณฑ์ HP อันเป็นผลมาจาก ชุดเติมหมึกพิมพ์ ที่ไม่ ใช่ของ ่ HP, การเติม ชุดเติมหมึกพิมพ์ HP , หมึกที่ไม่ใช่ของ HP,ไม่ใช่ของ ดรัมพิมพ์ภาพ HP Laser, ส่วนประกอบผลิตภัณฑ์ภายในที ่ ี ไม่ ใช่ของ HP หรือกระดาษที่มีทัลก์หรือแคลเซียมสูง หรือมีสสารตกค้างที่ถ่ายโอนได้ง่าย

การรับประกันข้างต้นเป็นเอกสิทธิ์เฉพาะและไม่มีการรับประกันหรือเงื่อนไขอื่นใด ไม่ว่าโดยวาจาหรือเป็นลายลักษณ์อักษร ที่ได้ ่ แสดงออกหรือแสดงเป็นนัย และ HP ขอสงวนสิทธิ์เป็นการเฉพาะสำหรับการรับประกันใดๆ ที่แสดงเป็นนัย หรือเงื่อนไขของความ สามารถในการขาย คุณภาพความพึงพอใจ และความเหมาะสมสำหรับจุดประสงค์อย่างใดอย่างหนึ่ง จนถึงขอบเขตที่กฎหมายท้อง ่ ถิ่นอนุญาต บางประเทศ/ภูมิภาค รัฐ หรือจังหวัดไม่อนุญาตให้มีการจำกัดขอบเขตระยะเวลาของการรับประกันโดยปริยาย ดังนั้น ขอบเขตเวลาหรือข้อยกเว้นข้างต้นจึงอาจไม่มีผลกับคุณ การรับประกันนี้ให้สิทธิทางกฎหมายเฉพาะอย่างแก่คุณ และคุณอาจมีสิทธิ อื่นๆ ที่แตกต่างกันไปในแต่ละประเทศ/ในแต่ละภูมิภาคของประเทศ/ภูมิภาค, ในแต่ละรัฐ หรือแต่ละจังหวัด

การรับประกันแบบจำกัดของ HP มีผลเฉพาะในประเทศ/ภูมิภาค หรือพื้นที่ที่ HP มีบริการสนับสนุนสำหรับผลิตภัณฑ์นี้ตั้งอยู่ และ เป็นที่ซึ่ง HP วางตลาดผลิตภัณฑ์นี้ ระดับของบริการการรับประกันที่คุณได้รับอาจจะแตกต่างกันขึ้นอยู่กับมาตรฐานในท้องถิ่น HP ้ จะไม่ดัดแปลงรูปแบบ ความเหมาะสม หรือการทำงานของผลิตภัณฑ์เพื่อให้สามารถใช้งานในประเทศ/ภูมิภาคที่ไม่ ได้ถูกกำหนดไว้ เพื่อการใช้งาน เนื่องด้วยเหตุผลทางกฎหมายหรือระเบียบข้อบังคับ

การแก้ ไขข้อความแห่งสัญญารับประกันฉบับนี้ถือเป็นการแก้ ไขแต่เพียงผู้เดียวของคุณ จนถึงขอบเขตที่กฎหมายท้องถิ่นอนุญาต เว้นแต่ตามที่ได้ระบุไว้ข้างต้น HP หรือผู้จัดหาจะไม่มีส่วนรับผิดชอบกับการสูญเสียของข้อมูลหรือความเสียหายไม่ว่าทางตรง กรณี **่** พิเศษ อุบัติเหตุ หรือเป็นผลมาจาก (รวมไปถึงการสูญเสียผลกำไรหรือข้อมูล) หรือความเสียหายอื่นๆไม่ว่าในสัญญา ความเสียหาย ส่วนบุคคล หรืออื่นๆ บางประเทศ/พื้นที่ รัฐ หรือจังหวัดไม่อนุญาตการยกเว้น หรือจำกัดความเสียหายที่เกิดขึ้น หรือที่เกิดสืบเนื่อง ่ ตามมา ดังนั้น การจำกัดหรือการยกเว้นความเสียหายข้างต้น อาจไม่มีผลบังคับกับคุณ

้ ข้อกำหนดการรับประกันที่อยู่ ในประกาศข้อความนี้ มิถือเป็นการยกเว้น จำกัด หรือแก้ ไข แต่เป็นส่วนเพิ่มเติมจากสิทธิตาม กฎหมายที่ใช้บังคับกับการขายผลิตภัณฑ์นี้ให้แก่คุณ ยกเว้นตามขอบเขตที่กฎหมายอนุญาต ่

### **สหราชอาณาจักร, ไอรแȡนด ์ ์แȡะมอȡตา**

The HP Limited Warranty is a commercial guarantee voluntarily provided by HP. The name and address of the HP entity responsible for the performance of the HP Limited Warranty in your country/region is as follows:

**UK**: HP Inc UK Limited, Cain Road, Amen Corner, Bracknell, Berkshire, RG12 1HN

**Ireland**: Hewlett-Packard Ireland Limited, Liffey Park Technology Campus, Barnhall Road, Leixlip, Co.Kildare

**Malta**: Hewlett-Packard Europe B.V., Amsterdam, Meyrin Branch, Route du Nant-d'Avril 150, 1217 Meyrin, Switzerland

**United Kingdom**: The HP Limited Warranty benefits apply in addition to any legal rights to a guarantee from seller of nonconformity of goods with the contract of sale. These rights expire six years from delivery of goods for products purchased in England or Wales and five years from delivery of goods for products purchased in Scotland. However various factors may impact your eligibility to receive these rights. For further information, please consult the following link: Consumer Legal Guarantee ([www.hp.com/go/eu-legal\)](http://www.hp.com/go/eu-legal) or you may visit the European Consumer Centers website [\(http://ec.europa.eu/consumers/](http://ec.europa.eu/consumers/solving_consumer_disputes/non-judicial_redress/ecc-net/index_en.htm) [solving\\_consumer\\_disputes/non-judicial\\_redress/ecc-net/index\\_en.htm](http://ec.europa.eu/consumers/solving_consumer_disputes/non-judicial_redress/ecc-net/index_en.htm)). Consumers have the right to choose whether to claim service under the HP Limited Warranty or against the seller under the legal guarantee.

**Ireland**: The HP Limited Warranty benefits apply in addition to any statutory rights from seller in relation to nonconformity of goods with the contract of sale. However various factors may impact your eligibility to receive these rights. Consumer statutory rights are not limited or affected in any manner by HP Care Pack. For further information, please consult the following link: Consumer Legal Guarantee [\(www.hp.com/go/eu-legal](http://www.hp.com/go/eu-legal)) or you may visit the European Consumer Centers website ([http://ec.europa.eu/consumers/](http://ec.europa.eu/consumers/solving_consumer_disputes/non-judicial_redress/ecc-net/index_en.htm) [solving\\_consumer\\_disputes/non-judicial\\_redress/ecc-net/index\\_en.htm](http://ec.europa.eu/consumers/solving_consumer_disputes/non-judicial_redress/ecc-net/index_en.htm)). Consumers have the right to choose whether to claim service under the HP Limited Warranty or against the seller under the legal guarantee.

**Malta**: The HP Limited Warranty benefits apply in addition to any legal rights to a two-year guarantee from seller of nonconformity of goods with the contract of sale; however various factors may impact your eligibility to receive these rights. Consumer statutory rights are not limited or affected in any manner by the HP Limited Warranty. For further information, please consult the following link: Consumer Legal Guarantee ([www.hp.com/go/eu-legal](http://www.hp.com/go/eu-legal)) or you may visit the European Consumer Centers website ([http://ec.europa.eu/](http://ec.europa.eu/consumers/solving_consumer_disputes/non-judicial_redress/ecc-net/index_en.htm) [consumers/solving\\_consumer\\_disputes/non-judicial\\_redress/ecc-net/index\\_en.htm\)](http://ec.europa.eu/consumers/solving_consumer_disputes/non-judicial_redress/ecc-net/index_en.htm). Consumers have the right to choose whether to claim service under the HP Limited Warranty or against the seller under two-year legal guarantee.

#### **ออสเตรยี, เบȡเยยมี , เยอรมนีแȡะȡักเซมเบิรก์**

Die beschränkte HP Herstellergarantie ist eine von HP auf freiwilliger Basis angebotene kommerzielle Garantie. Der Name und die Adresse der HP Gesellschaft, die in Ihrem Land für die Gewährung der beschränkten HP Herstellergarantie verantwortlich ist, sind wie folgt:

**Deutschland**: HP Deutschland GmbH, Schickardstr. 32, D-71034 Böblingen

**Österreich**: HP Austria GmbH., Technologiestrasse 5, A-1120 Wien

**Luxemburg**: Hewlett-Packard Luxembourg S.C.A., 75, Parc d'Activités Capellen, Rue Pafebruc, L-8308 Capellen

**Belgien**: HP Belgium BVBA, Hermeslaan 1A, B-1831 Diegem

Die Rechte aus der beschränkten HP Herstellergarantie gelten zusätzlich zu den gesetzlichen Ansprüchen wegen Sachmängeln auf eine zweijährige Gewährleistung ab dem Lieferdatum. Ob Sie Anspruch auf diese Rechte haben, hängt von zahlreichen Faktoren ab. Die Rechte des Kunden sind in keiner Weise durch die beschränkte HP Herstellergarantie eingeschränkt bzw. betroffen. Weitere Hinweise finden Sie auf der folgenden Website: Gewährleistungsansprüche für Verbraucher ([www.hp.com/go/eu-legal\)](http://www.hp.com/go/eu-legal) oder Sie können die Website des Europäischen Verbraucherzentrums [\(http://ec.europa.eu/consumers/](http://ec.europa.eu/consumers/solving_consumer_disputes/non-judicial_redress/ecc-net/index_en.htm) [solving\\_consumer\\_disputes/non-judicial\\_redress/ecc-net/index\\_en.htm](http://ec.europa.eu/consumers/solving_consumer_disputes/non-judicial_redress/ecc-net/index_en.htm)) besuchen. Verbraucher haben das Recht zu wählen, ob sie eine Leistung von HP gemäß der beschränkten HP Herstellergarantie in Anspruch nehmen oder ob sie sich gemäß der gesetzlichen zweijährigen Haftung für Sachmängel (Gewährleistung) sich an den jeweiligen Verkäufer wenden.

### **เบȡเยยมี , ฝรังเศส ่ แȡะȡักเซมเบิรก์**

La garantie limitée HP est une garantie commerciale fournie volontairement par HP. Voici les coordonnées de l'entité HP responsable de l'exécution de la garantie limitée HP dans votre pays:

France: HP France SAS, société par actions simplifiée identifiée sous le numéro 448 694 133 RCS Evry, 1 Avenue du Canada, 91947, Les Ulis

**G.D. Luxembourg**: Hewlett-Packard Luxembourg S.C.A., 75, Parc d'Activités Capellen, Rue Pafebruc, L-8308 Capellen

**Belgique**: HP Belgium BVBA, Hermeslaan 1A, B-1831 Diegem

**France**: Les avantages de la garantie limitée HP s'appliquent en complément des droits dont vous disposez au titre des garanties légales applicables dont le bénéfice est soumis à des conditions spécifiques. Vos droits en tant que consommateur au titre de la garantie légale de conformité mentionnée aux articles L. 211-4 à L. 211-13 du Code de la Consommation et de celle relatives aux défauts de la chose vendue, dans les conditions prévues aux articles 1641 à 1648 et 2232 du Code de Commerce ne sont en aucune façon limités ou affectés par la garantie limitée HP. Pour de plus amples informations, veuillez consulter le lien suivant : Garanties légales accordées au consommateur [\(www.hp.com/go/eu-legal](http://www.hp.com/go/eu-legal)). Vous pouvez également consulter le site Web des Centres européens des consommateurs ([http://ec.europa.eu/consumers/](http://ec.europa.eu/consumers/solving_consumer_disputes/non-judicial_redress/ecc-net/index_en.htm) [solving\\_consumer\\_disputes/non-judicial\\_redress/ecc-net/index\\_en.htm](http://ec.europa.eu/consumers/solving_consumer_disputes/non-judicial_redress/ecc-net/index_en.htm)). Les consommateurs ont le droit de

choisir d'exercer leurs droits au titre de la garantie limitée HP, ou auprès du vendeur au titre des garanties légales applicables mentionnées ci-dessus.

#### **POUR RAPPEL:**

Garantie Légale de Conformité:

*« Le vendeur est tenu de livrer un bien conforme au contrat et répond des défauts de conformité existant lors de la délivrance.*

*Il répond également des défauts de conformité résultant de l'emballage, des instructions de montage ou de l'installation lorsque celle-ci a été mise à sa charge par le contrat ou a été réalisée sous sa responsabilité ».*

Article L211-5 du Code de la Consommation:

*« Pour être conforme au contrat, le bien doit:*

*1° Etre propre à l'usage habituellement attendu d'un bien semblable et, le cas échéant:*

*- correspondre à la description donnée par le vendeur et posséder les qualités que celui-ci a présentées à l'acheteur sous forme d'échantillon ou de modèle;*

*- présenter les qualités qu'un acheteur peut légitimement attendre eu égard aux déclarations publiques faites par le vendeur, par le producteur ou par son représentant, notamment dans la publicité ou l'étiquetage;*

*2° Ou présenter les caractéristiques dÄƬQLeV d'un commun accord par les parties ou être propre à tout usage spécial recherché par l'acheteur, porté à la connaissance du vendeur et que ce dernier a accepté ».*

Article L211-12 du Code de la Consommation:

*« L'action résultant du défaut de conformité se prescrit par deux ans à compter de la délivrance du bien ».*

Garantie des vices cachés

Article 1641 du Code Civil : *« Le vendeur est tenu de la garantie à raison des défauts cachés de la chose vendue qui la rendent impropre à l'usage auquel on la destine, ou qui diminuent tellement cet usage que l'acheteur ne l'aurait pas acquise, ou n'en aurait donné qu'un moindre prix, s'il les avait connus. »*

Article 1648 alinéa 1 du Code Civil:

*« L'action résultant des vices rédhibitoires doit être intentée par l'acquéreur dans un délai de deux ans à compter de la découverte du vice. »*

**G.D. Luxembourg et Belgique**: Les avantages de la garantie limitée HP s'appliquent en complément des droits dont vous disposez au titre de la garantie de non-conformité des biens avec le contrat de vente. Cependant, de nombreux facteurs peuvent avoir un impact sur le bénéfice de ces droits. Vos droits en tant que consommateur au titre de ces garanties ne sont en aucune façon limités ou affectés par la garantie limitée HP. Pour de plus amples informations, veuillez consulter le lien suivant : Garanties légales accordées au consommateur [\(www.hp.com/go/eu-legal](http://www.hp.com/go/eu-legal)) ou vous pouvez également consulter le site Web des Centres européens des consommateurs ([http://ec.europa.eu/consumers/solving\\_consumer\\_disputes/non](http://ec.europa.eu/consumers/solving_consumer_disputes/non-judicial_redress/ecc-net/index_en.htm)[judicial\\_redress/ecc-net/index\\_en.htm\)](http://ec.europa.eu/consumers/solving_consumer_disputes/non-judicial_redress/ecc-net/index_en.htm). Les consommateurs ont le droit de choisir de réclamer un service sous la garantie limitée HP ou auprès du vendeur au cours d'une garantie légale de deux ans.

### **อิตาȡี**

La Garanzia limitata HP è una garanzia commerciale fornita volontariamente da HP. Di seguito sono indicati nome e indirizzo della società HP responsabile della fornitura dei servizi coperti dalla Garanzia limitata HP nel vostro Paese:

**Italia**: HP Italy S.r.l., Via G. Di Vittorio 9, 20063 Cernusco S/Naviglio

I vantaggi della Garanzia limitata HP vengono concessi ai consumatori in aggiunta ai diritti derivanti dalla garanzia di due anni fornita dal venditore in caso di non conformità dei beni rispetto al contratto di vendita. Tuttavia, diversi fattori possono avere un impatto sulla possibilita' di beneficiare di tali diritti. I diritti spettanti ai consumatori in forza della garanzia legale non sono in alcun modo limitati, né modificati dalla Garanzia limitata HP. Per ulteriori informazioni, si prega di consultare il seguente link: Garanzia legale per i clienti ([www.hp.com/go/eu-legal](http://www.hp.com/go/eu-legal)), oppure visitare il sito Web dei Centri europei per i consumatori

([http://ec.europa.eu/consumers/solving\\_consumer\\_disputes/non-judicial\\_redress/ecc-net/index\\_en.htm](http://ec.europa.eu/consumers/solving_consumer_disputes/non-judicial_redress/ecc-net/index_en.htm)). I consumatori hanno il diritto di scegliere se richiedere un servizio usufruendo della Garanzia limitata HP oppure rivolgendosi al venditore per far valere la garanzia legale di due anni.

#### **สเปน**

Su Garantía limitada de HP es una garantía comercial voluntariamente proporcionada por HP. El nombre y dirección de las entidades HP que proporcionan la Garantía limitada de HP (garantía comercial adicional del fabricante) en su país es:

**España**: Hewlett-Packard Española S.L. Calle Vicente Aleixandre, 1 Parque Empresarial Madrid - Las Rozas, E-28232 Madrid

Los beneficios de la Garantía limitada de HP son adicionales a la garantía legal de 2 años a la que los consumidores tienen derecho a recibir del vendedor en virtud del contrato de compraventa; sin embargo, varios factores pueden afectar su derecho a recibir los beneficios bajo dicha garantía legal. A este respecto, la Garantía limitada de HP no limita o afecta en modo alguno los derechos legales del consumidor ([www.hp.com/go/eu-legal](http://www.hp.com/go/eu-legal)). Para más información, consulte el siguiente enlace: Garantía legal del consumidor o puede visitar el sitio web de los Centros europeos de los consumidores [\(http://ec.europa.eu/](http://ec.europa.eu/consumers/solving_consumer_disputes/non-judicial_redress/ecc-net/index_en.htm) [consumers/solving\\_consumer\\_disputes/non-judicial\\_redress/ecc-net/index\\_en.htm\)](http://ec.europa.eu/consumers/solving_consumer_disputes/non-judicial_redress/ecc-net/index_en.htm). Los clientes tienen derecho a elegir si reclaman un servicio acogiéndose a la Garantía limitada de HP o al vendedor de conformidad con la garantía legal de dos años.

#### **เดนมารก์**

Den begrænsede HP-garanti er en garanti, der ydes frivilligt af HP. Navn og adresse på det HP-selskab, der er ansvarligt for HP's begrænsede garanti i dit land, er som følger:

**Danmark**: HP Inc Danmark ApS, Engholm Parkvej 8, 3450, Allerød

Den begrænsede HP-garanti gælder i tillæg til eventuelle juridiske rettigheder, for en toårig garanti fra sælgeren af varer, der ikke er i overensstemmelse med salgsaftalen, men forskellige faktorer kan dog påvirke din ret til at opnå disse rettigheder. Forbrugerens lovbestemte rettigheder begrænses eller påvirkes ikke på nogen måde af den begrænsede HP-garanti. Se nedenstående link for at få yderligere oplysninger: Forbrugerens juridiske garanti ([www.hp.com/go/eu-legal\)](http://www.hp.com/go/eu-legal) eller du kan besøge De Europæiske Forbrugercentres websted [\(http://ec.europa.eu/consumers/solving\\_consumer\\_disputes/non](http://ec.europa.eu/consumers/solving_consumer_disputes/non-judicial_redress/ecc-net/index_en.htm)[judicial\\_redress/ecc-net/index\\_en.htm\)](http://ec.europa.eu/consumers/solving_consumer_disputes/non-judicial_redress/ecc-net/index_en.htm). Forbrugere har ret til at vælge, om de vil gøre krav på service i henhold til HP's begrænsede garanti eller hos sælger i henhold til en toårig juridisk garanti.

#### **นอรเวย์ ์**

HPs garanti er en begrenset og kommersiell garanti som HP selv har valgt å tilby. Følgende lokale selskap innestår for garantien:

**Norge**: HP Norge AS, Rolfbuktveien 4b, 1364 Fornebu

HPs garanti kommer i tillegg til det mangelsansvar HP har i henhold til norsk forbrukerkjøpslovgivning, hvor reklamasjonsperioden kan være to eller fem år, avhengig av hvor lenge salgsgjenstanden var ment å vare. Ulike faktorer kan imidlertid ha betydning for om du kvalifiserer til å kreve avhjelp iht slikt mangelsansvar.

Forbrukerens lovmessige rettigheter begrenses ikke av HPs garanti. Hvis du vil ha mer informasjon, kan du klikke på følgende kobling: Juridisk garanti for forbruker ([www.hp.com/go/eu-legal\)](http://www.hp.com/go/eu-legal) eller du kan besøke nettstedet til de europeiske forbrukersentrene [\(http://ec.europa.eu/consumers/solving\\_consumer\\_disputes/](http://ec.europa.eu/consumers/solving_consumer_disputes/non-judicial_redress/ecc-net/index_en.htm) [non-judicial\\_redress/ecc-net/index\\_en.htm](http://ec.europa.eu/consumers/solving_consumer_disputes/non-judicial_redress/ecc-net/index_en.htm)). Forbrukere har retten til å velge å kreve service under HPs garanti eller iht selgerens lovpålagte mangelsansvar.

#### **สวีเดน**

HP:s begränsade garanti är en kommersiell garanti som tillhandahålls frivilligt av HP. Namn och adress till det HP-företag som ansvarar för HP:s begränsade garanti i ditt land är som följer:

**Sverige**: HP PPS Sverige AB, SE-169 73 Stockholm

Fördelarna som ingår i HP:s begränsade garanti gäller utöver de lagstadgade rättigheterna till tre års garanti från säljaren angående varans bristande överensstämmelse gentemot köpeavtalet, men olika faktorer kan påverka din rätt att utnyttja dessa rättigheter. Konsumentens lagstadgade rättigheter varken begränsas eller påverkas på något sätt av HP:s begränsade garanti. Mer information får du om du följer denna länk: Lagstadgad garanti för konsumenter ([www.hp.com/go/eu-legal\)](http://www.hp.com/go/eu-legal) eller så kan du gå till European Consumer Centers webbplats [\(http://ec.europa.eu/consumers/solving\\_consumer\\_disputes/non-judicial\\_redress/ecc](http://ec.europa.eu/consumers/solving_consumer_disputes/non-judicial_redress/ecc-net/index_en.htm)[net/index\\_en.htm](http://ec.europa.eu/consumers/solving_consumer_disputes/non-judicial_redress/ecc-net/index_en.htm)). Konsumenter har rätt att välja om de vill ställa krav enligt HP:s begränsade garanti eller på säljaren enligt den lagstadgade treåriga garantin.

#### **โปรตุเกส**

A Garantia Limitada HP é uma garantia comercial fornecida voluntariamente pela HP. O nome e a morada da entidade HP responsável pela prestação da Garantia Limitada HP no seu país são os seguintes:

Portugal: HPCP – Computing and Printing Portugal, Unipessoal, Lda., Edificio D. Sancho I, Quinta da Fonte, Porto Salvo, Lisboa, Oeiras, 2740 244

As vantagens da Garantia Limitada HP aplicam-se cumulativamente com quaisquer direitos decorrentes da legislação aplicável à garantia de dois anos do vendedor, relativa a defeitos do produto e constante do contrato de venda. Existem, contudo, vários fatores que poderão afetar a sua elegibilidade para beneficiar de tais direitos. Os direitos legalmente atribuídos aos consumidores não são limitados ou afetados de forma alguma pela Garantia Limitada HP. Para mais informações, consulte a ligação seguinte: Garantia legal do consumidor ([www.hp.com/go/eu-legal\)](http://www.hp.com/go/eu-legal) ou visite o Web site da Rede dos Centros Europeus do Consumidor ([http://ec.europa.eu/consumers/solving\\_consumer\\_disputes/non-judicial\\_redress/ecc-net/index\\_en.htm](http://ec.europa.eu/consumers/solving_consumer_disputes/non-judicial_redress/ecc-net/index_en.htm)). Os consumidores têm o direito de escolher se pretendem reclamar assistência ao abrigo da Garantia Limitada HP ou contra o vendedor ao abrigo de uma garantia jurídica de dois anos.

#### **กรซแȡะไซปร ี สั**

Η Περιορισμένη εγγύηση HP είναι μια εμπορική εγγύηση η οποία παρέχεται εθελοντικά από την HP. Η επωνυμία και η διεύθυνση του νομικού προσώπου ΗΡ που παρέχει την Περιορισμένη εγγύηση ΗΡστη χώρα σας είναι η εξής:

**Ελλάδα /Κύπρoς**: HP Printing and Personal Systems Hellas EPE, Tzavella 1-3, 15232 Chalandri, Attiki

**Ελλάδα /Κύπρoς**: HP Συστήματα Εκτύπωσης και Προσωπικών Υπολογιστών Ελλάς Εταιρεία Περιορισμένης Ευθύνης, Tzavella 1-3, 15232 Chalandri, Attiki

Τα προνόμια της Περιορισμένης εγγύησης HP ισχύουν επιπλέον των νόμιμων δικαιωμάτων για διετή εγγύηση έναντι του Πωλητή για τη μη συμμόρφωση των προϊόντων με τις συνομολογημένες συμβατικά ιδιότητες, ωστόσο η άσκηση των δικαιωμάτων σας αυτών μπορεί να εξαρτάται από διάφορους παράγοντες. Τα νόμιμα δικαιώματα των καταναλωτών δεν περιορίζονται ούτε επηρεάζονται καθ' οιονδήποτε τρόπο από την Περιορισμένη εγγύηση HP. Για περισσότερες πληροφορίες, συμβουλευτείτε την ακόλουθη τοποθεσία web: Νόμιμη εγγύηση καταναλωτή ([www.hp.com/go/eu-legal\)](http://www.hp.com/go/eu-legal) ή μπορείτε να επισκεφτείτε την τοποθεσία web των Ευρωπαϊκών Κέντρων Καταναλωτή ([http://ec.europa.eu/consumers/solving\\_consumer\\_disputes/non-judicial\\_redress/ecc](http://ec.europa.eu/consumers/solving_consumer_disputes/non-judicial_redress/ecc-net/index_en.htm)[net/index\\_en.htm](http://ec.europa.eu/consumers/solving_consumer_disputes/non-judicial_redress/ecc-net/index_en.htm)). Οι καταναλωτές έχουν το δικαίωμα να επιλέξουν αν θα αξιώσουν την υπηρεσία στα πλαίσια της Περιορισμένης εγγύησης ΗΡή από τον πωλητή στα πλαίσια της νόμιμης εγγύησης δύο ετών.

### **ฮงการ ั ี**

A HP korlátozott jótállás egy olyan kereskedelmi jótállás, amelyet a HP a saját elhatározásából biztosít. Az egyes országokban a HP mint gyártó által vállalt korlátozott jótállást biztosító HP vállalatok neve és címe:

**Magyarország**: HP Inc Magyarország Kft., H-1117 Budapest, Alíz utca 1.

A HP korlátozott jótállásban biztosított jogok azokon a jogokon felül illetik meg Önt, amelyek a termékeknek az adásvételi szerződés szerinti minőségére vonatkozó kétéves, jogszabályban foglalt eladói szavatosságból, továbbá ha az Ön által vásárolt termékre alkalmazandó, a jogszabályban foglalt kötelező eladói jótállásból erednek, azonban számos körülmény hatással lehet arra, hogy ezek a jogok Önt megilletik-e. További információért kérjük, keresse fel a következő webhelyet: Jogi Tájékoztató Fogyasztóknak ([www.hp.com/go/eu-legal](http://www.hp.com/go/eu-legal)) vagy látogassa meg az Európai Fogyasztói Központok webhelyét ([http://ec.europa.eu/consumers/solving\\_consumer\\_disputes/non-judicial\\_redress/ecc-net/index\\_en.htm](http://ec.europa.eu/consumers/solving_consumer_disputes/non-judicial_redress/ecc-net/index_en.htm)). A fogyasztóknak jogában áll, hogy megválasszák, hogy a jótállással kapcsolatos igényüket a HP korlátozott jótállás alapján vagy a kétéves, jogszabályban foglalt eladói szavatosság, illetve, ha alkalmazandó, a jogszabályban foglalt kötelező eladói jótállás alapján érvényesítik.

#### **สาธารณรฐเชั ก็**

Omezená záruka HP je obchodní zárukou dobrovolně poskytovanou společností HP. Názvy a adresy společností skupiny HP, které odpovídají za plnění omezené záruky HP ve vaší zemi, jsou následující:

**Česká republika**: HP Inc Czech Republic s. r. o., Za Brumlovkou 5/1559, 140 00 Praha 4

Výhody, poskytované omezenou zárukou HP, se uplatňuji jako doplňek k jakýmkoli právním nárokům na dvouletou záruku poskytnutou prodejcem v případě nesouladu zboží s kupní smlouvou. Váš nárok na uznání těchto práv však může záviset na mnohých faktorech. Omezená záruka HP žádným způsobem neomezuje ani neovlivňuje zákonná práva zákazníka. Další informace získáte kliknutím na následující odkaz: Zákonná záruka spotřebitele ([www.hp.com/go/eu-legal\)](http://www.hp.com/go/eu-legal) případně můžete navštívit webové stránky Evropského spotřebitelského centra ([http://ec.europa.eu/consumers/solving\\_consumer\\_disputes/non-judicial\\_redress/](http://ec.europa.eu/consumers/solving_consumer_disputes/non-judicial_redress/ecc-net/index_en.htm) [ecc-net/index\\_en.htm](http://ec.europa.eu/consumers/solving_consumer_disputes/non-judicial_redress/ecc-net/index_en.htm)). Spotřebitelé mají právo se rozhodnout, zda chtějí službu reklamovat v rámci omezené záruky HP nebo v rámci zákonem stanovené dvouleté záruky u prodejce.

### **สโȡวาเกีย**

Obmedzená záruka HP je obchodná záruka, ktorú spoločnosť HP poskytuje dobrovoľne. Meno a adresa subjektu HP, ktorý zabezpečuje plnenie vyplývajúce z Obmedzenej záruky HP vo vašej krajine:

**Slovenská republika**: HP Inc Slovakia, s.r.o., Galvaniho 7, 821 04 Bratislava

Výhody Obmedzenej záruky HP sa uplatnia vedľa prípadných zákazníkových zákonných nárokov voči predávajúcemu z vád, ktoré spočívajú v nesúlade vlastností tovaru s jeho popisom podľa predmetnej zmluvy. Možnosť uplatnenia takých prípadných nárokov však môže závisieť od rôznych faktorov. Služby Obmedzenej záruky HP žiadnym spôsobom neobmedzujú ani neovplyvňujú zákonné práva zákazníka, ktorý je spotrebiteľom. Ďalšie informácie nájdete na nasledujúcom prepojení: Zákonná záruka spotrebiteľa [\(www.hp.com/go/eu-legal](http://www.hp.com/go/eu-legal)), prípadne môžete navštíviť webovú lokalitu európskych zákazníckych stredísk [\(http://ec.europa.eu/consumers/solving\\_consumer\\_disputes/non-judicial\\_redress/ecc-net/index\\_en.htm](http://ec.europa.eu/consumers/solving_consumer_disputes/non-judicial_redress/ecc-net/index_en.htm)). Spotrebitelia majú právo zvoliť si, či chcú uplatniť servis v rámci Obmedzenej záruky HP alebo počas zákonnej dvojročnej záručnej lehoty u predajcu.

#### **โปแȡนด์**

Ograniczona gwarancja HP to komercyjna gwarancja udzielona dobrowolnie przez HP. Nazwa i adres podmiotu HP odpowiedzialnego za realizację Ograniczonej gwarancji HP w Polsce:

**Polska**: HP Inc Polska sp. z o.o., Szturmowa 2a, 02-678 Warszawa, wpisana do rejestru przedsiębiorców prowadzonego przez Sąd Rejonowy dla m.st. Warszawy w Warszawie, XIII Wydział Gospodarczy Krajowego Rejestru Sądowego, pod numerem KRS 0000546115, NIP 5213690563, REGON 360916326, GIOŚ E0020757WZBW, kapitał zakładowy 480.000 PLN.

Świadczenia wynikające z Ograniczonej gwarancji HP stanowią dodatek do praw przysługujących nabywcy w związku z dwuletnią odpowiedzialnością sprzedawcy z tytułu niezgodności towaru z umową (rękojmia). Niemniej, na możliwość korzystania z tych praw mają wpływ różne czynniki. Ograniczona gwarancja HP w żaden sposób nie ogranicza praw konsumenta ani na nie nie wpływa. Więcej informacji można znaleźć pod następującym łączem: Gwarancja prawna konsumenta [\(www.hp.com/go/eu-legal](http://www.hp.com/go/eu-legal)), można także odwiedzić stronę internetową Europejskiego Centrum Konsumenckiego [\(http://ec.europa.eu/consumers/](http://ec.europa.eu/consumers/solving_consumer_disputes/non-judicial_redress/ecc-net/index_en.htm) [solving\\_consumer\\_disputes/non-judicial\\_redress/ecc-net/index\\_en.htm](http://ec.europa.eu/consumers/solving_consumer_disputes/non-judicial_redress/ecc-net/index_en.htm)). Konsumenci mają prawo wyboru co do możliwosci skorzystania albo z usług gwarancyjnych przysługujących w ramach Ograniczonej gwarancji HP albo z uprawnień wynikających z dwuletniej rękojmi w stosunku do sprzedawcy.

### **บัȡแกเรยี**

Ограничената гаранция на HP представлява търговска гаранция, доброволно предоставяна от HP. Името и адресът на дружеството на HP за вашата страна, отговорно за предоставянето на гаранционната поддръжка в рамките на Ограничената гаранция на HP, са както следва:

HP Inc Bulgaria EOOD (Ейч Пи Инк България ЕООД), гр. София 1766, район р-н Младост, бул. Околовръстен Път No 258, Бизнес Център Камбаните

Предимствата на Ограничената гаранция на HP се прилагат в допълнение към всички законови права за двугодишна гаранция от продавача при несъответствие на стоката с договора за продажба. Въпреки това, различни фактори могат да окажат влияние върху условията за получаване на тези права. Законовите

права на потребителите не са ограничени или засегнати по никакъв начин от Ограничената гаранция на HP. За допълнителна информация, моля вижте Правната гаранция на потребителя ([www.hp.com/go/eu](http://www.hp.com/go/eu-legal)[legal](http://www.hp.com/go/eu-legal)) или посетете уебсайта на Европейския потребителски център ([http://ec.europa.eu/consumers/](http://ec.europa.eu/consumers/solving_consumer_disputes/non-judicial_redress/ecc-net/index_en.htm) [solving\\_consumer\\_disputes/non-judicial\\_redress/ecc-net/index\\_en.htm](http://ec.europa.eu/consumers/solving_consumer_disputes/non-judicial_redress/ecc-net/index_en.htm)). Потребителите имат правото да избират дали да претендират за извършване на услуга в рамките на Ограничената гаранция на HP или да потърсят такава от търговеца в рамките на двугодишната правна гаранция.

### **โรมาเนีย**

Garanția limitată HP este o garanție comercială furnizată în mod voluntar de către HP. Numele și adresa entității HP răspunzătoare de punerea în aplicare a Garanției limitate HP în țara dumneavoastră sunt următoarele:

**Romănia**: HP Inc Romania SRL, 5 Fabrica de Glucoza Str., Building F, Ground Floor and Floor 8, 2nd District, Bucureşti

Beneficiile Garanției limitate HP se aplică suplimentar față de orice drepturi privind garanția de doi ani oferită de vânzător pentru neconformitatea bunurilor cu contractul de vânzare; cu toate acestea, diverşi factori pot avea impact asupra eligibilităţii dvs. de a beneficia de aceste drepturi. Drepturile legale ale consumatorului nu sunt limitate sau afectate în vreun fel de Garanția limitată HP. Pentru informații suplimentare consultați următorul link: garanția acordată consumatorului prin lege ([www.hp.com/go/eu-legal\)](http://www.hp.com/go/eu-legal) sau puteți accesa siteul Centrul European al Consumatorilor [\(http://ec.europa.eu/consumers/solving\\_consumer\\_disputes/non](http://ec.europa.eu/consumers/solving_consumer_disputes/non-judicial_redress/ecc-net/index_en.htm)[judicial\\_redress/ecc-net/index\\_en.htm\)](http://ec.europa.eu/consumers/solving_consumer_disputes/non-judicial_redress/ecc-net/index_en.htm). Consumatorii au dreptul să aleagă dacă să pretindă despăgubiri în cadrul Garanței limitate HP sau de la vânzător, în cadrul garanției legale de doi ani.

#### **เบȡเยยมแȡะเนเธอร ี แȡนด ์ ์**

De Beperkte Garantie van HP is een commerciële garantie vrijwillig verstrekt door HP. De naam en het adres van de HP-entiteit die verantwoordelijk is voor het uitvoeren van de Beperkte Garantie van HP in uw land is als volgt:

**Nederland**: HP Nederland B.V., Startbaan 16, 1187 XR Amstelveen

**België**: HP Belgium BVBA, Hermeslaan 1A, B-1831 Diegem

De voordelen van de Beperkte Garantie van HP vormen een aanvulling op de wettelijke garantie voor consumenten gedurende twee jaren na de levering te verlenen door de verkoper bij een gebrek aan conformiteit van de goederen met de relevante verkoopsovereenkomst. Niettemin kunnen diverse factoren een impact hebben op uw eventuele aanspraak op deze wettelijke rechten. De wettelijke rechten van de consument worden op geen enkele wijze beperkt of beïnvloed door de Beperkte Garantie van HP. Raadpleeg voor meer informatie de volgende webpagina: Wettelijke garantie van de consument ([www.hp.com/go/eu](http://www.hp.com/go/eu-legal)[legal](http://www.hp.com/go/eu-legal)) of u kan de website van het Europees Consumenten Centrum bezoeken [\(http://ec.europa.eu/](http://ec.europa.eu/consumers/solving_consumer_disputes/non-judicial_redress/ecc-net/index_en.htm) [consumers/solving\\_consumer\\_disputes/non-judicial\\_redress/ecc-net/index\\_en.htm\)](http://ec.europa.eu/consumers/solving_consumer_disputes/non-judicial_redress/ecc-net/index_en.htm). Consumenten hebben het recht om te kiezen tussen enerzijds de Beperkte Garantie van HP of anderzijds het aanspreken van de verkoper in toepassing van de wettelijke garantie.

### **ฟินแȡนด์**

HP:n rajoitettu takuu on HP:n vapaaehtoisesti antama kaupallinen takuu. HP:n myöntämästä takuusta maassanne vastaavan HP:n edustajan yhteystiedot ovat:

**Suomi**: HP Finland Oy, Piispankalliontie, FIN - 02200 Espoo

HP:n takuun edut ovat voimassa mahdollisten kuluttajansuojalakiin perustuvien oikeuksien lisäksi sen varalta, että tuote ei vastaa myyntisopimusta. Saat lisätietoja seuraavasta linkistä: Kuluttajansuoja ([www.hp.com/go/eu-legal](http://www.hp.com/go/eu-legal)) tai voit käydä Euroopan kuluttajakeskuksen sivustolla ([http://ec.europa.eu/](http://ec.europa.eu/consumers/solving_consumer_disputes/non-judicial_redress/ecc-net/index_en.htm) [consumers/solving\\_consumer\\_disputes/non-judicial\\_redress/ecc-net/index\\_en.htm\)](http://ec.europa.eu/consumers/solving_consumer_disputes/non-judicial_redress/ecc-net/index_en.htm). Kuluttajilla on oikeus vaatia virheen korjausta HP:n takuun ja kuluttajansuojan perusteella HP:lta tai myyjältä.

#### **สโȡวีเนีย**

Omejena garancija HP je prostovoljna trgovska garancija, ki jo zagotavlja podjetje HP. Ime in naslov poslovne enote HP, ki je odgovorna za omejeno garancijo HP v vaši državi, sta naslednja:

**Slovenija**: Hewlett-Packard Europe B.V., Amsterdam, Meyrin Branch, Route du Nant-d'Avril 150, 1217 Meyrin, Switzerland

Ugodnosti omejene garancije HP veljajo poleg zakonskih pravic, ki ob sklenitvi kupoprodajne pogodbe izhajajo iz dveletne garancije prodajalca v primeru neskladnosti blaga, vendar lahko na izpolnjevanje pogojev za uveljavitev pravic vplivajo različni dejavniki. Omejena garancija HP nikakor ne omejuje strankinih z zakonom predpisanih pravic in ne vpliva nanje. Za dodatne informacije glejte naslednjo povezavo: Strankino pravno jamstvo [\(www.hp.com/go/eu-legal](http://www.hp.com/go/eu-legal)); ali pa obiščite spletno mesto evropskih središč za potrošnike [\(http://ec.europa.eu/consumers/solving\\_consumer\\_disputes/non-judicial\\_redress/ecc-net/index\\_en.htm](http://ec.europa.eu/consumers/solving_consumer_disputes/non-judicial_redress/ecc-net/index_en.htm)). Potrošniki imajo pravico izbrati, ali bodo uveljavljali pravice do storitev v skladu z omejeno garancijo HP ali proti prodajalcu v skladu z dvoletno zakonsko garancijo.

#### **โȀรเอเชยี**

HP ograničeno jamstvo komercijalno je dobrovoljno jamstvo koje pruža HP. Ime i adresa HP subjekta odgovornog za HP ograničeno jamstvo u vašoj državi:

**Hrvatska**: HP Computing and Printing d.o.o. za računalne i srodne aktivnosti, Radnička cesta 41, 10000 Zagreb

Pogodnosti HP ograničenog jamstva vrijede zajedno uz sva zakonska prava na dvogodišnje jamstvo kod bilo kojeg prodavača s obzirom na nepodudaranje robe s ugovorom o kupnji. Međutim, razni faktori mogu utjecati na vašu mogućnost ostvarivanja tih prava. HP ograničeno jamstvo ni na koji način ne utječe niti ne ograničava zakonska prava potrošača. Dodatne informacije potražite na ovoj adresi: Zakonsko jamstvo za potrošače [\(www.hp.com/go/eu-legal](http://www.hp.com/go/eu-legal)) ili možete posjetiti web-mjesto Europskih potrošačkih centara [\(http://ec.europa.eu/consumers/solving\\_consumer\\_disputes/non-judicial\\_redress/ecc-net/index\\_en.htm](http://ec.europa.eu/consumers/solving_consumer_disputes/non-judicial_redress/ecc-net/index_en.htm)). Potrošači imaju pravo odabrati žele li ostvariti svoja potraživanja u sklopu HP ograničenog jamstva ili pravnog jamstva prodavača u trajanju ispod dvije godine.

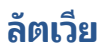

HP ierobežotā garantija ir komercgarantija, kuru brīvprātīgi nodrošina HP. HP uzņēmums, kas sniedz HP ierobežotās garantijas servisa nodrošinājumu jūsu valstī:

**Latvija**: HP Finland Oy, PO Box 515, 02201 Espoo, Finland

HP ierobežotās garantijas priekšrocības tiek piedāvātas papildus jebkurām likumīgajām tiesībām uz pārdevēja un/vai rażotāju nodrošinātu divu gadu garantiju gadījumā, ja preces neatbilst pirkuma līgumam, tomēr šo tiesību saņemšanu var ietekmēt vairāki faktori. HP ierobežotā garantija nekādā veidā neierobežo un neietekmē patērētāju likumīgās tiesības. Lai iegūtu plašāku informāciju, izmantojiet šo saiti: Patērētāju likumīgā garantija [\(www.hp.com/go/eu-legal](http://www.hp.com/go/eu-legal)) vai arī Eiropas Patērētāju tiesību aizsardzības centra tīmekļa vietni [\(http://ec.europa.eu/consumers/solving\\_consumer\\_disputes/non-judicial\\_redress/ecc-net/](http://ec.europa.eu/consumers/solving_consumer_disputes/non-judicial_redress/ecc-net/index_en.htm) [index\\_en.htm\)](http://ec.europa.eu/consumers/solving_consumer_disputes/non-judicial_redress/ecc-net/index_en.htm). Patērētājiem ir tiesības izvēlēties, vai pieprasīt servisa nodrošinājumu saskaņā ar HP ierobežoto garantiju, vai arī pārdevēja sniegto divu gadu garantiju.

#### **ȡิธวเนั ีย**

HP ribotoji garantija yra HP savanoriškai teikiama komercinė garantija. Toliau pateikiami HP bendrovių, teikiančių HP garantiją (gamintojo garantiją) jūsų šalyje, pavadinimai ir adresai:

**Lietuva**: HP Finland Oy, PO Box 515, 02201 Espoo, Finland

HP ribotoji garantija papildomai taikoma kartu su bet kokiomis kitomis įstatymais nustatytomis teisėmis į pardavėjo suteikiamą dviejų metų laikotarpio garantiją dėl prekių atitikties pardavimo sutarčiai, tačiau tai, ar jums ši teisė bus suteikiama, gali priklausyti nuo įvairių aplinkybių. HP ribotoji garantija niekaip neapriboja ir neįtakoja įstatymais nustatytų vartotojo teisių. Daugiau informacijos rasite paspaudę šią nuorodą: Teisinė vartotojo garantija ([www.hp.com/go/eu-legal\)](http://www.hp.com/go/eu-legal) arba apsilankę Europos vartotojų centro internetinėje svetainėje [\(http://ec.europa.eu/consumers/solving\\_consumer\\_disputes/non-judicial\\_redress/ecc-net/](http://ec.europa.eu/consumers/solving_consumer_disputes/non-judicial_redress/ecc-net/index_en.htm) [index\\_en.htm\)](http://ec.europa.eu/consumers/solving_consumer_disputes/non-judicial_redress/ecc-net/index_en.htm). Vartotojai turi teisę prašyti atlikti techninį aptarnavimą pagal HP ribotąją garantiją arba pardavėjo teikiamą dviejų metų įstatymais nustatytą garantiją.

#### **เอสโตเนีย**

HP piiratud garantii on HP poolt vabatahtlikult pakutav kaubanduslik garantii. HP piiratud garantii eest vastutab HP üksus aadressil:

**Eesti**: HP Finland Oy, PO Box 515, 02201 Espoo, Finland

HP piiratud garantii rakendub lisaks seaduses ettenähtud müüjapoolsele kaheaastasele garantiile, juhul kui toode ei vasta müügilepingu tingimustele. Siiski võib esineda asjaolusid, mille puhul teie jaoks need õigused ei pruugi kehtida. HP piiratud garantii ei piira ega mõjuta mingil moel tarbija seadusjärgseid õigusi. Lisateavet leiate järgmiselt lingilt: tarbija õiguslik garantii ([www.hp.com/go/eu-legal\)](http://www.hp.com/go/eu-legal) või võite külastada Euroopa tarbijakeskuste veebisaiti ([http://ec.europa.eu/consumers/solving\\_consumer\\_disputes/non-judicial\\_redress/](http://ec.europa.eu/consumers/solving_consumer_disputes/non-judicial_redress/ecc-net/index_en.htm) [ecc-net/index\\_en.htm](http://ec.europa.eu/consumers/solving_consumer_disputes/non-judicial_redress/ecc-net/index_en.htm)). Tarbijal on õigus valida, kas ta soovib kasutada HP piiratud garantiid või seadusega ette nähtud müüjapoolset kaheaastast garantiid.

#### **รสเซั ยี**

**Срок службы принтера для России**

Срок службы данного принтера HP составляет пять лет в нормальных условиях эксплуатации. Срок службы отсчитывается с момента ввода принтера в эксплуатацию. В конце срока службы HP рекомендует посетить веб-сайт нашей службы поддержки по адресу http://www.hp.com/support и/или связаться с авторизованным поставщиком услуг HP для получения рекомендаций в отношении дальнейшего безопасного использования принтера.

#### <span id="page-128-0"></span>**การรบประก ั ันเชงปิ ้ องกันระดับพรเม ี ยมของ ี HP: แȡะประกาศเกี ่ยวกับการ รับประกันแบบมีข้อจำกัดของ Neverstop ช ดเติมหมกพึ ิมพ ์ แȡะ ดรมั ุ พิมพภาพ ์ HP Laser**

ผลิตภัณฑ์ HP นี้ได้รับการรับประกันว่าปราศจากข้อบกพร่องในด้านวัสดุและงานฝีมือ

การรับประกันฉบับนี้ไม่มีผลกับผลิตภัณฑ์ที่ (ก) มีการเติม ตกแต่งใหม่ ผลิตใหม่ หรือดัดแปลงด้วยวิธี ใดๆ ก็ตาม ยกเว้นที่ใช้ ชุด ่ เติมหมึกพิมพ์ ตามที่ระบุในคู่มือของเครื่องพิมพ์ (ข) พบปัญหาที่เป็นผลมาจากการใช้งานในทางที่ผิด การจัดเก็บที่ไม่เหมาะสม หรือ ่ ่ ึ การใช้งานที่อยู่นอกเหนือข้อกำหนดทางสภาพแวดล้อมที่เผยแพร่สำหรับเครื่องพิมพ์นั้น หรือ (ค) มีการสึกหรอจากการใช้งานตาม ปกติ

เพื่อขอบริการของการรับประกัน โปรดคืนผลิตภัณฑ์ไปยังสถานที่ที่จำหน่าย (พ $^{\ast}$ วอย่างการพิมพ์) หรือติดต่อฝ่ายสนับสนุนลูกค้าของ HP ตามดุลยพินิจของ HP ยกเว้นกฎหมายกำหนดเป็นอย่างอื่น HP จะเปลี่ยน ผลิตภัณฑ์ที่พิสูจน์แล้วมีความชำรุดบกพร่อง หรือคืนเงินเท่ากับราคาซื้อของคุณ

ตามขอบเขตที่กฎหมายท้องถิ่นอนุญาต การรับประกันข้างต้นเป็นเอกสิทธิ์เฉพาะและไม่มีการรับประกันหรือเงื่อนไขอื่นใดไม่ว่าโดย วาจาหรือเป็นลายลักษณ์อักษร ที่ได้แสดงออกหรือแสดงเป็นนัย และ HP ขอสงวนสีทธิ์เป็นการเฉพาะสำหรับการรับประกันใดๆ ที **่** แสดงเป็นนัย หรือเงื่อนไขของความสามารถในการขาย คุณภาพความพึงพอใจ แ หนึ่ง จนถึงขอบเขตที่กฎหมายท้องถิ่นอนุญาต

ิตามขอบเขตที่กฎหมายท้องถิ่นอนุญาต HP หรือผู้จัดหาจะไม่มีส่วนรับผิดชอบกับความเสียหาย ไม่ว่าทางตรง กรณีพิเศษ อุบัติเหตุ หรือเป็นผลมาจาก (รวมไปถึงการสูญเสียผลกำไรหรือข้อมูล) หรือความเสียหายอื่นๆ ไม่ว่าในสัญญา ความเสียหายส่วนบุคคล หรือ อื่นๆ

่ ข้อกำหนดการรับประกันที่อยู่ในประกาศข้อความนี้ มิถือเป็นการยกเว้น จำกัด หรือแก้ ไข แต่เป็นส่วนเพิ่มเติมจากสิทธิตาม กฎหมายที่ใช้บังคับกับการขายผลิตภัณฑ์นี้ให้แก่คุณ ยกเว้นตามขอบเขตที่กฎหมายอนุญาต ่

#### <span id="page-129-0"></span>**นโยบายของ HP เก ี ่ยวกับวัสด สินเปȡ ้ ื องท ี ไม่ ใชของ ่ HP ุ ่**

HP ไม่แนะนำให้ ใช้งานอุปกรณ์ที่ ไม่ ใช่ของ ชุดเติมหมึกพิมพ์ HP, หมึกที่ ไม่ ใช่ของ HP, ไม่ ใช่ของ ดรัมพิมพ์ภาพ HP Laser, และ ่ ส่วนประกอบของระบบการพิมพ์ภาพที่ไม่ ใช่ของ HP ทั้งที่เป็นอุปกรณ์ใหม่หรือที่ผลิตใหม่ ่ ่

หมายเหตุ: สำหรับผลิตภัณฑ์ HP Neverstop Laser การรับประกันไม่ได้ครอบคลุมถึงข้อบกพร่องหรือปัญหาของเครื่องพิมพ์ห รือ ดรัมพิมพ์ภาพ ที่เกิดขึ้นเรื่องจากความเสียหาย การปนเปื้อน ห ่ หมึกที่ไม่ ใช่ของ ชุดเติมหมึกพิมพ์ HP, หมึกที่ไม่ ใช่ของ HP, ส่วนประกอบที่ไม่ ใช่ของ ดรัมพิมพ์ภาพ HP Laser, หรือไม่ ใช่ของ ่ ่ ่ ิ ดรัมพิมพ์ภาพ HP Laser ในกรณีดังกล่าว HP จะคิดค่าบริการตามเวลามาตรฐานและคิดค่าวัสดุอะไหล่ที่ใช้ ในการซ่อมบำรุง เครื่องพิมพ์ สำเ

## <span id="page-130-0"></span>**เว ็บไซตต ์ ่อต ้านของปȡอมของ HP**

ไปที่ <u>[www.hp.com/go/anticounterfeit](http://www.hp.com/go/anticounterfeit)</u> หากคุณติดตั้ง ชุดเติมหมึกพิมพ์ HP หรือ ดรัมพิมพ์ภาพ HP Laser และข้อความ ี ซอฟต์แวร์หรือเฟิร์มแวร์ระบุว่าคุณคุณได้ติดตั้ง ชุดเติม หรือ ดรัมพิมพ์ภาพ มือสอง HP จะช่วยประเมินว่า ชุดเติม หรือ ดรัมพิมพ์ ภาพ เป็นของแทหร้ อไมื ่และดำเนินการเพื่อแก้ไขปัญหา

ชุดเติม หรือ ดรัมพิมพ์ภาพ ของคุณอาจไม่ ใช่ ชุดเติมหมึกพิมพ์ HP หรือ ดรัมพิมพ์ภาพ HP Laser ของแท้ หากคุณสังเกตเห็นสิ่ง ต่อไปนี้:

- $\bullet$  หน้าสถานะอุปกรณ์สิ้นเปลืองระบุว่า มีการติดตั้งหรือใช้งานอุปกรณ์สิ้นเปลืองที่ไม่ ใช่ของ HP หรือเป็นอุปกรณ์สิ้นเปลืองมือ ่ สองหรือของปลอม
- $\bullet$  ข้อความซอฟต์แวร์หรือเฟิร์มแวร์ระบุว่า มีการติดตั้งหรือใช้งานอุปกรณ์สิ้นเปลืองที่ไม่ ใช่ของ HP หรือเป็นอุปกรณ์สิ้นเปลือง ่ มือสองหรือของปลอม
- คุณพบปัญหามากมายเกี่ยวกับ ชุดเติม หรือ ดรัมพิมพ์ภาพ
- ซุดเติม หรือ ดรัมพิมพ์ภาพ ดูไม่เหมือนตลับหมึกพิมพ์ตามปกติ (ตัวอย่างเช่น หีบห่อบรรจุแตกต่างจากหีบห่อบรรจุของ HP)

#### <span id="page-131-0"></span>**ขอม ้ ู ȡท ี ่จัดเก ็บใน ช ดเติมหมกพึ ิมพ ์HP แȡะ ดรมพั ิมพภาพ ์ HP Laser ุ**

ี ชดเติมหมึกพิมพ์ HP และ ดรัมพิมพ์ภาพ HP Laser ที่ใช้กับผลิตภัณฑ์นี้ประกอบด้วยชิปหน่วยความจำที่ช่วยการทำงานของ ผลิตภัณฑ์

นอกจากนี้ ชิปหน่วยความจำเหล่านี้เก็บรวบรวมชุดข้อมูลที่จำกัดเกี่ยวกับการใช้งานผลิตภัณฑ์ ซึ่งอาจประกอบด้วยข้อมูลต่อไปนี้: วันที่เมื่อติดตั้ง ชุดเติมหมึกพิมพ์ และ ดรัมพิมพ์ภาพ เป็นครั้งแรก, วันที่เมื่อใช้งาน ชุดเติมหมึกพิมพ์ และ ดรัมพิมพ์ภาพ ครั้งล่าสุด, ่ ่ จำนวนหน้าที่พิมพ์ โดยใช้ ชุดเติมหมึกพิมพ์ และ ดรัมพิมพ์ภาพ, ความครอบคลุมหน้า, โหมดการพิมพ์ที่ ใช้งาน, ข้อผิดพลาดการ ่ พิมพ์ ใดๆ ที่อาจเกิดขึ้น, รุ่นผลิตภัณฑ์, มีการใช้งาน ชุดเติมหมึกพิมพ์ หรือ ดรัมพิมพ์ภาพ มือสองหรือของปลอมหรือไม่, ผู้ เกิดการยกเลิกขั้นตอนการรีโหลดของ ชุดเติมหมึกพิมพ์ หรือไม่, และมีการยกเลิกเกิดขึ้นกับ ชุดเติมหมึกพิมพ์ เดียวกันมากกว่า หนึ่งครั้งหรือไม่ ข้อมูลเหล่านี้จะช่วยให้ HP ในการออกแบบผลิตภัณฑ์ ในอนาคตให้ตรงตามความต้องการด้านการพิมพ์ของลูกค้า และจะนำไปใช้งานตามประกาศความเป็นส่วนตัวของ HP เท่านั้น [\(www.hp.com/go/privacy](http://www.hp.com/go/privacy))

ข้อมูลที่เก็บรวบรวมจากชิปหน่วยความจำเหล่านี้ไม่มีข้อมูลที่สามารถนำไปใช้ระบุตัวตนลูกค้าหรือผู้ใช้งานของ ชุดเติมหมึกพิมพ์ ิ หรือ ดรัมพิมพ์ภาพ หรือตัวผลิตภัณฑ์ได้ รวมถึงจะไม่มีความพยายามระบุตัวตนของลูกค้าแต่อย่างใด

HP จะจัดเก็บตัวอย่างของชิปหน่วยความจำจาก ชุดเติมหมึกพิมพ์ และ ดรัมพิมพ์ภาพ ที่ส่งคืนกลับมายังโครงการส่งคืนและรีไซเคิล ี ผลิตภัณฑ์โดยไม่เสียค่าใช้จ่ายของ HP (โปรแกรม HP Planet Partners: <u>[www.hp.com/recycle](http://www.hp.com/recycle)</u>) ชิปหน่วยความจำที่ได้จากการ ี เก็บตัวอย่างนี้จะถูกนำไปอ่านและศึกษาเพื่อปรับปรุงผลิตภัณฑ์ในอนาคตของ HP พันธมิตรของ HP ผู้ช่วยเหลือในด้านการรีไซเคิล ชุดเติมหมึกพิมพ์ และ ดรัมพิมพ์ภาพ อาจต้องเข้าถึงข้อมูลนี้ด้วยเช่นกัน พันธมิตรของ HP ทุกรายมีข้อผูกพันให้ปฏิบัติตาม กฎหมายและข้อบังคับเกี่ยวกับความเป็นส่วนตัวของข้อมูลที่บังคับใช้ทั้งหมด

บุคคลที่สามใดๆ ที่แปรรูป ชุดเติมหมึกพิมพ์ หรือ ดรัมพิมพ์ภาพ ที่ใช้แล้วอาจต้องเข้าใช้งานข้อมูลที่ไม่มีการระบุชื่อนี้ในชิปหน่วย ่ ่ ความจำ

# <span id="page-132-0"></span>**ข้อตกลงสิทธิ์การใช้งานสำหรับผู้ใช้ปลายทาง**

อ่านให้รอบคอบก่อนใช้อุปกรณ์ซอฟต์แวร์นี้: ข้อตกลงอนุญาตใช้สำหรับผู้ใช้ฉบับนี้ (ซึ่งย่อว่า "EULA") เป็นข้อตกลงตามกฎหมาย ระหว่าง (ก) คุณ (ไม่ว่าจะเป็นบุคคล หรือ นิติบุคคล) กับ (ข) บริษัท HP Inc. ("HP") ข้อตกลงฉบับนี้มีผลบังคับต่อการใช้ผลิตภัณฑ์ ซอฟต์แวร์ของคุณ ซึ่งติดตั้ง หรือ จัดหาโดยบริษัท HP เพื่อการใช้งานกับผลิตภัณฑ์ HP ของคุณ ("ผลิตภัณฑ์ของ HP") มิฉะนั้นจะ ไม่ถือว่าอยู่ภายใต้ข้อตกลงสิทธิ์การใช้งานแยกระหว่างคุณกับบริษัท HP หรือกับผู้จัดหา ส่วนซอฟต์แวร์อื่นอาจมีข้อความ EULA ใน เอกสารประกอบทางออนไลน์ของซอฟต์แวร์ คำว่า "ผลิตภัณฑ์ซอฟต์แวร์" หมายถึง ซอฟต์แวร์คอมพิวเตอร์ และอาจรวมความถึง สื่อประกอบอื่น ๆ, คู่มือที่ได้รับการตีพิมพ์ และ เอกสารประกอบ "ออนไลน์" หรือ อิเล็กทรอนิกส์ **่** 

ส่วนแก้ ไขหรือส่วนเสริมตอนท้ายของข้อตกลงฉบับนี้อาจมาพร้อมกับผลิตภัณฑ์ HP

คุณจะได้รับสิทธิ์ ในผลิตภัณฑ์ซอฟต์แวร์เมื่อตกลงยอมรับเงื่อนไข และ ข้อกำหนดต่าง ๆ ที่ระปุไว้ ในข้อตกลงฉบับนี้แล้วเท่านั้น การ ติดตั้ง การคัดลอก ดาวน์โหลด หรืออีกนัยหนึ่งคือ การได้ ใช้งานผลิตภัณฑ์ซอฟต์แวร์ จะถือว่าคุณยอมรับต่อการผูกมัดกับเงื่อนไข ในข้อตกลงฉบับนี้ หากคุณไม่ยอมรับในข้อกำหนดการอนุญาตใช้นี้ แเ ที่ไม่ได้ใช้งานทั้งหมด (ฮาร์ดแวร์และซอฟต์แวร์) ภายใน 14 วัน เพื่อขอรับคืนเงินตามนโยบายขอรับเงินคืนแทนสินค้าที่คุณซื้อ ่

- **1. การมอบสิทธิ์ HP** มอบสิทธิ์ต่างๆ ต่อไปนี้ให้คุณ เมื่อคุณยอมปฏิบัติตามเงื่อนไขและข้อกำหนดทั้งหมดในข้อตกลงฉบับนี้:
	- **a.** ใช้งาน คุณสามารถใช้ผลิตภัณฑ์ซอฟต์แวร์ได้กับเครื่องคอมพิวเตอร์เครื่องเดียว ("คอมพิวเตอร์ของคุณ") หาก ุ ผลิตภัณฑ์ซอฟต์แวร์ ได้รับการจัดเตรียมให้กับคุณผ่านทางอินเทอร์เน็ต และแต่เดิมเป็นการอนุญาตใช้งานใน คอมพิวเตอร์มากกว่าหนึ่งเครื่อง คุณสามารถติดตั้งและใช้งานผลิตภัณฑ์ซอฟต์แวร์เฉพาะในคอมพิวเตอร์นั้นๆ เท่านั้น คุณไม่สามารถแยกส่วนประกอบใดๆ ของผลิตภัณฑ์ซอฟต์แวร์เพื่อใช้งานกับเครื่องคอมพิวเตอร์มากกว่าหนึ่ง เครื่อง คุณไม่มีสิทธิ์แจกจ่ายผลิตภัณฑ์ซอฟต์แวร์นี้ คุถ ในเครื่องคอมพิวเตอร์ของคุณได้ (RAM) เพื่
	- **b.** บันทึกข้อมูล คุณสามารถคัดลอกผลิตภัณฑ์ซอฟต์แวร์ลงในหน่วยความจำของเครื่อง หรือ ในอุปกรณ์บันทึกข้อมูลของ ผลตภิ ัณฑ ์HP
	- **c.** การȀัดลอก คุณสามารถเก็บสำรองข้อมูล หรือคัดลอกสำเนาผลิตภัณฑ์ซอฟต์แวร์ได้ โดยแผ่นสำรองข้อมูลต้องบรรจุ ี รายละเอียดด้านทรัพยสิทธิ์ของผลิตภัณฑ์ซอฟต์แวร์ตั้งเดิมเอาไว้ทั้งหมด และ นำไปใช้เพื่อจุดประสงค์ของการสำรอง ข้อมูลเท่านั้น
	- **d.** การสงวนสิทธิ์ HP และผู้จัดหาของตนขอสงวนสิทธิ์ ใด ๆ ทั้งหมดที่ไม่ได้มีการอนุมัติให้คุณอย่างชัดเจนในข้อตกลง ่ ฉบับนี้
	- **e.** ฟรีแวร์ นอกเหนือจากเงื่อนไขและข้อกำหนดต่างๆ ในข้อตกลงฉบับนี้แล้ว ส่วนใดๆ ของผลิตภัณฑ์ซอฟต์แวร์ ซึ่งไม่ ใช่ ี ซอฟต์แวร์เฉพาะของบริษัท HP หรือ เป็นซอฟต์แวร์ซึ่งบุคคลที่สามเป็นผู้จัดหาให้ภายใต้การอนุญาตใช้สำหรับบุคคล ทั่วไป ("ฟรีแวร์") นั้น ยังอนุญาตให้คุณใช้งานได้ตามเงื่อนไข และข้อกำหนดต่าง ๆ ตามที่ระบุไว้ ในข้อตกลงอนุญาตใช้ ซอฟต์แวร์ ซึ่งอาจมาพร้อมกับฟรีแวร์ ในรูปแบบของข้อตกลงที่สมบูรณ์ หรือเป็นใบอนุญาตแบบย่อ หรือในรูปของ เงื่อนไขการอนุญาตใช้ทางอิเล็กทรอนิกส์ซึ่งมีการยอมรับในตอนที่ดาวน์โหลด ดังนั้นการใช้งานฟรีแวร์ของคุณจะอยู่ ภายใต้เงื่อนไข และข้อกำหนดต่างๆ ทั้งหมดตามใบอนุญาตดังกล่าว
	- **f.** ชุดกู้คิน ซอฟต์แวร์ชุดกู้คินใดๆ ที่ให้ไว้/ให้กับผลิตภัณฑ์ HP ของคุณไม่ว่าจะในรูปแบบฮาร์ดดิสก์, ชุดกู้คินในสื่อ ่ ภายนอก (เช่น แผ่นดิสก์, ซีดี หรือดีวีดี) หรือรูปแบบที่เทียบเท่ากันที่ส่งมอบให้ด้วยวิธีการใดๆ จ: ่

กู้คืนฮาร์ดดิสก์ของผลิตภัณฑ์ HP ที่ได้ชุดกู้คืนนั้นมาด้วยในขณะที่ซื้อเท่านั้น การใช้ซอฟต์แวร์ระบบปฏิบัติการ ่ Microsoft ที่ประกอบอยู่ ในชุดกู้คืน ได้รับการคุ้มครองตามข้อตกลงอนุญาตใช้ของ Microsoft

- **2. การอัปเกรด** การใช้งานผลิตภัณฑ์ซอฟต์แวร์ที่กำหนดไว้เพื่อการอัปเกรดนั้น คุณต้องมี ใบอนุญาตของผลิตภัณฑ์ซอฟต์แวร์ ดั้งเดิมซึ่งบริษัท HP กำหนดไว้ว่าสามารถใช้สำหรับการอัปเกรดได้ หลังจากการอัปเกรดแล้ว คุณไม่อาจใช้ผลิตภัณฑ์ ซอฟต์แวร์ดั้งเดิม ซึ่งเป็นพื้นฐานสำหรับการได้รับสิทธิ์ ในการอัปเกรดของคุณอีก การใช้ผลิตภัณฑ์ซอฟต์แวร์ คุณยังยอมรับ ด้วยว่า HP อาจเข้าถึงผลิตภัณฑ์ HP เมื่อเชื่อมต่อกับอินเทอร์เน็ต เพื่อตรวจสอบเวอร์ชันหรือสถานะของผลิตภัณฑ์ซอฟต์แวร์ บางอย่าง และอาจดาวน์โหลดหรือติดตั้งการอัปเกรดหรืออัปเดตไปยังผลิตภัณฑ์ซอฟต์แวร์ดังกล่าวลงในผลิตภัณฑ์ HP ของ คุณ เพื่อให้เป็นเวอร์ชันใหม่หรือการอัปเดตที่จำเป็นเพื่อรักษาการทำงาน ประสิทธิภาพ หรือความปลอดภัยของซอฟต์แวร์ HP และผลิตภัณฑ์ HP ของคุณ และอำนวยความสะดวกให้กับการจัดเตรียมการสนับสนุนหรือการบริการอื่นๆ ที่มอบให้กับคุณ ใน บางกรณี ขึ้นอยู่กับประเภทของการอัปเกรดและการอัปเดต อาจมีการแจ้งเตือนต่อคุณ (ผ่านป๊อปอัพหรือวิธีการอื่น) ซึ่งอาจ กำหนดให้คุณเริ่มต้นการอัปเกรดหรือการอัปเดต
- **3. ซอฟต์แวร์เสริม** ข้อตกลงฉบับนี้ถือว่ามีผลบังคับใช้กับการอัปเกรด หรือโปรแกรมเสริมอื่น ๆ ที่ใช้กับผลิตภัณฑ์ซอฟต์แวร์ ่ ดั้งเดิมของบริษัท HP เว้นแต่บริษัท HP จะกำหนดเงื่อนไขอื่นไว้สำหรับการอัปเกรด หรือโปรแกรมเสริมนั้นๆ ในกรณีที่มีข้อ ขัดแย้งระหว่างข้อกำหนดดังกล่าว ให้ถือตามข้อกำหนดอื่น

#### **4. การโอนมอบ**

- **a.** บุคคลที่สาม ผู้ใช้งานผลิตภัณฑ์ซอฟต์แวร์รายแรกอาจโอนผลิตภัณฑ์ซอฟต์แวร์นั้นให้ผู้ใช้รายอื่นได้หนึ่งครั้ง การโอน นี้ต้องรวมถึงการโอนชื้นส่วนประกอบทั้งหมด, สื่อ, คู่มือตีพิมพ์, ข้อตกลงฉบับนี้ และใบรับรองผลิตภัณฑ์ของแท้ ด้วย หากเหมาะสม การโอนนี้ไม่สามารถใช้การโอนโดยอ้อม เช่น การฝากโอน ก่อนการโอน ผู้ใช้ซึ่งจะได้รับผลิตภัณฑ์จาก การโอนนี้ต้องยอมรับในเงื่อนไขทั้งหมดที่ระบุไว้ ในข้อตกลงฉบับนี้ เมื่อโอนผลิตภัณฑ์ซอฟต์แวร์แล้ว การอนุญาตใช้ สำหรับคุณถือเป็นอันสิ้นสุดลงโดยอัตโนมัติ
- **b.** ข้อจำกัด คุณไม่สามารถให้เช่าให้เช่าซื้อ หรือให้ยืมผลิตภัณฑ์ซอฟต์แวร์ หรือ แบ่งกันใช้ผลิตภัณฑ์ซอฟต์แวร์ร่วมกัน ในเชิงพาณิชย์ หรือใช้ ในสำนักงาน คุณไม่สามารถให้การอนุญาตย่อย, มอบหมาย หรือ ถ่ายโอนการอนุญาต หรือ ผลิตภัณฑ์ซอฟต์แวร์ ได้ เว้นแต่จะมีการระบุไว้อย่างชัดเจนในข้อตกลงฉบับนี้
- **5. สิทธิ์ทางทรัพย์สิน** สิทธิ์ ในทรัพย์สินทางปัญญาทั้งหมดต่อผลิตภัณฑ์ซอฟต์แวร์ และ เอกสารประกอบการใช้ทั้งหมดเป็นของ บริษัท HP หรือของผู้จัดหา สิทธิ์ดังกล่าวได้รับการคุ้มครองตามกฎหมาย รวมถึงแต่ ไม่จำกัดเฉพาะ กฎหมายลิขสิทธิ์ กฎหมายความลับทางการค้า กฎหมายทะเบียนการค้า ของสหรัฐอเมริกา รวมทั้งกฎหมายที่บังคับใช้อื่นๆ และ บทบัญญัติตาม สนธิสัญญาสากล คุณไม่ควรลบข้อความที่ ใช้ระบุผลิตภัณฑ์ ประกาศเกี่ยวกับลิขสิทธิ์ หรือ ข้อจำกัดทางทรัพย์สินใดๆ ออก ่ จากผลิตภัณฑ์ซอฟต์แวร์
- **6. ข้อจำกัดในกระบวนการย้อนกลับทางวิศวกรรม** คุณไม่สามารถทำกระบวนการย้อนกลับทางวิศวกรรม แปลกลับ หรอื ถอดรหัสผลิตภัณฑ์ซอฟต์แวร์ เว้นแต่และเพียงในกรณีที่มีสิทธิ์ ในการกระทำดังกล่าวภายใต้กฎหมายที่บังคับใช้ โดยไม่คำนึง ถึงข้อจำกัดนี้ หรือสิทธิ์ในการกระทำดังกล่าวได้กำหนดไว้อย่างชัดเจนในข้อตกลงฉบับนี้
- **7. เงื่อนไข** ข้อตกลงฉบับนี้มีผลบังคับใช้ เว้นแต่จะมีการยกเลิกหรือปฏิเสธ ข้ ระบุไว้ ณ ส่วนใดส่วนหนึ่งของข้อตกลงฉบับนี้ หรือหากคุณไม่ปฏิบัติตามเงื่อนไข หรือ ข้อกำหนดใดๆ ในข้อตกลงฉบับนี้

#### **8. การยนยอมให ิ ้เก็บรวบรวม/ใชข้ อม้ ูȡ**

**a.** HP จะใช้คุกกี้และเครื่องมือเทคโนโลยีเว็บอื่นๆ เพื่อเก็บรวบรวมข้อมูลเชิงเทคนิคแบบนิรนามที่เกี่ยวข้องกับซอฟต์แวร์ ่ HP และผลิตภัณฑ์ HP ของคุณ ข้อมูลนี้จะนำไปใช้เพื่อให้การอัปเกรดและการสนับสนุนที่เกี่ยวข้อง หรือการบริการ อื่นๆ ที่อธิบายในส่วนที่ 2 HP ยังเก็บรวบรวมข้อมูลส่วนบุคคลด้วย ได้แก่ ที่อยู่อินเทอร์เน็ตโพรโทคอล หรือข้อมูลตัวชี้ วัดเฉพาะอื่นๆ ที่เกี่ยวข้องกับผลิตภัณฑ์ HP ของคุณ และข้อมูลที่คุณให้ ไว้เมื่อลงทะเบียนผลิตภัณฑ์ HP ของคุณ เช่น ่ เดียวกับการให้การอัปเกรดและการสนับสนุนที่เกี่ยวข้องหรือการบริการอื่นๆ ข้อมูลนี้จะใช้ ในการส่งการสื่อสารทางการ ่ ตลาดไปให้คุณ (ในแต่ละกรณีจะมีความยินยอมอย่างชัดเจนจากคุณตามที่กฎหมายที่บังคับใช้กำหนด)

ตามขอบเขตที่กฎหมายที่บังคับใช้ ให้การอนุญาต การยอมรับข้อตกลงและเงื่อนไขเหล่านี้แสดงว่า คุณยินยอมให้ HP, บริษัทย่อย และบริษัทในเครือเก็บรวบรวมและใช้งานข้อมูลแบบนิรนามและข้อมูลส่วนบุคคล ตามที่อธิบายไว้ ในข้อ ตกลงและตามที่อธิบายเพิ่มเติมในนโยบายความเป็นส่วนตัวของ HP: <u>www.hp.com/go/privacy</u>

- **b.** การเก็บรวบรวม/ใช้งานโดยบุคคลที่สาม โปรแกรมซอฟต์แวร์บางอย่างที่รวมในผลิตภัณฑ์ HP ของคุณมีการมอบให้ และให้สิทธิ์การใช้งานแยกต่างหากโดยผู้ให้บริการบุคคลที่สาม ("ซอฟต์แวร์บุคคลที่สาม") ซอฟต์แวร์บุคคลที่สามอาจ มีการติดตั้งและทำงานในผลิตภัณฑ์ HP ของคุณ แม้ว่าคุณเลือกที่จะไม่เปิดใช้งาน/ซื้อซอฟต์แวร์ดังกล่าว ซอฟต์แวร์ บุคคลที่สามอาจเก็บรวบรวมและส่งข้อมูลทางเทคนิคเกี่ยวกับระบบของคุณ (กล่าวคือ เลขที่อยู่ไอพี, ตัวชี้วัดอุปกรณ์ เฉพาะ, เวอร์ชันซอฟต์แวร์ที่ติดตั้ง ฯลฯ) และข้อมูลระบบอื่นๆ ข้อมูลนี้ใช้ โดยบุคคลที่สามเพื่อระบบคุณลักษณะเชิง ่ เทคนิคของระบบ และรับรองว่าระบบของคุณจะได้รับการติดตั้งซอฟร์แวร์เวอร์ชันล่าสุด หากคุณไม่ต้องการให้ ซอฟต์แวร์บุคคลที่สามเก็บรวบรวมข้อมูลทางเทคนิคนี้ หรือส่งการอัปเดตเวอร์ชันให้คุณโดยอัตโนมัติ คุณควรถอนการ ติดตั้งซอฟต์แวร์ก่อนที่จะเชื่อมต่ออินเทอร์เน็ต
- **9. การปฏิเสธการรับประกัน** ตามขอบเขตสูงสุดที่กฎหมายที่บังคับใช้อนุญาตนั้น HP และ ผู้จัดหา จัดเตรียมผลิตภัณฑ์ ซอฟต์แวร์ ให้ "ตามที่เป็น" และอาจเกิดข้อผิดพลาดขึ้นได้ ดังนั้น จึงขอปฏิเสธในที่นี้ถึงการรับประกันอื่นๆ แ ่ การรับประกันอื่นๆ ทั้งหมดไม่ว่าจะโดยชัดแจ้งหรือโดยนัย หรือโดยระบุตามข้อบัญญัติ ร ประกันในกรรมสิทธิ์และการไม่ล่วงละเมิด, การรับประกันโดยนัยใดๆ, การทำงานหรือสภาพในความสามารถจำหน่ายได้ หรือ ความเหมาะสมสำหรับวัตถุประสงค์เฉพาะ และการปราศจากไวรัส ทั้งหมดที่เกี่ยวข้องกับผลิตภัณฑ์ซอฟต์แวร์ บางรัฐ/เขต ่ อำนาจศาลไม่อนุญาตให้มีการยกเว้นการรับประกันหรือการจำกัดระยะเวลาการรับประกัน ประกาศแจ้งการไม่รับประกันที่ กล่าวถึงในเบื้องต้นนี้จึงอาจไม่มีผลกับคุณทั้งหมด

โนออสเตรเลียและนิวซีแลนด์ ซอฟต์แวร์มาพร้อมกับการรับประกันที่ไม่สามารถยกเว้นได้ตามกฎหมายผู้บริ โภคของ ่ ออสเตรเลียและนิวซีแลนด์ ผู้บริ โภคชาวออสเตรเลียมีสิทธิ์ที่จะได้รับการเปลี่ยนหรือคืนเงิน เนื่ และได้รับค่าชดเชยจากความสูญเสียหรือความเสียหายที่คาดการณ์ได้ตามสมควรอื่นๆ ผู้บริ โภคชาวออสเตรเลียยังมีสิทธิ์ที่จะ ได้รับการซ่อมแซมหรือเปลี่ยนซอฟต์แวร์ หากซอฟต์แวร์มีคุณภาพที่ยอมรับไม่ ได้ และมีข้อบกพร่องแม้ว่าไม่ ใช่ข้อบกพร่อง สำคัญ ผู้บริ โภคชาวนิวซีแลนด์ที่ซื้อสินค้าเพื่อการใช้งานหรือบริ โภคส่วนตัวในบ้าน หรือในครัวเรือน และไม่ ใช่งานในทาง ธุรกิจ ("ผู้บริโภคชาวนิวซีแลนด์") มีสิทธิ์ได้รับการซ่อมแซม เปลี่ยน ห ความสูญเสียหรือความเสียหายที่คาดการณ์ได้ตามสมควรอื่นๆ

- <mark>10. ข้อจำกัดความรับผิด</mark> หากเกิดความเสียหายขึ้น ความรับผิดชอบทั้งหมดของบริษัท HP และของผู้จัดหา ภายใต้บทบัญญัติ โดๆ ในข้อตกลงฉบับนี้ รวมทั้งแนวทางแก้ ไขสำหรับความเสียหายข้างต้นทั้งหมดของคุณ จะ จำนวนเงินที่คุณได้จ่ายไปสำหรับผลิตภัณฑ์ซอฟต์แวร์ หรือไม่เกิน 5.00 ดอลลาร์สหรัฐจากวงเงินที่จ่ายจริง ตามขอบเขตที่ กฎหมายที่บังคับใช้ ให้การอนุญาต บริษัท HP หรือผู้จัดหาจะไม่รับผิดชอบใด ๆ ต่อความเสียหายพิเศษ หรือโดยบังเอิญ หรือ โดยทางอ้อม หรือเป็นผลสืบเนื่อง (รวมถึงแต่ ไม่จำกัดเฉพาะความเสียหายในเรื่องการสูญเสียกำไร หรือ สูญเสียความลับ หรือ ข้อมูลอื่นใด หรือความเสียหายอันเกิดจากธุรกิจหยุดชะงัก หรือ เกิดการบาดเจ็บส่วนบุคคล หรือเป็นการสูญเสียความเป็นส่วน ตัวที่เกิดขึ้นตามมา หรือในทุกวิถีทางที่เกี่ยวข้องกับการใช้ หรือไม่สามารถใช้ผลิตภัณฑ์ซอฟต์แวร์นั้นได้ หรือในแง่ที่ ่ ่ ี เกี่ยวข้องกับข้อกำหนดในข้อตกลงฉบับนี้ แม้ว่าบริษัท HP หรือผู้จัดหาจะได้รับคำแนะนำเกี่ยวกับความเป็นไปได้ในเรื่องความ ี เสียหายดังกล่าวข้างต้น หรือถึงแม้จะได้รับการแก้ ไขเป็นการเฉพาะแล้วก็ตาม ในบางรัฐ/เขตอำนาจศาลไม่อนุญาตให้มีการ ยกเว้นหรือจำกัดความเสียหายที่เกิดขึ้นโดยบังเอิญ หรือความเสียหายที่เป็นผลต่อเนื่องตามมา ดังนั้น การรับประกันแบบ ่ จำกัดจึงอาจไม่มีผลกับคุณ
- **11. ȡูกȀ้ารฐบาȡสหร ั ฐอเมร ั กาิ** ตามระเบยบของ ี FAR มาตรา 12.211 และ 12.212 ได้ใหการอน ้ ญาตใช ุ ซอฟต ้ แวร ์ ์ คอมพิวเตอร์เพื่อการพาณิชย์, เอกสารประกอบซอฟต์แวร์คอมพิวเตอร์ และ ข้อมูลทางด้านเทคนิค สํ พาณิชย์ กับรัฐบาลสหรัฐอเมริกา ภายใต้การอนุญาตใช้เชิงพาณิชย์ตามมาตรฐานของบริษัท HP
- 12. **การปฏิบัติตามข้อกฎหมาย** คุณควรปฏิบัติตามข้อกฎหมาย หรือข้อบังคับทั้งหมดของประเทศสหรัฐอเมริกา และของ ประเทศอื่น ๆ (กฎหมายการส่งออก) เพื่อให้แน่ใจว่าผลิตภัณฑ์ซอฟต์แวร์ไม่ได้ถูก (1) ส่งออก โดยฝ่าฝืนกฎหมายการส่งออก ทั้งทางตรงและทางอ้อม หรือ (2) ใช้ ในวัตถุประสงค์ที่ละเมิดกฎหมายการส่งออก รวมทั้งโดยไม่มีการจำกัดถึง การเผยแพร่ ้อาวุธนิวเคลียร์ เคมี หรืออาวุธทางชีวภาพ
- **13. ความสามารถและอำนาจในการทำสัญญา** คุณต้องเป็นผู้ที่บรรลุนิติภาวะแล้วในมลรัฐที่คุณพำนักอยู่ และหากเป็นไป ได้ คุณต้องเป็นผู้ได้รับการมอบอำนาจจากผู้ว่าจ้างในการทำสัญญาฉบับนี้
- ี**14. กฎหมายที่บังคับใช้** ข้อ
- **15. ข้อตกลงที่สมบูรณ์** ข้อตกลงฉบับนี้ (รวมทั้งส่วนเสริมตอนท้าย และส่วนแก้ไขในข้อตกลงฉบับนี้ซึ่งได้แนบมาพร้อม ผลิตภัณฑ์) เป็นข้อตกลงทั้งหมดที่ทำร่วมกันระหว่างคุณ และ บริษัท HP ในเรื่องเกี่ยวกับผลิตภัณฑ์ซอฟต์แวร์ และข้อตกลง นี้จะมีผลทดแทนการสื่อสารด้วยคำพูด หรือ ด้วยลายลักษณ์อักษร และแทนข้อเสนอ รวมถึงทดแทนประกาศฉบับอื่นๆ ที่ เกี่ยวข้องกับผลิตภัณฑ์ซอฟต์แวร์ หรือ เนื้อหาอื่น ๆ ที่ครอบคลุมอยู่ในข้อตกลงทั้งที่ออกก่อนหน้านี้ หรือในเวลาเดียวกัน หากเงื่อนไขใดของนโยบายหรือโปรแกรมบริการสนับสนุนใดๆ ของบริษัท HP มีความขัดแย้งกับเงื่อนไขในข้อตกลงนี้ ให้บังคับ โช้ตามเงื่อนไขที่ระบุในข้อตกลงฉบับนี้เป็นหลัก
- **16. สิทธิ์ของผู้บริ โภค** ผู้บริ โภคในบางประเทศ รัฐ หรืออาณาเขตอาจมีสิทธิประโยชน์ของสิทธิทางกฎหมายและการเยี่ยวยาภาย โต้กฎหมายผู้บริ โภคที่เกี่ยวข้องกับความผิดของ HP ที่ไม่สามารถยกเว้นหรือจำกัดได้ตามกฎหมาย หากคุณซื้อซอฟต์แวร์ ใน ่ ฐานะผู้บริ โภคตามความหมายของกฎหมายผู้บริ โภคที่เกี่ยวข้องในประเทศ รัฐ หรืออาณาเขตของคุณ บทบัญญัติของข้อ ่ ตกลงฉบับนี้ (รวมถึงข้อกำจัดความรับผิดการรับประกัน ข้อจำกัดและข้อยกเว้นความรับผิด) ต้องได้รับการตีความตาม กฎหมายที่บังคับใช้ และมีผลบังคับใช้ตามขอบเขตสูงสุดที่กฎหมายที่บังคับใช้ ให้การอนุญาต

**ผู้บริ โภคชาวออสเตรเลีย:** หากคุณซื้อซอฟต์แวร์ ในฐานะผู้บริ โภคตามความหมายของ 'กฎหมายผู้บริ โภคของ ออสเตรเลีย' ตาม พ.ร.บ.การแข่งขันทางการค้าและผู้บริ โภคของออสเตรเลีย ค.ศ. 2010 (Cth) แล้วให้ยกเว้นบทบัญญัติอื่น โดของข้อตกลงฉบับนี้:

- **a.** ซอฟต์แวร์มาพร้อมกับการรับประกันที่ไม่สามารถยกเว้นได้ภายใต้กฎหมายผู้บริ โภคของออสเตรเลีย ทั้งนี้จะมีการ ่ จัดหาสินค้าจะมีคุณภาพและการบริการที่ยอมรับได้ด้วยความเอาใจใส่และทักษะที่เหมาะสม คุณมีสิทธิ์ที่จะเปลี่ยนหรือ ่ ขอเงินคืน เนื่องจากข้อบกพร่องที่สำคัญ และขอเงินชดเชยสำหรับการสูญเสียหรือความเสียหายที่คาดการณ์ได้อย่าง สมเหตุสมผลอื่นใด คุณยังมีสิทธิ์ที่จะได้รับการซ่อมแซมหรือเปลี่ยนซอฟต์แวร์ หากซอฟต์แวร์ ไม่เป็นไปตามคุณภาพที่ ี่ยอมรับได้ หรือมีข้อบกพร่องที่ไม่ใช่ข้อบกพร่องสำคัญ
- **b.** ไม่มีข้อใดในข้อตกลงฉบับนี้ที่ยกเว้น จำกัด หรือดัดแปลงสิทธิหรือการเยียวยาใดๆ หรือการการันตี การรับประกัน หรือ ข้อตกลงหรือเงื่อนไขอื่นใดที่สื่อเป็นนัยหรือที่กำหนดไว้โดยกฎหมายผู้บริ โภคของออสเตรเลีย ซึ่งไม่สามารถยกเว้นหรือ จำกัดได้ตามกฎหมาย และ
- **c.** สิทธิประโยชน์ที่มอบให้แก่คุณตามการรับประกันโดยชัดแจ้งในข้อตกลงฉบับนี้ เป็นส่วนเพิ่มเติมจากสิทธิและการ เยียวยาอื่น ๆ ที่คุณมีตามกฎหมายผู้บริ โภคของออสเตรเลีย สิทธิของคุณตามกฎหมายผู้บริ โภคของออสเตรเลียมีผล บังคับใช้จนถึงขอบเขตที่กฎหมายนั้นไม่สอดคล้องกับข้อจำกัดใดๆ ที่ระบุในการรับประกันที่ชัดแจ้ง

ซอฟต์แวร์อาจสามารถเก็บรักษาข้อมูลที่ผู้ใช้สร้างได้ในที่นี้ HP ขอแจ้งข้อมูลแก่คุณว่า หาก HP ซ่อมแซมซอฟต์แวร์ของคุณ การซ่อมแซมอาจส่งผลให้ข้อมูลนั้นสูญหายได้ ข้อจำกัดและข้อยกเว้นความรับผิดของ HP ในข้อตกลงฉบับนี้จะมีผลกับข้อมูล ที่สูญหายใดๆ ดังกล่าวตามขอบเขตที่กฎหมายอนุญาต

หากคุณคิดว่าคุณมีสิทธิ ในการรับประกันใดๆ ภายใต้ข้อตกลงฉบับนี้ หรือการเยียวยาในข้างต้นใดๆ โปรดติดต่อ HP:

HP PPS Australia Pty Ltd

Building F, 1 Homebush Bay Drive

Rhodes, NSW 2138 Australia

หากต้องการเริ่มคำขอการสนับสนุนหรืออ้างสิทธิ์การรับประกัน โปรดโทรติดต่อ 13 10 47 (ภายในออสเตรเลีย) หรือ +61 2 8278 1039 (หากติดต่อจากต่างประเทศ) หรือเข้าไปที่ <u>[www8.hp.com/au/en/contact-hp/phone-assist.html](http://www8.hp.com/au/en/contact-hp/phone-assist.html)</u> เพื่อดู รายการหมายเลขโทรศัพท์ล่าสุดของฝ่ายสนับสนุน

หากคุณเป็นผู้บริ โภคตามความหมายของกฎหมายผู้บริ โภคของออสเตรเลีย และคุณซื้อซอฟต์แวร์หรือการรับประกัน และ บริการการสนับสนุนสำหรับซอฟต์แวร์ ซึ่งไม่ ใช่ประเภทที่จัดหาสำหรับการใช้งานหรือการบริ โภคส่วนบุคคล ในครอบครัว หรือในครัวเรือนแล้วให้ยกเว้นบทบัญญัติอื่นใดของข้อตกลงฉบับ HP ขอจำกัดความรับผิดต่อข้อบกพร่อง เพื่อปฏิบัติตามการ รับประกันของผู้บริโภคดังนี้:

- **a.** การจัดหาการรับประกันหรือบริการการสนับสนุนสำหรับซอฟต์แวร์:ให้กับสิ่งต่างๆ ตั้งแต่หนึ่งข้อใดๆ ต่อไปนี้: การ จัดหาบริการหรือการชำระค่าใช้จ่ายในการจัดหาบริการใหม่
- **b.** การจัดหาซอฟต์แวร์:ให้กับสิ่งต่างๆ ตั้งแต่หนึ่งข้อใดๆ ต่อไปนี้: การเปลี่ยนซอฟต์แวร์หรือการจัดหาซอฟต์แวร์ที่เทียบ ่ เท่ากัน การซ่อมแซมซอฟต์แวร์ การชำระค่าใช้จ่ายในการเปลี่ยนซอฟต์แวร์หรือการจัดหาซอฟต์แวร์ที่เทียบเท่ากัน หรือ ้การชำระค่าใช้จ่ายของการซ่อมแซมซอฟต์แวร์ และ
- **c.** มิฉะนั้นตามขอบเขตสูงสุดที่กฎหมายอนุญาต

**ผู้บริ โภคชาวนิวซีแลนด์** ในนิวซีแลนด์ ซอฟต์แวร์จะมาพร้อมกับการรับประกันที่ไม่สามารถยกเว้นได้ตาม พ.ร.บ. การรับ ่ ประกันของผู้บริ โภค ค.ศ. 1993 ในนิวซีแลนด์ ธุรกรรมของผู้บริ โภคหมายถึง ธุรกรรมที่เกี่ยวข้องกับบุคคลที่ซื้อสินค้าเพื่อ ่ การใช้งานหรือการบริ โภคส่วนตัว ในครอบครัว หรือในครัวเรือน และไม่มีวัตถุประสงค์เพื่อธุรกิจ ผู้บริ โภคชาวนิวซีแลนด์ที่ ซื้อสินค้าเพื่อการใช้งานหรือการบริ โภคส่วนตัวในครอบครัว หรือในครัวเรือน และไม่มีวัตถุประสงค์เพื่อธุรกิจ ("ผู้บริ โภคชาว นิวซีแลนด์") มีสิทธิได้รับการซ่อมแซม การเปลี่ยน หรือคืนเงินเนื่องจากข้อบกพร่อง แล หรือความเสียหายที่คาดการณ์ได้อย่างสมเหตุสมผลอื่นใด ผู้บริ โภคชาวนิวซีแลนด์ (ตามความหมายข้างต้น) อาจขอคืนค่าใช้ จ่ายในการส่งคืนผลิตภัณฑ์ ไปยังสถานที่ซื้อได้ หากมีการละเมิดกฎหมายผู้บริ โภคของนิวซิแลนด์ นอกจากนี้ หากค่าใช้จ่ายใน การคืนสินค้าให้ HP เป็นค่าใช้จ่ายจำนวนมากสำหรับผู้บริ โภคชาวนิวซีแลนด์ HP จะเก็บคืนสินค้าดังกล่าวโดยออกค่าใช้จ่าย เอง หากการจัดหาผลิตภัณฑ์หรือบริการเป็นไปเพื่อวัตถุประสงค์ทางธุรกิจ คุณยอมรับว่า พ.ร.บ. การรับประกันของผู้บริ โภค ค.ศ. 1993 จะไม่มีผลบังคับใช้ และเป็นไปตามลักษณะและมูลค่าของธุรกรรม การรับประกันนี้ยุติธรรมและสมเหตุสมผลแล้ว

© Copyright 2020 HP Development Company, L.P.

ข้อมูลในคู่มือนี้อาจมีการเปลี่ยนแปลงโดยไม่แจ้งให้ทราบล่วงหน้า ชื่อผลิตภัณฑ์อื่นๆ ทั้งหมดที่กล่าวถึงในที่นี้อาจเป็น เครื่องหมายการค้าของบริษัทที่เป็นเจ้าของ ตามขอบเขตที่กฎหมายที่บังคับใช้ ให้การอนุญาต กา ่ บริการของ HP จะระบุไว้ ในคำชี้แจงเกี่ยวกับการรับประกันอย่างชัดเจนซึ่งแนบมากับผลิตภัณฑ์หรือบริการนั้นๆ ไม่มีสิ่งใดในเอกสาร นี้ที่มีความหมายว่าเป็นส่วนหนึ่งของการรับประกันเพิ่มเติม ตามขอบเขตที่กฎหมายที่บังคับใช้ ให้การอนุญาต HP จะไม่รับผิดชอบ ต่อความผิดพลาดทางเทคนิคหรือจากข้อความ หรือการตัดทอนข้อความใดๆ ในที่นี้

ี เวอร์ชัน: มีนาคม 2020

## <span id="page-137-0"></span>**บรการร ิ บประก ั ันแบบซอมแซมด ่ ้ วยตนเองของȡ ู กȀ ้ า**

ผลิตภัณฑ์ของ HP ได้รับการออกแบบให้ ใช้ชิ้นส่วนที่ลูกค้าสามารถซ่อมแซมได้ด้วยตนเอง (Customer Self Repair - CSR) เพื่อ ลดระยะเวลาในการซ่อมแซมและเพิ่มความยืดหยุ่นในการเปลี่ยนชิ้นส่วนที่เกิดข้อบกพร่อง หากในระหว่างช่วงวินิจฉัย HP สรุปว่า ่ ควรทำการซ่อมแซมโดยใช้ชิ้นส่วน CSR ทาง HP จะจัดส่งชิ้นส่วนนั้นไปให้แก่คุณสำหรับเปลี่ยน ชิ้นส่วน CSR มีสองประเภทได้แก่: 1) ชิ้นส่วนที่การซ่อมแซมด้วยตนเองของลูกค้า เป็นข้อบังคับ หากคุณขอให้ HP เป็นผู้เปลี่ยนชิ้นส่วนเหล่านี้ คุณ ทางและค่าแรงในการให้บริการ 2) ชิ้นส่วนที่การซ่อมแซมด้วยตนเองของลูกค้า เป็นทางเลือก ชิ้นส่วนเหล่านี้ได้รับการออกแบบเพื่อ การซ่อมแซมด้วยตนเองของลูกค้าเช่นกัน แต่อย่างไรก็ตาม หากคุณขอให้ทาง HP เป็นผู้เปลี่ยนชิ้นส่วนดังกล่าว ทาง HP อาจเปลี่ยน ชิ้นส่วนให้คุณโดยไม่คิดค่าใช้จ่ายใดๆ เพิ่มเติม ทั้งนี้ ขึ้น

ีชิ้นส่วน CSR อาจถูกจัดส่งให้คุณในวันทำการถัดไปโดยขึ้นอยู่กับสถานที่และการมีชิ้นส่วนที่พร้อมจะจัดส่ง การจัดส่งชิ้นส่วนในวัน เดียวกันหรือใน 4 ชั่วโมงจะมีค่าบริการเพิ่มโดยต้องขึ้นอยู่กับเงื่อนไขด้านสถานที่ หากจำเป็นต้องการความช่วยเหลือเพิ่มเติม คุณ สามารถติดต่อศูนย์สนับสนุนทางเทคนิคของ HP และช่างเทคนิคจะให้ความช่วยเหลือคุณทางโทรศัพท์ HP จะเป็นผู้กำหนดเมื่อส่ง ้ วัสดุพร้อมชิ้นส่วน CSR ว่าจะต้องส่งชิ้นส่วนที่ชำรุดบกพร่องกลับคืนให้ทาง HP หรือไม่ในกรณีที่กำหนดให้ส่งคืนชิ้นส่วนที่บกพร่อง ให้กับ HP คุณต้องจัดส่งชิ้นส่วนที่บกพร่องกลับคืน HP ภายในระยะเวลาที่กำหนด ซึ่งปกติคือ ห้า (5) วัน ชิ้ คืนพร้อมกับเอกสารประกอบของชิ้นส่วนนั้นในบรรจุภัณฑ์ขนส่งที่มีให้ HP จะเรียกเก็บค่าใช้จ่ายจากคุณในส่วนของชิ้นส่วนทดแทน หากคุณไม่ส่งคืนชิ้นส่วนที่ชำรุดให้กับ HP ตามเงื่อนไขการรับประกันแบบให้ลูกค้าซ่อมแซมด้วยตนเอง HP จะออกค่าใช้จ่ายในส่วน ค่าจัดส่งและการส่งคืนชิ้นส่วนทั้งหมด และจะกำหนดเองว่าจะใช้บริการบริษัทขนส่งใด

#### <span id="page-138-0"></span>้ฝ่ายสนับสนุนลูกค้า **ุ**

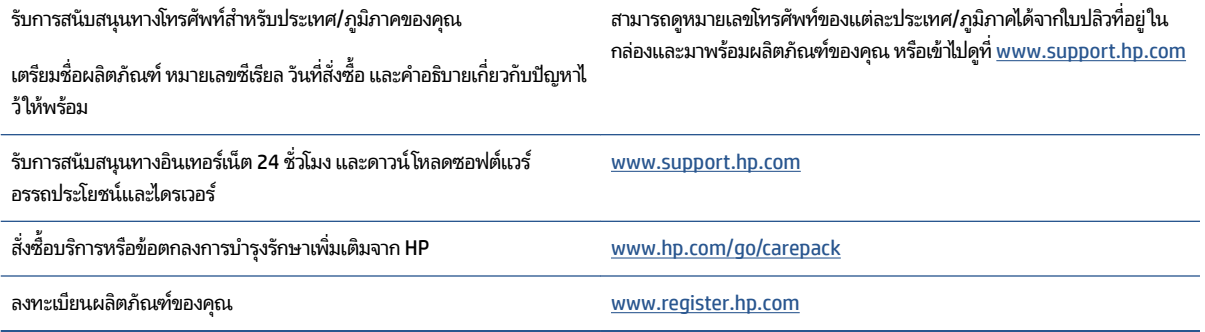

# **C โȀรงการด ู แȡรกษาผȡ ั ิ ตภ ั ณฑเพ ์ ื ่อสิ่งแวดȡ ้ อม**

- $\bullet$  <u>การรักษาสิ่งแวดล้อม</u>
- [การผลตกิ](#page-142-0) าซโอโซน ๊
- [การใช้ไฟ](#page-142-0)
- การใช้กระดาษ
- พลาสติก
- <u>อุปกรณ์สิ้นเปลืองสำหรับการพิมพ์ [HP Neverstop](#page-143-0)</u>
- [กระดาษ](#page-143-0)
- [ข้อจำกัดวัสดุ](#page-143-0)
- $\bullet$  <u>ข้อมูลเกี[่ยวกับแบตเตอร](#page-144-0)ี่</u>
- การกำจัดอุปกรณ์ที่ไม่ใช้แล้วโดยผู้ใช้ (สหภาพยุโรปและอินเดีย<u>)</u>
- การรีไซเคิลฮาร์ดแวร์อิเล็กทรอนิกส์
- ี <u>ข้อมูลการรี ไซเคิลฮาร์ดแวร์ (บราซิล)</u>
- [สารเȀม](#page-146-0)ี
- ข้อมูลกำลังไฟฟ้าของผลิตภัณฑ์ตามกฎระเบียบคณะกรรมาธิการยุโรป [1275/2008](#page-146-0)
- $\bullet$  ข้อมูลผู้ใช้ [SEPA Ecolabel \(](#page-147-0)จีน)
- ข้อบังคับการปฏิบัติตามฉลากพลังงานประเทศจีนสำหรับเครื่องพิมพ์ [โทรสาร](#page-147-0) และเครื่องถ่ายสำเนา
- ประกาศข้อจำกัดการใช้สารอันตราย (อินเดีย)
- <u> [WEEE \(](#page-147-0)ตุรกี)</u>
- <u>● ตารางสาร/ธาตุที่เป็นอันตรายและปริมาณของสาร (จีน)</u> ่
- <u>• เอกสารข้อมูลเกี่ยวกับความปลอดภัยในการใช้วัสดุ (MSDS)</u>
- [EPEAT](#page-149-0)
- <u>ประกาศข้อกำหนดปัจจุบันเกี่ยวกับการทำเครื่องหมายแสดงสารต้องห้าม (ไต้หวัน)</u>

● [สำหรับข้อมูลเพิ่มเติม](#page-152-0)

# <span id="page-142-0"></span>**การรกษาสิ ั ่งแวดȡ ้ อม**

HP มุ่งมั่นในการสร้างผลิตภัณฑ์ที่มีคุณภาพและไม่เป็นอันตรายต่อสิ่งแวดล้อม ผลิตภัณฑ์นี้ได้รับการออกแบบให้มีคุณลักษณะ เฉพาะหลายประการเพื่อลดผลกระทบต่อสิ่งแวดล้อม

## **การผȡิตก ๊าซโอโซน**

การปล่อยโอโซนสู่อากาศของผลิตภัณฑ์ได้รับการวัดตามระเบียบวิธีที่เป็นมาตรฐาน แ ่ ไปปรับใช้ ในสถานการณ์ที่คาดว่ามีการใช้งานสูงในสภาพแวดล้อมสำนักงาน HP ได้ประเมินแล้วว่าโอโซนที่เกิดขึ้นระหว่างการพิมพ์ ่ ไม่มากเท่าที่กำหนด และอยู่ในระดับที่ดีไม่เกินมาตรฐานและแนวทางคุณภาพอากาศในอาคารปัจจุบัน

ึการอ้างอิง -

วิธีการทดสอบสำหรับการประเมินการปล่อยโอโซนจากอุปกรณ์ถ่ายสำเนา เพื่อรับรางวัลฉลากรักษาสิ่งแวดล้อมสำหรับอุปกรณ์ สำนักงานภายในหมวดหมู่เครื่องพิมพ์ DE-UZ 205 – BAM; มกราคม 2018

อ้างอิงความเข้มข้นโอโซน 2 ชั่วโมงต่อวันภายในห้องขนาด 30.6 ลูกบากศ์เมตร ที่มีอัตราการระบายอากาศที่ 0.68 ต่อชั่วโมงโดยใช้ ้อุปกรณ์สั้นเปลืองของ HP

## **การ ใช้ไฟ**

การใช้พลังงานลดลงอย่างเห็นได้ชัดในขณะที่อยู่ในโหมด Ready (พร้อมสำหรับการทำงาน), Sleep (ปิดหน้าจอ) หรือ 0ff (ปิด เครื่อง) ซึ่งจะช่วยประหยัดแหล่งทรัพยากรธรรมชาติและประหยัดเงินโดยไม่ส่งผลกระทบต่อสมรรถนะที่มีอยู่สูงของผลิตภัณฑ์นี้ อุปกรณ์การพิมพ์และแสดงภาพของ HP ที่มีโลโก้ ENERGY STAR® มีคุณสมบัติครบถ้วนตามข้อกำหนด ENERGY STAR อันเป็น ข้อกำหนดสำหรับอุปกรณ์แสดงภาพขององค์การพิทักษ์สิ่งแวดล้อมแห่งประเทศสหรัฐอเมริกา เครื่องหมายต่อไปนี้จะปรากฏบน ผลิตภัณฑ์แสดงภาพที่มีคุณสมบัติตรงตามข้อกำหนด ENERGY STAR

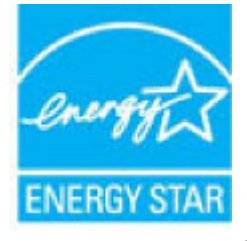

สามารถดูรายการข้อมูลเพิ่มเติมของรุ่นผลิตภัณฑ์สร้างภาพทิตรงตามข้อกำหนด ENERGY STARได้ที่: ่

[www.hp.com/go/energystar](http://www.hp.com/go/energystar)

## <span id="page-143-0"></span>**การ ใชกระดาษ ้**

คุณลักษณะการพิมพ์สองหน้าของผลิตภัณฑ์นี้ (แมนนวลหรืออัตโนมัติ) และความสามารถในการพิมพ์ N-up (พิมพ์หลายหน้าบน หน้าเดียว) จะสามารถช่วยลดการใช้กระดาษที่ส่งผลกระทบต่อความต้องการใช้ทรัพยากรธรรมชาติ

## **พȡาสติก**

ชิ้นส่วนที่ทำจากพลาสติกซึ่งมีน้ำหนักเกิน 25 กรัมจะมีเครื่องหมายกำกับตามมาตรฐานสากล เพื่อให้ทราบว่าพลาสติกใดควรนำไป รีไซเคิลเมื่อสิ้นสุดอายุการใช้งานของเครื่องพิมพ์นี้แล้ว

# **อุปกรณ์สิ้นเปลืองสำหรับการพิมพ์ HP Neverstop**

อฺปกรณ์สิ้นเปลืองของแท้จาก HP Neverstopได้รับการออกแบบมาโดยคำนึงถึงสิ่งแวดล้อมเป็นสำคัญ HP ช่วยให้สามารถประหยัด ้ ทรัพยากรและกระดาษในขณะพิมพ์ ได้อย่างง่ายดาย และเมื่อคุณดำเนินการเสร็จสิ้นแล้ว เรายังช่วยให้คุณสามารถรี ไซเคิล ทรัพยากรได้อย่างง่ายดายและไม่มีค่าใช้จ่ายอีกด้วย<sup>1</sup>

ชุดเติมหมึกพิมพ์ HP และ ดรัมพิมพ์ภาพ HP Laser ทั้งหมดที่ส่งคืนไปยัง HP Planet Partners จะผ่านกระบวนการรี ไซเคิล หลายขั้นตอน ซึ่งวัสดุจะถูกแยกและบดละเอียดเพื่อใช้เป็นวัตถุดิบใน ชุดเติมหมึกพิมพ์ HP และ ดรัมพิมพ์ภาพ HP Laser ของแท้ โหม่ และผลิตภัณฑ์สำหรับใช้งานประจำวัน ชุดเติมหมึกพิมพ์ HP และ ดรัมพิมพ์ภาพ HP Laser ที่ส่งคืนไปยัง HP Planet Partners จะไม่มีการส่งไปยังหลุมฝังกลบโดยเด็ดขาด และ HP จะไม่เติมและไม่ขายซ้ำ ชุดเติมหมึกพิมพ์ HP หรือ ดรัมพิมพ์ภาพ HP Laser ของแท้

**หากต้องการเขาร้ วมโȀรงการการส ่งȀ ่ ืนแȡะการรีไซเȀิȡของ HP Planet Partners โปรดดูที ่**[www.hp.com/recycle](http://www.hp.com/recycle)  **เȡือกประเทศ/ภูมิภาคของคุณสำหรับข้อมูลเกี่ยวกับวิธีการส่งคืนอุปกรณ์สิ้นเปลืองสำหรับงานพิมพ์ HP มีข้อมูลและคำ แนะนำโครงการหลายภาษาแนบไปกับบรรจุภัณฑ์ของ ชุดเติมหมกพึ ิมพ์HP แȡะ ดรมพั ิมพภาพ ์ HP Laser ใหมท่ ุกชิน้**

<sup>1</sup> ความพร้อมให้บริการของโครงการอาจแตกต่างกันออกไป สำหรับข้อมูลเพิ่มเติม โปรดดูที่ <u>[www.hp.com/recycle](http://www.hp.com/recycle)</u>

#### **กระดาษ**

ผลิตภัณฑ์นี้สามารถใช้กระดาษรีไซเคิลและกระดาษน้ำหนักเบาได้ (EcoFFICIENT™) เมื่อกระดาษมีคุณสมบัติสอดคล้องกับข้อ กำหนดที่แสดงไว้ใน *HP Laser Printer Family Print Media Guide*. ผลิตภัณฑ์นี้เหมาะสำหรับใช้งานกับกระดาษรีไซเคิลและ กระดาษน้ำหนักเบา (EcoFFICIENT™) ตามมาตรฐาน EN12281:2002

### **ข้อจำกัดวัสดุ**

ผลิตภัณฑ์ของ HP นี้ไม่มีการเติมสารปรอท
# **ขอม ้ ู ȡเก ี ่ยวกับแบตเตอร ี**

ผลิตภัณฑ์นี้อาจประกอบด้วย:

- ี แบตเตอรี่พอลิคาร์บอนโมโนฟลูออไรด์ลิเธียม (ประเภท BR) หรือ
- แมงกานีสไดออกไซด์ลิเธียม (ประเภท CR)

ซึ่งอาจต้องการการจัดการเป็นพิเศษเมื่อหมดอายุการใช้งาน

 $\mathbb{B}$  หมายเหตุ: (สำหรับประเภท CR เท่านั้น) วัสดุเปอร์คลอเรต - อาจต้องการการจัดการเป็นพิเศษ โปรดดู <u>[dtsc.ca.gov/](http://dtsc.ca.gov/hazardouswaste/perchlorate)</u> [hazardouswaste/perchlorate](http://dtsc.ca.gov/hazardouswaste/perchlorate)

**น้ำหนัก: ~3** ก.

**์ตำแหน่ง:** บนมาเธอร์บอร์ด

**ผู้ใชถอดออกได ้ ้:** ไม่

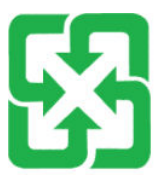

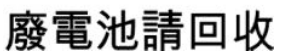

หากต้องการข้อมูลเกี่ยวกับการรีไซเคิลโปรดเข้าไปที่ <u>[www.hp.com/recycle](http://www.hp.com/recycle)</u> หรือติดต่อหน่วยงานกำกับดูแลในท้องถิ่น หรือ สมาคมอุตสาหกรรมไฟฟ้า: [www.eiae.org](http://www.eiae.org)

#### <span id="page-145-0"></span>**การกำจัดอุปกรณ์ที่ไม่ใช้แล้วโดยผู้ใช้ (สหภาพย โรปแȡะอินเด ี ย) ุ**

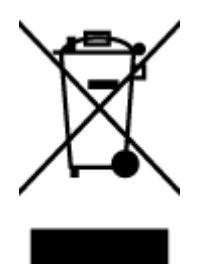

สัญลักษณ์นี้หมายถึง ห้ามทั้งผลิตภัณฑ์ของคุณรวมกับขยะในครัวเรือน คุณควรปกป้อง สุขภาพของผู้คนและสิ่งแวดล้อมด้วยการกำจัดอุปกรณ์ที่ไม่ใช้แล้วโดยทิ้งที่จุดที่กำหนด ไว้สำหรับการทิ้งขยะอุปกรณ์ไฟฟ้าและอิเล็กทรอนิกส์เพื่อการรีไซเคิล สำหรับข้อมูลเพิ่ม เติมโปรดติดต่อหน่วยงานเก็บขยะในบ้านเรือนของคุณ หรือไปที่: <u>www.hp.com/</u> ่ [recycle](http://www.hp.com/recycle)

## **การร ีไซเȀิȡฮารดแวร ์ อ ์ิเȡ ็ กทรอนิกส ์**

HP สนับสนุนให้ลูกค้ารีไซเคิลฮาร์ดแวร์อิเล็กทรอนิกส์ที่ผ่านการใช้งานมาแล้ว สำหรับข้อมูลเพิ่มเติมเกี่ยวกับโปรแกรมการรีไซเคิล โปรดเข้าไปที่ <u>[www.hp.com/recycle](http://www.hp.com/recycle)</u>

## <span id="page-146-0"></span>**ขอม ้ ู ȡการร ีไซเȀิȡฮารดแวร ์ ์(บราซȡิ)**

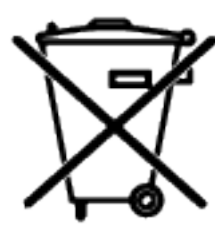

Não descarte o

Este produto eletrônico e seus componentes não devem ser descartados no lixo comum, pois embora estejam em conformidade com padrões mundiais de restrição a substâncias nocivas, podem conter, ainda que em quantidades mínimas, substâncias impactantes ao meio ambiente. Ao final da vida útil deste produto, o usuário deverá entregá-lo à HP. A não observância dessa orientação sujeitará o infrator às sanções previstas em lei.

Após o uso, as pilhas e/ou baterias dos produtos HP deverão ser entregues ao estabelecimento comercial ou rede de assistência técnica autorizada pela HP.

produto eletrônico em lixo comum

Para maiores informações, inclusive sobre os pontos de recebimento, acesse:

[www.hp.com.br/reciclar](http://www.hp.com.br/reciclar)

## **สารเȀม**

HP ยึดมั่นในการให้ข้อมูลเกี่ยวกับสารเคมีในผลิตภัณฑ์ของเราแก่ลูกค้าเสมอ ทั้งนี้เพื่อให้เป็นไปตามข้อกำหนดทางกฎหมาย เช่น ระเบยบของสภาและȀณะมนตร ี ยีโรปหมายเลข ุ 1907/2006 (Regulation EC No 1907/2006 of the European Parliament and the Council) สามารถอ่านรายงานข้อมูลด้านสารเคมีของผลิตภัณฑ์นี้ได้ที่: <u>[www.hp.com/go/reach](http://www.hp.com/go/reach)</u> ่

## **ข้อมูลกำลังไฟฟ้าของผลิตภัณฑ์ตามกฎระเบียบคณะกรรมาธิการยุโรป 1275/2008**

สำหรับข้อมูลเกี่ยวกับพลังงานของผลิตภัณฑ์ รวมถึงการใช้พลังงานของผลิตภัณฑ์ในสภาวะเตรียมพร้อมที่มีการเชื่อมต่อเครือข่าย หากมีการเชื่อมต่อพอร์ตเครือข่ายแบบใช้สายทั้งหมดไว้และมีการเปิดใช้งานพอร์ตเครือข่ายระบบไร้สายทั้งหมด โปรดดูที่ส่วน P14 'ข้อมูลเพิ่มเติม' ของประกาศ IT ECO ของผลิตภัณฑ์ที่ <u>[www.hp.com/hpinfo/globalcitizenship/environment/](http://www.hp.com/hpinfo/globalcitizenship/environment/productdata/itecodesktop-pc.html)</u> [productdata/itecodesktop-pc.html](http://www.hp.com/hpinfo/globalcitizenship/environment/productdata/itecodesktop-pc.html)

## **ขอม ้ ู ȡผ ู ้ใช้SEPA Ecolabel (จ ี น)**

中国环境标识认证产品用户说明

噪声大于 63.0 dB(A)的办公设备不宜放置于办公室内, 请在独立的隔离区域使用。

如需长时间使用本产品或打印大量文件,请确保在通风良好的房间内使用。

如您需要确认本产品处于零能耗状态,请按下电源关闭按钮,并将插头从电源插座断开。

您可以使用再生纸,以减少资源耗费。

## **ข้อบังคับการปฏิบัติตามฉลากพลังงานประเทศจีนสำหรับเครื่องพิมพ์ โทรสาร และเครื่องถ่ายสำเนา**

依据"复印机、打印机和传真机能源效率标识实施规则",本打印机具有中国能效标签。根据"复印机、 打印机和传真机能效限定值及能效等级" ("GB21521") 决定并计算得出该标签上所示的能效等级和 TEC (典型能耗) 值。

1. 能效等级

能效等级分为三个等级,等级 1 级能效最高。根据产品类型和打印速度标准决定能效限定值。

2. 能效信息

2.1 激光打印机及一体机和高性能喷墨打印机及一体机

● 典型能耗

典型能耗是正常运行 GB21521 测试方法中指定的时间后的耗电量。此数据表示为每周千瓦时 (kWh) 。

标签上所示的能效数字按涵盖根据"复印机、打印机和传真机能源效率标识实施规则"选择的登记装置中 所有配置的代表性配置测定而得。因此,本特定产品型号的实际能耗可能与标签上所示的数据不同。

有关规范的详情信息,请参阅 GB21521 标准的当前版本。

## **ประกาศข้อจำกัดการใช้สารอันตราย (อินเด ี ย)**

This product, as well as its related consumables and spares, complies with the reduction in hazardous substances provisions of the "India E-waste Rule 2016." It does not contain lead, mercury, hexavalent chromium, polybrominated biphenyls or polybrominated diphenyl ethers in concentrations exceeding 0.1 weight % and 0.01 weight % for cadmium, except where allowed pursuant to the exemptions set in Schedule 2 of the Rule.

#### **WEEE (ต รก ี) ุ**

Türkiye Cumhuriyeti: AEEE Yönetmeliğine Uygundur

#### <span id="page-148-0"></span>**ตารางสาร/ธาตท ี เป็ นอันตรายแȡะปรมาณของสาร ิ (จ ี น) ุ ่**

#### 产品中有害物质或元素的名称及含量

根据中国《电器电子产品有害物质限制使用管理办法》

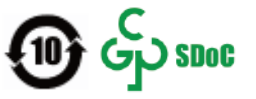

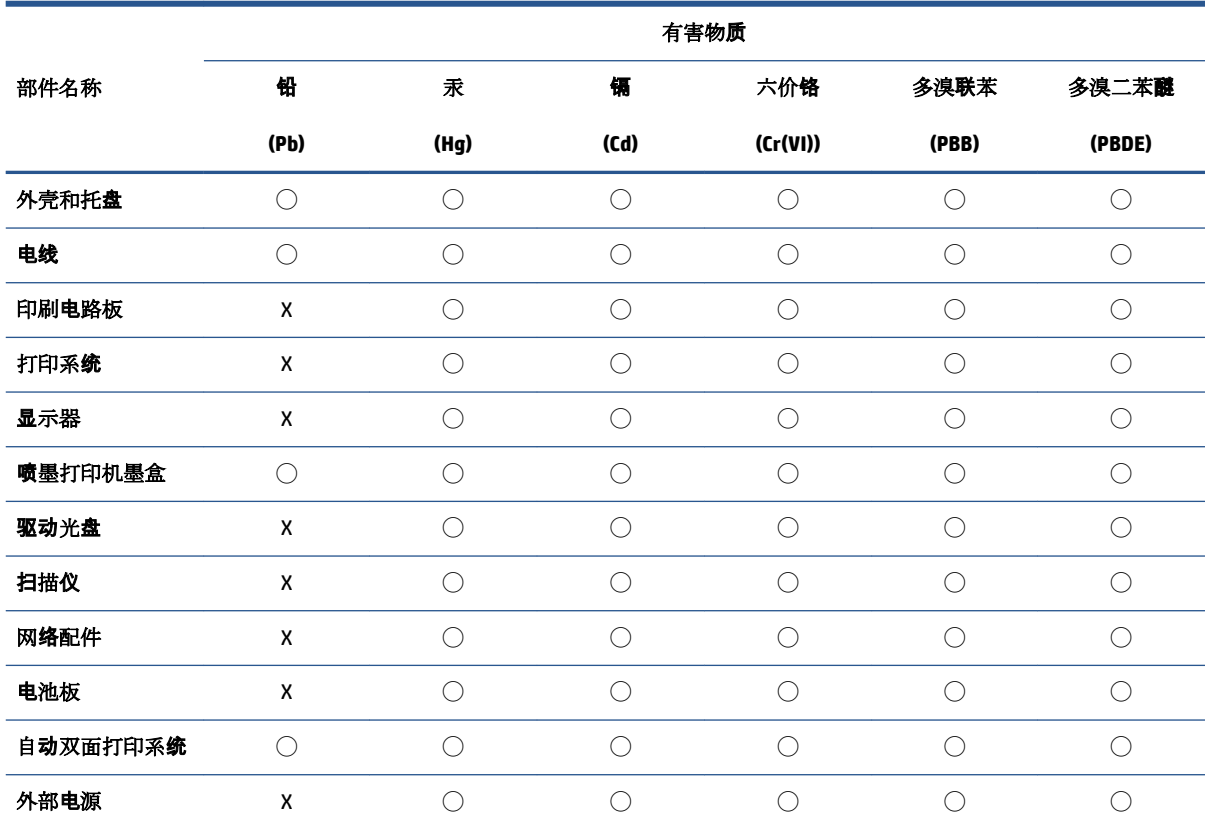

本表格依据 SJ/T 11364 的规定编制。

◯:表示该有害物质在该部件所有均质材料中的含量均在 GB/T 26572 规定的限量要求以下。

X:表示该有害物质至少在该部件的某一均质材料中的含量超出 GB/T 26572 规定的限量要求。

此表中所有名称中含"X"的部件均符合中国 RoHS 达标管理目录限用物质应用例外清单的豁免。

此表中所有名称中含 "X" 的部件均符合欧盟 RoHS 立法。

注:环保使用期限的参考标识取决于产品正常工作的温度和湿度等条件。

## **เอกสารขอม ้ ู ȡเก ี ่ยวกับȀวามปȡอดภัยในการ ใชว ้ ัสด ุ(MSDS)**

เอกสารข้อมูลเกี่ยวกับความปลอดภัยในการใช้วัสดุ (MSDS) สำหรับวัสดุที่ประกอบด้วยสารเคมี (เช่น หมึกพิมพ์) สามารถดูได้โดย เข้าไปที่เว็บไซต์ของ HP ที่ <u>[www.hp.com/go/msds](http://www.hp.com/go/msds)</u> ่

## **EPEAT**

ผลิตภัณฑ์ HP มากมายได้รับการออกแบบมาให้ตรงกับมาตรฐาน EPEAT EPEAT คือการให้คะแนนทางสิ่งแวดล้อมที่ครอบคลุมซึ่ง ช่วยในการระบุอุปกรณ์อิเล็กทรอนิกส์์ที่อนุรักษ์สิ่งแวดล้อม โปรดดูข้อมูลเพิ่มเติมเกี่ยวกับ EPEAT ได้ที่ <u>[www.epeat.net](http://www.epeat.net)</u> หาก ต้องการข้อมูลเกี่ยวกับผลิตภัณฑ์ของ HP ที่จดทะเบียน EPEAT เข้าไปที่ <u>[www.hp.com/hpinfo/globalcitizenship/](http://www.hp.com/hpinfo/globalcitizenship/environment/pdf/epeat_printers.pdf)</u> [environment/pdf/epeat\\_printers.pdf](http://www.hp.com/hpinfo/globalcitizenship/environment/pdf/epeat_printers.pdf)

## <u>ป</u> **(ไต้ หวัน)**

#### 台灣 限用物質含有情況標示聲明書

Taiwan Declaration of the Presence Condition of the Restricted Substances Marking

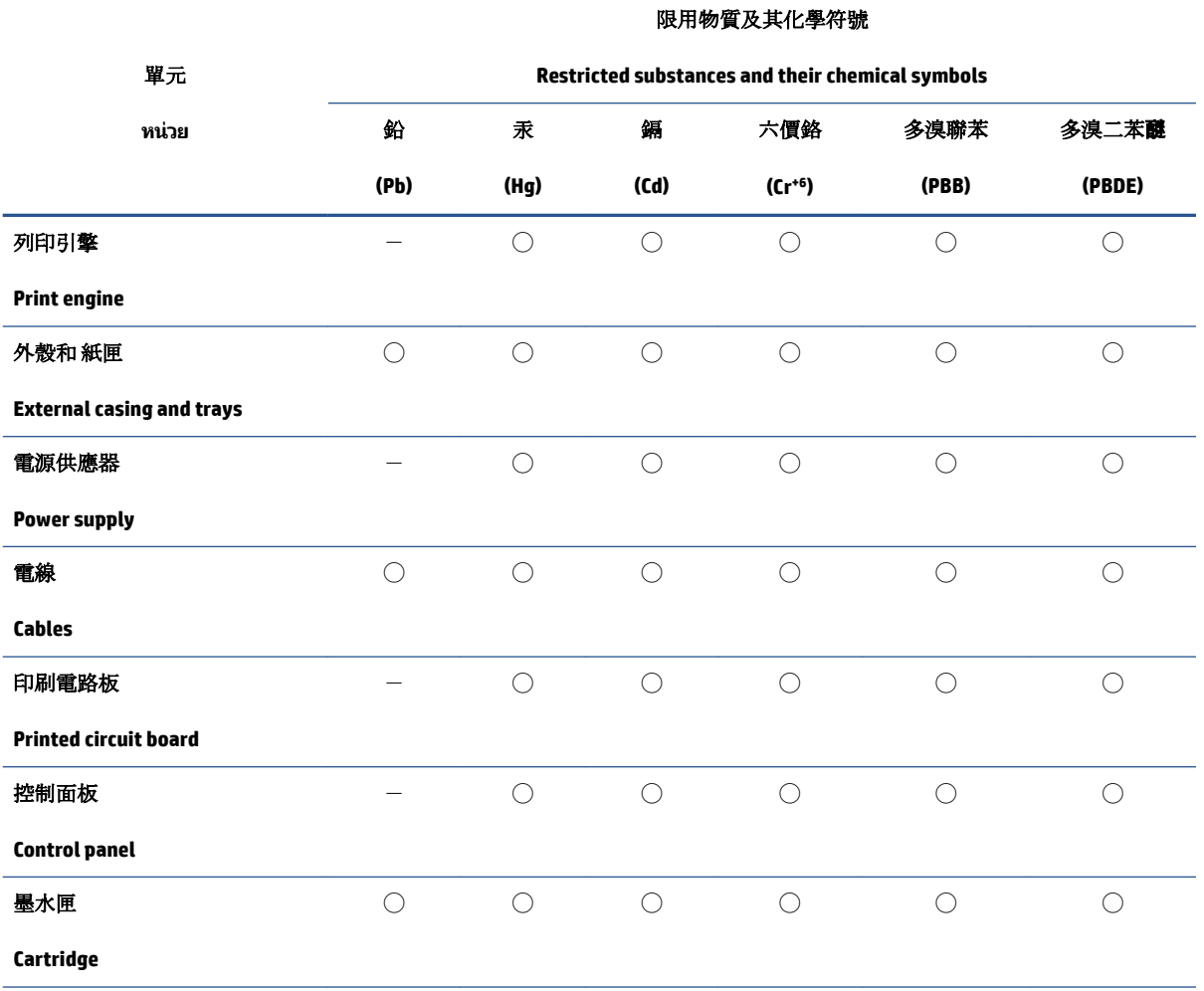

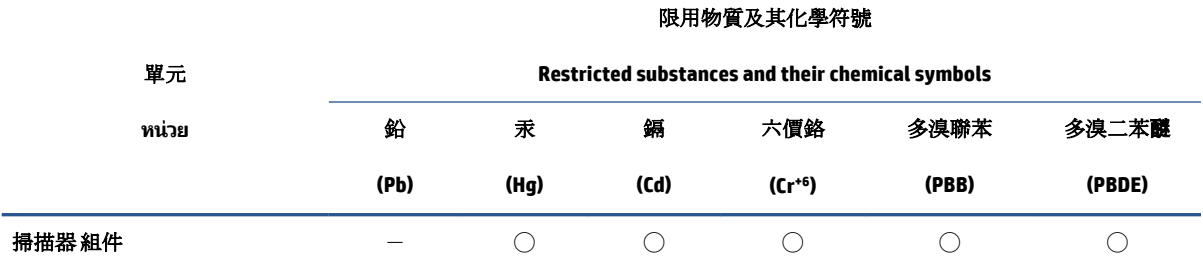

#### **Scanner assembly**

備考 1. 〝超出 0.1 wt %″及 〝超出 0.01 wt %″係指限用物質之百分比含量超出百分比含量基準值。

Note 1: "Exceeding 0.1 wt %" and "exceeding 0.01 wt %" indicate that the percentage content of the restricted substance exceeds the reference percentage value of presence condition.

備考 2. "○"係指該項限用物質之百分比含量未超出百分比含量基準值。

Note 2: "◯" indicates that the percentage content of the restricted substance does not exceed the percentage of reference value of presence.

備考 3.〝-〞係指該項限用物質為排除項目。

Note 3:  $\varepsilon - \varepsilon$  indicates that the restricted substance corresponds to the exemption.

若要存取產品的最新使用指南或手冊,請前往 [www.support.hp.com](http://www.support.hp.com)。選取搜尋您的產品,然後依照 畫 面上的指示繼續執行。

To access the latest user guides or manuals for your product, go to [www.support.hp.com.](http://www.support.hp.com) Select **Find your product**, and then follow the onscreen instructions.

# **สำหรับข้อมูลเพิ่มเติม**

หากต้องการข้อมูลเกี่ยวกับหัวข้อทางสิ่งแวดล้อมเหล่านี้:

- $\bullet$  แผ่นข้อมูลทางสิ่งแวดล้อมของผลิตภัณฑ์สำหรับผลิตภัณฑ์ HP นี้และที่เกี่ยวข้องต่างๆ ่
- $\bullet$  พันธกิจของ HP ต่อสิ่งแวดล้อม
- $\bullet$  ธะบบการจัดการสิ่งแวดล้อมของ HP
- $\bullet$  โครงการการคืนและรีไซเคิลผลิตภัณฑ์ที่หมดอายุของ HP
- เอกสารข้อมูลเกี่ยวกับความปลอดภัยในการใช้วัสดุ

เข้าไปที่ <u>[www.hp.com/go/environment](http://www.hp.com/go/environment)</u>

ูและเข้าไปที่ <u>[www.hp.com/recycle](http://www.hp.com/recycle)</u>

# **D ขอม ้ ู ȡเก ี ่ยวก ั บกฎขอบ ้ ั งȀ ั บ**

- [ข้อกำหนดภายใต้การควบคุม](#page-155-0)
- [คำประกาศว่าด้วยระบบไร้สาย](#page-159-0)

## <span id="page-155-0"></span>**ข้อกำหนดภายใต้การควบคุม**

### **ประกาศขอบ้ ังȀับของสหภาพยุโรป**

ผลิตภัณฑ์ที่มีเครื่องหมาย CEได้มาตรฐาน EU Directive ที่เกี่ยวข้องดังต่อไปนี้ คำสั่งแรงดันไฟฟ้าต่ำ 2014/35/EU, คำสั่ง EMC ่ 2014/30/EU, คำสั่ง Ecodesign 2009/125/EC, คำสั่ง RED 2014/53/EU, คำสั่ง RoHS 2011/65/EU

### C٤

มาตรฐานตามหลักเกณฑ์เหล่านี้มีการประเมินตามมาตรฐาน European Harmonized Standards ที่เกี่ยวข้อง ประกาศความ ่ สอดคล้องฉบับเต็มสามารถดูได้ที่เว็บไซต์ต่อไปนี้: www.hp.com/go/certificates (ค้นหาด้วยชื่อรุ่นผลิตภัณฑ์หรือหมายเลข ่ ประจำรุ่นตามข้อบังคับ (RMN) ซึ่งสามารถดูได้บนฉลากตามข้อบังคับ)

หากมีข้อสงสัยในเรื่องระเบียบข้อบังคับ โปรดติดต่อ: HP Deutschland GmbH, HP HQ-TRE, 71025 Boeblingen, Germany

### **หมายเลขประจำรุ่นตามข้อบังคับ**

ูเพื่อวัตถุประสงค์สำหรับการตรวจสอบตามข้อบังคับ ผลิตภัณฑ์ของคุณจึงต้องมีหมายเลขรุ่นตามข้อบังคับ (Regulatory Model Number) โปรดอย่าจำสับสนระหว่างหมายเลขรุ่นตามข้อบังคับนี้กับชื่อทางการตลาดหรือหมายเลขผลิตภัณฑ์

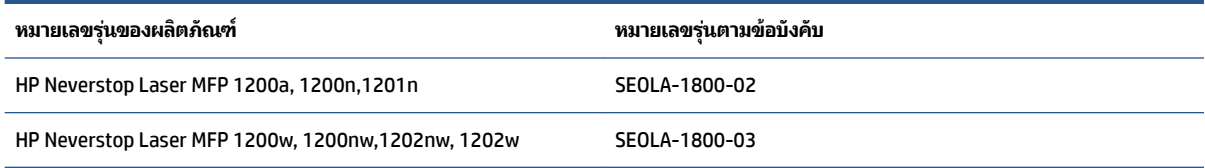

### **ขอบ้ ังȀับ FCC**

อุปกรณ์นี้ได้ผ่านการทดสอบและเป็นไปตามข้อจำกัดสำหรับอุปกรณ์ดิจิตอลคลาส B ตามข้อกำหนดบทที่ 15 ของ FCC ข้อจำกัด เหล่านี้ได้รับการกำหนดขึ้นเพื่อให้มีการป้องกันสัญญาณรบกวนที่อันตรายในระดับรุนแรงอย่างเหมาะสมสำหรับการติดตั้งในที่พัก อาศัย อุปกรณ์นี้สร้างใช้ และสามารถแพร่พลังงานความถี่วิทยุ่ได้ หากไม่ติดตั้งและใช้งานอุปกรณ์นี้ตามคำแนะนำ อุปกรณ์อาจก่อ โห้เกิดสัญญาณรบกวนที่เป็นอันตรายต่อการสื่อสารทางวิทยุได้ อย่างไรก็ตาม ไม่มีการรับประกันใดๆ ว่า สัญญาณรบกวนจะไม่เกิด ่ ขึ้นในการติดตั้งบางส่วน หากอุปกรณ์นี้ก่อให้เกิดสัญญาณรบกวนในระดับรุนแรงต่อการรับสัญญาณวิทยุหรือโทรทัศน์ ซึ่งพิจารณา ได้จากการปิดและเปิดอุปกรณ์ ผู้ ใช้ควรพยายามแก้ ไขสัญญาณรบกวนนี้ โดยใช้วิธีการอย่างใดอย่างหนึ่งหรือหลายอย่างดังต่อไปนี้:

- เปลี่ยนที่ตั้งหรือทิศทางของเสารับสัญญาณ
- เพิ่มระยะห่างระหว่างอุปกรณ์กับเครื่องรับสัญญาณ
- $\bullet$  เสียบปลั๊กอุปกรณ์นี้กับเต้ารับไฟฟ้าที่ไม่ได้ใช้สายร่วมกับเครื่องรับสัญญาณ ่
- ขอคำปรึกษาจากตัวแทนจำหน่ายหรือช่างเทคนิคที่มีความเชี่ยวชาญด้านวิทยุ/โทรทัศน์
- หมายเหตุ: การเปลี่ยนแปลงหรือการปรับเปลี่ยนใดๆในเครื่องพิมพ์ที่ไม่ผ่านการอนุมัติจาก HP อา **่** นี้ของผู้ใช้เป็นโมฆะได้

จะต้องใช้สายเคเบิลข้อมูลหุ้มฉนวนที่ตรงตามข้อจำกัดของคลาส B ตามข้อกำหนดบทที่ 15 ของ FCC

## <span id="page-156-0"></span>**แȀนาดา - ประกาศȀวามสอดȀȡ้องกับมาตรฐานอุตสาหกรรมแȀนาดา ICES-003**

#### CAN ICES-3(B)/NMB-3(B)

### **คำแนะนำเกี่ยวกับสายไฟ**

ตรวจสอบให้แน่ใจว่าแหล่งจ่ายไฟของคุณรองรับอัตราแรงดันไฟฟ้าของผลิตภัณฑ์ โดยคุณสามารถดูข้อมูลอัตราแรงดันไฟฟ้าได้จาก ฉลากของผลตภิ ัณฑ ์ผลตภิ ัณฑอาจใช ์ ้110-127 Vac หรอื 220-240 Vac และ 50/60 Hz

ต่อสายไฟจากเครื่องพิมพ์เข้ากับเต้ารับที่ใช้ ไฟฟ้ากระแสสลับและมีการต่อสายดิน ่

ข้อควรระวั**ง:** หากต้องการป้องกันการเกิดความเสียหายต่อผลิตภัณฑ์ให้ใช้เฉพาะสายไฟที่ให้มาพร้อมกับผลิตภัณฑ์เท่านั้น ่

## **Ȁวามปȡอดภัยเกี ่ยวกับเȡเซอร ์**

Center for Devices and Radiological Health (CDRH) แห่งองค์การอาหารและยาของสหรัฐอเมริกาได้บังคับใช้กฎข้อบังคับกับ ผลิตภัณฑ์เลเซอร์ที่ผลิตตั้งแต่วันที่ 1 สิงหาคม 1976 โด อุปกรณ์นี้จัดเป็นผลิตภัณฑ์เลเซอร์ "คลาส 1" ตามมาตรฐานประสิทธิภาพการแผ่รังสีของกระทรวงสาธารณสุขและบริการมนุษย์ แห่งสหรัฐฯ (DHHS) เป็นไปตามการควบคุมรังของรัฐบัญญัติว่าด้วยสวัสดิภาพและความปลอดภัยปี 1968 เนื่องจากรังสีที่แผ่ภายใน อุปกรณ์จะถูกจำกัดอยู่ภายในตัวเรือนป้องกันและฝาปิดภายนอก ลำแสงเลเซอร์ไม่สามารถหลุดรอดออกมาได้ระหว่างการใช้งาน ใดๆ ตามปกติ

คำเตือน! การใช้การควบคุม การปรับเปลี่ยน หรือทำขั้นตอนใดๆ ที่นอกเหนือจากที่ระบุในคู่มือผู้ใช้ฉบับนี้อาจส่งผลให้เกิดการรับ รังสีที่เป็นอันตรายได้ ่

## **ประกาศเกี่ยวกับเลเซอร์สำหรับฟินแลนด์**

#### **Luokan 1 laserlaite**

HP Neverstop Laser MFP 1200a, 1200n, 1200w, 1200nw, 1201n, 1202nw, 1202w, laserkirjoitin on käyttäjän kannalta turvallinen luokan 1 laserlaite. Normaalissa käytössä kirjoittimen suojakotelointi estää lasersäteen pääsyn laitteen ulkopuolelle. Laitteen turvallisuusluokka on määritetty standardin EN 60825-1 (2014) mukaisesti.

#### **VAROITUS !**

Laitteen käyttäminen muulla kuin käyttöohjeessa mainitulla tavalla saattaa altistaa käyttäjän turvallisuusluokan 1 ylittävälle näkymättömälle lasersäteilylle.

#### **VARNING !**

Om apparaten används på annat sätt än i bruksanvisning specificerats, kan användaren utsättas för osynlig laserstrålning, som överskrider gränsen för laserklass 1.

#### **HUOLTO**

HP Neverstop Laser MFP 1200a, 1200n, 1200w, 1200nw, 1201n, 1202nw, 1202w - kirjoittimen sisällä ei ole käyttäjän huollettavissa olevia kohteita. Laitteen saa avata ja huoltaa ainoastaan sen huoltamiseen koulutettu henkilö. Tällaiseksi huoltotoimenpiteeksi ei katsota väriainekasetin vaihtamista, paperiradan puhdistusta tai muita käyttäjän käsikirjassa lueteltuja, käyttäjän tehtäväksi tarkoitettuja ylläpitotoimia, jotka voidaan suorittaa ilman erikoistyökaluja.

#### <span id="page-157-0"></span>**VARO !**

Mikäli kirjoittimen suojakotelo avataan, olet alttiina näkymättömällelasersäteilylle laitteen ollessa toiminnassa. Älä katso säteeseen.

#### **VARNING !**

Om laserprinterns skyddshölje öppnas då apparaten är i funktion, utsättas användaren för osynlig laserstrålning. Betrakta ej strålen.

Tiedot laitteessa käytettävän laserdiodin säteilyominaisuuksista: Aallonpituus 775-795 nm Teho 5 m W Luokan 3B laser.

## **ประกาศประเทศกȡุมนอร ่ ด์ิก (เดนมารด์ ฟินแȡนด์นอรเวย์ ์สวีเดน)**

#### **เดนมารก์ :**

Apparatets stikprop skal tilsuttes en stikkontakt med jord, som giver forbindelse til stikproppens jord.

#### **ฟินแȡนด:์**

Laite on liitettävä suojakoskettimilla varustettuun pistorasiaan.

**นอรเวย์ :์**

Apparatet må tilkoples jordet stikkontakt.

**สวีเดน:**

Apparaten skall anslutas till jordat uttag.

### **ประกาศȀวามสอดȀȡ้องของประเทศกȡุมย่ ูเรเซยี (อารม์ เนี ีย เบȡารุส ȀาซȀสถาน ั Ȁีรก์ีซสถาน รสเซั ยี)**

#### **Производитель и дата производства**

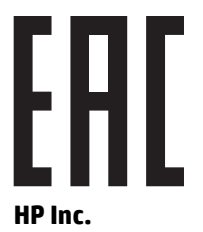

Адрес: 1501 Page Mill Road, Palo Alto, California 94304, U.S.

Дата производства зашифрована в 10-значном серийном номере, расположенном на наклейке со служебной информацией изделия. 4-я, 5-я и 6-я цифры обозначают год и неделю производства. 4-я цифра обозначает год, например, «3» обозначает, что изделие произведено в «2013» году. 5-я и 6-я цифры обозначают номер недели в году производства, например, «12» обозначает «12-ю» неделю.

#### **Өндіруші жəне өндіру мерзімі**

#### **HP Inc.**

Мекенжайы: 1501 Page Mill Road, Palo Alto, California 94304, U.S.

Өнімнің жасалу мерзімін табу үшін өнімнің қызмет көрсету жапсырмасындағы 10 таңбадан тұратын сериялық нөмірін қараңыз. 4-ші, 5-ші жəне 6-шы сандар өнімнің жасалған жылы мен аптасын көрсетеді. 4-ші сан жылын көрсетеді, мысалы «3» саны «2013» дегенді білдіреді. 5-ші жəне 6-шы сандары берілген жылдың қай аптасында жасалғанын көрсетеді, мысалы, «12» саны «12-ші» апта дегенді білдіреді.

#### **Местные представители**

**Россия:** ООО "Эйч Пи Инк",

Российская Федерация, 125171, г . Москва, Ленингра дское шоссе, 1 6А, стр.3,

Телефон/факс: +7 495 797 35 00 / +7 499 92132 50

**Казахстан:** Филиал компании "ЭйчПи Глобал Трэйдинг Би.Ви.", Республика Казахстан, 050040, г. Алматы, Бостандыкский район, проспект Аль-Фараби, 77/7,

Телефон/факс: + 7 7 27 355 35 52

#### **Жергілікті өкілдіктері**

**Ресей:** ООО "Эйч Пи Инк",

Ресей Федерациясы, 125171, Мәскеу, Ленинград шоссесі, 16A блок 3,

Телефон/факс: +7 495 797 35 00 / +7 499 92132 50

**Қазақстан:** "ЭйчПи Глобал Трэйдинг Би.Ви." компаниясынын Қазақстандағы филиалы, Қазақстан Республикасы, 050040, Алматы к., Бостандык ауданы, Əл- Фараби даңғылы, 77/7,

Телефон/факс: +7 727 355 35 52

## <span id="page-159-0"></span>**คำประกาศว่าด้วยระบบไร้สาย**

ประกาศในส่วนนี้มีผลเฉพาะกับเครื่องพิมพ์รุ่นที่ใช้งานแบบไร้สายได้เท่านั้น ่

### **ประกาศวาด่ ้วยȀวามสอดȀȡ้องของ FCC—สหรฐอเมร ั กาิ**

#### **Exposure to radio frequency radiation**

 $\Delta$ งข้อควรระวัง: The radiated output power of this device is far below the FCC radio frequency exposure limits. Nevertheless, the device shall be used in such a manner that the potential for human contact during normal operation is minimized.

In order to avoid the possibility of exceeding the FCC radio frequency exposure limits, human proximity to the antenna shall not be less than 20 cm during normal operation.

This device complies with Part 15 of FCC Rules. Operation is subject to the following two conditions: (1) this device may not cause interference, and (2) this device must accept any interference, including interference that may cause undesired operation of the device.

<u>⁄</u>ி ข้อควรระวัง: Based on Section 15.21 of the FCC rules, changes of modifications to the operation of this product without the express approval by HP may invalidate its authorized use.

## **ประกาศเกี ่ยวกับ ANATEL สำหรับบราซิล**

Este equipamento opera em caráter secundário, isto é, não tem direito à proteção contra interferência prejudicial, mesmo de estações do mesmo tipo, e não pode causar interferência a sistemas operando em caráter primário.

### **ประกาศแȀนาดา**

**For Indoor Use**. This digital apparatus does not exceed the Class B limits for radio noise emissions from digital apparatus as set out in the radio interference regulations of the Canadian Department of Communications. The internal wireless radio complies with RSS 210 of Industry Canada.

**Pour ĺusage d´intérieur**. Le présent appareil numérique ńémet pas de bruits radioélectriques dépassant les limites applicables aux appareils numériques de Classe B prescribes dans le règlement sur le brouillage radioélectrique édicté par le Ministère des Communications du Canada. Le composant RF interne est conforme à la norme CNR-210 d´Industrie Canada.

## **ผลิตภัณฑ์ที่ทำงาน 5 GHz อุตสาหกรรมของแȀนาดา**

ข้อควรระวัง: เมื่อใช้ระบบ LANไร้สาย IEEE 802.11 เครื่องพิมพ์นี้จะถูกจำกัดให้ ใช้เฉพาะภายในอาคาร เนื่ เครื่องจะอยู่ในช่วงความถี่ 5.15 ถึง 5.25 GHz Industry Canada กำหนดให้ใช้ผลิตภัณฑ์นี้ภายในอาคารสำหรับช่วงความถี่ 5.15 GHz ถึง 5.25 GHz เพื่อลดโอกาสเกิดสัญญาณรบกวนที่เป็นอันตรายต่อระบบโทรศัพท์เคลื่อนที่ผ่านดาวเทียมที่ ใช้ช่องสัญญาณ ่ ่ ้ร่วมกัน คลื่นเรดาร์ที่มีกำลังสงจะได้รับการจัดสรรให้กับผู้ใช้หลักของแถบความถี่ 5.25 ถึง 5.35 GHz และ 5.65 ถึง 5.85 GHz สถานีเรดาร์เหล่านี้สามารถรบกวนและ/หร์

## <span id="page-160-0"></span>**Ȁวามเสี่ยงต่อȀȡื ่นȀวามถี ่วิทยุ(แȀนาดา)**

**คำเตือน!** การสัมผัสรังสีคลื่นความถี่วิทยุ กำ <code>FCC</code> กำหนด อย่างไรก็ตาม อุปกรณ์นี้ควรถูกใช้งานในลักษณะที่ผู้ใช้มีการสัมผัสในระหว่างการทำงานปกติ ให้น้อยที่สุด

เพื่อหลีกเลี่ยงโอกาสที่จะละเมิดขีดจำกัดการได้รับรังสีความถี่คลื่นวิทยุของ Industry Canada ระยะห่างของผู้ใช้กับเสาอากาศควร ไม่น้อยกว่า 20 ซม.

### **ประกาศขอบ้ ังȀับของสหภาพยุโรป**

คุณสมบัติการทำงานด้านการโทรคมนาคมของผลิตภัณฑ์นี้อาจใช้ ในกลุ่มประเทศ EU และ EFTA ต่อไปนี้

ออสเตรีย เบลเยียม บัลแกเรีย ไซปรัส สาธารณรัฐเช็ก เดนมาร์ก เอสโตเนีย ฟินแลนด์ ฝรั่งเศส เยอรมนี กรีซ ฮังการีไอซ์แลนด์ ไอร์แลนด์ อิตาลี ลัตเวีย ลิกเตนสไตน์ ลิทัวเนีย ลักเซมเบิร์ก มอลตา เนเธอร์แลนด์ นอร์เวย์ โปแลนด์ โปรตุเกส โรมาเนีย สาธารณรัฐ ี สโลวัก สโลวีเนีย สเปน สวีเดน สวิตเซอร์แลนด์ และสหราชอาณาจักร

### **ประกาศสำหรับการใช้งานในรัสเซีย**

Существуют определенные ограничения по использованию беспроводных сетей (стандарта 802.11 b/g) с рабочей частотой 2,4 ГГц: Данное оборудование может использоваться внутри помещений с использованием диапазона частот 2400-2483,5 МГц (каналы 1-13). При использовании внутри помещений максимальная эффективная изотропно–излучаемая мощность (ЭИИМ) должна составлять не более 100мВт.

## **ประกาศของเมกซ็ ิโก**

Aviso para los usuarios de México

"La operación de este equipo está sujeta a las siguientes dos condiciones: (1) es posible que este equipo o dispositivo no cause interferencia perjudicial y (2) este equipo o dispositivo debe aceptar cualquier interferencia, incluyendo la que pueda causar su operación no deseada."

Para saber el modelo de la tarjeta inalámbrica utilizada, revise la etiqueta regulatoria de la impresora.

### **เȀรืองหมายแสดงระบบม ่ สาย ี /ไรสายของ ้ Vietnam Telecom สำหรับเครื่องพิมพ์ที่ได้รับ อนุญาตประเภท ICTQC**

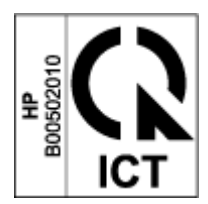

### **ด ั ชน ี**

#### **H**

HP Device Toolbox การใช้ [20](#page-27-0) HP EWS การใช้ [20](#page-27-0)

#### **O**

0S (ระบบปฏิบัติการ) ที ่รองรบั [98](#page-105-0)

#### ก

กระจก การทำความสะอาด [88](#page-95-0) กระดาษ การเลือก [81](#page-88-0) การใส่ [29](#page-36-0), [32](#page-39-0) กระดาษ การสั ่งซื ้อ [61](#page-68-0) กระดาษตดิ ตำแหน่ง [72](#page-79-0) ถาด การนำออก [74](#page-81-0) ถาดรับกระดาษ การนำออก [78](#page-85-0) การกำจัดทิ้งวัสดุที่ไม่ใช้แล้ว [138](#page-145-0) การกำหนดทิศทางของซองจดหมาย [34](#page-41-0) การตั้งค่า การปิดเครื่องหลังจากไม่ได้ใช้งาน [24](#page-31-0) ค่าที่ตั้งจากโรงงาน การเรียกคืน [70](#page-77-0) เลื่อนการปิดเครื่อง <mark>[24](#page-31-0)</mark> ึการตั้งค่าประหยัดพลังงาน [23](#page-30-0) การทำความสะอาด กระจก [88](#page-95-0) การทำสำเนา การตั้งค่าขนาดและชนิดของกระดาษ [88](#page-95-0) การปรับให้เหมาะสมสำหรับข้อความหรือ รปภาพ ู [89](#page-96-0) ขอบต่อขอบ [89](#page-96-0) บัตรประจำตัว [47](#page-54-0)

การนำกระดาษที่ติดออก ตำแหน่ง [72](#page-79-0) การพมพิ ์ หลายหน้าต่อแผ่น (Windows) [42](#page-49-0) ึการพิมพ์สองด้าน [41](#page-48-0) การพิมพ์สองด้านด้วยตนเอง Windows [41](#page-48-0) การรบกวนเครือข่ายไร้สาย [94](#page-101-0) การรับประกัน [65](#page-72-0) ึการให้ลกค้าซ่อมแซมด้วยตนเอง [130](#page-137-0) ชดเติมหมึกพิมพ์ [121](#page-128-0) ้ผลิตภัณฑ์ [108](#page-115-0) ์ สิทธิ์การใช้งาน [125](#page-132-0) การร ีไซเȀลิ [136](#page-143-0) ้ ฮาร์ดแวร์อิเล็กทรอนิกส์ [138](#page-145-0) การรีไซเคิลฮาร์ดแวร์. บราซิล [139](#page-146-0) การรีไซเคิลฮาร์ดแวร์อิเล็กทรอนิกส์ [138](#page-145-0) การสนับสนนุ ทางออนไลน์ [131](#page-138-0) การสนับสนนทางออนไลน ุ ์ [131](#page-138-0) การสั่งซื้อ ้ออุปกรณ์สำรองและอุปกรณ์เสริม [61](#page-68-0) การสแกน จากซอฟต์แวร์ HP Scan (Windows) [51](#page-58-0) การเชื ่อมตอสายไฟ ่ ตำแหน่ง [2](#page-9-0) การเชื้อมต่อเครือข่าย การเชื่อมต่อไร้สาย [12](#page-19-0) การเรียกคืนค่าที่ตั้งจากโรงงาน [70](#page-77-0) การเลือก จำนวนหน้าต่อแผ่น (Windows) [42](#page-49-0) การแก้ไขปัญหา LED ข้อผิดพลาด [66](#page-73-0)

LED รปแบบไฟแสดงสถานะ ู [66](#page-73-0) ɔญหาการป้อนกระดาษ [71](#page-78-0) เครือข่ายแบบไร้สาย [90](#page-97-0) การใช้ พลังงาน [102](#page-109-0) กำลังถ่ายสำเนา สำเนาหนึ่งชุด [46](#page-53-0) สำเนาหลายชุด [46](#page-53-0) กำลังเปลี่ยนจำนวนสำเนา [46](#page-53-0) กำลังโหลดซองจดหมาย [34](#page-41-0)

#### ข

ขนาด เครื่องพิมพ์ [101](#page-108-0) ข้อกำหนดของระบบ [20](#page-27-0) ข้อกำหนดของเบราว์เซอร์ [20](#page-27-0) ข้อกำหนดของเว็บเบราว์เซอร์ HP Embedded Web Server [20](#page-27-0) ข้อมูลจำเพาะ ทางไฟฟ้าและเสยงี [102](#page-109-0) ข้อมลจำเพาะทางเสี้ยง [102](#page-109-0) ข้อมูลจำเพาะทางไฟฟ้า [102](#page-109-0)

#### Φ

Ȁวามปลอดภัยเกี ่ยวกับเลเซอร ์ [149](#page-156-0) ความสอดคล้องของประเทศกลุ่มยูเรเซีย [150](#page-157-0) ค่าที่ตั้งจากโรงงาน การเรียกคืน [70](#page-77-0) ์ ค่าเริ่มต้น การเรียกคืน [70](#page-77-0) เครือข่าย ที ่รองรบั [98](#page-105-0) เครือข่ายแบบไร้สาย การแก้ไขɔญหา [90](#page-97-0) เครื่องสแกน การทำความสะอาดกระจก [88](#page-95-0)

โครงการผลิตภัณฑ์เพื่อปกป้องสิ่ง แวดลอม้ [133](#page-140-0)

#### ฉ

ฉลาก การใส่ [36](#page-43-0)

#### ช

ชิปหน่วยความจำ, ชดเติม รายละเอียด [124](#page-131-0) ชดเติม การรับประกัน [121](#page-128-0) การรึไซเคิล [136](#page-143-0) ไม่ใช่ของ HP [122](#page-129-0) ชดเติมหมึกพิมพ์ ึการรับประกัน [121](#page-128-0) การร ีไซเȀลิ [136](#page-143-0) ชิปหน่วยความจำ [124](#page-131-0) ไม่ใช่ของ HP [122](#page-129-0) ช่องป้อนเอกสารแบบด้านเดียว ่ใส่แผ่นฉลาก [36](#page-43-0)

#### ซ

ซอฟต์แวร์ ข้อตกลงสิทธิ์การใช้งานซอฟต์แวร์ [125](#page-132-0) ซอฟต์แวร์ HP Scan (Windows) ธ [51](#page-58-0)

#### ถ

ถาด กระดาษออก กระดาษตดิ การนำออก [78](#page-85-0) ตำแหน่ง [2](#page-9-0) ถาดป้อนกระดาษ กระดาษตดิ การนำออก [74](#page-81-0) ตำแหน่ง [2](#page-9-0) ถาดรับกระดาษ ตำแหน่ง [2](#page-9-0) ถ่ายสำเนาบัตรประจำตัว [47](#page-54-0)

#### น

น้ำหนัก เครื่องพิมพ์ [101](#page-108-0)

#### ป

ประกาศ EU [148](#page-155-0) FCC [148,](#page-155-0) [152](#page-159-0)

บราซลิ [152](#page-159-0) ประเทศกล่มนอร์ดิก [150](#page-157-0) รัสเซีย [153](#page-160-0) สหภาพยโรปุ [153](#page-160-0) สหรัฐอเมริกา [152](#page-159-0) เครื่องหมาย CE [148](#page-155-0) เมกซ็ ิโก [153](#page-160-0) เวยดนาม ี [153](#page-160-0) แȀนาดา [152](#page-159-0), [153](#page-160-0) ประกาศของประเทศแȀนาดา ปฏิบัติตามมาตรฐาน ICES-003 [149](#page-156-0) ประกาศȀวามปลอดภัย [149](#page-156-0) ประกาศความปลอดภัยเกี่ยวกับเลเซอร์ ฟินแลนด ์ [149](#page-156-0) ประกาศความปลอดภัยเกี่ยวกับเลเซอร์ สำหรับฟินแลนด์ [149](#page-156-0) ประกาศมาตรฐาน ICES-003 [149](#page-156-0) ประกาศว่าด้วยความสอดคล้องของ FCC [152](#page-159-0) ประกาศเกี ่ยวกับ ANATEL [152](#page-159-0) ประเภทของกระดาษ จำนวนหน้าต่อแผ่น (Windows) [40](#page-47-0) ɔญหาȀณภาพของภาพ ุ ตัวอย่างและแนวทางแก้ไข [83](#page-90-0) ปัญหาในการดึงกระดาษ การแก้ไขɔญหา [71](#page-78-0) ปุ่ม ID Copy (สำเนา ID) [47](#page-54-0) ปุ่ม ทำสำเนาบัตรประจำตัว [7](#page-14-0) ปุ่ม สำเนาบัตรประจำตัว [5](#page-12-0) ปุ่ม แผงȀวบȀมุ [4](#page-11-0) ปุ่มเปิด/ปิด ตำแหน่ง [2](#page-9-0) ป้ายกำกับ การวางแนว [36](#page-43-0)

ป้ายฉลาก การพมพิ ์ [36](#page-43-0) ้ำไยแสดงสิ้นค้าและหมายเลขผลิตภัณฑ์ ตำแหน่ง [2](#page-9-0) ป้ายแสดงหมายเลขผลิตภัณฑ์

ผ

แผงȀวบȀมุ คณสมบัติ [4](#page-11-0) ตำแหน่ง [2](#page-9-0)

ตำแหน่ง [2](#page-9-0)

ปุ่ม [4](#page-11-0) รปแบบไฟแสดงสถานะ ู LED [66](#page-73-0)

#### ฝ

ฝาȀรอบ ตำแหน่ง [2](#page-9-0) ฝ่ายบริการลกค้าของ HP (HP Customer Care) [131](#page-138-0) ฝ่ายสนับสนนทางเทคนิค ทางออนไลน์ [131](#page-138-0) ฝ่ายสนับสนนลกค้า ึการรับประกัน [65](#page-72-0) ทางออนไลน์ [131](#page-138-0)

#### พ

พอรต์ USB ตำแหน่ง [2](#page-9-0) พอร์ตอินเตอร์เฟซ ตำแหน่ง [2](#page-9-0) พอร์ตเครือข่าย ตำแหน่ง [2](#page-9-0) พิมพ์บนหน้ากระดาษทั้งสองด้าน ด้วยตัวเอง Windows [41](#page-48-0) พิมพ์สองด้าน [41](#page-48-0)

#### ร

รองรับระบบปฏิบัติการ [99](#page-106-0) ระบบปฏิบัติการ (OS) ที ่รองรบั [98](#page-105-0) ระยะเวลาก่อนพักหน้าจอ การปิดใช้งาน [23](#page-30-0) การเปิดใช้งาน [23](#page-30-0) รายการตรวจสอบ การเชื่อมต่อไร้สาย [90](#page-97-0)

#### ω

เว็บเซิร์ฟเวอร์ ในตัว (EWS) การกำหนดรหัสผ่าน [23](#page-30-0) คณสมบัติ [20](#page-27-0) เวบเซ็ ริฟเวอร ์ ์ในตัวของ HP (EWS) ิคณสมบัติ [20](#page-27-0) เว็ปไซต์ ี่ฝ่ายสนับสนุนลูกค้า [131](#page-138-0)

อุปกรณ์สิ้นเปลืองของปลอม [123](#page-130-0) ้ เอกสารข้อมูลเกี่ยวกับความปลอดภัยใน การใช ว ้ ัสดุ(MSDS) [141](#page-148-0)

#### ส

สถานะ ไฟแสดงสถานะแผงควบคุม [66](#page-73-0) สนับสนุนไดรเวอร์ [99](#page-106-0) ิ สนับสนุนไดรเวอร์เครื่องพิมพ์ [99](#page-106-0) สวิตช์แหล่งจ่ายไฟ ตำแหน่ง <mark>[2](#page-9-0)</mark> สายไฟ<br>คำแนะนำ [149](#page-156-0) ี สิทธิ์การใช้งาน, ซอฟต์แวร์ [125](#page-132-0) สื่อพิมพ์ การสั่งซื้ อ [61](#page-68-0)

#### ห

หมายเลขประจำรุ่นตามข้อบังคับ SEOLA [148](#page-155-0)

#### Ϗ

อุปกรณ์สิ้นเปลือง การปลอมแปลง [123](#page-130-0) การริไซเคิล [136](#page-143-0) การสั่งซื้ อ [61](#page-68-0) มอสอง ื [123](#page-130-0) ไม่ใช่ของ HP [122](#page-129-0) อุปกรณ์สิ้นเปลืองของปลอม [123](#page-130-0) อุปกรณ์สิ้นเปลืองที่ปลอมแปลง [123](#page-130-0) อุปกรณ์สิ้นเปลืองที่ไม่ใช่ของ HP [122](#page-129-0) อุปกรณ์สิ้นเปลืองมือสอง [123](#page-130-0) ้ เอกสารข้อมูลเกี่ยวกับความปลอดภัยในการ ใช ว ้ ัสดุ(MSDS) [141](#page-148-0)